# Meridian 1 **Meridian Internet Telephony Gateway (ITG) Trunk 2.0/ISDN Signaling Link (ISL)**

Description, Installation and Operation

Document Number: 553-3001-202 Document Release: Standard 1.00 Date: April 2000

Copyright © 2000 Nortel Networks All Rights Reserved

Printed in Canada

Information is subject to change without notice. Nortel Networks reserves the right to make changes in design or components as progress in engineering and manufacturing may warrant. This equipment has been tested and found to comply with the limits for a Class A digital device pursuant to Part 15 of the FCC rules, and the radio interference regulations of Industry Canada. These limits are designed to provide reasonable protection against harmful interference when the equipment is operated in a commercial environment. This equipment generates, uses and can radiate radio frequency energy, and if not installed and used in accordance with the instruction manual, may cause harmful interference to radio communications. Operation of this equipment in a residential area is likely to cause harmful interference in which case the user will be required to correct the interference at their own expense.

SL-1 and Meridian 1 are trademarks of Nortel Networks.

ITG Trunk 2.0 ISDN Signaling Link (ISL) Description, Installation and Operation

# **Revision history**

## **April 2000**

Standard, release 1.00. This is a global document and is issued for X11 Release 25.0x.

ITG Trunk 2.0 ISDN Signaling Link (ISL) Description, Installation and Operation

## 553-3001-202 Standard 1.00 April 2000

# **Contents**

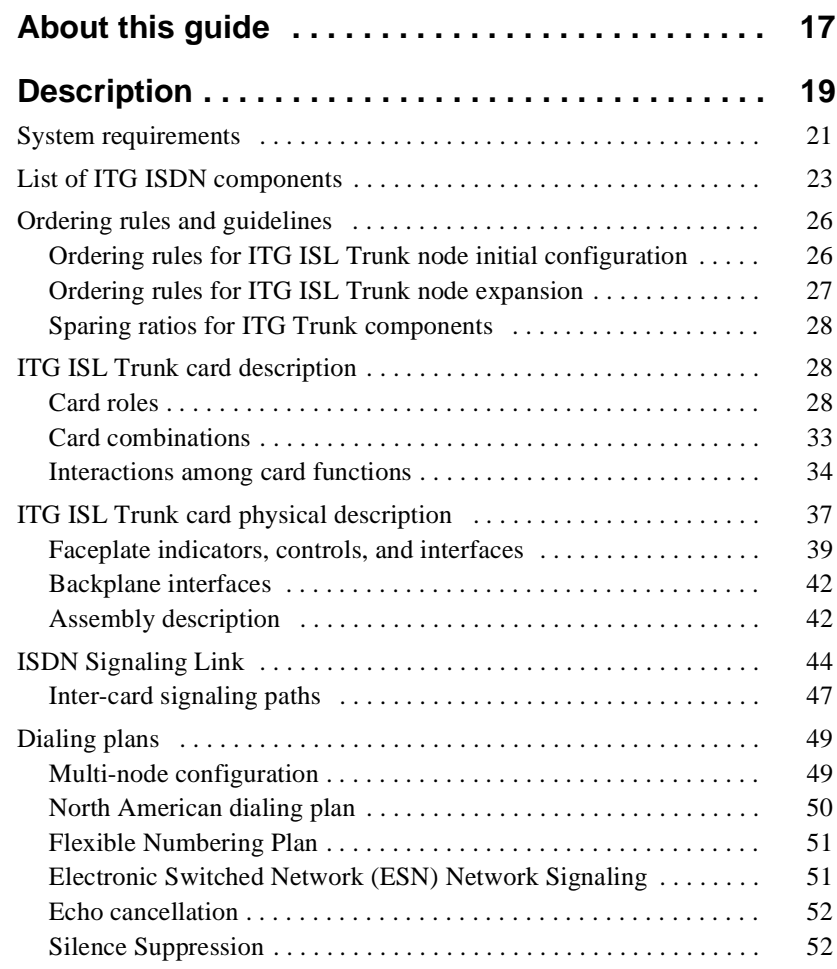

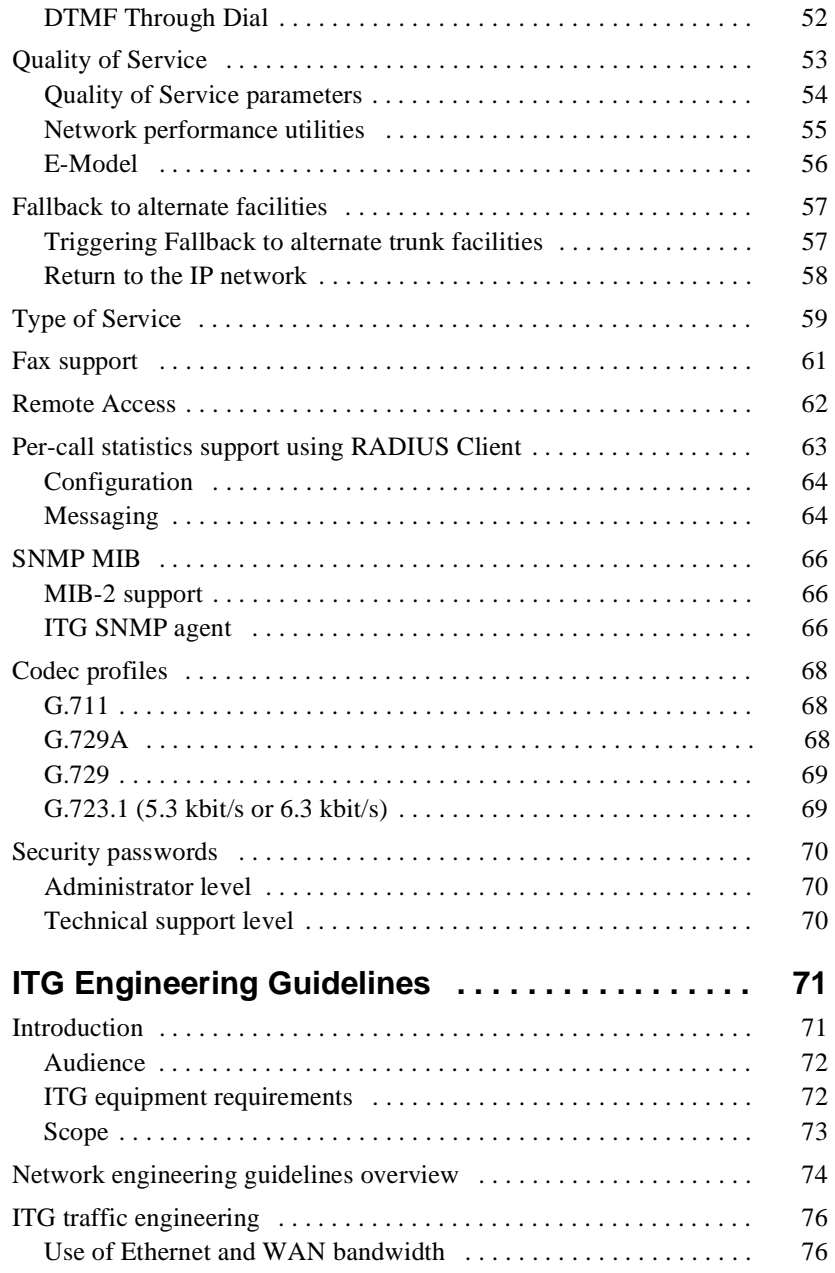

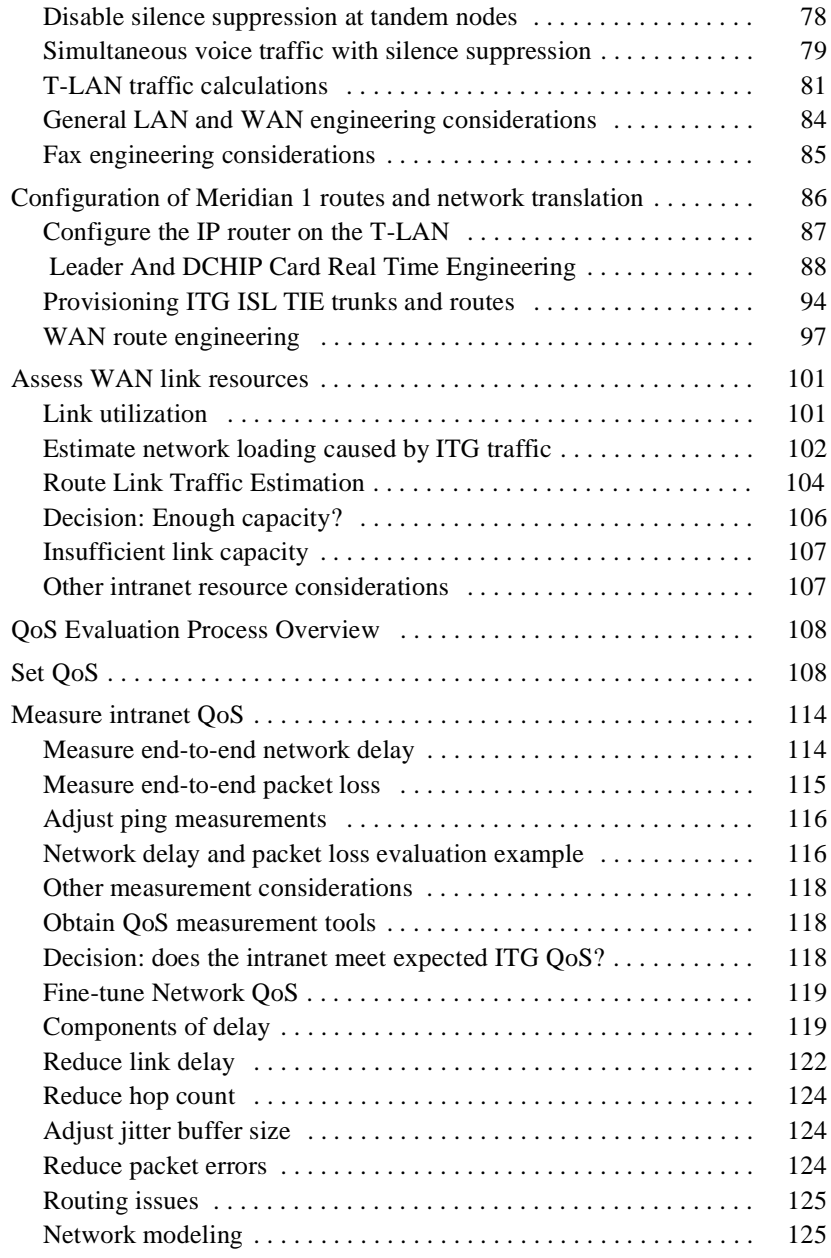

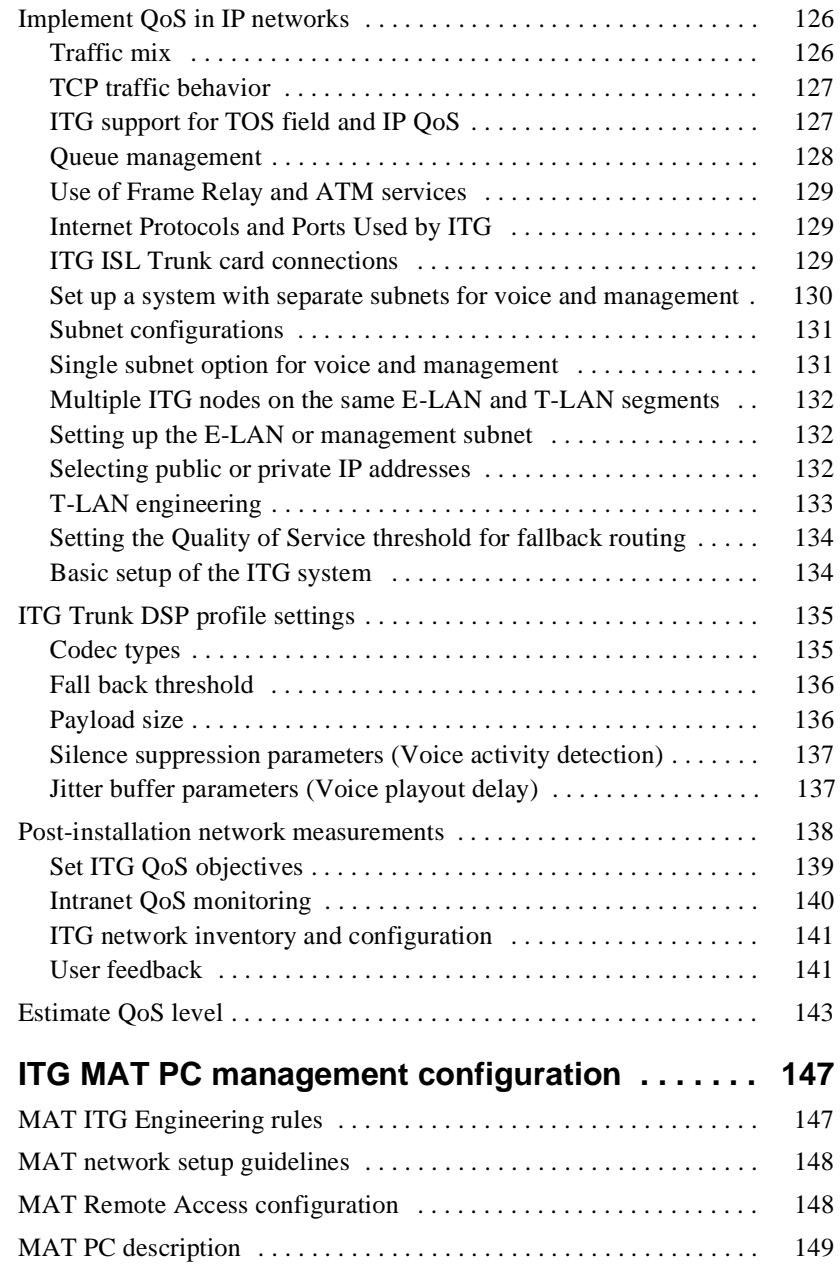

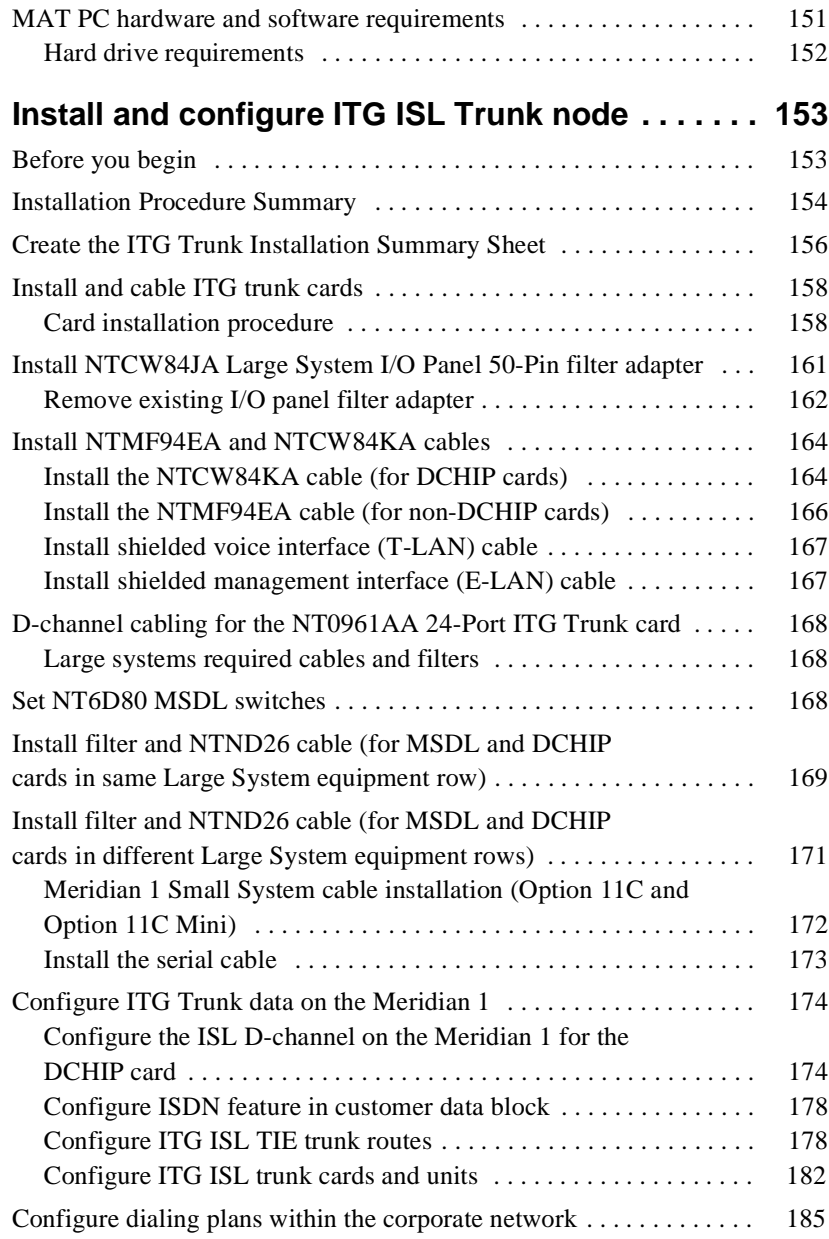

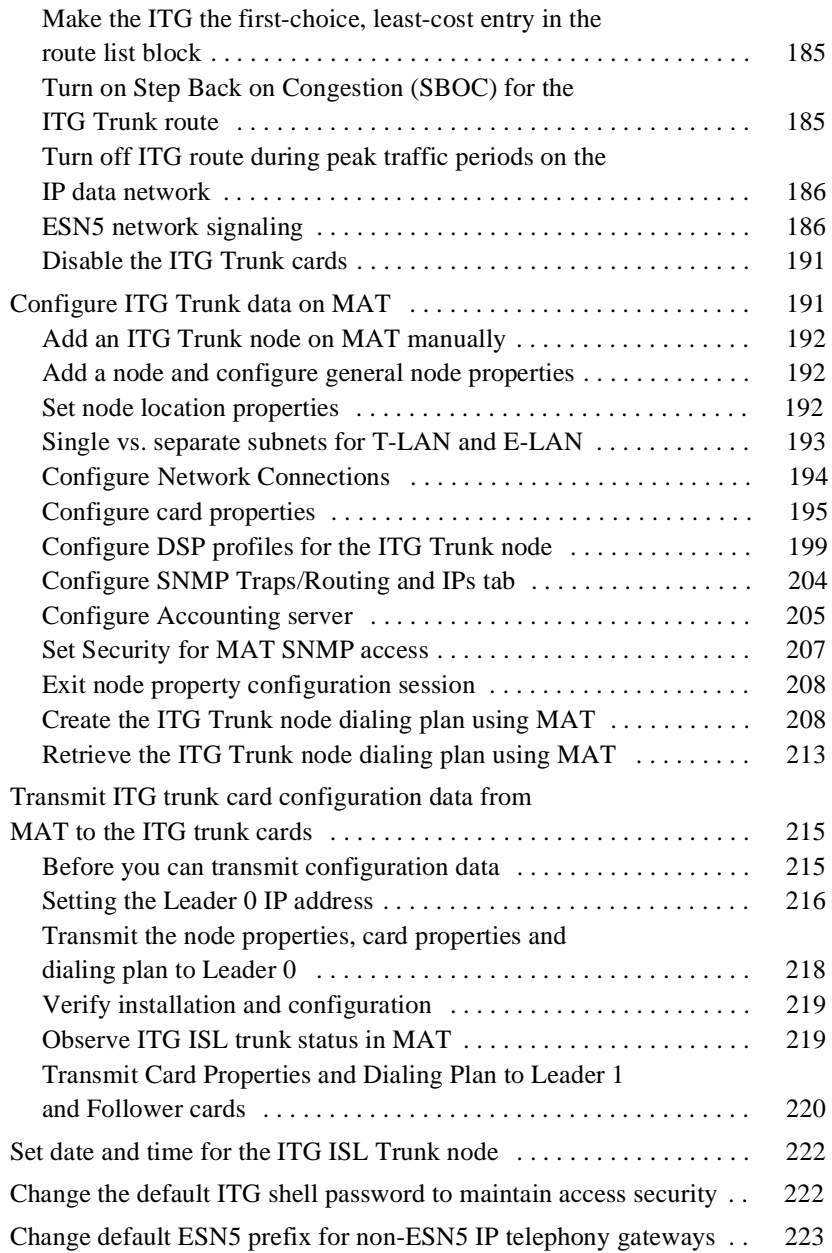

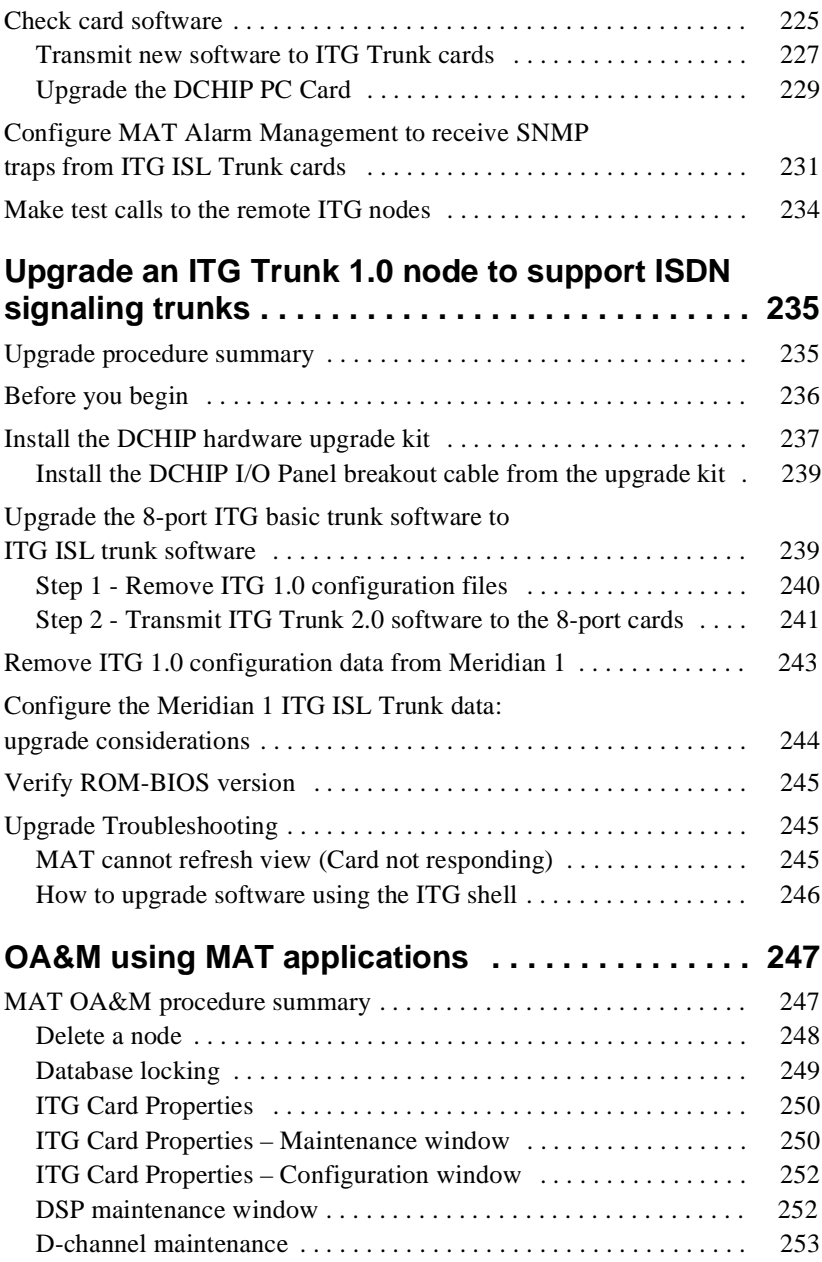

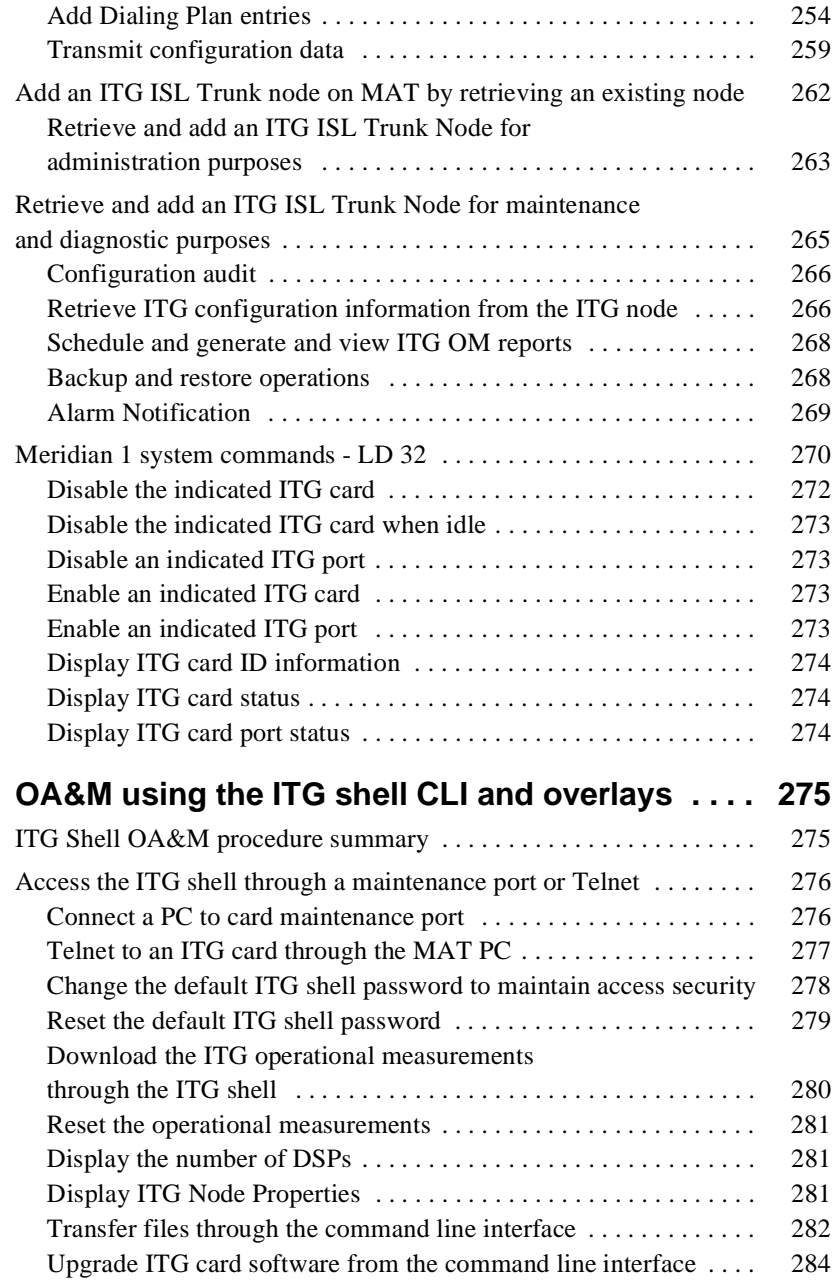

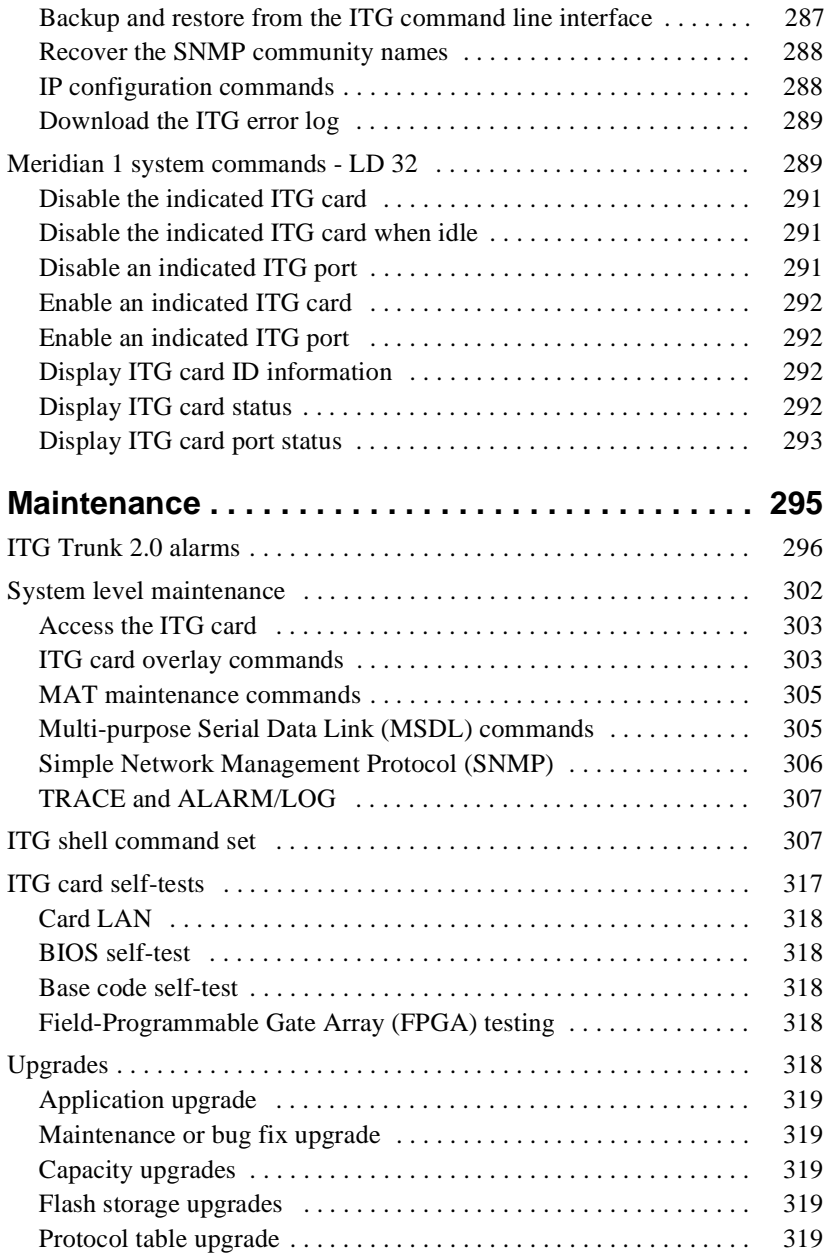

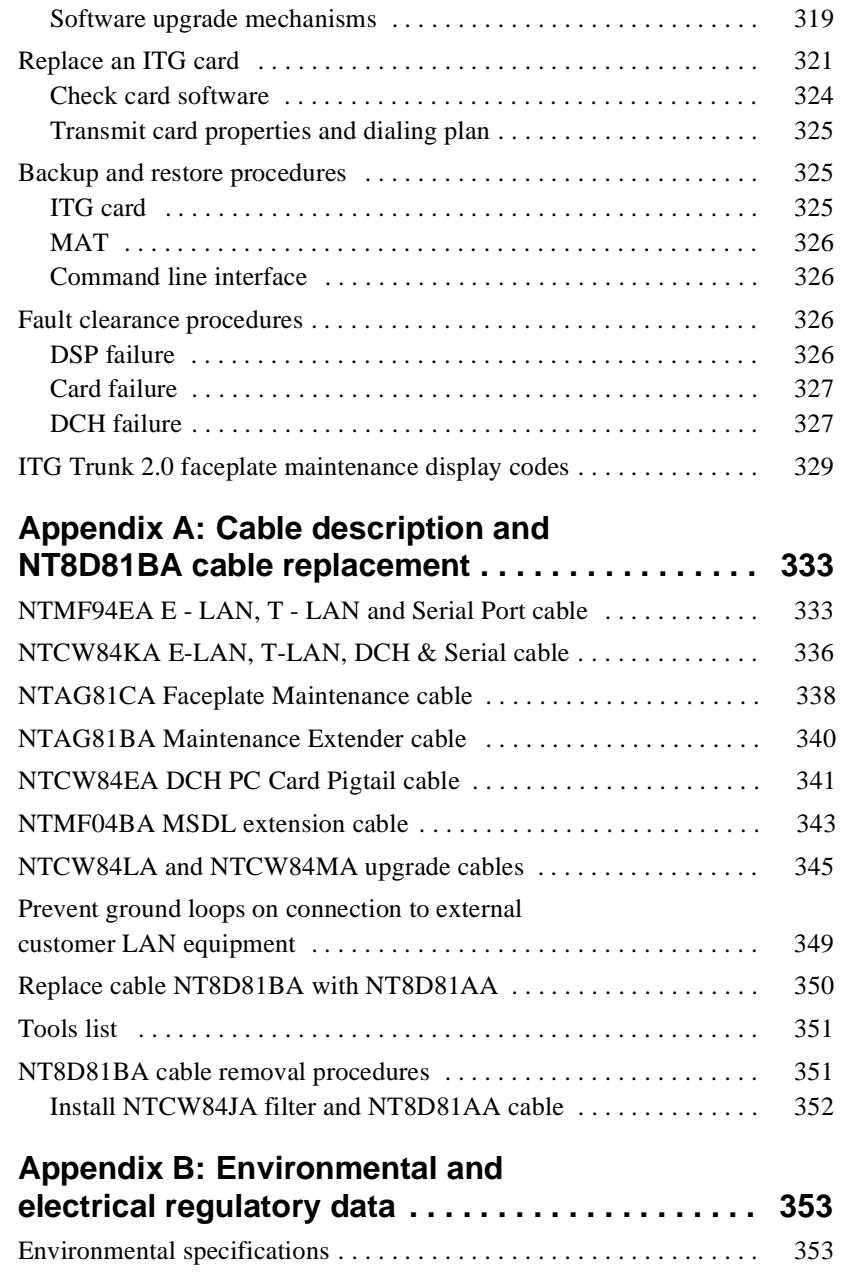

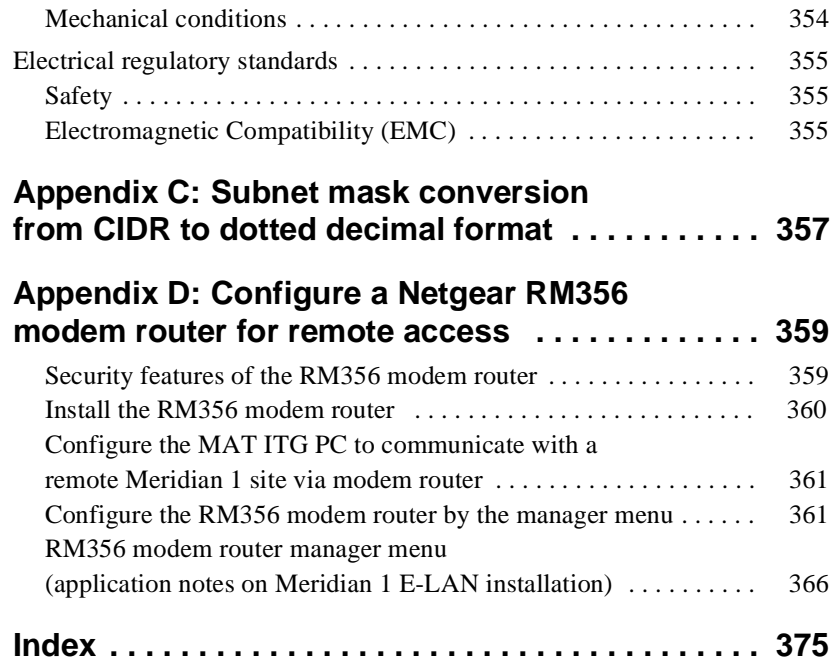

## 553-3001-202 Standard 1.00 April 2000

#### **Page 17 of [378](#page-374-0)**

## <span id="page-16-0"></span>**About this guide**

This document is a global document. Contact your system supplier or your Nortel Networks representative to verify that the hardware and software described is supported in your area.

This guide describes and explains how to engineer, install, configure, administer and maintain a Meridian Internet Telephony Gateway (ITG) Trunk 2.0 system.

The ITG Trunk 2.0 compresses PCM voice, demodulates Group 3 fax, routes the packetized data over a private internet, or intranet and provides virtual analog ISDN signalling link (ISL) TIE trunks between Meridian 1 ESN nodes.

ITG Trunk 2.0 routes voice traffic over existing private IP network facilities with available under-used bandwidth on the private Wide Area network (WAN) backbone.

## 553-3001-202 Standard 1.00 April 2000

#### **Page 19 of [378](#page-374-0)**

## <span id="page-18-0"></span>**Description**

The Meridian Internet Telephony Gateway (ITG) Trunk 2.0 supports ISDN Signaling Link (ISL) IP trunks on the NT0961 24-port Meridian Internet Telephony Gateway (ITG) trunk card. It also supports ISL IP Trunks on the NTCW80 8-port ITG 1.0 trunk card that have been upgraded with ITG Trunk 2.0 software and hardware.

An ISDN Signaling Link D-channel (ISL DCH) provides DCH connectivity to the Meridian 1 and signaling control for the 24 ports on the card and any additional ports on other ITG Trunk cards in the same node. The DCH connection expands the signaling path between the Meridian 1 and the gateway. ITG allows Meridian 1 systems to be networked using ISDN, while transmitting H.323 signaling and voice over a standard IP protocol stack.

The ITG ISL Trunk compresses voice and demodulates Group 3 Fax. ITG then routes the packetized data over a private IP network for connections between Meridian 1 nodes, bypassing circuit-switched trunking facilities.

The ITG ISL Trunk delivers an ISDN signaling interface between the Meridian 1 and the Voice and Fax over IP (VoIP) interface. The high signaling bandwidth of this ISDN interface expands the feature functionality for VoIP trunks. It provides, for example, Calling Line Identification (CLID) and Call Party Name Display (CPND).

To install the ITG ISL Trunk, the customer must have a corporate IP network with managed bandwidth capacity, and routers available for WAN connectivity between networked Meridian 1 systems. Best VoIP performance is obtained with a QoS-managed network.

LAN connection of the ITG ISL Trunk requires 10BaseT or 100BaseTX Ethernet interfaces for VoIP and 10BaseT for management and D-Channel signaling. There is no restriction on the physical medium of the WAN.

Non-compressing G.711 codecs require 100BaseT Ethernet network connectivity. A 10/100BaseT autosensing Ethernet interface routes the VoIP traffic from the ITG ISL Trunk cards. Signaling between cards and communication with the Meridian Administration Tools (MAT) PC is over a 10BaseT Ethernet connection. The MAT application manages the ITG ISL Trunk.

Figure 1 shows an ITG ISL Trunk configuration example.

#### **Figure 1 ITG ISL Trunk connectivity**

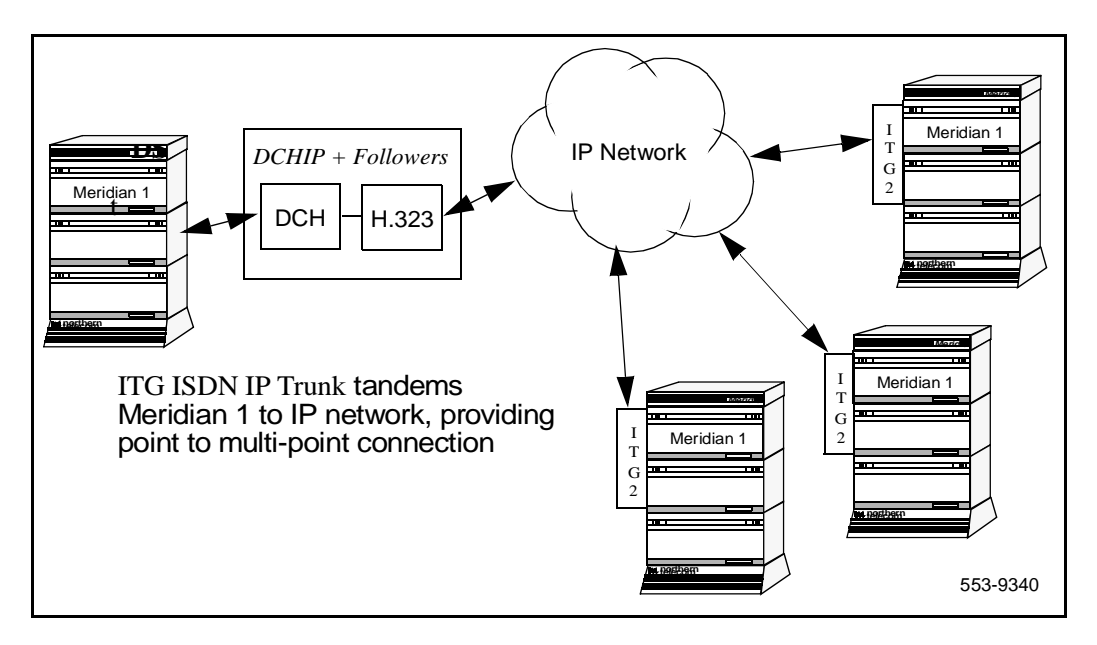

*Note:* In this document, T-LAN refers to the Telephony LAN that transmits the ITG voice and fax traffic. E-LAN (embedded LAN) refers to the management and signaling LAN for the Meridian 1 site.

ITG ISL Trunk depends on the managed IP network, not the Internet, because the managed IP network can provide adequate latency, jitter, and packet loss performance to support VoIP with an acceptable voice quality.

## <span id="page-20-0"></span>**System requirements**

ITG is available for Meridian 1 options 11C, 11C Mini, 51C, 61C, 81 and 81C systems running X11 release 25 or later software. Se[e Table 1, "Software](#page-21-0)  [packages for Meridian 1 ITG ISL Trunk," on page 2](#page-21-0)2 for required software packages.

ITG requires MAT 6.6 or later including Alarm Management. MAT Common Services include the Meridian Internet Telephony Gateway applications.

Customers must have the NTAK02BB (minimum vintage) SDI/DCH card (Option 11C) or MSDL card (Large Systems) for ISDN Signaling capability. If the customer does not have either of these cards, or does not have an available DCH port on them, the customer must order these cards to support ISDN functionality.

A modem router must be installed on the E-LAN in order to provide remote support access for ITG Trunk and other IP-enabled Nortel Networks products. The Nortel Networks Netgear RM356 modem router integrates the functions of a V.90 modem, a PPP remote access server, an IP router, and a 4-port 10BaseT Ethernet hub, and provides a range of security features that must be configured to comply with the customer's data network security policy. The Netgear RM356 modem router can be ordered through many electronic equipment retail outlets.

Customers with ITG Trunk 1.0 Basic Per Trunk Signaling 8-Port ITG trunk cards have the option of upgrading to ITG Trunk 2.0 ISDN Signaling trunks. Port capacity remains 8 ports per card. 8 and 24-Port cards can be mixed in the same ITG ISL Trunk node. The sectio[n "Upgrade an ITG Trunk 1.0 node](#page-234-0)  [to support ISDN signaling trunks" on page 235](#page-234-0) describes the upgrade.

| Package                                                                                  | Package number      | <b>Notes</b> |
|------------------------------------------------------------------------------------------|---------------------|--------------|
| Basic Alternate Route Selection<br>(BARS) or Network Alternate<br>Route Selection (NARS) | 57 or 58            | Required     |
| <b>ISDN Base (ISDN)</b>                                                                  | 145                 | Required     |
| ISDN Signaling Link (ISL)                                                                | 147                 | Required     |
| <b>MSDL</b>                                                                              | 222 (large systems) | Required     |
| QSIG Interface (QSIG)                                                                    | 263 (large systems) | Optional     |
| QSIG GF Transport (QSIG GF)                                                              | 305 (large systems) | Optional     |
| <b>Advanced ISDN Network</b><br>Services (NTWK)                                          | 148                 | Optional     |
| Coordinated Dialing Plan<br>$(CDP)$ .                                                    | 59                  | Optional     |
| Flexible Numbering Plan (FNP)                                                            | 160                 | Optional     |

<span id="page-21-0"></span>**Table 1 Software packages for Meridian 1 ITG ISL Trunk**

## <span id="page-22-0"></span>**List of ITG ISDN components**

Table 2 lists ITG ISDN components.

*Note 1:* MAT 6.6 or later, or OTM 1.0, including the Common Services, Alarm Management, and ITG ISDN applications, is a prerequisite and must be ordered separately.

*Note 2:* Nortel Networks Netgear RM356 Modem Router or equivalent is required for remote support and must be ordered separately from retail outlets.

*Note 3:* You must inspect the IPE module to determine if it is equipped with non-removable Molded Filter Connectors on the I/O Panel. For Large Systems manufactured during the period of 1998-1999 and shipped in North America, the IPE modules have the NT8D81BA Backplane to I/O Panel ribbon cable assembly with a non-removable Molded Filter Connector. The NT8D81BA is compatible with 10BaseT T-LAN, but if you require a 100BaseT T-LAN, you need to replace it with the NT8D81AA Backplane to I/O Panel ribbon cable assembly.

#### **Table 2 Hardware components for Meridian 1 ITG ISL Trunk (Part 1 of 3)**

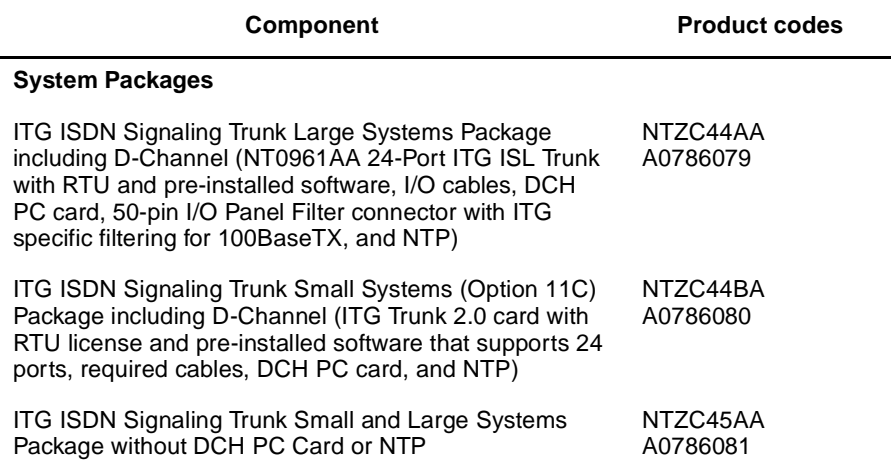

## **Table 2**

**Hardware components for Meridian 1 ITG ISL Trunk (Part 2 of 3)**

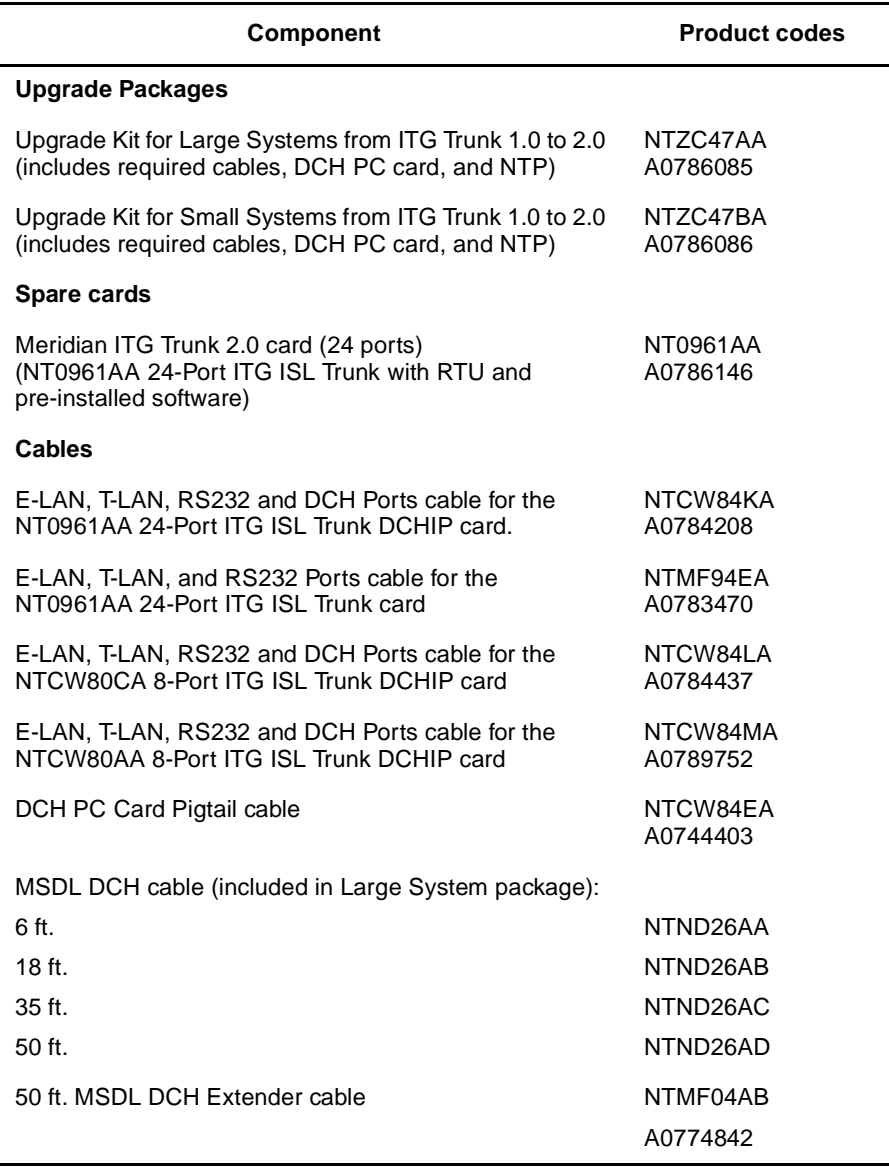

553-3001-202 Standard 1.00 April 2000

### **Table 2 Hardware components for Meridian 1 ITG ISL Trunk (Part 3 of 3)**

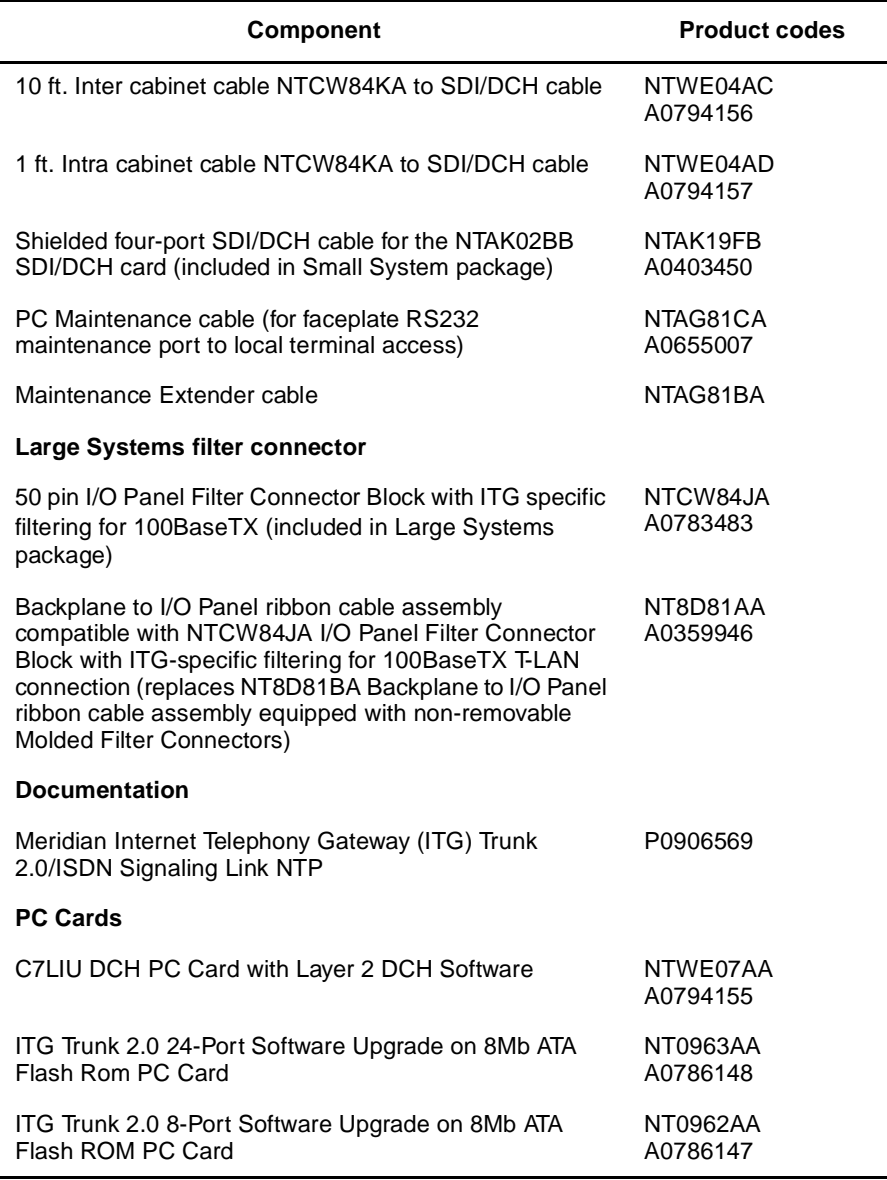

## <span id="page-25-0"></span>**Ordering rules and guidelines Ordering rules for ITG ISL Trunk node initial configuration**

Initial configuration of an ITG ISL Trunk node requires either:

- one NTZC44AA ITG ISDN Large Systems package, or
- one NTZC44BA ITG ISDN Small Systems package,

as appropriate for your system. These packages include all Meridian 1 components needed for a single-card node, except for the cables that provide interface to the MSDL and SDI/DCH cards. DCH interface cables are included:

- NTND26AA (Large Systems)
- NTAK19FB and NTWE04AD (Small Systems)

The following packages are required for ITG ISL Trunk:

- ISDN Base (ISDN) package 145
- ISDN Signaling Link (ISL) package 147

MAT 6.6 or OTM 1.1 is required and must be ordered separately. The MAT Alarm Notification application is not included with MAT 6.6 and must be ordered separately.

For MSDL and DCHIP cards that reside in the same Large System UEM equipment row, order:

• NTND26 MSDL DCH cable in sufficient length to reach from the MSDL to the I/O Panel of the IPE module that contains the DCHIP.

For MSDL and DCHIP cards that reside in different Large System UEM equipment rows in a multi-row Large System, order:

• NTMF04BA MSDL DCH Extender (50 ft.) cable to reach between the I/O Panels of the two UEM equipment rows.

For SDI/DCH and DCHIP cards that reside in different Small System cabinets, order:

• NTWE04AC Inter cabinet cable (NTCW84KA to SDI/DCH cable-10 ft.)

<span id="page-26-0"></span>If you are installing ITG ISL Trunk cards in IPE modules equipped with NT8D81BA Backplane to I/O Panel ribbon cable assembly with Molded Filter Connectors, and you are using 100BaseTX T-LAN, order:

• NT8D81AA Backplane to I/O Panel ribbon cable assembly compatible with NTCW84JA Filter Connector Block with ITG-specific filtering for 100BaseTX T-LAN connection.

*Note:* You must inspect the IPE module to determine if it is equipped with Molded Filter Connectors on the I/O Panel. Molded Filter Connectors were shipped in North America during a period from 1998 to 1999. Molded Filter Connectors can be used with 10BaseT T-LAN connections.

## **Ordering rules for ITG ISL Trunk node expansion**

To expand an ITG ISL Trunk node requires:

- For each additional non-DCHIP card:
	- one NTZC45AA ITG ISDN Small and Large Systems Package without DCH PC Card or NTP.
- For each additional DCHIP card, either:
	- one NTZC44AA ITG ISDN Large Systems Package including D-Channel, or
	- one NTZC44BA ITG ISDN Small Systems (Option 11C) Package including D-Channel,

as appropriate for your system. Make sure that there are sufficient DCH ports on the MSDL or SDI/DCH cards and associated cables.

## <span id="page-27-0"></span>**Sparing ratios for ITG Trunk components**

Sparing ratios for selected components are as listed in Table 3.

**Table 3 Sparing ratios**

| <b>Component</b>                                                                             | <b>Sparing ratio</b> |
|----------------------------------------------------------------------------------------------|----------------------|
| NT0961AA Spare Meridian Trunk ITG 2.0 card (24<br>ports) (for repair only -- no RTU license) | 10:1                 |
| NTWE07AA C7LIU DCH PC Card with NTCW84EA<br>PC Card DCH Pigtail cable                        | 10:1                 |
| $I/O$ cable assemblies                                                                       | 20:1                 |

## **ITG ISL Trunk card description**

The ITG ISL Trunk card provides a cost-effective solution for high quality voice and fax transmissions over an IP network.

The ITG ISL Trunk card is a two-slot, IPE-based assembly designed for installation in a Meridian 1 IPE shelf. An ITG ISL Trunk card can have a maximum of 24 ports. A Peripheral Component Interconnect (PCI)-based DSP daughterboard provides voice processing and installs on the assembly. The daughterboard compresses speech into packets and supplies the packets to the IP network using a Pentium host processor.

The ITG ISL Trunk card monitors the IP network for delay (latency) and packet loss. The card reroutes new calls to the alternate circuit-switched trunk routes if the Quality of Service (QoS) of the data network is not acceptable. Customers can configure QoS parameters on the ITG ISL Trunk node to make sure that the ITG Trunk route is not used for new calls if the network QoS degrades below an acceptable level.

## **Card roles**

The ITG ISL Trunk card can have one or more of the following roles:

- Follower
- Active Leader

553-3001-202 Standard 1.00 April 2000

- Backup Leader
- D-channel IP gateway (DCHIP)

The ITG ISL Trunk card roles identify which systems are active systems/standby systems and which are client systems. The Active Leader has a Node IP address on the voice interface. This Node IP is an alias IP which is added to the original IP address on the voice interface. Other machines in the network use the Node IP to keep track of the Active Leader.

Each Meridian 1 is usually configured with the following:

- one ITG ISL Trunk card that acts as an Active Leader
- one ITG ISL Trunk card that acts as a Backup Leader
- at least one ITG ISL Trunk card that provides DCHIP functionality
- one or more ITG ISL Trunk cards identified as Followers.

In the MAT ITG application, the term Leader 0 refers to the ITG ISL Trunk card initially configured to perform the role of the Active Leader. The term Leader 1 refers to the ITG ISL Trunk card that is initially configured to perform the role of Backup Leader. The Active Leader and Backup Leader exchange the Node IP address when the Active Leader goes out-of-service. The term Active Leader indicates the Leader 0 or the Leader 1 card that is performing the Active Leader role.

Leader 0 or Leader 1 can have the Active Leader status. On system power-up, Leader 0 normally functions as the Active Leader and Leader 1 as the Backup Leader. At other times, the Leader card functions reverse with Leader 1 working as the Active Leader and Leader 0 working as the Backup Leader.

The Leader, Backup Leader, Follower, and DCHIP cards communicate through their E-LAN connections.

#### **Follower**

A Follower card is an ITG ISL Trunk card which converts telephone signals into data packets and data packets into telephone signals. Follower cards also provide dialed number to IP address translation.

#### **Active Leader**

The Active Leader card is an ITG ISL Trunk card that acts as a point of contact for all other Meridian 1 in the network.

The Active Leader card is responsible for the following:

- distribute incoming H.323 calls to each registered Follower card in its node, and balance load among the registered cards for incoming IP calls
- IP addresses for other cards in its node
- work as a time server for all ITG ISL Trunk cards in its node
- perform network monitoring for outgoing calls in its node
- voice processing

All calls from a remote Meridian 1 ITG node are presented to the Active Leader card. The Leader card maintains a resource table of all the ITG ISL Trunk cards in its node. The Active Leader card consults its internal Follower card resource table to determine which Follower card has the most idle channels. The Active Leader card selects this card to receive the new call. The Active Leader sends a message to the selected Follower card, informing it to reserve a channel for the new call. It redirects the call to the selected Follower. The Follower card performs dialed number to IP address translation.

### **Backup Leader**

The Backup Leader card steps in when the Leader is out-of-service. This minimizes service interruptions.

### **D-channel IP gateway (DCHIP)**

The ITG ISL Trunk card with DCHIP functionality (DCHIP Card) is connected by the RS-422 cable to the Multi-purpose Serial Data Link (MSDL) card on the Meridian 1 large systems. It connects to the SDI/DCH Card on small systems. The DCHIP Card is equipped with a DCH PC Card. The DCH PC Card provides the RS-422 and LAPD functionality that is required for the D-channel (DCH) interface to the Meridian 1. The DCHIP Card is the network side of the Meridian 1 ISL D-channel connection. The card is a tandem node in the switch network, providing a single-to multi-point interface between the Meridian 1 and the IP network (s[ee Figure](#page-30-0) 2).

#### <span id="page-30-0"></span>**Figure 2 ITG architecture**

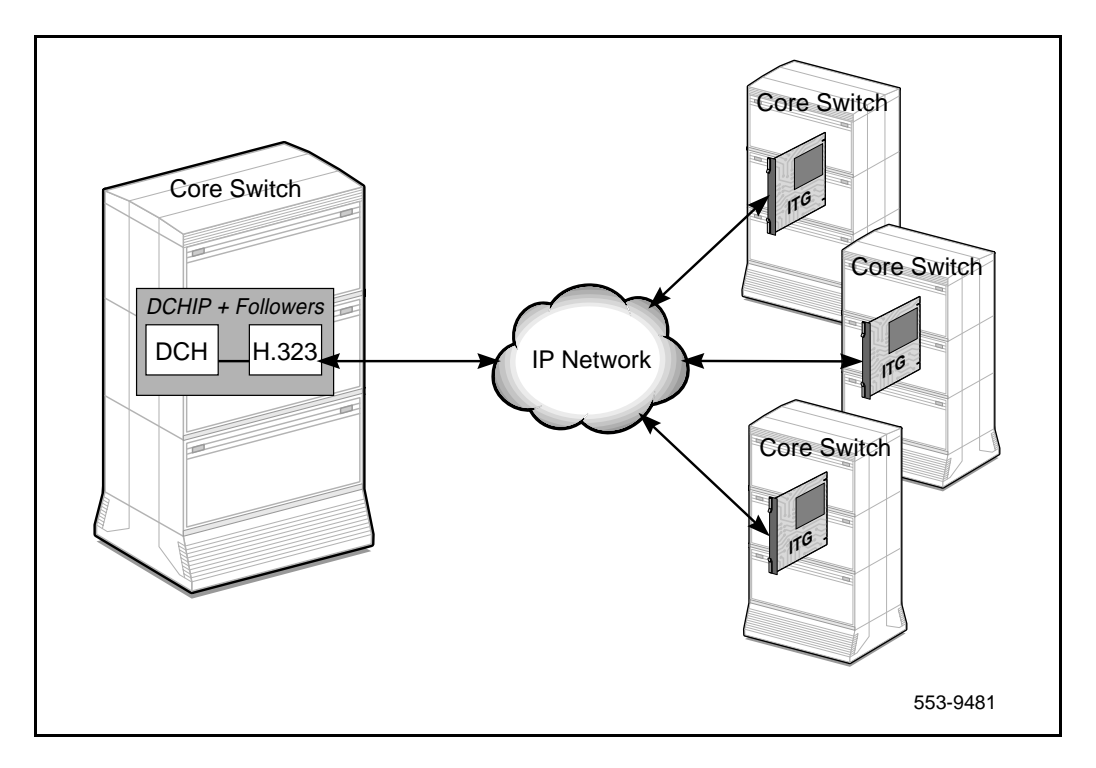

The ISL connection to the Meridian 1 functions as it does in a normal ISDN network. The ISL controls the call processing for calls over analog ITG IDSN Signaling Link (ISL) TIE trunks. These ISL TIE trunks can be on any of the ITG ISL Trunk cards. The ITG ISL D-channel only controls ITG ISL Trunk cards in the same ITG node. MAT administration relates the cards with trunks to the DCHIP ITG Trunk card.

The ITG ISL Trunk card uses ISDN messages for call control and communicates with the Meridian 1 through the PC Card, using the RS-422 link. On the Meridian 1, the MSDL provides the ISL DCH interface. The DCHIP ITG Trunk card software performs the tandeming of DCH call control to the H.323 protocol.

Each DCHIP ITG Trunk card can be associated with up to 382 trunks. The trunks reside on 24-port ITG ISL Trunk cards. This creates a functional grouping of trunk cards with the DCHIP ITG Trunk card providing the DCH connectivity. If more than 382 trunks are required, additional DCHIP ITG Trunk card groups are configured, each with a maximum of 382 related trunks. (See Figure 3).

## **Figure 3 Leader, DCHIP, and trunks in an ITG node**

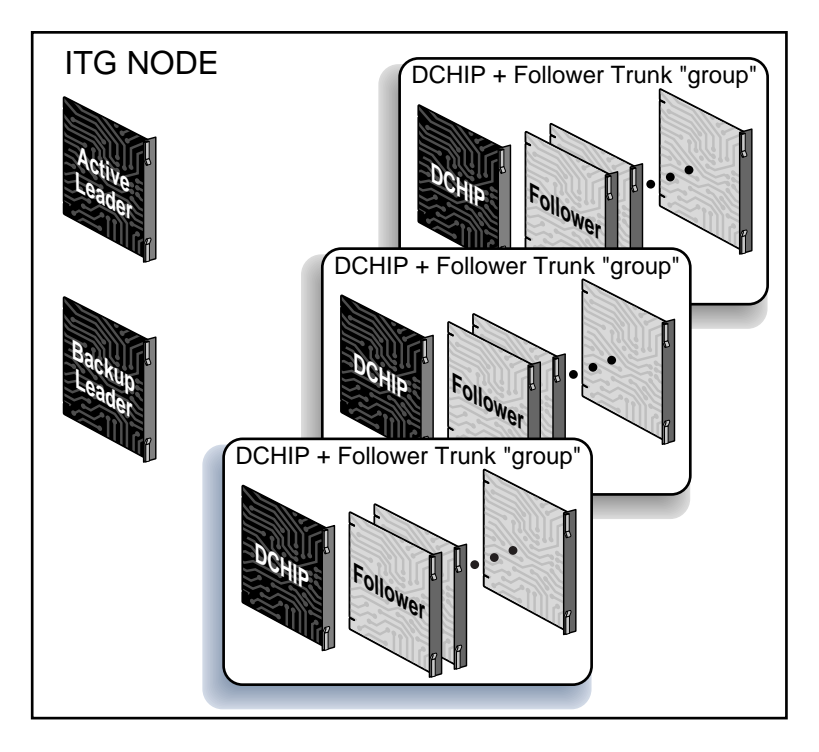

553-9482

### 553-3001-202 Standard 1.00 April 2000

## <span id="page-32-0"></span>**Card combinations**

The Leader and DCHIP, or Follower and DCHIP, functions can reside on a single card or multiple cards. If a Follower card is equipped with a DCH PC card, it can function as a DCHIP ITG Trunk card. As a ITG Trunk node becomes larger with more trunk traffic, load balancing should be configured. When load balancing is required, the Leader and DCHIP functionality are placed on separate cards which are assigned the least call traffic. For the largest ITG Trunk nodes and networks, the Leader and DCHIP cards can be partially configured with trunk ports or have no trunk ports at all.

An example configuration that allows for redundancy and backup is the following:

- **Card 1:** Leader and DCHIP #1
- **Card 2:** Backup Leader and DCHIP #2
- **Card 3:** Follower #1 24 trunks connected with DCHIP #1
- **Card 4:** Follower #2 24 trunks connected with DCHIP #2

To support more trunks, more DCHs can be added. Each DCHIP card can support a maximum of 15 NT0961AA 24-Port Follower cards. This limit is due to the maximum limit of 382 trunks in an ISL route.

*Note:* Each DCHIP controls a separate group of Follower cards. If a DCHIP fails, its associated Followers are removed from service as well. For very large nodes, it is recommended that Follower cards be spread across multiple DCHIPs, in order to provide some resiliency by allowing the ITG node to continue handling calls if one DCHIP fails.

A DCHIP card and all of the ITG ISL Trunk cards connected with it belong to one Leader card. This means that the cards also belong to a single customer. The group of ITG ISL Trunk cards connected with one Leader is referred to as an ITG Node. If a single Meridian 1 system has multiple customers requiring IP trunk connectivity, a separate ITG node is required for each customer. Multiple DCHIPs can be configured for each node.

*Note:* All DCHIPs in an ITG node must be configured with the same DCH protocol. If the user wants to use multiple DCH protocols, the user must configure multiple ITG nodes.

<span id="page-33-0"></span>Each customer requires one or more dedicated ITG nodes. ITG trunks on the same ITG node share the same dialing plan and IP network connectivity. ITG trunks cannot be shared between customers that have independent numbering plans and IP networks.

It is possible to configure multiple ITG nodes for one customer. This configuration allows load balancing among multiple Leaders for systems with more traffic than a single Leader card can support. The configuration of multiple ITG nodes on one customer requires splitting the dialing plan among the Leaders. Each Leader must have a distinct range of the dialing plan. This restriction exists so that a remote gateway can relate a DN with a single IP address.

*Note:* For information about engineering an ITG node, please refer to the *Engineering Guidelines* section.

## **Interactions among card functions**

#### **Active Leader and Follower card interaction**

The Active Leader card controls the assignment of IP addresses for all new ITG ISL Trunk cards in its node. If a new ITG ISL Trunk card is added as a Follower, the new Card Configuration data, as programmed in MAT, is downloaded only to the Active Leader card. When it boots up, the new Follower card requests its IP address from the Active Leader card through the boot p protocol. When the Follower cards boot up, they receive their IP address and Active Leader card IP address from the Active Leader card.

Follower cards continuously send Update messages to the Active Leader card. These messages inform the Active Leader card of the Followers' most recent status and resources. The Active Leader sends Update messages to the Follower cards, informing them of the updated dialing number to IP address translation information. Also the Active Leader card continuously sends messages about changes in the network performance of each destination node in the dialing plan.

If a Follower card fails (for example, DSP failure), it reports to the Active Leader that its failed resources are not available. The trunk ports involved are considered faulty and appear busy to the Meridian 1. Call processing is maintained on the remaining ITG trunks.

If a Follower card loses communication with the Active Leader, all its ports appear busy to the Meridian 1. Alarms are raised by sending an Simple Network Management Protocol (SNMP) trap to the IP addresses in the SNMP manager list.

#### **Active Leader and Backup Leader interaction**

When a Leader card reboots into service, it sends boot p requests to check whether an Active Leader card is present. If it receives a  $\frac{1}{R}$  response, this indicates the presence of an Active Leader card and the rebooting Leader becomes the Backup Leader. If it does not receive a boot  $p$  response, this indicates the absence of an Active Leader and the rebooting Leader becomes the Active Leader.

The Backup Leader monitors the heartbeat of the Active Leader by pinging the Active Leader's Node IP. In the event of the Active Leader's failure (that is, the Active Leader is not responding to the pinging of the Node IP address by the Backup Leader), the Backup Leader takes over the Active Leader role, in order to avoid service interruption. The Backup Leader assigns the Node IP to its voice interface and announces its new status to all the Follower cards. The Followers re-register with the new Active Leader and, as a result, a new Resource Table is built immediately.

The Leader 0 and Leader 1 cards keep their node properties synchronized. The Backup Leader receives a copy of the boot p.1 file, containing the boot p table, from the Active Leader on bootup and when Node Properties are downloaded to the Active Leader.

Critical synchronized data includes:

- the card index:
	- index 1 indicates Leader 0
	- index 2 indicates Leader 1
	- index 3 or greater indicates Follower
- the Management MAC address (motherboard Ethernet address),
- the Node IP address,
- the individual card IP addresses and card TNs for all ITG ISL Trunk cards in the ITG node.
- D-Channel number, card density and First CHID.

In the event of a Backup Leader failure, the Leader card generates an SNMP trap to the MAT management station, indicating this failure.

If the Active Leader and Backup Leader are reset, removed, or disconnected from the LAN at the same time, the entire ITG node is put out-of-service. If this situation occurs, manual intervention is required to recover the system.

#### **Active Leader/Backup Leader and DCHIP card interaction**

The Active Leader checks the status of the DCHIP card. The DCHIP card must constantly inform the Leader of its DCH status and its card status.

When a DCHIP ITG Trunk card failure occurs, the associated trunks' states appear busy to the Meridian 1, so the trunks will not be used for calls. This blocks the normal software action of reverting to analog signaling when an ISL DCH fails. If either end's DCHIP or DCH connection fails, ISDN protocol features across the IP network do not function. When a DCHIP card fails, its associated Followers are also removed from service.

In the case of a DCH failure, established calls are maintained; however, no new calls can be made. Calls in a transient state are dropped.
# **ITG ISL Trunk card physical description**

The Meridian 24-Port ITG Trunk 2.0 card (NT0961AA) plugs into an Intelligent Peripheral Equipment (IPE) shelf. Each ITG ISL Trunk card occupies two slots. ITG ISL Trunk cards have a E-LAN management Ethernet port (10BaseT) and a T-LAN VoIP Ethernet port (10/100BaseT) on the I/O panel. The ITG ISL Trunk card has a DIN-8 serial maintenance port connection on the faceplate and an alternative connection to the same serial port on the I/O backplane. Do not connect two maintenance terminals to both the faceplate and I/O panel serial maintenance port connections at the same time.

The NT0961AA ITG ISL Trunk card supports 24 ports per card.

The core ITG processor is an Intel Pentium II (266 Mhz).

The ITG ISL Trunk card is responsible for converting the 64 kbit/s Pulse Code Modulation (PCM) speech from the DS-30X backplane interface into packetized speech for transmission over the IP network. On the daughterboard, the DSPs compress speech and feed the resulting packets to the IP network.

[Figure 4 on page 38](#page-37-0) shows ITG ISL Trunk card system connectivity.

### <span id="page-37-0"></span>**Figure 4 ITG system connectivity and messaging**

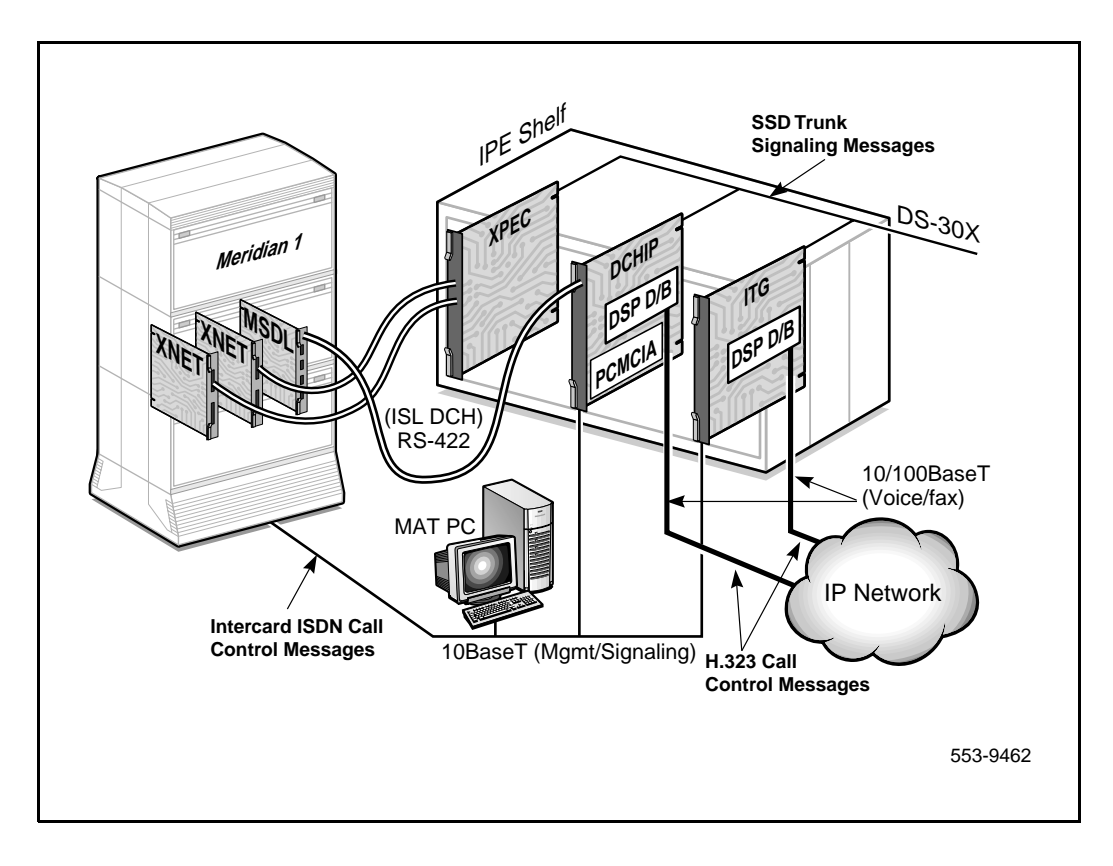

#### 553-3001-202 Standard 1.00 April 2000

### **Faceplate indicators, controls, and interfaces**

The ITG ISL Trunk card has a double width faceplate using the shortened lock latches as shown in Figure 5.

#### **Figure 5 ITG ISL Trunk card (NT0961AA)**

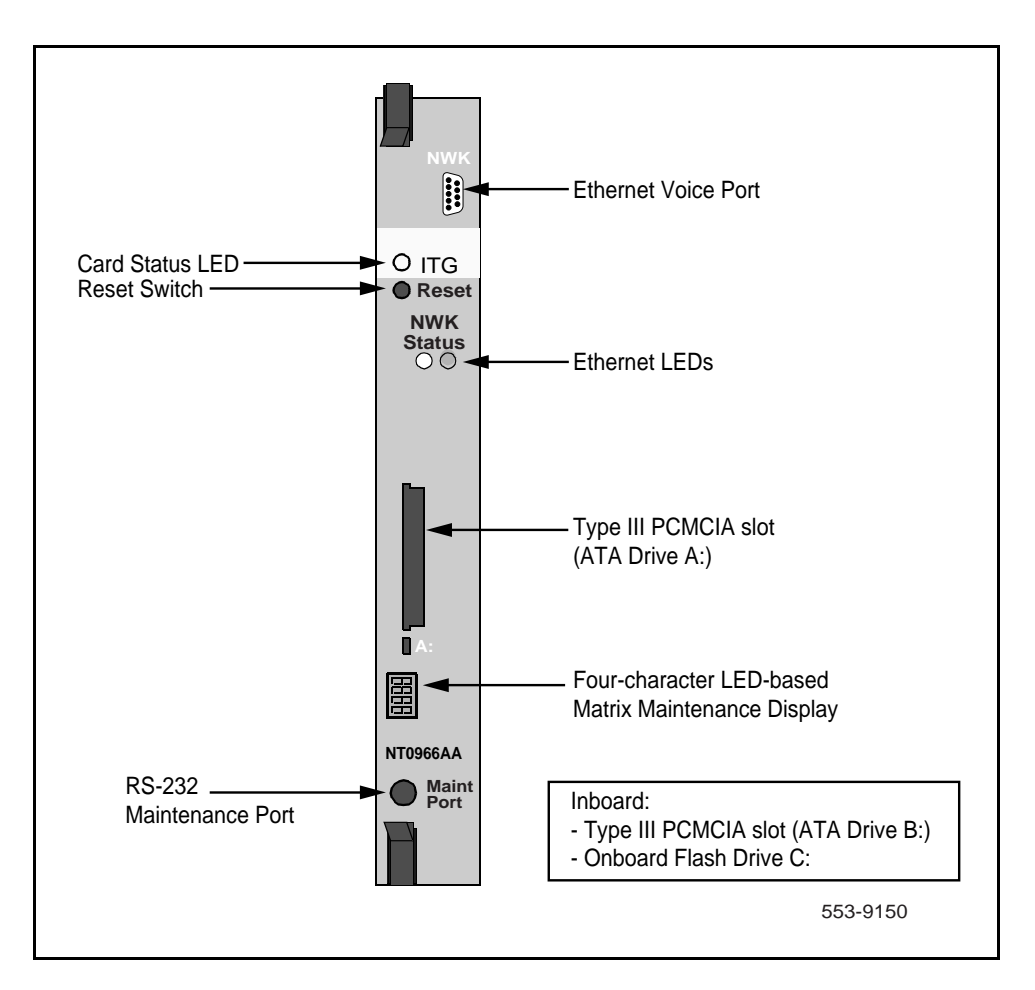

ITG Trunk 2.0 ISDN Signaling Link (ISL) Description, Installation and Operation

Download from Www.Somanuals.com. All Manuals Search And Download.

#### **Card Status LED**

A single red, card status LED on the faceplate indicates the enabled/disabled status of the 24 ports on the card. The LED is on (red) during the power up or reset sequence. The LED remains lit until the card correctly boots and assumes its role (that is, Leader, Backup Leader, Follower or DCHIP). If the LED remains on, one of the following has occurred:

- that self-test has failed (the Faceplate Maintenance Display indicates the cause F:xx)
- the card has rebooted
- the card is active, but there are no trunks configured on it (for example, the card is a Leader or DCHIP)
- the card is active and has trunks, but the trunks are disabled (that is, the trunks must be enabled in LD 32)

*Note*: During configuration, the error message "F:10" can appear. This error indicates a missing Security Device. It occurs since Security Devices are not implemented on ITG Trunk 2.0. You can ignore this message.

See ["ITG Trunk 2.0 faceplate maintenance display codes" on page 32](#page-328-0)9 for a complete list of faceplate codes.

#### **Ethernet status LEDs**

Ethernet status LEDs for the voice interface on the daughterboard display the Ethernet activity as follows:

- Green is always on if the carrier (link pulse) is received from the T-LAN Ethernet hub.
- Yellow flashes when there is data activity on the T-LAN.
- During heavy traffic, yellow can stay continuously lit.

*Note:* There are no Ethernet status LEDs for the management interface on the motherboard.

#### **Reset switch**

A reset switch on the faceplate allows an operator to manually reset the card without having to cycle power to the card. This switch is normally used following a software upgrade to the card or, alternatively, to clear a fault condition.

#### **PC Card socket**

There are two PC Card sockets. The faceplate socket accepts either a Type I, II, or Type III PC Card and is designated ATA device A:. The internal socket is reserved for the NTWE07AA C7LIU DCH PC Card on the DCHIP.

#### **Maintenance display**

This is a four character, LED-based dot matrix display. It shows the card boot sequence and is labeled with the card role as follows:

- $LDR =$  Active Leader
- BLDR = Backup Leader
- $FLR =$  Follower

#### **RS-232 maintenance port**

The ITG ISL Trunk card has a DIN-8 serial maintenance port connection on the faceplate and an alternative connection to the same serial port on the I/O backplane. Do not connect two maintenance terminals to both the faceplate and I/O panel serial maintenance port connections at the same time.

#### **Voice Ethernet port (T-LAN)**

The faceplate Ethernet connector is a 9-pin, sub-miniature D-type connector. The voice Ethernet port on the daughterboard is identified as "lnPci1" in the ITG shell.

#### **WARNING**

Do not connect a T-LAN cable to the Faceplate 9-pin Voice port connector (NWK). You must connect the T-LAN cable to the I/O cable.

# **Backplane interfaces**

The following interfaces are provided on the ITG backplane connector:

### **DS-30X voice/signaling**

Carries PCM voice and proprietary signaling on the IPE backplane between the ITG Trunk card and the Intelligent Peripheral Equipment Controller (XPEC).

### **Card LAN**

Carries card polling and initialization messages on the IPE backplane between the ITG Trunk card and the Intelligent Peripheral Equipment Controller (XPEC).

### **RS-232 serial maintenance port**

An alternative connection to the serial maintenance port exists on the I/O backplane. Use the NTCW84KA or NTMF94EA I/O panel breakout cable to access the port. A DIN-8 serial maintenance port connection exists on the faceplate. Do not connect two maintenance terminals to both the faceplate and I/O panel serial maintenance port connections at the same time.

# **Assembly description**

The ITG ISL Trunk card assembly consists of a two-slot motherboard/daughterboard combination, as shown i[n Figure 6 on page 43](#page-42-0). A PCI interconnect board connects the ITG motherboard and the DSP daughterboard.

### **CAUTION**

The ITG ISL Trunk card is not user-serviceabl[e. Figure 6 on page 4](#page-42-0)3 is for information purposes only. Do not remove the daughterboard from the motherboard.

<span id="page-42-0"></span>**Figure 6 Mechanical assembly**

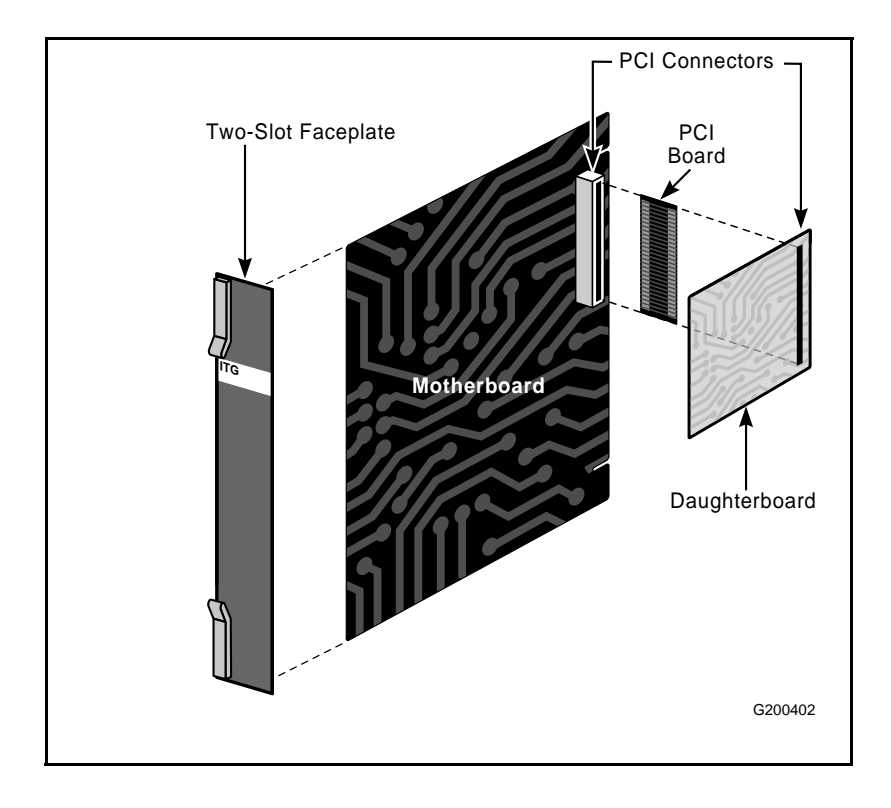

ITG Trunk 2.0 ISDN Signaling Link (ISL) Description, Installation and Operation

Download from Www.Somanuals.com. All Manuals Search And Download.

# **ISDN Signaling Link**

ISDN Signaling Link (ISL) provides the capability of replacing conventional analog trunk signaling with out-of-band ISDN D-channel signaling.

The ISL interface makes available the flexibility of using ISDN signaling to analog facilities. When no PRI exists between two Meridian 1 systems, ISL operates in dedicated mode. A dedicated point-to-point signaling link is established between the two Meridian 1 systems. The signaling information for the selected analog trunks is transported over the ISDN signaling link. The analog ISL TIE trunks are for user voice transport. If the D-channel link is down, call control returns to normal in-band analog trunk signaling.

The ITG is similar to the existing ISL configuration where there is a VPN between Meridian 1 systems. Instead of a one-to-one connection, multiple switches can be networked through a single ISL interface at each site. [Figure 7 on page 45](#page-44-0) shows an ITG ISL Trunk configuration with three Meridian 1 systems. ITG ISL Trunk simulates an analog facility. The ISL interface is connected to a DCHIP PC Card which provides ISDN to VoIP tandeming. All ITG ISL Trunk cards (DCHIP, Leader, and Follower) are connected through the Embedded Local Area Network (E-LAN). ITG ISL Trunk cards communicate with remote switches through the IP network.

#### <span id="page-44-0"></span>**Figure 7 ITG configuration**

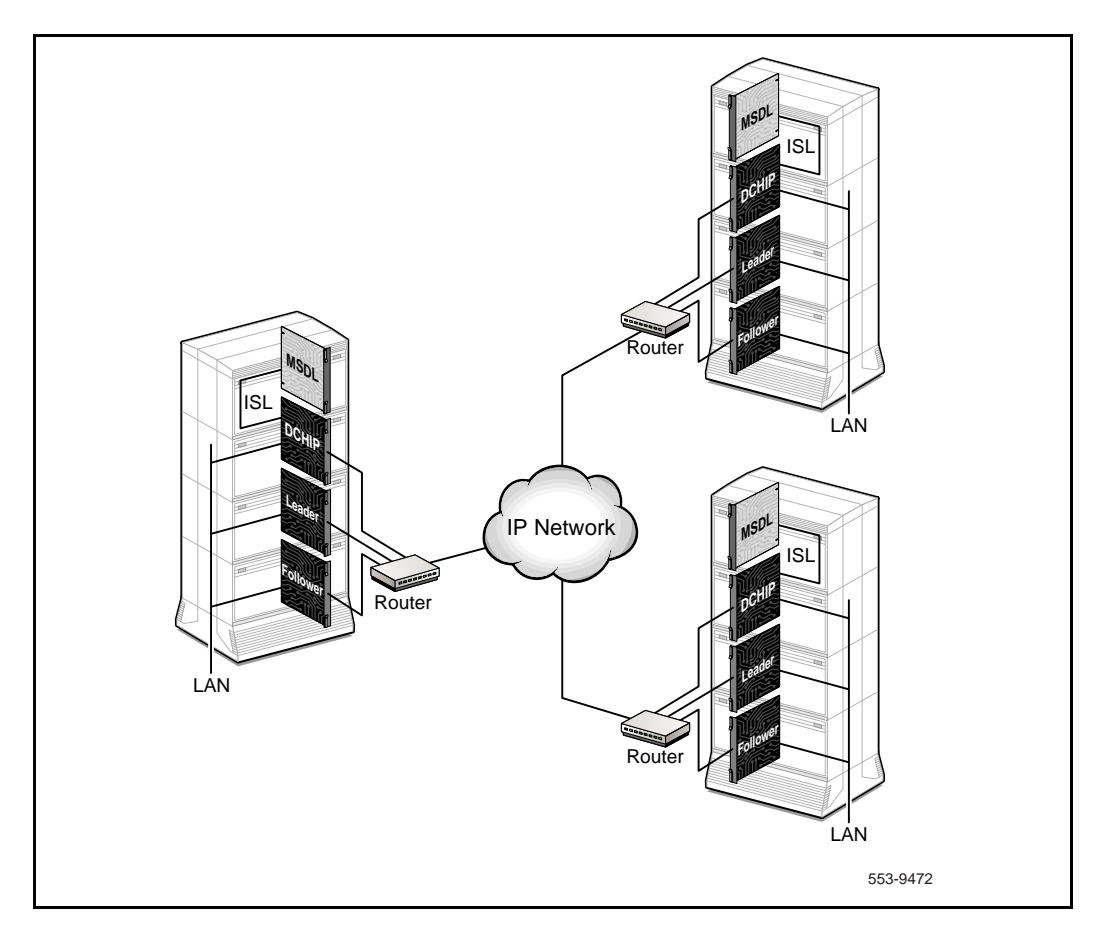

ISDN signaling between the Meridian 1 and the ITG ISL Trunk supports the delivery of Calling Line Identification (CLID) and feature messaging. ISL DCH signaling provides the necessary signaling connection over which data, including CLID and feature-specific messaging, can be passed.

On large systems, the DCH interface to the Meridian 1 uses the MCDN or QSIG GF protocols and their variants to transmit call and feature control messages to the DCHIP card. Small systems use only MCDN because the NTAK02BB SDI/DCH card does not support QSIG protocols for ISL. The DCH interface uses these protocols and their variants, as they have the following advantages:

- ISL configuration support
- symmetry (incoming and outgoing call messaging is the same)
- near H.323 standard

QSIG GF Name Display is the only supported QSIG supplementary service.

The ITG feature complies with H.323 Basic Call Q.931 signaling. This part of the H.323 standard (H.225) defines the messaging used to setup and release basic calls. A mechanism is implemented to enable the passing of ISDN messaging through the IP network between the two end points. The call is set up using the H.323 standard signaling with encapsulated ISDN-specific information. This mechanism allows interworkings with other gateways.

The DCHIP card provides the tandem between the ISDN signaling and the H.323 protocol. If the DCHIP functionality is combined with the Follower card, messages are sent between the DCH Processor and the H.323 Processor. Most configurations split this functionality between the DCHIP and Follower cards. [Figure 8](#page-46-0) shows the signal flow from the DCH to the H.323 stack.

<span id="page-46-0"></span>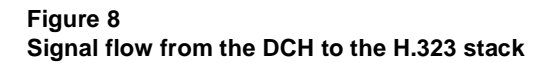

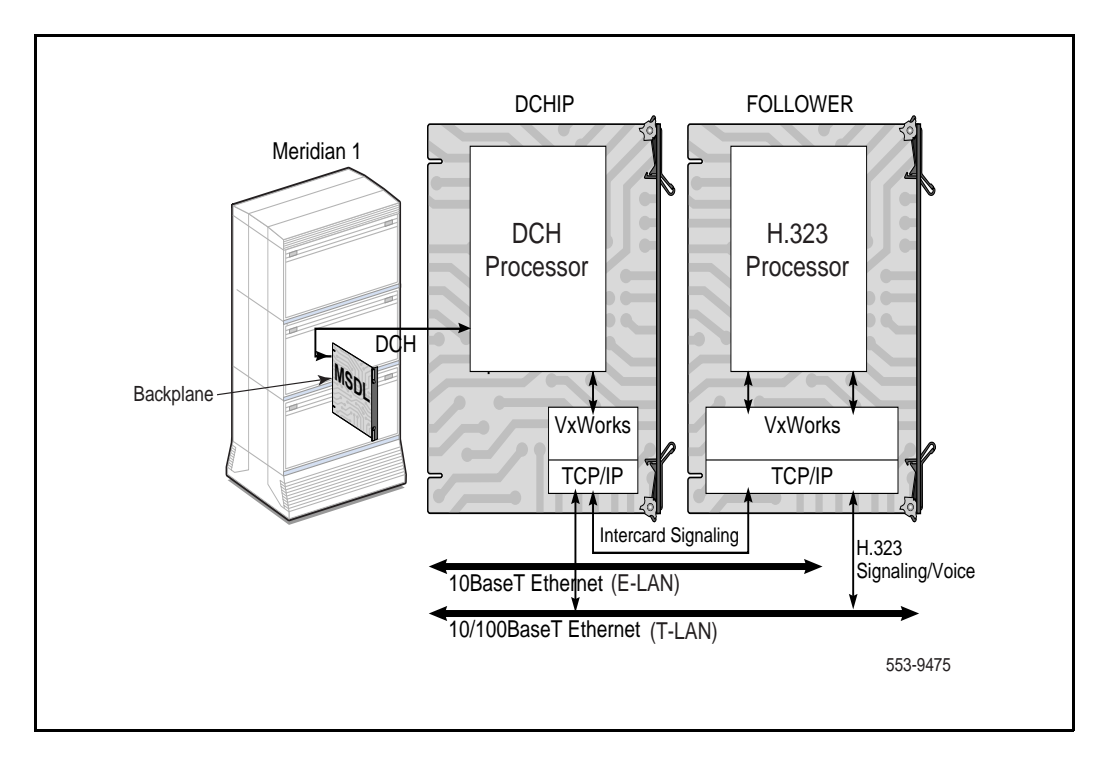

*Note:* For further information on ISDN Signaling Link (ISL), refer to *X11 System Management Applications* (553-3001-301)*, ISDN PRI: Installation* (553-2901-201)*,* and *ISDN PRI: Maintenance* (553-2901-501).

### **Inter-card signaling paths**

The Leader, DCHIP, and Follower cards communicate using their E-LAN IP addresses. [Figure 9](#page-47-0) illustrates the Meridian 1 IP signaling paths used inter-card, and between the cards and the Meridian 1 system, in the ITG offering.

### <span id="page-47-0"></span>**Figure 9 ITG ISL Trunk card signaling paths**

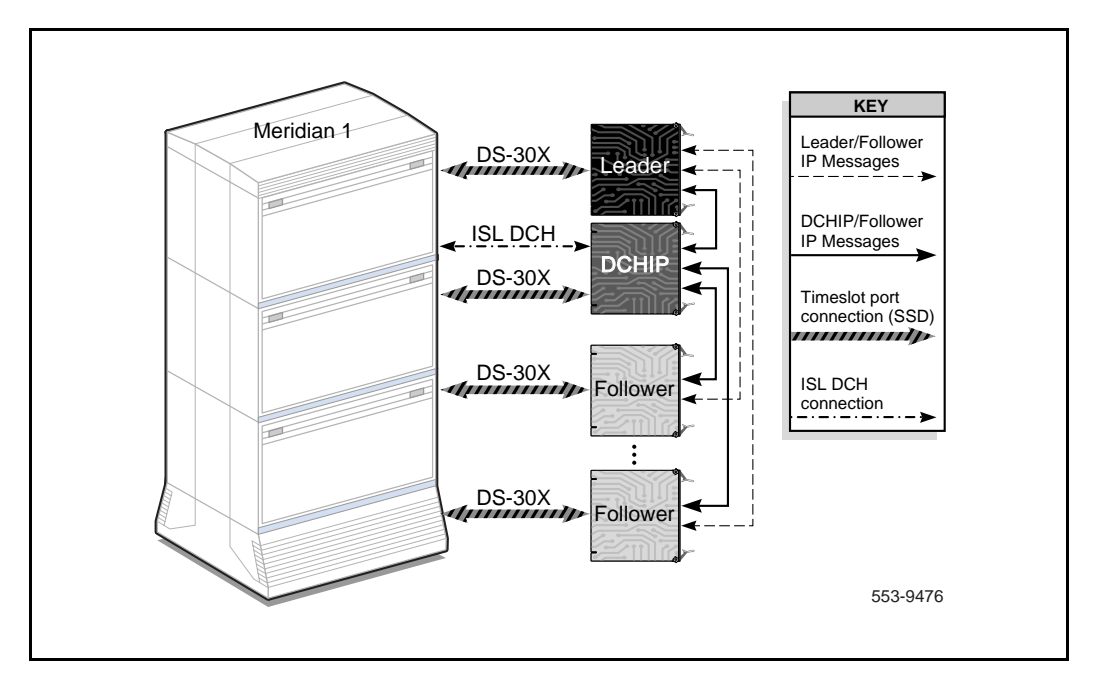

In Figure 9, the DS-30X connection is part of the Meridian 1 IPE shelf's backplane. The ISL DCH connection is a cable that runs from the "octopus" breakout cable, on the back of the IPE cabinet, to one of the MSDL's RS-422 ports. The Leader/Follower card messages normally travel over the T-LAN. The DCHIP messages travel over the E-LAN: a 10BaseT LAN connected to each ITG ISL Trunk card and the MAT PC. A separate 10/100BaseT LAN transmits the voice/fax data to the remote VoIP systems.

# **Dialing plans**

Dialing plan configuration allows customers to set up routing tables to route calls to the appropriate destination, based on dialed digits. The dialing plan is configured through the Electronic Switched Network (ESN) feature, using overlays in the Meridian 1 or MAT. With ESN configuration, the Meridian 1 can route outgoing calls to the ITG ISL Trunk card. Address translation allows the ITG ISL Trunk card call processing to translate the called party number to the IP address of the terminating ITG node, and to deliver calls to the destination through the IP network.

The Meridian 1 ITG ISL Trunk card supports the following dialing plans:

- North American dialing plan
- Flexible Numbering Plan

Customer-defined Basic Automatic Route Selection (BARS) and Network Alternate Route Selection (NARS) Access Codes are used to access the dialing plans.

The ITG Trunk dialing plan supports a single Meridian 1 customer per ITG node and multiple ITG nodes per Meridian 1. A customer may have multiple nodes in a Meridian 1, but each node can only support the dialing plan of a single customer. Multiple Meridian 1 customers will require multiple nodes per Meridian 1.

### **Multi-node configuration**

The following example explains a possible configuration between two Meridian 1 switches to achieve both resiliency into the IP network and load balancing.

Meridian 1 switch A has two ITG nodes, A1 and A2, for the destination NPA 613. A Route List Block (RLB) is created, in order to have two route entries (one for each ITG node). If the trunks of node A1 are all in use or node A1 is down, call traffic is routed to node A2. This provides resiliency by preventing failure of a single ITG node (for example, DCH failure or Leader subnet fails) from completely eliminating VoIP service for a Meridian 1 system.

It is desirable to distribute calls to multiple nodes at a remote destination Meridian 1. The configuration of multiple dialing plan entries at the local ITG node allows routing based on the dialed digits.

For example, Meridian 1 switch B node B1 has two entries for NPA 408 and 4085 which point to nodes A1 and A2 of Meridian 1 switch A, respectively. Calls from B1 with dialed digits 408-5xx-xxxx are routed to the ITG node A1 while all other 408-xxx-xxxx calls are routed to ITG node A2.

### **North American dialing plan**

The North American dialing plan is used to make public network calls through the private IP network. However, calls are not directly routed to the Central Office (CO) through the LAN connection. Instead, a tandem switch with voice trunk connections, including T1 ISDN PRI, serves as the gateway to route voice calls coming through the LAN to the voice trunk.

[Figure 10](#page-50-0) shows DN 7000 placing a public call, through the private LAN, by dialing 1-415-456-1234 or 566-1234. The ITG ISL Trunk card with IP address 47.82.32.124 searches for the Numbering Plan Area (NPA) or Local Exchange Code (NXX) tables with the matched NPA or NXX entries. When an entry is found, the corresponding IP address is used to send H.323 call setup messages to the gateway (a Meridian 1 with an IP address of 47.82.32.123), which routes the call to the PSTN through a regular CO or DID trunk.

The translation table is expanded to allow extended, three-to six-digit NPA codes. For example, DNs, such as 1-415-456-XXXX and 1-415-940-XXXX, can have different destination IP addresses.

#### <span id="page-50-0"></span>**Figure 10 North American dialing plan — call flow**

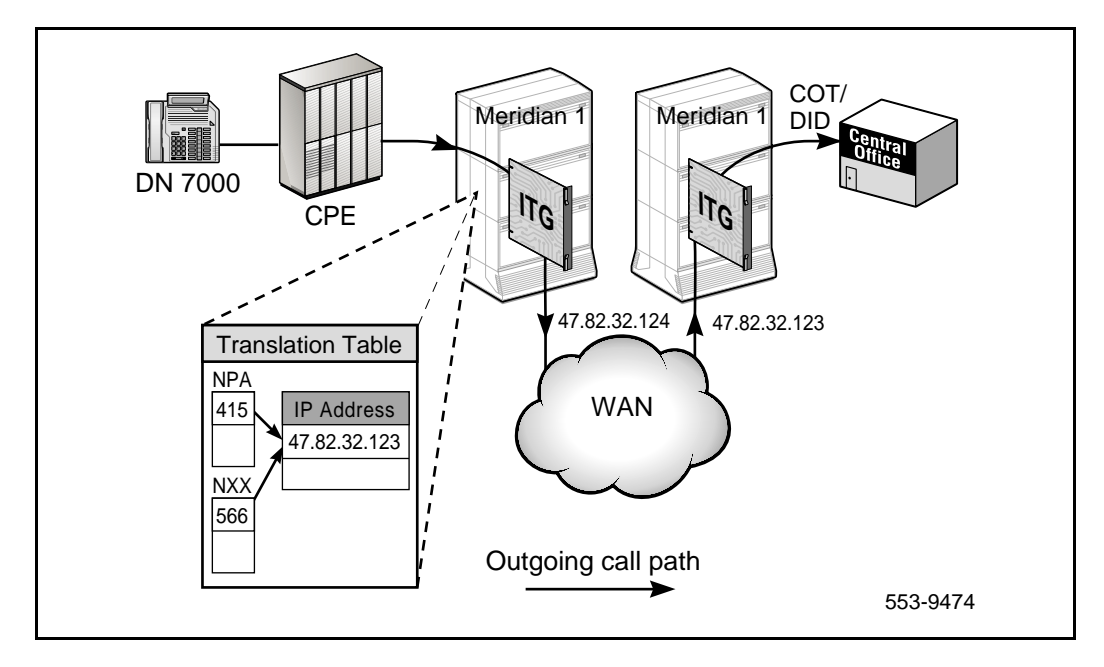

### **Flexible Numbering Plan**

A Flexible Numbering Plan (FNP) allows the length of Location Codes (LOCs) to vary from node to node. As well, the total number of digits dialed to reach a station can vary from station to station. It also allows flexibility for the length of the location codes from node to node. An FNP can be used to support country-specific dialing plans. FNP also allows users to dial numbers of varying lengths to terminate at a destination. Flexibility of the number of digits which can be dialed is achieved using Special Numbers (SPNs).

# **Electronic Switched Network (ESN) Network Signaling**

ITG Trunk 2.0 supports ESN5 Network Signaling protocol only, in addition to standard (i.e., non-network) signaling. ITG 2.0 supports a mixed network consisting of ESN5 and standard network signaling nodes.

### <span id="page-51-0"></span>**Echo cancellation**

All telephony voice services now in use reflect some level of echo back to the user. The term "echo" refers to the return of a signal's reflection to the originator.

Packet voice networks introduce sufficient latency to cause what a caller would consider an audible echo. The echo path is round-trip. Any speech coding, packetization, and buffering delays accumulate in both directions of transmission, increasing the likelihood of audibility.

### **Silence Suppression**

The purpose of Silence Suppression is to reduce bandwidth consumption. With the H.225 protocol, coders can send silence frames before the end of transmission, during a period of silence. Coders may omit sending audio signals during periods of silence after sending a single frame of silence, or send silence background fill frames, if these techniques are specified by the audio codec in use.

For applications that send no packets during silence, the first packet after a silence period is distinguished by setting a marker bit in the Real Time Protocol (RTP) data header. Applications without Silence Suppression set the bit to zero.

# **DTMF Through Dial**

Preservation and transport of tones through the IP network is critical for Interactive Voice Response (IVR) services. The ITG makes sure that DTMF tone information is included in the packets that are sent through the IP network, and that the tones are retransmitted by the far-end gateway. The duration information for DTMF signals is not transmitted, i.e., long DTMF bursts are reduced to a short standard duration.

Callers can access traditional Voice Mail or IVR services, including "Press 1 for more information" or "Press 2 to be connected to our customer service department". Services that depend on long DTMF bursts cannot be accessed.

# **Quality of Service**

Quality of Service (QoS) is the gauge of quality of the IP network between two nodes. As QoS degrades, existing calls suffer poor voice and fax quality. New calls will not be initiated if transmissions degrade below an acceptable level.

Behavioral characteristics of the IP network depend on:

- Round Trip Time (RTT)
- latency
- queuing delay in the intermediate nodes
- packet loss
- available bandwidth.

The Type of Service (TOS) bits in the IP packet header can affect how efficiently data is routed through the network. For further information on ToS, see ["Type of Service" on page 59](#page-58-0).

Packet jitter related to latency affects the quality of real-time IP transmissions. For good voice quality, the ITG ISL Trunk card reassembles the voice packets in an ordered continuous speech stream and plays them out at regular intervals despite varying packet arrival times.

The user configures a required QoS for the ITG node in MAT. The QoS value determines when calls Fallback to alternate facilities due to poor performance of the data network. The QoS value is between 0.0 and 5.0, where 0.0 means never Fallback to alternate facilities, and 5 means Fallback to alternate facilities unless the voice quality is perfect. When the QoS for outgoing calls, as measured by the Leader card, falls below the configured value, calls Fallback to alternate facilities. Once the QoS rises above the configured value, all new outgoing calls are routed through the IP network.

*Note:* QoS is measured per remote gateway. For example, if a given Leader has three remote leaders in its dialing plan table, it will perform three QoS measurements and calculations (one per remote gateway).

Since IP trunks use the same port for both voice and fax, the same QoS thresholds apply for both voice and fax calls. Network requirements for fax are more stringent than for voice. Fax protocols, such as T.30, are more sensitive to transmission errors than the human ear.

### **Quality of Service parameters**

Quality of Service for both voice and fax depends on end-to-end network performance and available bandwidth. A number of parameters determine the ITG voice QoS over the data network.

#### **Packet loss**

Packet loss is the percentage of packets sent that do not arrive at their destination. Packet loss is caused by transmission equipment problems and congestion. Packet loss can also occur when packet delays exceed configured limits and the packets are discarded. In a voice conversation, packet loss is heard as gaps in the conversation. Some packet loss, less than five percent, can be acceptable without too much degradation in voice quality. Sporadic loss of small packets can be more acceptable than infrequent loss of large packets.

#### **Packet delay**

Packet delay is the time between when a packet is sent and when it is received. The total packet delay time consists of fixed and variable delay. Variable delay is more manageable than fixed delay, as fixed delay is dependent on network technology. Variable delay is caused by the network routing of packets. The ITG node must be as close as possible to the network backbone (WAN) with a minimum number of hops, in order to minimize packet delay and increase voice quality. ITG provides echo cancellation, so that a one-way delay up to 200 milliseconds is acceptable. For more information about Echo Cancellation, se[e "Echo cancellation" on page 5](#page-51-0)2.

#### **Delay variation (jitter)**

The amount of variation in packet delay is referred to as delay variation or jitter. Jitter affects the ability of the receiving ITG ISL Trunk card to assemble voice packets into a continuous stream when the packets are received at irregular intervals.

#### **Latency**

Latency is the amount of time it takes for a discrete event to occur.

#### **Bandwidth**

Bandwidth is a measure of information carrying capacity available for a transmission medium. The greater the bandwidth the more information that can be sent in a given amount of time. Bandwidth is expressed in bits per second (bps).

#### **Network performance utilities**

Two common network performance utilities, PING and Traceroute, are described below. Other utilities can be used to gather information about ITG network performance.

*Note:* These descriptions are for reference purposes only. Traceroute is not part of the ITG product.

Because network conditions can vary over time, collect performance data over a period of at least four hours. Use performance utilities to measure network performance from each ITG node to every other ITG node in your network.

#### **Packet InterNet Groper (PING)**

Packet InterNet Groper (PING) sends an Internet Control Message Protocol (ICMP) echo request message to a host, expecting an ICMP echo reply. This allows the measurement of the round-trip time to a selected host. By sending repeated ICMP echo request messages, the percentage of packet loss for a route can be measured.

#### **Traceroute**

Traceroute uses the IP Time-to-Live (TTL) field to forward router hops to a specific IP address. A router must not forward an IP packet with a TTL field of 0 or 1. It must, instead, discard the packet and return an ICMP "time exceeded" message to the originating IP address. Traceroute uses this mechanism by sending an IP datagram with a TTL of 1 to the specified destination host. The first router to handle the datagram returns a "time exceeded" message. This identifies the first router on the route. Traceroute sends out a datagram with a TTL of 2. This causes the second router on the route to return a "time exceeded" message, and so on, until all hops have been identified. The traceroute IP datagram has a Port number unlikely to be in use at the destination (usually >30,000). This causes the destination to return a

"port unreachable" ICMP packet which identifies the destination host. Traceroute can be used to measure round-trip times to all hops along a route, identifying bottlenecks in the network.

### **E-Model**

The ITG uses the E-Model, a method similar to the ITU-T Recommendation G.107, to determine voice quality. This model evaluates the end-to-end network transmission performance and outputs a scalar rating, R, for the network transmission quality. The ITG uses a simplified version of the model to correlate the network QoS to the subjective Mean Opinion Score (MOS).

MOS is a numerical scale used to rate voice quality. When MOS is equal to 5.0, voice quality is good. When MOS is equal to 0.0, voice quality is bad.

For packet loss over 16%, the MOS value is set to 0, and the remote node is considered to be in fallback mode.

#### **End-to-end latency**

IP network end-to-end latency consists of several components: routing delay on the IP network, frame duration delay and Jitter Buffer delay on codec, and delay on the circuit-switched network. The determination of end-to-end delay depends on the dynamics of the IP network and the detailed service specification.

MOS values are calculated based on the routing delay and frame duration and Jitter Buffer delay on the codec. These latencies must be taken into consideration during the engineering of the total network's latency. If the end-to-end latency of the network is specified and the latency of the PSTN circuit-switched components is removed, the remainder is the latency available for the IP trunks. This latency value plays a large role when configuring ITG node QoS values in MAT.

For instance, assume the end-to-end network latency is 300 milliseconds and the part of that latency which the IP network can contribute is 180 ms. Furthermore, assume the network has low packet loss. Using the G.711 codec, this means the configured QoS can be a minimum of 4.3. If the latency in the IP network increases, the configured QoS is not met and Fallback to alternate facilities occurs.

#### **Equipment Impairment Factor**

Equipment Impairment factors are important parameters used for transmission planning purposes. They are applicable for the E-Model.

*Note:* For information on QoS engineering guidelines, refer to the *Engineering Guidelines* section.

# **Fallback to alternate facilities**

The ITG continuously monitors and analyzes QoS data. When the ITG detects IP network congestion, and the QoS is below a pre-defined value, new calls routed to the remote IP gateway are rejected. Instead, the Meridian 1 routes them over non-IP facilities. The Stepback on Congestion over ISDN feature provides Fallback to alternate facilities functionality.

### **Triggering Fallback to alternate trunk facilities**

A key background activity of the ITG is to monitor the network's QoS between itself and each remote IP gateway configured in the dialing plan. When the QoS is below the defined acceptable level for a given ITG Trunk destination node, all outgoing calls from the near end Meridian 1 to the far end Leader are re-routed through alternate circuit-switched trunk facilities. That is, all calls that the switch is trying to setup; established calls cannot fallback.

The Meridian 1 provides alternate routing based on BARS or NARS. BARS/NARS translates the dialed location (LOC), NPA, NXX, or Special Number (SPN) into an entry on the Route List Block (RLB) and searches the trunks in the associated Route Data Block (RDB).

The trigger for Fallback to alternate trunk facilities is defined per call, per customer. The local Active Leader makes the decision to use the Fallback feature. The selection of routes is based on the customer-configured database. The customer must configure the alternate routing to the PSTN in the Meridian 1's database.

The Fallback to alternate facilities uses an ISDN DCH mechanism. The Step Back on Congestion over ISDN feature provides Fallback to alternate trunk facilities functionality. When the Meridian 1 presents an outgoing call and receives a release message back that indicates network problems, Stepback on Congestion allows a new route to be found for the call (for instance, the PSTN). The route selected depends on the customer's database. If an alternate

route is not configured in the route list, the calls rejected by the IP trunk will be routed to some other treatment. Fallback is optional, based on the configuration of the route list.

Figure 11 shows the Fallback to alternate facilities functionality.

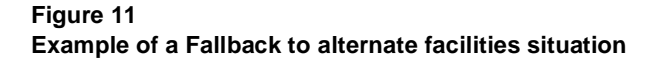

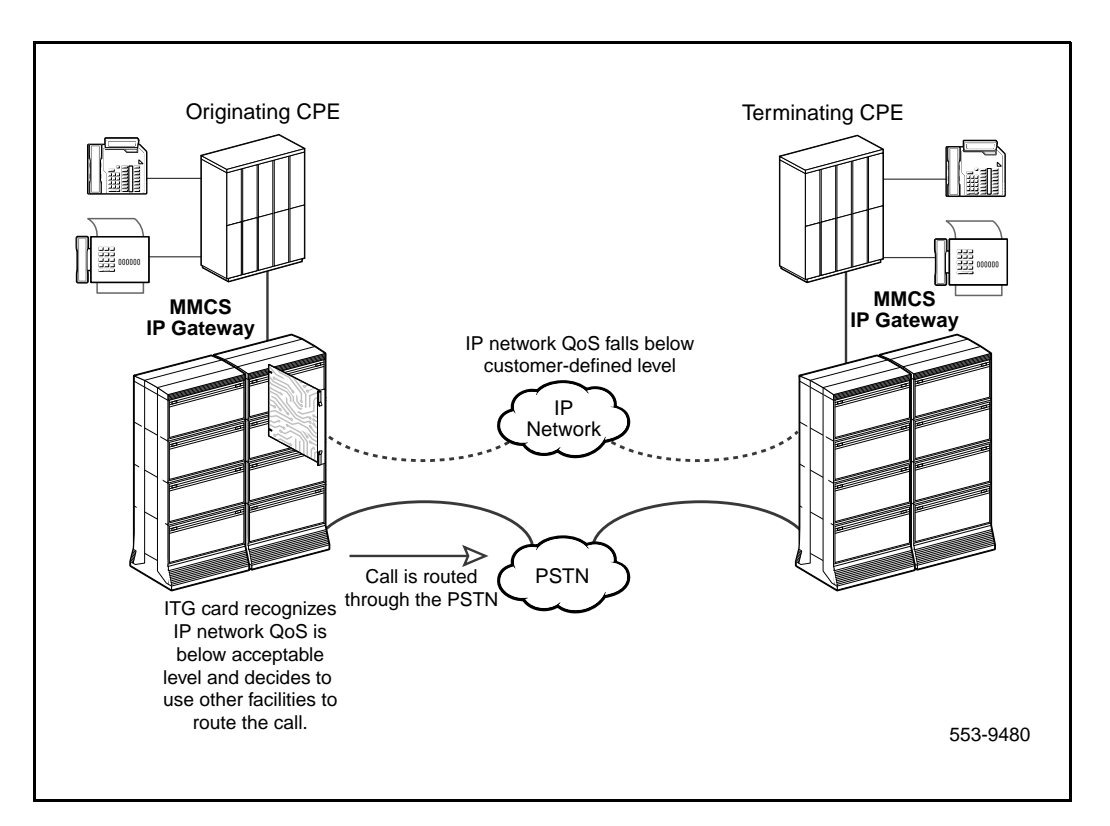

### **Return to the IP network**

Unless the DCH is down and all trunks appear busy to the Meridian 1, it always introduces outgoing calls to the ITG node. Each call is tested against the outgoing address translation and Quality of Service (QoS) for the destination node. After the QoS returns to an acceptable level, all new

553-3001-202 Standard 1.00 April 2000

outgoing calls are again routed through the IP network. The call connections that were established under the Fallback to alternate facilities condition are not affected.

# <span id="page-58-0"></span>**Type of Service**

The IP packet handler has a byte of data for Type of Service (ToS). This byte allows the user to indicate a packet's priority so that routers can more efficiently handle data packets. For example, a router can decide to queue low priority data while immediately passing packets marked as high priority.

The MAT User Interface allows two ToS values to be configured: data and control. Data packets transmit the voice or fax call's data, while control packets setup and maintain the call. Both can be configured for any value in the range of  $0 - 255$  (0 is the default). When an ITG node is configured, ToS bits are initially set to default values. The MAT ITG Node administration interface allows the customer to configure these bits for potentially better interworking with different manufacturers' routing equipment. The extent of any improvement from setting these ToS bits depends on the network routing equipment. Improvements can vary depending on the router's prioritization algorithms.

The data ToS is placed in every voice or fax data packet sent from the ITG ISL Trunk card. To optimize the speech quality, ToS is usually configured for low-latency and high-priority.

The control ToS is placed in every signaling message packet sent from the ITG ISL Trunk card. Signaling links use Transmission Control Protocol (TCP) which provides a retransmission mechanism. In addition, the latency of the control packets is not as critical as it is for the data packets.

Each entry in the routing table has a configurable ToS. ToS values are configured in the DSP Profile window. For a route entry to be selected for an outgoing packet, both the configured route and the ToS must match. Two cases must be considered: local subnet traffic and remote traffic.

The remote subnet packets is the H.323 call data for an ITG node which is not on the local subnet and must go through a router. There is a default gateway entry (0.0.0.0) that specifies the gateway address for this traffic. The ToS

does not matter for this route. If the route and ToS do not match any of the other route entries, the packet is routed here. The entry is configured for the T-LAN interface.

Local subnet packets is the H.323 call data intended for another ITG node connected to the same subnet. This can be the immediate subnet. For traffic to be sent on the local subnet, the routing table entry for the T-LAN port must be selected. Each table entry (except the default route) has a ToS value configured against it. Since there are two ToS values configured (one for control data and one for voice data), there must be two route entries for the local subnet in the table.

If both table entries are not present, a condition occurs where packets for voice, control, or both can be sent to the default route because the ToS does not match the local subnet entry. These packets go to the router and then back on the subnet, wasting router resources and increasing traffic on the subnet.

The ITG ISL Trunk card configures two route table entries for the local subnet if a different ToS is configured for the voice and control packets. Otherwise a single entry is created.

#### **CAUTION**

You must have detailed knowledge of router capabilities before you change ToS. Improper changes to ToS can degrade network performance.

# **Fax support**

The ITG ISL Trunk card transfers T.30 protocol (G3 Fax) implementations over the IP network. Near real-time operational mode is supported where two T.30 facsimile terminals are able to engage in a document transmission in which the T.30 protocol is preserved.

The ITG ISL Trunk uses the T.38 protocol on the connection between a pair of ITG ISL Trunk nodes.

The call acts in the same way as a gateway-to-gateway H.323 call. The call is setup using the normal voice call process (that is, the normal voice call codec negotiation process occurs and the corresponding codec payload size and jitter buffer values are used). When the call setup is complete, the two G3 Fax terminals are linked. The DSP detects the fax call setup tones and switches to handle the fax call. For the remainder of the call, the parameters administered for the fax call are used (for example, payload size).

Some implications of the Fax call setup process are the following:

- a voice codec must be configured, even if only fax calls will be made
- both ends of the call must be able to negotiate to a common voice codec for the calls to be successful.

All T.30 session establishment and capabilities negotiation are carried out between the terminals through the ITG ISL Trunk cards over the IP network using the T.38 protocol. In terms of the Internet fax service roles, the ITG ISL Trunk card acts as both the fax on-ramp gateway and the fax off-ramp gateway, depending on the call direction.

The on-ramp gateway demodulates the T.30 transmission received from the originating G3 Fax terminal. The T.30 facsimile control and image data is transferred in an octet stream structure, using a Real Time Protocol (RTP) payload, over User Datagram Protocol (UDP) transport mechanism.

Signaling specified by H.323 V.2 protocol is used for ITG to ITG call setup.

Modules supporting facsimile transmission are responsible for the following:

- fax speed detection and adjustment
- protocol conversion from G3 Fax to RTP payload for fax data transfer
- T.30 fax protocol support
- T.38 fax-over-IP protocol
- V.21 channel 2 binary signaling modulation and demodulation
- High-level Data Link Control (HDLC) framing
- V.27 term (2400/4800 bps) high speed data modulation and demodulation
- V.29 (7200/9600 bps) high speed data modulation and demodulation
- V.17 (14390 bps) high speed data modulation
- V.21 channel 2 detection
- Multi-channel operation support

*Note:* If two ends support T.30 protocol, they are compatible only if external factors (for instance, delay and signal quality) permit. Only ITG node to ITG node fax calls are supported (although Meridian 1 to third-party fax calls may work).

# **Remote Access**

Remote Access is supported on the ITG. Remote Access allows a MAT user with no ITG data, including Nortel Networks support personnel, to manage the ITG ISL Trunk card remotely.

Management and support of the ITG network depend on IP networking protocols including SNMP, FTP, and Telnet. The Nortel Networks Netgear RM356 modem router or equivalent should be installed on the Meridian 1 site management and signaling LAN (called the embedded LAN or E-LAN as opposed to the customer's enterprise network or C-LAN) in order to provide remote support access for ITG and other IP-enabled Nortel Networks products.

The Nortel Networks Netgear RM356 modem router integrates the functions of a V.90 modem, a PPP remote access server, an IP router, and a 4-port 10BaseT Ethernet hub, and provides a range of security features that may be configured so as to comply with the customer's data network security policy. *Note:* Do not install a modem router on the E-LAN without the explicit approval of the customer's IP network manager. The RM356 modem router is not secure unless it is configured correctly according to the customer's network security policy and practices.

Alternatively, the PC application, pcANYWHERE©, can be installed in host mode on the MAT PC to provide remote access to any PC with a modem. The remote user dials the MAT PC which contains the required ITG data (whether stored locally or on a MAT server). Once connected, the remote user can perform any operation available to that PC.

# **Per-call statistics support using RADIUS Client**

The ITG architecture isolates the IP voice interface from the Meridian 1. However, the Meridian 1 does not have direct access to per-call statistics on the voice quality of the call. These statistics are important for the purpose of the following:

- make sure the network is providing the contractual service level
- solve help desk inquiries or refund "bad call" charges
- identify network problems and track network performance

ITG uses a Remote Authentication Dial In User Service (RADIUS) client to transmit these statistics from the ITG ISL Trunk card to a network device:

- ITG ISL Trunk card sends a Start record when a call begins.
- ITG ISL Trunk card sends an End record when the call is released.
- The End record contains QoS information and the amount of data sent.
- Both records contain the Called and Calling Party numbers for call identification.
- The MAT Call Accounting application does not correlate RADIUS per call statistics with the Meridian 1 CDR.

A network "listener" receives Start and End messages and stores the data. Applications can retrieve the stored data for processing and presentation to the user.

A RADIUS client on the ITG ISL Trunk card allows per-call statistics of the IP network call to be sent from the cards to a network listener. The client is based on RFC2139, which defines the accounting portion of the RADIUS protocol. The ITG ISL Trunk card uses the authentication algorithm based on RFC1321.

### **Configuration**

Use MAT to configure the following RADIUS parameters:

- Enable/disable RADIUS record generation
- IP address of the RADIUS listener
- IP port number of the RADIUS listener
- Key for authenticating RADIUS records (the key is maintained between the RADIUS client and the RADIUS server)

Data is configured at the ITG node level and is distributed to all ITG ISL Trunk cards associated with the node.

# **Messaging**

The RADIUS client sends two records to the network listener: one when the call is answered and one at the end of the call. The messages are sent by the Follower card which processes the voice call (not the DCHIP or Leader if they are not handling the voice data). The RADIUS protocol uses UDP for message exchange. The client sends a message to the listener and waits for an acknowledgment. If no acknowledgment is received, the client re-transmits the record using the standard exponential backoff theme. The data is stored on the card until an acknowledgment is received. When an acknowledgment is received, the data is discarded. The client stores a maximum of 100 records. This allows two Start and two End records for each of the 24 ports.

#### **Start record**

The Start record is sent when the call is answered. It contains the following fields:

- Calling party number,
- Originating IP address and port,
- Called party number,

553-3001-202 Standard 1.00 April 2000

- Destination IP address and port (of the actual card handling the call, not the remote Leader),
- Call start time.
- Call duration (time from call initiation to call answer),
- Codec used.
- Orig/Term call side indication,
- Snapshot of remote Gateway's QoS at time of call connect.

The calling and called numbers (with their corresponding IP addresses) are just that, regardless of which end is doing the originating. So the Follower card on the originating side generates a RADIUS record with its own IP address as the originating IP address. The terminating Follower also generates a RADIUS record with that far end's IP address as the originating IP address and it's own IP address as the destination address.

If the call is not answered or is rejected, only an End record is generated.

#### **End Record**

The End record is sent when the call is released. It contains the following fields:

- Calling party number,
- Originating IP address and port,
- Called party number,
- Destination IP address and port (of the actual card handling the call, not the remote Leader),
- Call start time,
- Call duration (time from call answer to call release),
- Codec used.
- Orig/Term call side indication,
- Number of bytes transferred (sent octets/packets)
- Number of packets transferred (sent octets/packets)
- Snapshot of latency seen at the end of the call
- Packet loss
- Snapshot of remote Gateway's QoS at time of call release

The End record will also be sent for calls which are not answered or are rejected. These records do not include the Packet loss, Number of bytes transferred, Number of packets transferred and Latency.

# **SNMP MIB**

SNMP is the protocol used to communicate MAT ITG alarms or events. Support for the SNMP Management Information Bases (MIB) on the ITG ISL Trunk card is composed of two parts: the standard MIB-2 and extensions for the ITG ISL Trunk card.

### **MIB-2 support**

Support of MIB-2 is enabled by the use of the WindRiver SNMP agent, WindNet<sup>©</sup>. The WindNet<sup>©</sup> agent supports the following MIB-2 groups:

- system
- *interfaces*
- AT
- IP
- Internet Control Message Protocol (ICMP)
- TCP
- UDP
- SNMP

The WindNet agent supports both SNMP-V1 and V2c protocols.

### **ITG SNMP agent**

The SNMP agent supports the Operation, Administration, and Maintenance (OA&M) of the ITG, using MAT. It can configure the ITG ISL Trunk card through file transfer services. The agent supports the SNMP-V1 protocol.

The SNMP agent provides the following capabilities:

• Retrieval of system wide variables, such as:

- card state
- number of DSPs on the card
- number of available voice channels
- IP addresses
- software version
- number of ITG nodes in fallback (that is, PSTN operation)
- Control of D-channel state, such as:
	- enable
	- disable
	- release
	- establish
- Retrieval of DSP information, such as:
	- DSP firmware
	- DSP self-test status
	- card reset
- SNMP configuration (that is, community names and trap subscription)
	- alarm generation through SNMP traps
- File transfer, including configuration files, software upgrade, dialing plan files, boot p files, activity log, and call trace files

# **Codec profiles**

Codec refers to the voice coding and compression algorithm used by the DSPs on the ITG ISL Trunk card. The G.XXX series of codecs are standards defined by the International Telecommunications Union (ITU). Different codecs have different Quality of Service and compression properties. The specific codecs and the order in which they are to be used for codec negotiation is configured in MAT.

When configuring the ITG Node in MAT, select the image containing the needed codecs, and the preferred codec negotiation order. The final codec used is determined by the codec negotiation process with the far end during call setup. Parameters can be configured for each codec in an image.

The ITG supports the following codecs:

- G.711
- G.729A
- G.729
- G.723.1

### **G.711**

The G.711 codec delivers "toll quality" audio at 64 kbit/s. This codec is optimal for speech quality, as it has the smallest delay and is resilient to channel errors. However, it uses the largest bandwidth. The G.711 codec is the default codec if the preferred codec of the originating node is not available on the destination ITG ISL Trunk node. Voice Activity Detection/Silence Suppression is configurable through MAT. 24 channels per card are supported with G.711.

### **G.729A**

The G.729A codec is the default preferred codec when adding a new ITG Trunk node in MAT. This codec provides near toll quality voice at a low delay. The G.729A codec uses compression at 8 kbit/s (8:1 compression rate). Optional Annex B Voice Activity Detection/Silence Suppression is configurable through MAT. 24 channels per card are supported with G.729A.

### **G.729**

The G.729B codec use compression at 8 kbit/s (8:1 compression rate). Optional Annex B Voice Activity Detection/Silence Suppression is configurable through MAT. Only 16 channels per card are supported with G.729B due to higher DSP resources required for this codec.

# **G.723.1 (5.3 kbit/s or 6.3 kbit/s)**

The G.723.1 codec provides the greatest compression. Voice Activity Detection/Silence Suppression is configurable through MAT. 24 channels per card are supported with G.723.1.

Three downloadable DSP profiles support the codecs shown in Table 4.

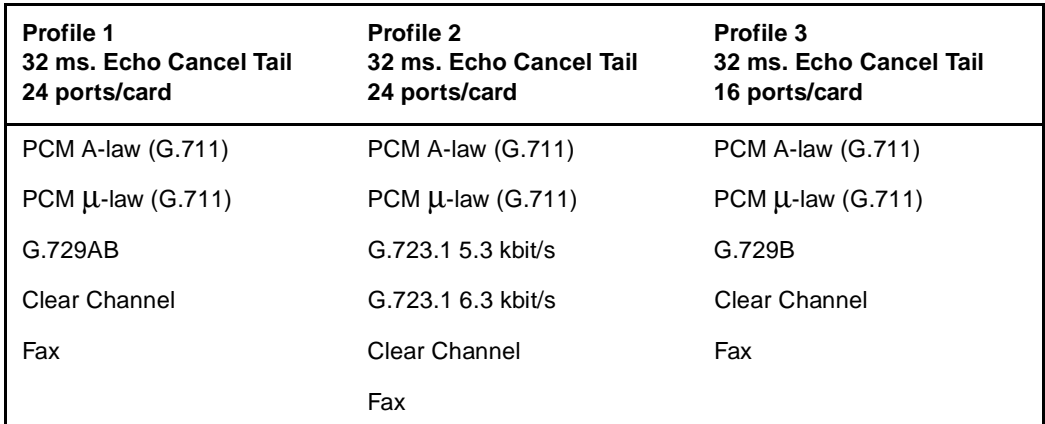

#### **Table 4 Codecs supported by the ITG**

Each codec supports one of three sets of parameters: one for DSP, one for fax, and one for codec.

# **Security passwords**

If you Telnet into the E-LAN port or use the debug port, you are prompted for a password. Two levels of passwords are used to prevent unauthorized data access. Unauthorized data access occurs when an unauthorized individual is able to view or modify confidential data, such as employee lists, password lists, and electronic mail. This information can be used to bypass Direct Inward System Access (DISA) restrictions and avoid charges.

The following are the two levels of passwords for the ITG:

- Administrator level
- Technical support level

# **Administrator level**

The Administrator level is the most basic level of password. It provides unrestricted access to all IP Trunk administration options and to most of the ITG ISL Trunk card level administration options. It does not, however, allow any type of low-level diagnostics to be performed.

# **Technical support level**

The Technical support level is for use by Nortel Networks personnel only. It allows low level message monitoring and factory testing.

**Page 71 of [378](#page-374-0)**

# **ITG Engineering Guidelines**

# **Introduction**

The Meridian Integrated IP Telephony Gateway (ITG) system:

- compresses PCM voice
- demodulates Group 3 fax
- routes the packetized data over a private internet, or intranet
- provides virtual analog ISDN signalling link (ISL) TIE trunks between Meridian 1 ESN nodes.

 ITG routes voice traffic over existing private IP network facilities with available under-used bandwidth on the private Wide Area network (WAN) backbone.

The ITG is targeted at the Enterprise customer who has both a Meridian 1 system installed for providing corporate voice services, and an intranet for corporate data services. A customer is expected to use the ITG system to move traffic from a PSTN-based network to the intranet. Voice and fax services which depended on circuit-switched and Time Division Multiplexing technology will be transported using packet-switched and statistical multiplexing technology.

This chapter provides guidelines for designing a network of ITG nodes over the corporate intranet. It describes how to qualify the corporate intranet to support an ITG network, and determine changes required to maintain the quality of voice services when moving those services from the PSTN. It addresses requirements for the successful integration with the customer's existing local area network (LAN). By following these guidelines, you can design the ITG network so that the cost and quality tradeoff is at best imperceptible, and at worst within a calculated tolerance.

# **Audience**

This chapter is addressed to both telecom and datacom engineers who are going to design and install the ITG network. It is assumed that the telecom engineer is familiar with engineering the Meridian 1, and obtaining system voice and fax traffic statistics. It is assumed that the datacom engineer is familiar with the intranet architecture, LAN installations, tools for collecting and analyzing data network statistics, and data network management systems.

# **ITG equipment requirements**

The ITG system was designed for operation on a well provisioned, stable LAN. Delay, delay variation or jitter, and packet loss must be minimized end-to-end across the LAN and WAN. You must determine the design and configuration of the LAN and WAN that link the ITG system. If the intranet becomes overloaded, new calls to the ITG system fall back to normal circuit-switched voice facilities so that the quality of service does not degrade for new calls.

The ITG product is for intranet use only. ITG provides virtual analog ISL TIE trunks between two Meridian 1 systems in an ESN network, as shown in Figure 12. ITG does not support modem traffic except for Group 3 fax. The technician must configure the Meridian 1 routing controls to route modem traffic over circuit-switched trunks instead of over ITG.

#### **Figure 12 The Meridian Integrated IP Telephony Gateway intranet**

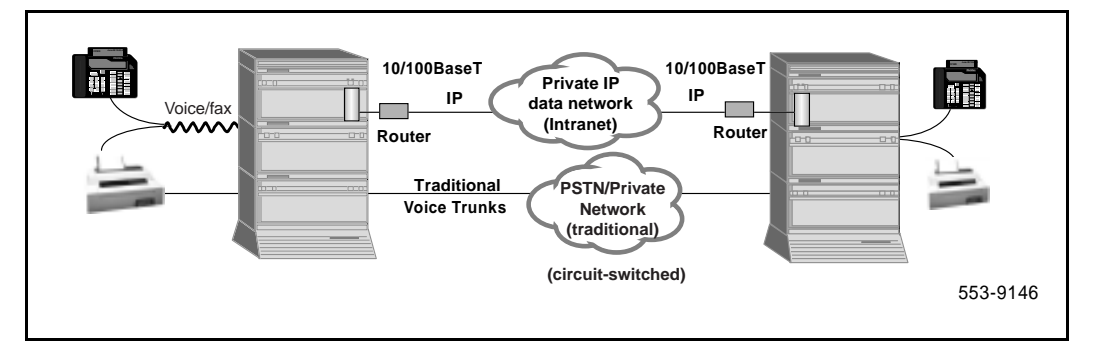

The ITG system is available for options 11C, 51C, 61C, 81 and 81C systems running X11 release 25 or later software. It is also compatible with SL-1 systems NT, RT, and XT upgraded to support IPE cards.

#### 553-3001-202 Standard 1.00 April 2000
The ITG card plugs into the Meridian 1 IPE shelf. A maximum of eight cards can fit on one IPE shelf; each ITG card takes up two slots on the IPE shelf.

Option 11C systems operating under Class B Electro-Magnetic Compatibility (EMC) standards can only hold a total of two cards, divided between the main and expansion cabinets. This may be extended to two cards in each main or expansion cabinet if all cabinets are separated from each other by at least ten meters distance. For Option 11C systems operating under Class A EMC standards, there are no restrictions.

For Option 11C and Option11C Mini, the SDI/DCH (NTAK02BB) card occupies one slot on the cabinet and is connected to the ITG card through the backplane. Only ports 1 and 3 are available for use as DCHI.

The ITG card uses a 10BaseT Ethernet port located on the card backplane I/O connector to carry ITG system management traffic and connects to the Embedded LAN (E-LAN).

### **Scope**

These engineering guidelines address the design of the ITG network which consists of:

- ITG nodes
- Telephony LANs (T-LANs) to which the ITG nodes are connected
- A corporate intranet which connects the different T-LANs together

These guidelines require that the Enterprise customer has a corporate intranet in place that spans the sites where the ITG nodes are to be installed.

# **Network engineering guidelines overview**

Traditionally Meridian 1 networks depended on voice services  $1$  such as LEC and IXC private lines. With ITG technology, the Meridian 1 can select a new delivery mechanism, one that uses packet-switching over a data network or corporate intranet. The role of the ITG node is to convert steady-stream digital voice into fixed-length IP packets, provide ISDN signalling, and translate PSTN numbers into IP addresses. The IP packets are transported across the IP data network with a low latency that varies with strict limits.

In the data world in the late 1960s, IP evolved from a protocol that allowed multi-vendor hosts to communicate. The protocol adopted packet switching technology, providing bandwidth efficiency for bursty data traffic that can tolerate high latency and jitter (variation in latency). Since IP supported the TCP transport layer, which provided connection-oriented and reliable transport, IP took on the properties of being connectionless and a best-effort delivery mechanism. The TCP/IP paradigm worked well in supporting data applications at that time.

New considerations come into play now when the same corporate network is expected to deliver voice traffic. The intranet introduces impairments, delay, delay variation, and data packet loss, at levels that are higher than those delivered by voice networks. Delay between talker and listener changes the dynamics and reduces the efficiency of conversations, while delay variation and packet errors causes introduces glitches in conversation. Connecting the ITG nodes to the corporate intranet without preliminary assessments can result in unacceptable degradation in the voice service; instead correct design procedures and principles must be considered.

<sup>1.</sup> For the sake of abbreviation, the term voice services also includes fax services.

A good design of the ITG network must begin with an understanding of traffic, and the underlying network that will transmit the traffic. There are three preliminary steps that you must undertake.

- **1** Calculate ITG traffic. The technician must estimate the amount of traffic that the Meridian 1 system will route through the ITG network. This in turn will place a traffic load on the corporate intranet. This is described in ["ITG traffic engineering" on page 7](#page-75-0)6
- **2** Assess WAN link resources. If resources in the corporate intranet are not enough to adequately support voice services, it is normally caused by not enough WAN resources[. "Assess WAN link resources" on page 10](#page-100-0)1 outlines how this check can be made.
- **3** Measure existing intranet's Quality of Service (QoS). The technician must estimate the quality of voice service the corporate intranet can deliver. ["Measure intranet QoS" on page 114](#page-113-0) describes how to measure prevailing delay and error characteristics of an intranet.

After the assessment phase, you can design and implement the ITG network. This design not only involves the ITG elements, but can also require making design changes to the existing customer intrane[t. "Fine-tune Network QoS"](#page-118-0)  [on page 119](#page-118-0) and ["Implement QoS in IP networks" on page 12](#page-125-0)6 provides guidelines for making modifications to the intranet.

# <span id="page-75-0"></span>**ITG traffic engineering**

To design a network is to size the network so that it can accept some calculated amount of traffic. The purpose of the ITG network is to deliver voice traffic meeting the QoS objectives. Since traffic determines network design, the design process needs to start with the process of obtaining offered ITG traffic forecast. The traffic forecast will drive:

- WAN requirements
- ITG hardware requirements
- T-LAN requirements

## **Use of Ethernet and WAN bandwidth**

[Table 5](#page-76-0) on [page 77](#page-76-0) lists the Ethernet and WAN bandwidth use of ITG ports with different codecs with silence suppression enabled, a[nd Table](#page-79-0) 6 on [page 80](#page-79-0) lists the use with silence suppression disabled. One port is a channel fully loaded to 36 CCS, where one CCS (Centi-Call-Second) is a channel/circuit being occupied 100 seconds. 36 CCS is a circuit occupied for a full hour. To calculate the bandwidth requirement of a route, the total route traffic should be divided by 36 CCS and multiplied by the bandwidth use to get the data rate requirement of that route. All traffic data must be based on the busy hour of the busy day.

Note that to calculate resource requirements (ITG ports and T-LAN/WAN bandwidth), traffic parcels are summarized in different ways:

- **1** Add all sources of traffic for the ITG network, e.g., voice, fax sent, fax received, together to calculate ITG port and T-LAN requirements.
- **2** For data rate requirement at each route, the calculation is based on each destination pair.
- **3** For fax traffic on a WAN, only the larger of either the fax-sent or fax-received traffic is to be accounted for.

The engineering procedures for T-LAN and WAN are different. The following calculation procedure is for T-LAN (the modification required for WAN engineering is included in these procedures).

<span id="page-76-0"></span>A WAN route with bandwidth of 1.536 Mbit/s or more can be loaded up to 80% (voice packets must have priority over data), a smaller WAN pipe (64 kbit/s) is recommended to a loading of 50%.

When the WAN route prioritizes VoIP application over data traffic, the route bandwidth can be engineered to 90% loading level. Otherwise, only 80%.

In Tables 5 and [6](#page-79-0), the first WAN bandwidth is without Frame Relay or ATM overhead.

The Frame Relay overhead is eight bytes (over IP packet).

The LLC SNAP (Link Layer Control SubNetwork Attachment Point) and AAL5 overhead for ATM is 16 bytes (over IP packet).

IP packet size over 53 bytes requires two ATM cells, over 106 bytes requires three ATM cells, etc. Within the same number of cells, the bandwidth requirements are the same for packets with different sizes.

MAT input for FAX is in bytes (ranged from 20 to 48), 30-byte is the default. It is different from voice applications where payload size is the input.

#### **Table 5**

**Silence suppression enabled, T-LAN Ethernet and WAN IP bandwidth usage per ITG port (Part 1 of 2)**

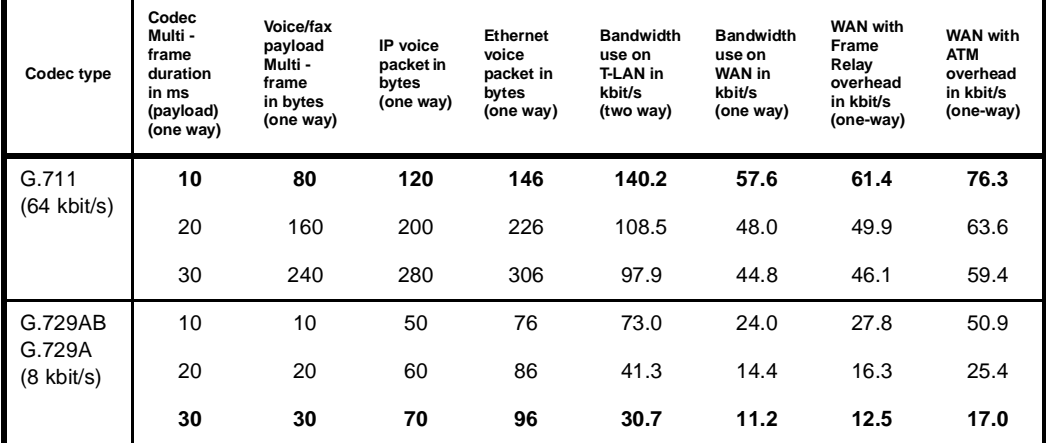

ITG Trunk 2.0 ISDN Signaling Link (ISL) Description, Installation and Operation

Download from Www.Somanuals.com. All Manuals Search And Download.

#### **Table 5**

**Silence suppression enabled, T-LAN Ethernet and WAN IP bandwidth usage per ITG port (Part 2 of 2)**

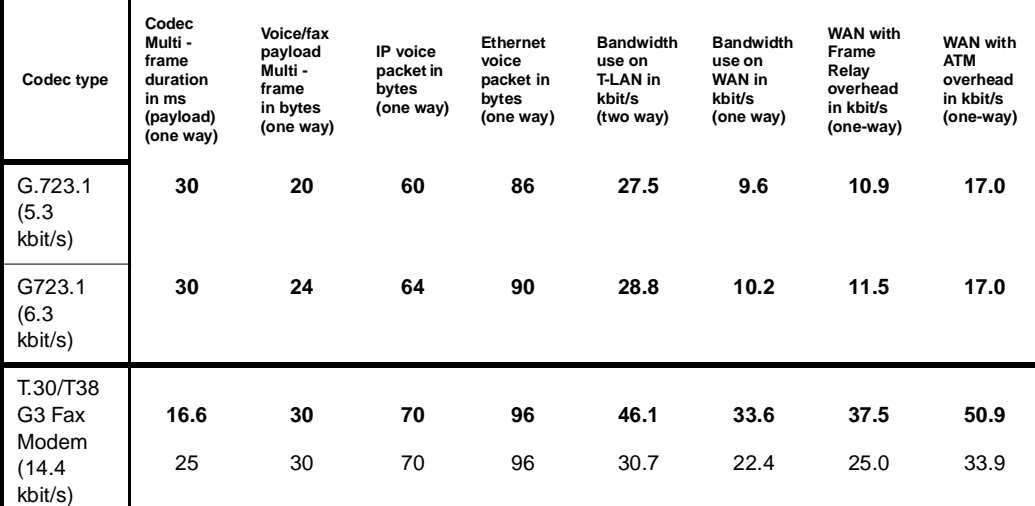

**Note 1:** Based on voice multiframe encapsulation for Realtime Transport Protocol per H.323 V2.

**Note 2:** The bolded rows contain the default payload/packet size for each codec in the MAT.

**Note 3:** T-LAN data rate is the effective Ethernet bandwidth consumption.

**Note 4:** 40% voice traffic reduction due to silence suppression; no suppression for fax.

**Note 5:** T-LAN kbit/s for voice traffic =  $(1-40\%)^*2^*$ Ethernet frame bits\*8/frame duration in ms

**Note 6:** WAN kbit/s for voice traffic =  $(1-40\%)$ <sup>\*</sup>IP packet bytes<sup>\*</sup>8/frame duration in ms

**Note 7:** 24 ports per card for all codecs

**Note 8:** Overhead (RTP/UDP header + IP header) of packets over the voice payload multiframe is 40 bytes; overhead of Ethernet frame over IP packet is 26 bytes.

**Note 9:** The above bandwidth calculation does not include an Interframe gap, because of the low probability of occurring in this type of application.

## **Disable silence suppression at tandem nodes**

Silence suppression introduces a different concept of half-duplex or full-duplex at the voice message layer that results in a kind of statistical multiplexing of voice messages over the WAN.

When Meridian 1 equipped with an ITG node serves as a tandem switch in a network where some circuit-switched trunk facilities have an excessively low audio level, silence suppression, if enabled, will degrade the quality of service by causing choppiness of speech. Under tandem switching conditions with

where loss level cannot compensate, silence suppression should be disabled using the MAT ITG ISDN Trunk Node Properties DSP profile tab codec options sub-tab. See Step 8 o[n page 203](#page-202-0).

Disabling silence suppression *approximately doubles* LAN/WAN bandwidth use. Disabling silence suppression consumes more real-time on the ITG card.

[Table 6](#page-79-0) shows the bandwidth requirement when silence suppression is disabled.

Note that this does not impact the data rate for fax, since it does not have silence suppression enabled to begin with.

### **Simultaneous voice traffic with silence suppression**

When voice services with multi-channel requirements are extensively used in an ITG network, such as Conference, Music-on-hold, and Message-Broadcasting, additional voice traffic peaks to the IP network will be generated due to the simultaneous voice traffic bursts on multiple channels on the same links.

In those cases, even when silence suppression is enabled on the ITG card, the more conservative bandwidth calculations [of Table](#page-79-0) 6 with silence suppression disabled is recommended to calculate the portion of the bandwidth requirement that is caused by simultaneous voice traffic.

### <span id="page-79-0"></span>**Table 6**

#### **Silence suppression disabled T-LAN Ethernet and WAN IP bandwidth usage per ITG port**

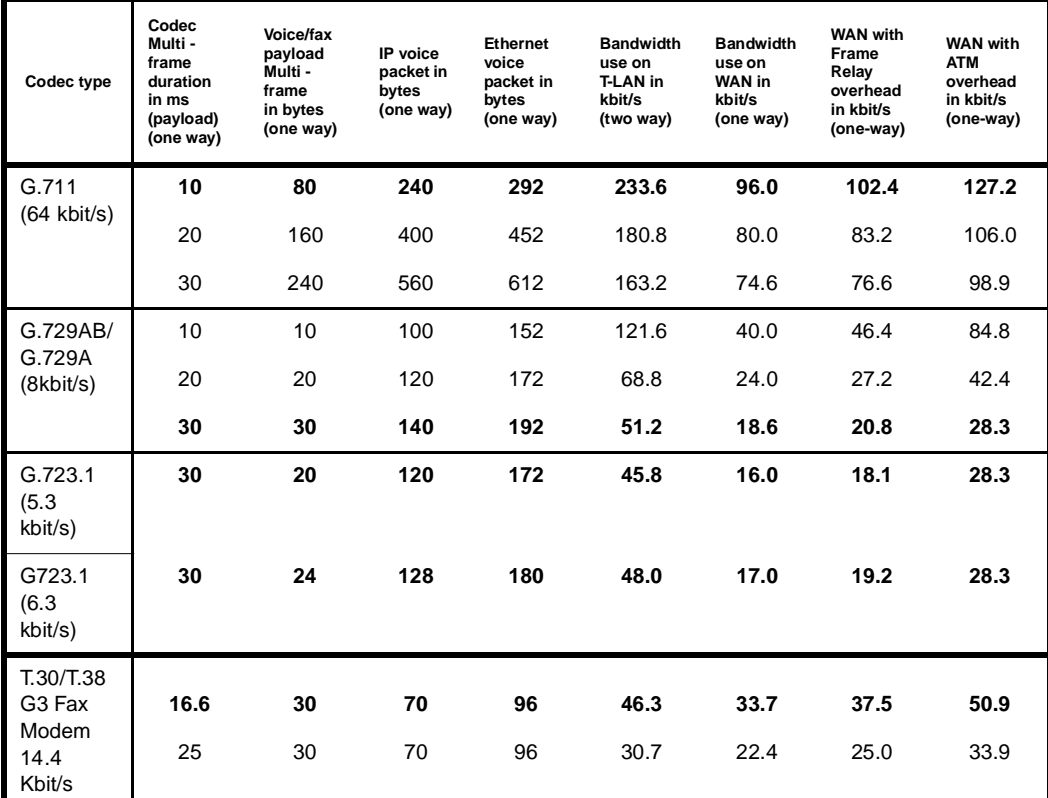

**Note 1:** Based on voice multiframe encapsulation for Realtime Transport Protocol per H.323 V2.

**Note 2:** The bolded rows contain the default payload/packet size for each codec in the MAT.

**Note 3:** T-LAN data rate is the effective Ethernet bandwidth consumption.

**Note 4:** T-LAN kbit/s for voice traffic = 2\*Ethernet frame bits\*8/frame duration in ms

**Note 5:** WAN kbit/s for voice traffic = IP packet bytes\*8/frame duration in ms

**Note 6:** 24 ports per card for all codecs

**Note 7:** Overhead (RTP/UDP header + IP header) of packets over the voice payload multiframe is 40 bytes; overhead of Ethernet frame over IP packet is 26 bytes.

**Note 8:** An Interframe gap is not included in the above bandwidth calculation, because of the low probability of occurring in this type of application.

## **T-LAN traffic calculations**

The following are calculation procedures for T-LAN:

**1** Calculate Voice on IP Traffic

CCS/user=# of calls/set \* Average Holding Time (in seconds)/100

Total voice CCS (Tv) = CCS/user\*No. of VoIP users

The number of VoIP users (telephone sets) is the potential population in the system that can generate/receive traffic through the ITG node. This number may be estimated for a new Meridian 1 customer.

If the installation is for an existing Meridian 1 customer, the VoIP traffic should be based on measured route traffic from traffic report TFC002, which provides CCS for each route. A customer must provide the input about how much private network voice traffic is expected to be offered to the IP network.

**2** Calculate fax on IP Traffic

CCS/user sending fax = # of pages sent/fax \* Average Time to send a page (default 48 seconds)/100

CCS/user receiving fax  $=$  # of pages received/fax  $*$  Average Time to receive a page (default 48 seconds)/100

Total fax  $CCS(Tx) = CCS/fax$  sent\*No. of users sending fax  $+CCS/fax$ received\* No. of users receiving fax

The user to send or receive a fax can be the same person or different persons. It is the number of faxed documents and the average number of pages per faxed document that are important. The time unit for fax traffic is also the busy hour. The busy hour selected must be the hour that gives the highest combined voice and fax traffic.

**3** Total the ITG CCS

Total ITG traffic  $(T) = Tv + Tx$ 

**4** Refer to Poisson P.01 Table to find ITG ports required to provide a blocking Grade of Service of 1% assuming Poisson random distribution of call origination and zero correlation among calls.

> **Note:** A lower Grade of Service, such as P.10, may be preferred if overflow routing is available through the PSTN, circuit-switched VPN, or ITG ISL TIE trunks.

> For P.01 blocking Grade of Service the number of trunks (ITG ports) in [Table 12](#page-93-0) on [page 94](#page-93-0) which provides a CCS higher than T is the solution.

For P.10 blocking Grade of Service, refer t[o Table 13](#page-94-0) o[n page 9](#page-94-0)5.

**5** Calculate bandwidth output. Refer t[o Table 5](#page-76-0) (silence suppression enabled) or [Table 6](#page-79-0) (silence suppression disabled). Tv/36 and Tx/36 indicate the average number of simultaneous callers.

**Note:** This calculation requires perfectly queued, and perfectly smooth traffic.

Tv/36\*bandwidth output per port = voice bandwidth per node (Bv)

 $Tx/36*$ bandwidth output per port = fax bandwidth per node (Bx)

Total bandwidth  $(Bt) = BV + Bx$ 

For WAN calculation, only the larger of fax traffic sent or received needs to be considered.

**6** Adjust requirement for traffic peaking

Peak hour bandwidth per node =  $Bt*1.3$  (default)

A peakedness factor of 1.3 is the default value used to account for traffic fluctuation in the busy hour due to non-queued, Poisson random distribution of call originations.

The procedure shown here is for ITG port and T-LAN data requirement calculation. In the WAN environment, traffic parcel is defined per destination pair (route). The total node traffic should be sub-divided into destination pair traffic. The rest of calculation procedure continues to be applicable.

#### **Example 1: ITG ports and T-LAN Engineering (silence suppression enabled)**

A configuration with 120 VoIP users each generates 4 calls using IP network (originating and terminating) with an average holding time of 150 seconds in the busy hour.

In the same hour, 25 faxes were sent and 20 faxes received. The faxes sent averaged 3 pages, while the faxes received averaged 5 pages. The average time to set up and complete a fax page delivery is 48 seconds.

The codec of choice is G.729 Annex AB, voice packet payload is 30 ms. The fax modem speed is 14.4 kbit/s, and payload is 16.6 ms. How many ITG ports are needed to meet P.01 blocking Grade of Service? What is the traffic in kbit/s generated by this node to T-LAN?

**1** Calculate Voice on IP Traffic during busy hour

CCS/user = 4\*150/100 = 6 CCS

 $Tv = 120*6 = 720$  CCS

**2** Calculate fax on IP Traffic during busy hour

 $CCS/fax sent =  $3*48/100 = 1.44$  CCS$ 

CCS/fax received =  $5*48/100 = 2.4$  CCS

Total fax CCS  $(Tx + Rx) = 1.44*25 + 2.4*20 = 36+48=84$  CCS

**3** ITG Traffic during busy hour

Total traffic  $(T) = Tv + Tx = 720 + 84 = 804 CCS$ 

**4** Refer to the Poisson P.01 table [\(Table 12](#page-93-0)) to find the number of ITG ports required for 1% blocking Grade of Service. For P.10 blocking Grade of Service, refer t[o Table 13](#page-94-0).

> 804 CCS can be served by 35 ITG ports with P.01 blocking Grade of Service. Two 24 -port ITG cards are needed to serve this customer.

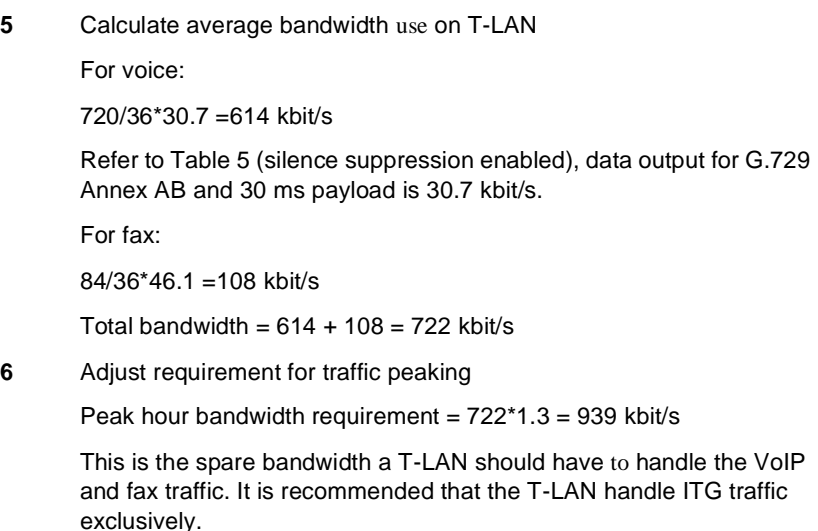

Note that this example is based on the G.729 Annex AB codec with 30 ms payload size and silence suppression enabled. For relations of user selectable parameters (e.g., payload size, codec type, packet size and QoS), refer t[o "Set](#page-107-0)  [QoS" on page 108](#page-107-0).

## **General LAN and WAN engineering considerations**

The T-LAN traffic capacity does not limit ITG network engineering. Refer to ["Set up a system with separate subnets for voice and management" on](#page-129-0)  [page 130](#page-129-0) and ["Single subnet option for voice and management" on page 13](#page-130-0)1 Refer to standard Ethernet engineering tables for passive 10/100BaseT repeater hubs. Refer to manufacturer's specifications for intelligent 10/100BaseT layer switches.

A passive 10/100BaseT Ethernet hub is a half-duplex data transport mechanism. Both "talk" and "listen" traffic use a part of the nominal 10 Mbit/s capacity. The customer must then set up the passive 10/100BaseT Ethernet hub so that T-LAN voice traffic does not exceed 3MB/second on a 10/100BaseT Ethernet. A 10/100BaseT Ethernet switch port can operate in either half-duplex or full-duplex mode, but ITG Ethernet interfaces operate only in half-duplex mode. A switched Ethernet hub can reach throughput of 10MB/second. See your manufacturer's specifications for more information. Because of its high capacity, 100BaseT Ethernet does not experience bottlenecks.

WAN links are normally based on PSTN standards such as DS0, DS1, DS3, SONET STS-3c, or Frame Relay. These standards are full-duplex communication channels

With standard PCM encoding (G.711 codec), a two-way conversation channel has a rate of 128 kbit/s (i.e., 64 kbit/s in each direction). The same conversation on WAN (e.g, T1) requires a 64 kbit/s channel only, because a WAN channel is a full duplex channel.

When ITG cards share a segment of Ethernet in the simplex mode, the average loading on Ethernet should not exceed 30%.

When simplex/duplex Ethernet links terminate on the ports of an Ethernet switch (e.g., Baystack 450), the fully duplex Ethernet up-link to the router/WAN can be loaded to 60% on each direction of the link.

A WAN route with bandwidth of 1.536 Mbit/s or more can be loaded up to 80% (voice packets must have priority over data), a single DS0 WAN pipe (64 kbit/s) is recommended to a loading of 50%.

When the WAN route prioritizes VoIP application over data traffic, the route bandwidth can be engineered to 90% loading level, otherwise 80%.

### **Fax engineering considerations**

Fax calculation is based on 30 bytes packet size and data rate of 64 kbit/s (no compression). The frame duration (payload) is calculated by using the equation:  $30*8/14400=16.6$  ms, where 14,400 bit/s is the modem data rate. Bandwidth output is calculated by the equation: 108\*8\*1000/16.6=52.0 kbit/s. Bandwidth output to WAN is:  $70*8*1000/16.6=33.7$  kbit/s.

Payload and bandwidth output for other packet sizes or modem data rates will have to go through similar calculations.

Fax traffic is always one-way. Fax pages sent and fax pages received generate data traffic to the T-LAN. For WAN calculation, only the larger traffic parcel of the two needs to be considered.

# **Configuration of Meridian 1 routes and network translation**

The objective is to maximize ITG traffic and minimize fallback routing. All ITG trunks should be busy before fallback routing occurs, except during network failure conditions.

### **Setting LD 86 Route List Blocks in Meridian 1**

Other important objectives associated with an ITG network translations and route list blocks are:

- **1** make the ITG the first-choice, least-cost entry in the route list block
- **2** use TOD scheduling to block voice traffic to the ITG route during peak traffic periods on the IP data network when degraded quality of service causes all destination ITG nodes to be in fallback.

The proper time to implement either setting is explained below:

#### **(1) Make the ITG the first-choice, least-cost entry in the route list block**

An ITG route should be configured with a higher priority (lower entry number) than the fallback route in the LD 86 Route List Blocks (RLB) of the Meridian 1 ESN configuration. All calls to the target destination with VoIP capability will try the IP route first before falling back to traditional circuit-switched network.

### **(2) Turn off ITG route during peak traffic periods on the IP data network**

Based on site data, if fall back routing occurs frequently and consistently for a data network during specific busy hours (e.g., every Monday 10-11am, Tuesday 2-3pm), these hours should be excluded from the RLB to maintain a high QoS for voice services. By not offering voice traffic to a data network during known peak traffic hours, the incidence of conversation with marginal QoS can be minimized.

The time schedule is a 24-hour clock which is divided up the same way for all 7 days. Basic steps to program Time of Day for ITG routes are as follows:

a) Go to LD 86 ESN data block to configure the Time of Day Schedule (TODS) for the required ITG control periods.

b) Go to LD 86 RLB and apply the TODS on/off toggle for that route list entry associated with an ITG trunk route.

#### **(3) Use the traditional PSTN for modem traffic**

ITG does not support modem traffic except Group 3 fax. You must configure the Meridian 1 routing controls to route modem traffic over circuit-switched trunks instead of over ITG.

Use the ESN TGAR, NCOS, and facility restriction levels to keep general modem traffic off the ITG route.

## **Configure the IP router on the T-LAN**

The ITG node telephony network, or T-LAN must be placed on its own subnet. The router should have a separate 10/100BaseT interface subnetted for the T-LAN and should not contain any other traffic. Other IP devices should not be placed on the T-LAN.

#### **Priority routing for Voice over IP packets**

Routers having the capability to turn on priority for voice packets should have this feature enabled to improve Quality of Service performance. If the Type of Service (TOS) field or Differentiated Services (DiffServ) is supported on the IP network, you can configure the decimal value of the DiffServ/TOS byte. For example, a decimal value of 36 is interpreted in TOS as "Precedence  $=$  Priority" and "Reliability  $=$  High".

#### **CAUTION**

Do not change the DiffServe/TOS byte from the default value of 0 unless directed by the network administrator to do so.

## **Leader And DCHIP Card Real Time Engineering**

If you will be configuring an ITG Trunk node with five cards or less, then you can safely skip this section. Real time engineering becomes important in the case of nodes with more than five cards and very large networks, i.e. one hundred or more ITG Trunk nodes.

### **Leader and DCHIP card standard configuration rules**

- **1** Leader 0 with DCHIP and fully configured trunks supporting Leader 1 and all Followers. This rule covers most ITG Trunk node configurations.
- **2** Leader 0 with first DCHIP and fully configured trunks supporting half of the Followers, and Leader 1 with second DCHIP and fully configured trunks supporting the other half of the Followers. This rule covers D-Channel redundancy with two ITG trunk routes per node.
- **3** Leader 0 with first DCHIP and partially configured trunks, Leader 1 with second DCHIP and partially configured trunks supporting very large ITG Trunk nodes in very large ITG Trunk networks. This rule covers very large nodes and networks with multiple ITG trunk routes per node.

To setup an incoming voice (or fax) call, the Follower Card is responsible for communicating with the Follower Card at the far-end to set up (and tear down) the call. However, the Leader Card needs to assist the Follower Card in obtaining the IP address of the far-end Follower Card and provide network performance statistics so that the Follower Card can set up the call correctly. The Leader Card CPU real time needs to be engineered to reserve enough capacity to provide this call processing functionality.

The real time capacity of the Leader Card depends on various factors:

- **1** host module CPU (Intel 486 or Pentium-based)
- **2** the number of ports on the Leader Card configured to transmit voice or fax traffic (and the selected codec and voice sample size)
- **3** the size of the ITG network (number of Leader Cards in the network)
- **4** number of probe packets sent to every Leader Card at remote node, etc.

Factor (1) impacts the real time capacity significantly. Factors (3) and (4) impact the real time requirement of the software component Network Monitoring Module on the Leader Card. In this section the following

assumptions are made to project the Leader Card real time capacity: the number of probe packets per Leader Card is 25, the average holding time is 180 seconds, the number of calls per hour per port (on the Follower Cards) is 15.3.

#### **8-Port Leader and DCHIP Card Real Time Capacity**

The 8-Port ITG Trunk Card is the NTCW80 based on the Intel 486 CPU.

[Table 7](#page-89-0) shows the forecast for the number of nodes, ports and calls per hour that can be supported by the 8-Port ITG Trunk Leader/DCHIP Card when the Leader Card is not configured with any ports. Case I assumes that the call mix is 50% call origination and 50% call termination and as a result it takes approximately 200 ms per call on average for the Leader Card to assist in the call setup/tear-down process. If, for example, the network size is 25 nodes, then the Leader Card can support 10648 calls per hour (or 19166 CCS, assuming 180 second average holding time). Assuming 15.3 calls per hour per port, that translates into 695 ports, which is approximately 87 Follower Cards. If, however, the calls are 100% incoming calls (see Case II below), then the call processing assistance real time is approximately 400 ms per call and the Leader Card can support 43 Follower Cards.

Note that the Leader Card capacity that is expressed in terms of the number of calls per hour is derived from the real time measurements and is independent of customer traffic assumptions. The Leader Card capacity expressed in terms of the number of CCS and the number of ports (and the number of Follower Cards) is derived from the calls per hour value, based on the traffic assumptions of 180 second average holding time (AHT) and 15.3 calls per hour per port, respectively. If these parameters do not reflect a specific customer's traffic requirements, the capacities in terms of CCS, the number of ports, and the number of Follower Cards can be re-computed using the following procedures:

Number\_of\_Ports = Calls\_per\_hour / Customer\_calls\_per\_hour\_per\_port Number\_of\_Follower\_Cards = Number\_of\_Ports / 8

[Table 8](#page-89-0) shows the forecast of the Leader Card real time capacity for the case that four or eight ports are configured to carry voice traffic with G.711 codec and 10 ms voice sample size and [Table 9](#page-90-0) shows the forecast for the case with the G.729A codec with Voice Activity Detection (VAD) and Silence Suppression, and 30 ms voice sample size. For both tables, 40% voice activity is assumed.

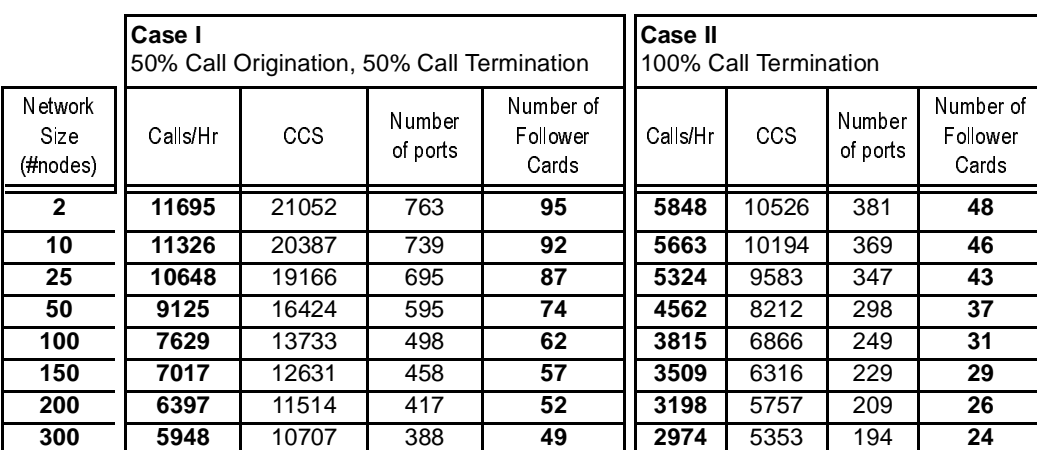

### <span id="page-89-0"></span>**Table 7 8-Port ITG Leader Card RT Capacity - No voice (or fax) port configured**

#### **Table 8**

 **8-Port ITG Leader Card RT Capacity - G.711, 10ms voice sample, 4 or 8 ports configured (Part 1 of 2)**

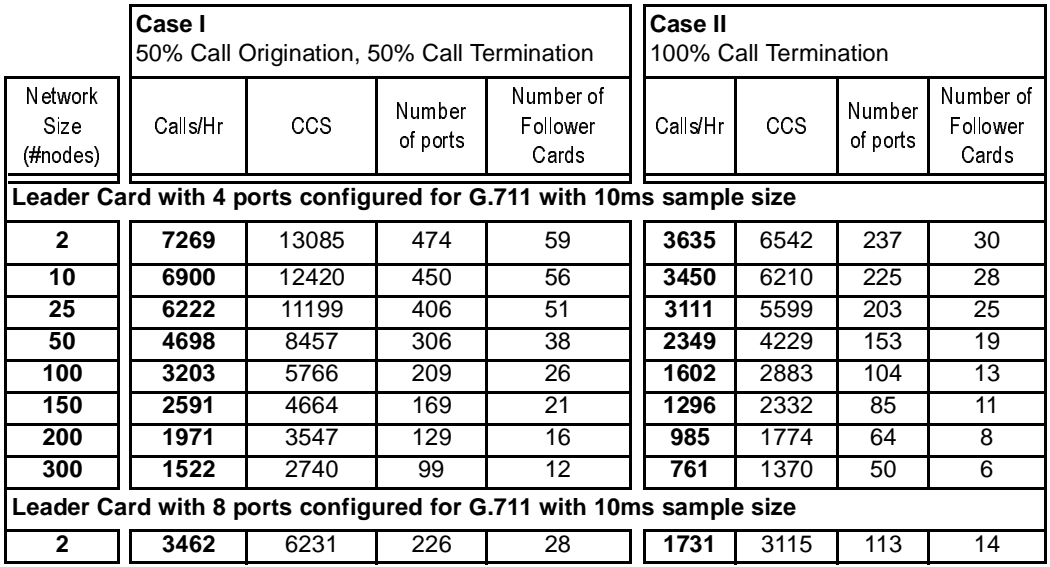

553-3001-202 Standard 1.00 April 2000

#### <span id="page-90-0"></span>**Table 8 8-Port ITG Leader Card RT Capacity - G.711, 10ms voice sample, 4 or 8 ports configured (Part 2 of 2)**

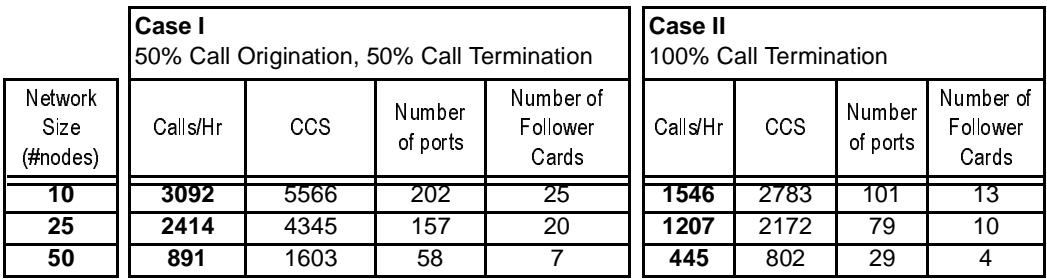

### **Table 9**

**8-Port ITG Leader Card RT Capacity - G.729 Annex AB, 30ms voice sample, 4 or 8 ports configured**

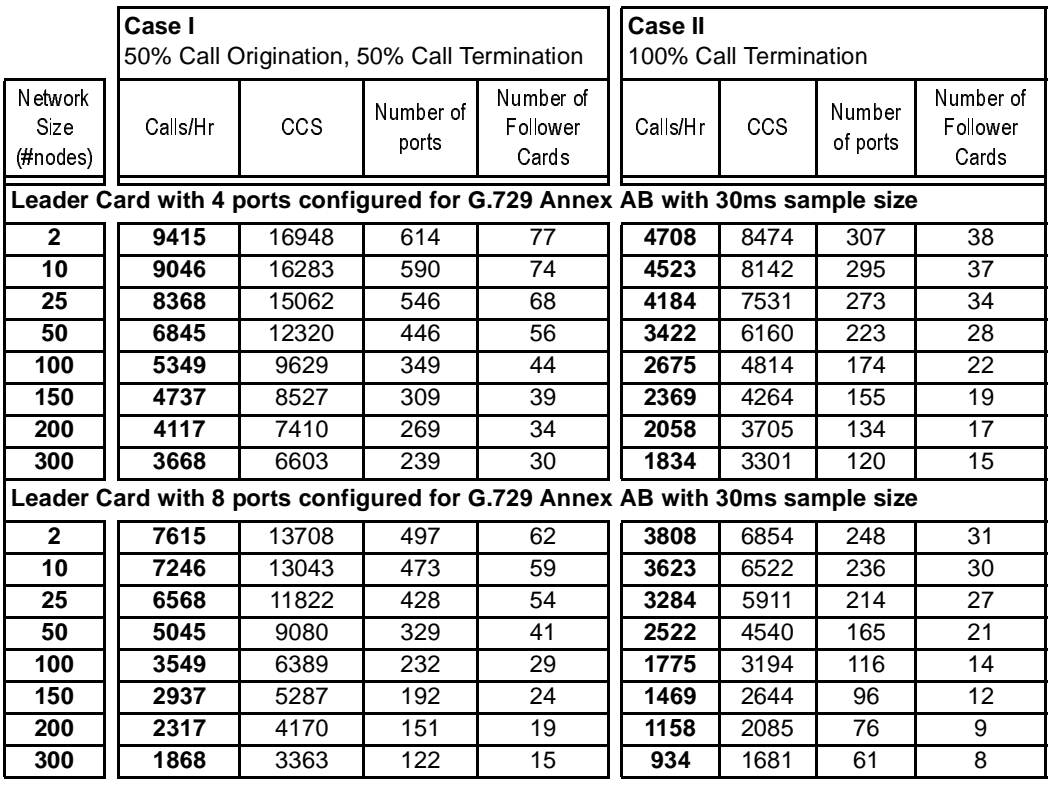

#### **24-Port ITG Leader and DCHIP Card Real Time Capacity**

The 24-Port ITG Trunk Card is the NT0961 based on the Intel Pentium CPU. The 24-Port Leader card real time capacity analysis is as follows. The following assumptions are made:

1. Average Hold Time (AHT) is equal to 180 seconds, and traffic per port is equal to 28 Centi Call Seconds (CCS). This corresponds to a call rate of 15.6 calls per hour.

2. Peakedness factor for call processing is equal to 1.3. This implies that 30% fluctuation is allowed in the voice traffic.

3. Calls can either terminate or originate on the Leader card. Voice ports are allowed on the Leader card.

4. It is also assumed that when VAD has been enabled in MAT, the voice fluctuation factor is equal to 1.5. A voice fluctuation factor of 1.5 implies that during a conversation voice is on 50% more than the average (in contrast to silence periods of a conversation). And with VAD status equal to "off", the voice fluctuation factor is equal to 1.1.

5. 15% of CPU real time has been reserved for Network Monitoring Module.

It has been determined via measurements that the Leader card can support 1920 IP ports, all codecs with payload sizes of 10, 20 and 30 milliseconds, and VAD status equal to "on" with 24 voice ports configured. Under the above set of assumptions, this corresponds to a total of 53,760 CCS, or 29,867 calls per hour. Note that with 24 voice ports per card, 1920 IP ports corresponds to 80 Follower cards.

It also supports 1920 IP ports, all codecs with payload sizes of 20 and 30 milliseconds, and VAD when VAD has been disabled in MAT with 24 voice ports configured. If the payload size is equal to 10 milliseconds, the number of supported IP ports, or Follower cards can be determined fro[m Tables 1](#page-92-0)0 and [11](#page-92-0). In both tables, 50% voice activity is assumed on the voice ports.

Each Table consists of two cases. Case I assumes that the call mix is 50% call origination and 50% call termination. Case II assumes that the call mix is 0% call origination and 100% call termination. These two cases are considered because the call processing assist time for originating calls on the Leader card is negligible, while for the terminating call, this time is non-negligible.

<span id="page-92-0"></span>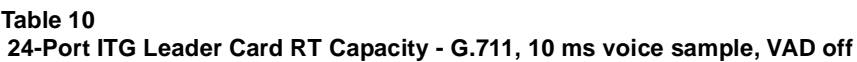

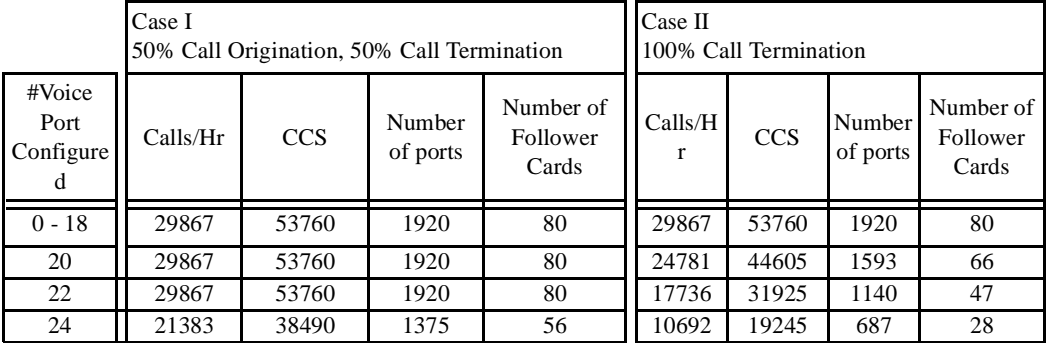

### **Table 11**

### **24-Port ITG Leader Card RT Capacity - G.729 Annex AB, 10 ms voice sample, VAD off**

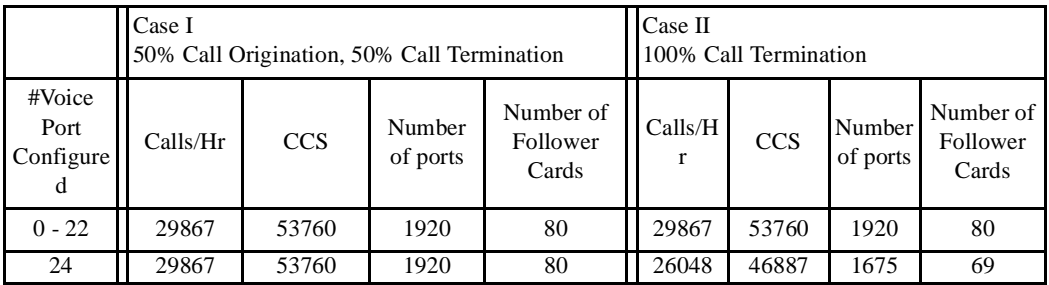

## <span id="page-93-0"></span>**Provisioning ITG ISL TIE trunks and routes**

ITG ISL TIE trunks are provisioned based on average busy hour traffic tables, using the calculated amount of traffic between ESN/ITG nodes. Table 12 shows the number of trunks required based on average busy hour CCS for a 1% blocking Grade of Service. [Table 13](#page-94-0) shows the number of trunks required based on average busy hour CCS for a 10% blocking Grade of Service.

*Note:* A lower Grade of Service, such as P.10, may be preferred if overflow routing is available through the PSTN, circuit-switched VPN, or ITG ISL TIE trunks.

**Table 12 Trunk traffic—Poisson 1 percent blocking Grade of Service (Part 1 of 2)**

| Trunks                                                                   | <b>CCS</b> | Trunks | <b>CCS</b> | Trunks | <b>CCS</b> | <b>Trunks</b> | <b>CCS</b> | Trunks | <b>CCS</b> |
|--------------------------------------------------------------------------|------------|--------|------------|--------|------------|---------------|------------|--------|------------|
| 1                                                                        | 0.4        | 21     | 426        | 41     | 993        | 61            | 1595       | 81     | 2215       |
| $\overline{c}$                                                           | 5.4        | 22     | 453        | 42     | 1023       | 62            | 1626       | 82     | 2247       |
| 3                                                                        | 15.7       | 23     | 480        | 43     | 1052       | 63            | 1657       | 83     | 2278       |
| 4                                                                        | 29.6       | 24     | 507        | 44     | 1082       | 64            | 1687       | 84     | 2310       |
| 5                                                                        | 46.1       | 25     | 535        | 45     | 1112       | 65            | 1718       | 85     | 2341       |
| 6                                                                        | 64         | 26     | 562        | 46     | 1142       | 66            | 1749       | 86     | 2373       |
| $\overline{7}$                                                           | 84         | 27     | 590        | 47     | 1171       | 67            | 1780       | 87     | 2404       |
| 8                                                                        | 105        | 28     | 618        | 48     | 1201       | 68            | 1811       | 88     | 2436       |
| 9                                                                        | 126        | 29     | 647        | 49     | 1231       | 69            | 1842       | 89     | 2467       |
| 10                                                                       | 149        | 30     | 675        | 50     | 1261       | 70            | 1873       | 90     | 2499       |
| 11                                                                       | 172        | 31     | 703        | 51     | 1291       | 71            | 1904       | 91     | 2530       |
| 12                                                                       | 195        | 32     | 732        | 52     | 1322       | 72            | 1935       | 92     | 2563       |
| 13                                                                       | 220        | 33     | 760        | 53     | 1352       | 73            | 1966       | 93     | 2594       |
| 14                                                                       | 244        | 34     | 789        | 54     | 1382       | 74            | 1997       | 94     | 2625       |
| 15                                                                       | 269        | 35     | 818        | 55     | 1412       | 75            | 2028       | 95     | 2657       |
| 16                                                                       | 294        | 36     | 847        | 56     | 1443       | 76            | 2059       | 96     | 2689       |
| 17                                                                       | 320        | 37     | 876        | 57     | 1473       | 77            | 2091       | 97     | 2721       |
| 18                                                                       | 346        | 38     | 905        | 58     | 1504       | 78            | 2122       | 98     | 2752       |
| 19                                                                       | 373        | 39     | 935        | 59     | 1534       | 79            | 2153       | 99     | 2784       |
| 20                                                                       | 399        | 40     | 964        | 60     | 1565       | 80            | 2184       | 100    | 2816       |
| Note: For trunk traffic greater than 4427 CCS, allow 29.5 CCS per trunk. |            |        |            |        |            |               |            |        |            |

| <b>Trunks</b>                                                                   | <b>CCS</b> | Trunks | <b>CCS</b> | Trunks | <b>CCS</b> | Trunks | <b>CCS</b> | Trunks | <b>CCS</b> |
|---------------------------------------------------------------------------------|------------|--------|------------|--------|------------|--------|------------|--------|------------|
| 101                                                                             | 2847       | 111    | 3166       | 121    | 3488       | 131    | 3810       | 141    | 4134       |
| 102                                                                             | 2879       | 112    | 3198       | 122    | 3520       | 132    | 3843       | 142    | 4167       |
| 103                                                                             | 2910       | 113    | 3230       | 123    | 3552       | 133    | 3875       | 143    | 4199       |
| 104                                                                             | 2942       | 114    | 3262       | 124    | 3594       | 134    | 3907       | 144    | 4231       |
| 105                                                                             | 2974       | 115    | 3294       | 125    | 3616       | 135    | 3939       | 145    | 4264       |
| 106                                                                             | 3006       | 116    | 3326       | 126    | 3648       | 136    | 3972       | 146    | 4297       |
| 107                                                                             | 3038       | 117    | 3359       | 127    | 3681       | 137    | 4004       | 147    | 4329       |
| 108                                                                             | 3070       | 118    | 3391       | 128    | 3713       | 138    | 4037       | 148    | 4362       |
| 109                                                                             | 3102       | 119    | 3424       | 129    | 3746       | 139    | 4070       | 149    | 4395       |
| 110                                                                             | 3135       | 120    | 3456       | 130    | 3778       | 140    | 4102       | 150    | 4427       |
| <b>Note:</b> For trunk traffic greater than 4427 CCS, allow 29.5 CCS per trunk. |            |        |            |        |            |        |            |        |            |

<span id="page-94-0"></span>**Table 12 Trunk traffic—Poisson 1 percent blocking Grade of Service (Part 2 of 2)**

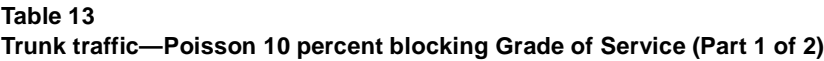

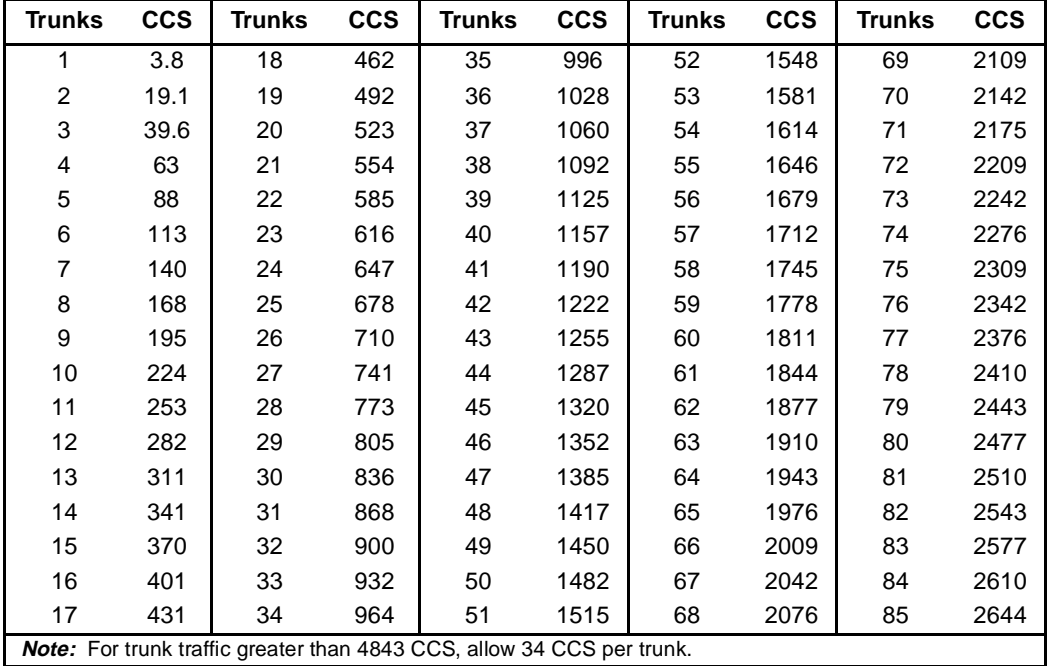

|        |                                                                               |               |            | $11$ and $11$ and $12$ and $12$ and $10$ and $10$ and $10$ and $10$ and $10$ and $10$ and $21$ |            |        |            |        |            |
|--------|-------------------------------------------------------------------------------|---------------|------------|------------------------------------------------------------------------------------------------|------------|--------|------------|--------|------------|
| Trunks | <b>CCS</b>                                                                    | <b>Trunks</b> | <b>CCS</b> | Trunks                                                                                         | <b>CCS</b> | Trunks | <b>CCS</b> | Trunks | <b>CCS</b> |
| 86     | 2678                                                                          | 99            | 3116       | 112                                                                                            | 3552       | 125    | 3992       | 138    | 4434       |
| 87     | 2711                                                                          | 100           | 3149       | 113                                                                                            | 3585       | 126    | 4026       | 139    | 4468       |
| 88     | 2745                                                                          | 101           | 3180       | 114                                                                                            | 3619       | 127    | 4060       | 140    | 4502       |
| 89     | 2778                                                                          | 102           | 3214       | 115                                                                                            | 3653       | 128    | 4094       | 141    | 4536       |
| 90     | 2812                                                                          | 103           | 3247       | 116                                                                                            | 3687       | 129    | 4128       | 142    | 4570       |
| 91     | 2846                                                                          | 104           | 3282       | 117                                                                                            | 3721       | 130    | 4162       | 143    | 4604       |
| 92     | 2880                                                                          | 105           | 3315       | 118                                                                                            | 3755       | 131    | 4196       | 144    | 4638       |
| 93     | 2913                                                                          | 106           | 3349       | 119                                                                                            | 3789       | 132    | 4230       | 145    | 4672       |
| 94     | 2947                                                                          | 107           | 3383       | 120                                                                                            | 3823       | 133    | 4264       | 146    | 4706       |
| 95     | 2981                                                                          | 108           | 3417       | 121                                                                                            | 3857       | 134    | 4298       | 147    | 4741       |
| 96     | 3014                                                                          | 109           | 3450       | 122                                                                                            | 3891       | 135    | 4332       | 148    | 4775       |
| 97     | 3048                                                                          | 110           | 3484       | 123                                                                                            | 3924       | 136    | 4366       | 149    | 4809       |
| 98     | 3082                                                                          | 111           | 3518       | 124                                                                                            | 3958       | 137    | 4400       | 150    | 4843       |
|        | <b>Note:</b> For trunk traffic greater than 4843 CCS, allow 34 CCS per trunk. |               |            |                                                                                                |            |        |            |        |            |

**Table 13 Trunk traffic—Poisson 10 percent blocking Grade of Service (Part 2 of 2)**

## **WAN route engineering**

After T-LAN traffic is calculated, determine the bandwidth requirement for the WAN. In this environment, bandwidth calculation is based on network topology and destination pair.

Before network engineering can begin, the following network data must be collected:

- Obtain a network topology and routing diagram.
- List the sites where the ITG nodes are to be installed.
- List the site pairs with ITG traffic, and the codec and frame duration (payload) to be used.
- Obtain the offered traffic in CCS for each site pair; if available, separate voice traffic from fax traffic (fax traffic sent and received).
- In a network with multiple time zones, use the same real time busy hour (varying clock hours) at each site that yields the highest overall network traffic.
- Traffic to a route is the sum of voice traffic plus the larger of one way fax traffic (either sent or received).

To illustrate this process, the following multi-node engineering example is provided.

Table 14 summarizes traffic flow of a 4-node ITG network.

| <b>Destination Pair</b> | <b>Traffic</b> in<br>CCS |
|-------------------------|--------------------------|
| Santa Clara/Richardson  | 60                       |
| Santa Clara/Ottawa      | 45                       |
| Santa Clara/Tokyo       | 15                       |
| Richardson/Ottawa       | 35                       |
| Richardson/Tokyo        | 20                       |
| Ottawa/Tokyo            | 18                       |

**Table 14 Example: Traffic flow in a 4-node ITG network**

The codec selection is based on a per ITG card basis. During call set up negotiation, only the type of codec available at both destinations will be selected. When no agreeable codec is available at both ends, the default codec G.711 will be used.

*Note*: It is recommended that all cards in an ITG system have the same image. If multiple codec images are used in an ITG network, the calls will default to the G.711 group when the originating and destination codecs are different.

The ITG port requirement for each node is calculated by counting the traffic on a per node basis (based o[n Table 12](#page-93-0) o[n page 94](#page-93-0)). The port requirements for the example in Table 14 are given i[n Table 1](#page-98-0)5 o[n page 9](#page-98-0)9.

| <b>ITG Site</b> | <b>Traffic in CCS</b> | <b>ITG Ports</b> | <b>ITG Cards</b> |
|-----------------|-----------------------|------------------|------------------|
| Santa Clara     | 120                   | y                |                  |
| Richardson      | 115                   | 9                |                  |
| Ottawa          | 98                    | 8                |                  |
| Tokyo           | 53                    | 6                |                  |

<span id="page-98-0"></span>**Table 15 Example: Determine ITG card requirements**

Assuming that the preferred codec to handle VoIP calls in this network is G729 Annex AB.

[Table 16](#page-99-0) summarizes the WAN traffic in kbit/s for each route. Note that the recommended incremental bandwidth requirement is included in the column adjusted for 30% traffic peaking in busy hour.

<span id="page-99-0"></span>This assumes no correlation and no synchronization of voice bursts in different simultaneous calls. This assumes some statistical model of granularity and distribution of voice message bursts due to silence suppression.

| <b>Destination Pair</b> | CCS on<br><b>WAN</b> | <b>WAN</b><br>traffic in<br>kbit/s | <b>Peaked WAN</b><br>traffic $(x1.3)$ in<br>kbit/s |
|-------------------------|----------------------|------------------------------------|----------------------------------------------------|
| Santa Clara/Richardson  | 60                   | 18.7                               | 24.3                                               |
| Santa Clara/Ottawa      | 45                   | 14.0                               | 18.2                                               |
| Santa Clara/Tokyo       | 15                   | 4.7                                | 6.1                                                |
| Richardson/Ottawa       | 35                   | 10.9                               | 14.2                                               |
| Richardson/Tokyo        | 20                   | 6.2                                | 8.1                                                |
| Ottawa/Tokyo            | 18                   | 5.6                                | 7.3                                                |

**Table 16 Example: Incremental WAN bandwidth requirement**

 The following example illustrates the calculation procedure for Santa Clara and Richardson. The total traffic on this route is 60 CCS. To use the preferred codec of G.729 Annex AB with 30 ms payload, the bandwidth use on the WAN is 11.2 kbit/s. WAN traffic is calculated using the following formula:  $(60/36)$ <sup>\*</sup>11.2 = 18.7 kbit/s. Augmenting this number by 30% would give us the peak traffic rate of 24.3 kbit/s. This is the incremental bandwidth required between Santa Clara and Richardson to carry the 60 CCS voice traffic during the busy hour.

Assume that 20 CCS of the 60 CCS between Santa Clara and Richardson is fax traffic. Of the 20 CCS, 14 CCS is from Santa Clara to Richardson, and 6 CCS is from Richardson to Santa Clara. What is the WAN data rate required between those two locations?

Traffic between the two sites can be broken down to 54 CCS from Santa Clara to Richardson, and 46 CCS from Richardson to Santa Clara, with the voice traffic 40 CCS  $(=60-20)$  being the two-way traffic.

<span id="page-100-0"></span>The bandwidth requirement calculation would be  $= (40/36) * 11.2 +$  $(14/36)$ <sup>\*</sup>33.6 = 25.51 kbit/s, where 14 CCS is the larger of two fax traffic parcels (14 CCS as compared to. 6 CCS). After adjusting for peaking, the incremental data rate on WAN for this route is 33.2 kbit/s. Compare this number with 24.3 kbit/s when all 60 CCS is voice traffic, it appears that the reduction in CCS due to one-way fax traffic (20 CCS as compared to 14 CCS) will not compensate for higher bandwidth requirement of a fax as compared to. voice call (33.7 kbit/s as compared to. 11.2 kbit/s) in this example.

The example in this section deals with nodal traffic calculation in both T-LAN and WAN. It indicates incremental bandwidth requirement to handle voice on data networks.

## **Assess WAN link resources**

For most installations, ITG traffic will be routed over WAN links within the intranet. WAN links are the most expensive repeating expenses in the network and they often are the source of capacity problems in the network. Unlike LAN bandwidth, which is virtually free and easily implemented, WAN links, especially inter-LATA and international links take time to obtain financial approval, provision and upgrade. For these reasons, it is important to determine the state of WAN links in the intranet before installing the ITG network.

Each voice conversation, (G.729 Annex AB codec, 30 ms payload) consumes 11.2 kbit/s of bandwidth or 18.6 kbit/s with silence suppression disabled for *each* link that it traverses in the intranet; a DS0 64 kbit/s WAN link would support 5 simultaneous telephone conversations with silence suppression enabled, or 2 simultaneous telephone conversations with silence suppression disabled.

### **Link utilization**

The starting point of this assessment is to obtain a current topology map and link utilization report of the intranet. A visual inspection of the topology map should reveal which WAN links are likely to be used to deliver ITG traffic. Alternately use the  $traceroute tool$  (see "Measure intranet  $QoS$ " on [page 114](#page-113-0)).

The next step is to find out the current utilization of those links. Note the reporting window that appears in the link utilization report. For example, the link utilization can be averaged over a week, a day, or one hour. In order to

be consistent with the dimensioning considerations (se[e "ITG traffic](#page-75-0)  [engineering" on page 76](#page-75-0)), obtain the busy period (e.g. peak hour) utilization of the trunk. Also, because WAN links are full-duplex and that data services exhibit asymmetric traffic behavior, obtain the utilization of the link representing traffic flowing in the heavier direction.

The third step is to assess how much spare capacity is available. Enterprise intranets are subject to capacity planning policies that ensure that capacity use remains below some determined utilization level. For example, a planning policy might state that the utilization of a 56 kbit/s link during the peak hour must not exceed 50%; for a T1 link, the threshold is higher, say at 80%. The carrying capacity of the 56 kbit/s link would be 28 kbit/s, and for the T1 1.2288 Mbit/s. In some organizations the thresholds can be lower than that used in this example; in the event of link failures, there needs to be spare capacity for traffic to be re-routed.

Some WAN links may actually be provisioned on top of layer 2 services such as Frame Relay and ATM; the router-to-router link is actually a virtual circuit, which is subject not only to a physical capacity, but also a "logical capacity" limit. The technician needs to obtain, in addition to the physical link capacity, the QoS parameters, the important ones being CIR (committed information rate) for Frame Relay, and MCR (maximum cell rate) for ATM.

The difference between the current capacity and its allowable limit is the available capacity. For example a T1 link utilized at 48% during the peak hour, with a planning limit of 80% had an available capacity of about 492 kbit/s.

## **Estimate network loading caused by ITG traffic**

At this point, the technician has enough information to "load" the ITG traffic on the intranet[. Figure 13](#page-102-0) illustrates how this is done on an individual link.

Suppose the intranet has a topology as shown i[n Figure 1](#page-102-0)3, and you want to predict the amount of traffic on a specific link, R4-R5. From the ["ITG traffic](#page-75-0)  [engineering](#page-75-0)" section and  $trace$  route measurements, the R4-R5 link is expected to support the Santa Clara/Richardson, Santa Clara/Tokyo and the Ottawa/Tokyo traffic flows; the other ITG traffic flows do not route over R4-R5. The summation of the three flows yields 93 CCS or 24 kbit/s as the incremental traffic that R4-R5 will need to support.

553-3001-202 Standard 1.00 April 2000

<span id="page-102-0"></span>**Figure 13 Calculate network load with ITG traffic**

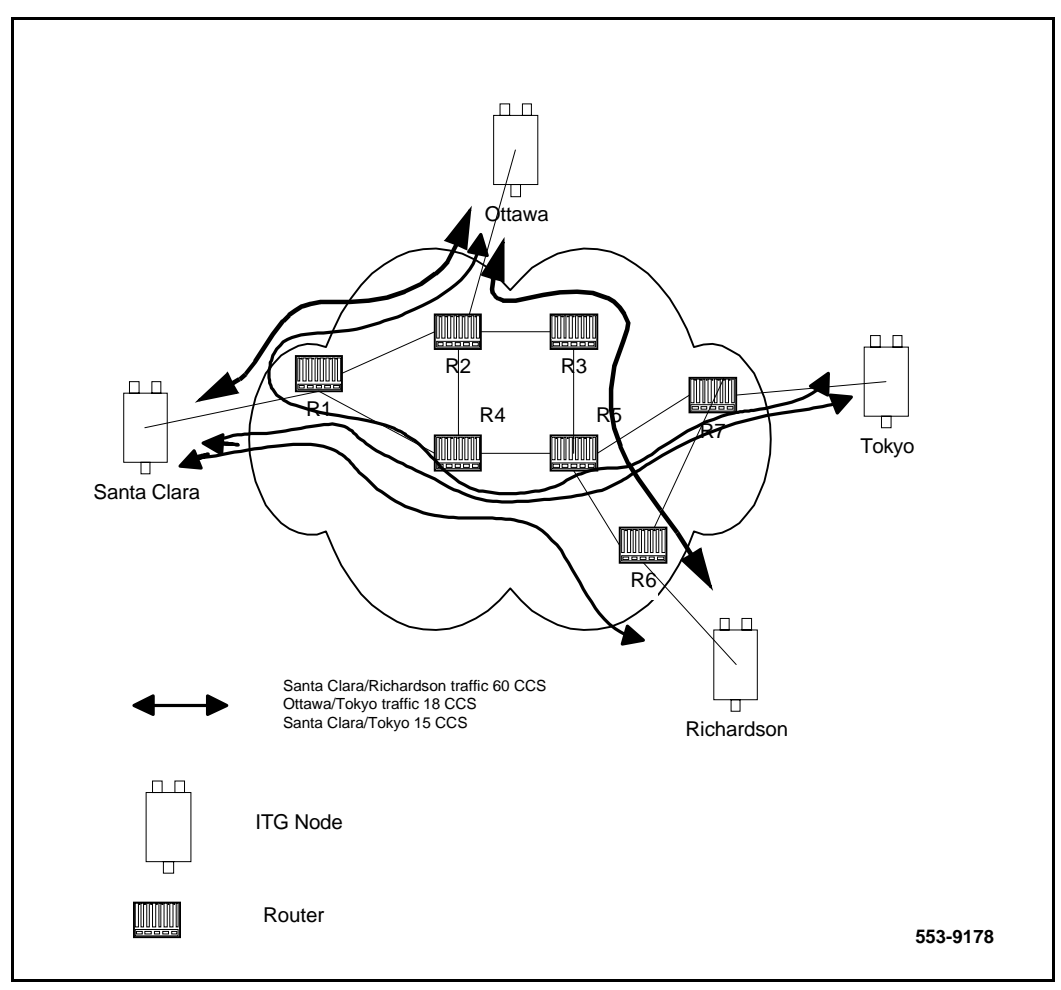

To complete this exercise, total the traffic flow from every site pair to calculate the load on each routed and loaded to the link.

ITG Trunk 2.0 ISDN Signaling Link (ISL) Description, Installation and Operation

Download from Www.Somanuals.com. All Manuals Search And Download.

## **Route Link Traffic Estimation**

Routing information for all source-destination pairs needs to be recorded as part of the network assessment. This is done using the  $t$  race route tool, an example of the output is shown below.

```
Richardson3% traceroute santa clara itg4
traceroute to santa clara itg4 (10.3.2.7), 30 hops max, 32 byte
    packets
1 r6 (10.8.0.1) 1 ms 1 ms 1 ms
2 r5 (10.18.0.2) 42 ms 44 ms 38 ms
3 r4 (10.28.0.3) 78 ms 70 ms 81 ms
1 1 (10.3.0.1) 92 ms 90 ms 101 ms
5 santa clara itg4 (10.3.2.7) 94 ms 97 ms 95 ms
```
The traceroute program can be used to check if routing in the intranet is symmetric or not for each of the source-destination pairs. Use the  $-g$  loose source routing option<sup>1</sup>, as shown in the following command syntax:

```
Richardson3% traceroute -g santa clara itg4 richardson3
```
The traceroute program identifies the intranet links that transmit ITG traffic. For example, if traceroute of four site pairs yield the results shown in Table 17, then the load of ITG traffic per link can be computed as shown in [Table 18](#page-104-0):

| Site pair              | Intranet route                                                 |
|------------------------|----------------------------------------------------------------|
| Santa Clara/Richardson | R <sub>1</sub> -R <sub>4</sub> -R <sub>5</sub> -R <sub>6</sub> |
| Santa Clara/Ottawa     | R <sub>1</sub> -R <sub>2</sub>                                 |
| Santa Clara/Tokyo      | R <sub>1</sub> -R <sub>4</sub> -R <sub>5</sub> -R <sub>7</sub> |
| Richardson/Ottawa      | R2-R3-R5-R6                                                    |

**Table 17 Traceroute identification of intranet links**

1. The option letter can be different depending on vendor implementation

553-3001-202 Standard 1.00 April 2000

<span id="page-104-0"></span>**Table 18 Route Link Traffic Estimation**

| Links                          | Traffic from:                                                  |
|--------------------------------|----------------------------------------------------------------|
| $R1-R4$                        | Santa Clara/Richardson<br>+Santa Clara/Tokyo +<br>Ottawa/Tokyo |
| R4-R5                          | Santa Clara/Richardson<br>+Santa Clara/Tokyo +<br>Ottawa/Tokyo |
| R5-R6                          | Santa Clara/Richardson<br>+Richardson/Ottawa                   |
| R <sub>1</sub> -R <sub>2</sub> | Santa Clara/Ottawa +<br>Tokyo/Ottawa                           |
| <b>R5-R7</b>                   | Santa Clara/Tokyo +<br>Ottawa/Tokyo                            |
| R <sub>2</sub> -R <sub>3</sub> | Richardson/Ottawa                                              |
| R3-R5                          | Richardson/Ottawa                                              |

ITG Trunk 2.0 ISDN Signaling Link (ISL) Description, Installation and Operation

Download from Www.Somanuals.com. All Manuals Search And Download.

## **Decision: Enough capacity?**

Table 19 arranges the computations so that for each link, the available link capacity can be compared against the additional ITG load. For example, on link R4-R5, there is plenty of available capacity (492 kbit/s) to accommodate the additional 24 kbit/s of ITG traffic.

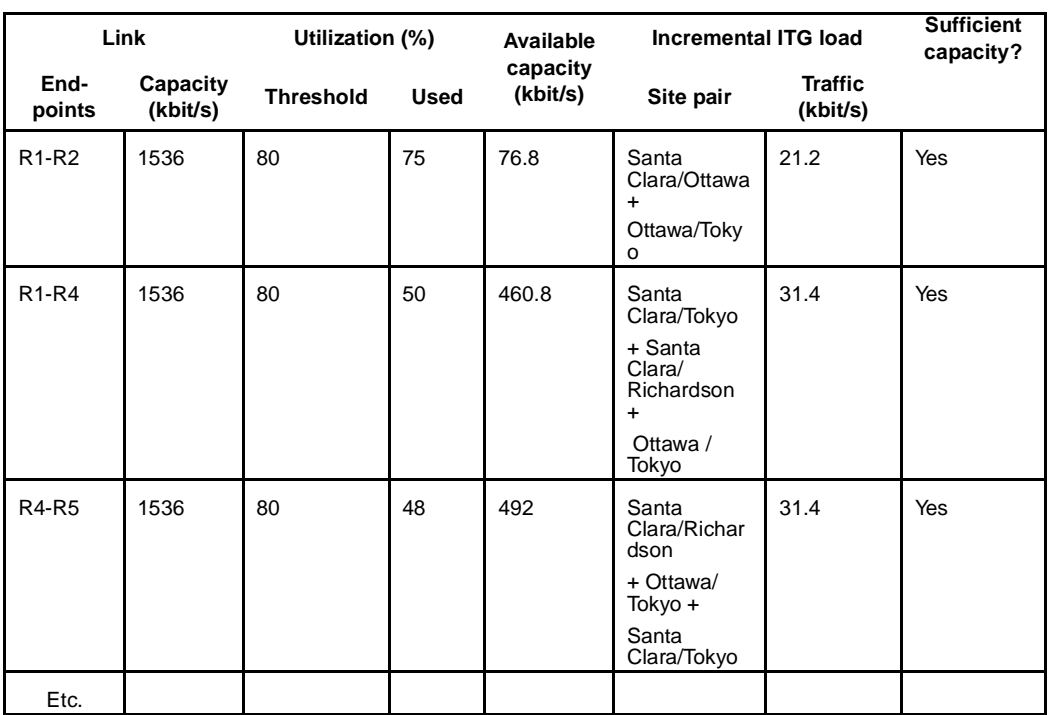

#### **Table 19 Computation of link capacity as compared to ITG load**

Some network management systems have network planning modules that compute network flows in the manner just described. These modules provide more detailed and accurate analysis as they can take into account actual node, link and routing information. They also help you assess network resilience by conducting link and node failure analysis. By simulating failures, re-loading network and re-computed routes, the modules indicate where the network might be out of capacity during failures.

553-3001-202 Standard 1.00 April 2000

## **Insufficient link capacity**

If there is not enough link capacity, one or more of the following options can be decided:

- Use the G.723 codec series. Compared to the default G.729 Annex AB codec with 30 ms payload, the G.723 codecs use 9% to 14% less bandwidth.
- Upgrade the link's bandwidth.

### **Other intranet resource considerations**

Bottlenecks caused by non-WAN resources are less frequent. For a more complete assessment you must consider the impact of incremental ITG traffic on routers and LAN resources in the intranet. Perhaps the ITG traffic will traverse LAN segments that are saturated, or routers whose CPU utilization is high.

# <span id="page-107-0"></span>**QoS Evaluation Process Overview**

There are two main objectives when dealing with the QoS issue in an ITG network: (1) to predict the expected QoS, (2) to evaluate the QoS after integrating ITG traffic into the intranet. The process for either case is similar, one is without ITG traffic and one is with. The fine difference between them will be discussed at an appropriate place.

In the process, it is assumed that the Ping program is available on a Window 95 or NT PC, or some network management tool which can collect delay and loss data that is accessed to the T-LAN connecting to the Router going out to the Intranet:

- **1** Use *ping* or equivalent tool to collect round-trip delay (in ms) and loss (in%) data.
- **2** Divide the delay by 2 to approximate one-way delay, add 93 ms to adjust for ITG processing and buffering time.
- **3** Look up a QoS chart (Figure 5,6,7) o[r Table 24](#page-142-0) to predict the QoS categories (excellent, good, fair or poor).
- **4** If a customer wants to manage the QoS in a more detailed fashion, he/she can re-balance the values of delay compared to loss by adjusting ITG system parameters, such as preferred codec, payload size, routing algorithm, etc. to move resulting QoS among different categories.
- **5** If the QoS objective is met, repeat the process periodically to make sure the required QoS is maintained.

# **Set QoS**

The users of corporate voice and data services expect these services to meet some perceived quality of service (QoS) which in turn influence network design. The goal is to design and allocate enough resources in the network to meet users' needs. QoS metrics or parameters are what quantifies the needs of the "user" of the "service".

In the context of a Meridian 1 and ITG system[, Figure 14](#page-108-0) o[n page 10](#page-108-0)9 shows the relationship between users and services:

From the diagram it can be seen that there are two interfaces that the technician needs to consider.
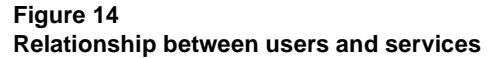

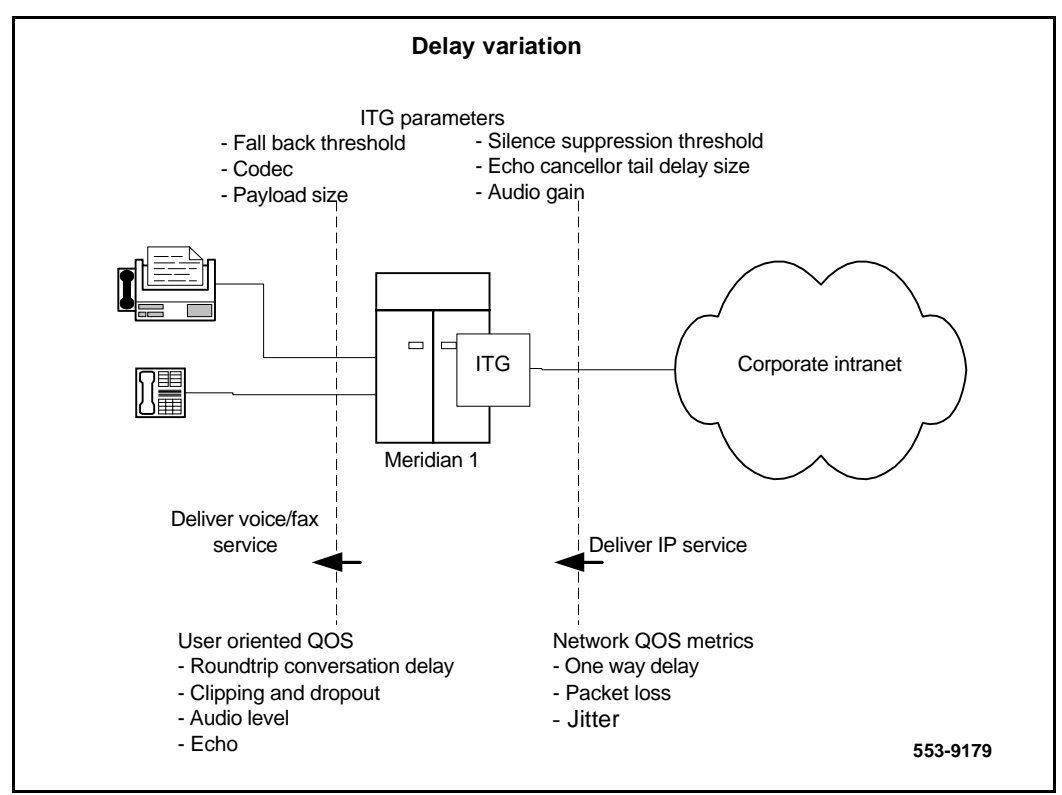

- The Meridian 1 (including the ITG nodes) interfaces with the end users; voice services offered by the Meridian 1 need to meet user-oriented QoS objectives.
- The ITG nodes interface with the intranet; the service provided by the intranet is "best-effort delivery of IP packets", not "guarantee QoS for real-time voice transport." The ITG translates the QoS objectives set by the end-users into IP-oriented QoS objectives. The guidelines call these objectives *intranet QoS objectives*.

The ITG node can be enabled to monitor the intranet's QoS. In this mode, two parameters, the *receive fall back threshold* and the *transmit fall back threshold,* on the ITG node then dictate the minimum *QoS level* of ITG network. Note that the fall back thresholds are set on a pair site pair basis.

The *QoS level* is a user-oriented QoS metric and takes on one of these four settings: excellent, good, fair, and poor, which indicate the quality of voice service. ITG periodically calculates the prevailing QoS level per site pair based on its measurement of

- one-way delay
- *packet loss, and*
- codec

and when the QoS level is below the fall back threshold, any new calls to that destination are routed over circuit-switched voice facilities.

The computation is derived from ITU-T G.107 Transmission Rating Model. When the QoS level falls below the fall back threshold levels for that particular destination, that call is not accepted by the originating ITG node; instead the call is re-routed by Meridian 1 ESN features over traditional circuit-switched voice facilities.

The following graphs (Figure[s 15](#page-110-0)[, 16](#page-111-0), an[d 17](#page-112-0)) show the operating regions in terms of *one-way delay* and *packet loss* for each codec and required QoS level as determined by ITG. Note that among the codecs G.711(A-law)/G.711(u-law) delivers the best quality for a given intranet QoS, followed by G.729A and then G.723.1 (6.4 kbp/s) and lastly G.723.1 (5.3 kbp/s). These graphs determine the delay and error budget for the underlying intranet in order for it to deliver a required quality of voice service.

Fax is more susceptible to packet loss than the human ear is; quality starts to degrade when packet loss exceeds 10%. It is recommended that fax services be supported with the ITG operating in either the Excellent or Good QoS level. Avoid offering fax services between site pairs that can guarantee no better than a Fair or Poor QoS level.

#### <span id="page-110-0"></span>**Figure 15 QoS levels with G.729A codec**

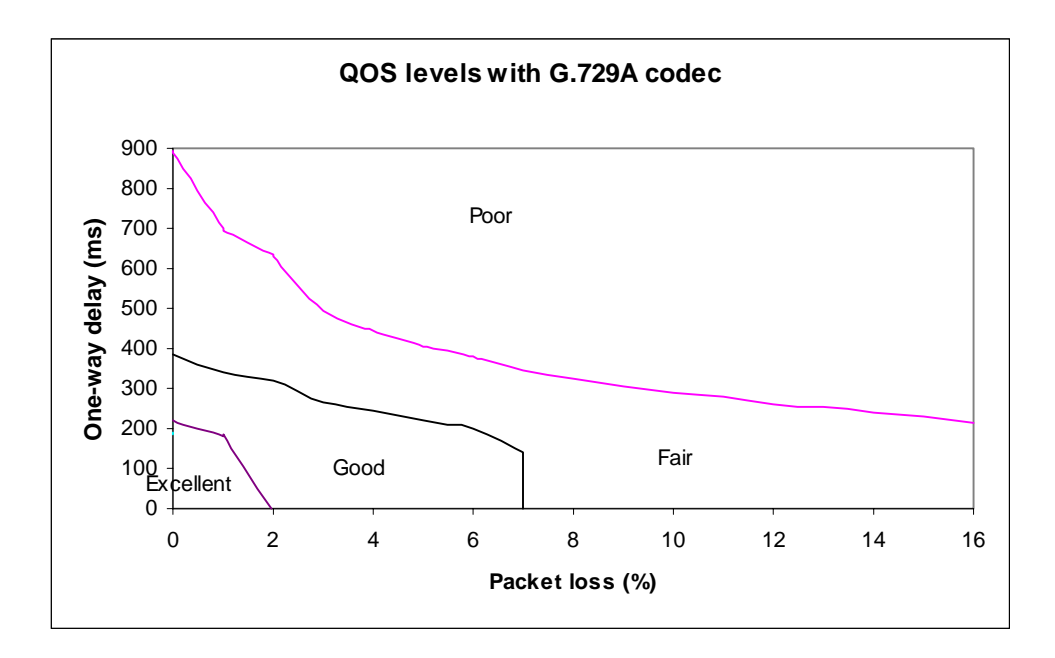

ITG Trunk 2.0 ISDN Signaling Link (ISL) Description, Installation and Operation

Download from Www.Somanuals.com. All Manuals Search And Download.

<span id="page-111-0"></span>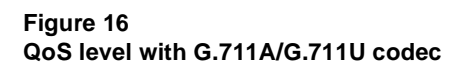

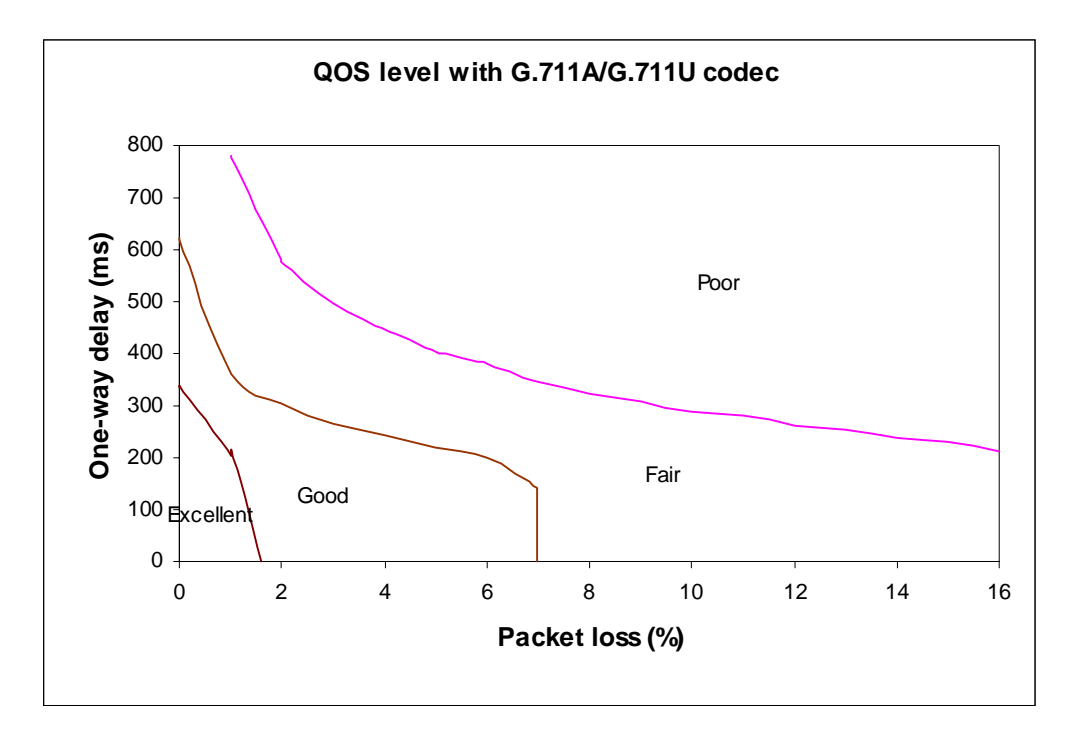

#### 553-3001-202 Standard 1.00 April 2000

#### <span id="page-112-0"></span>**Figure 17 QoS levels with G.723**

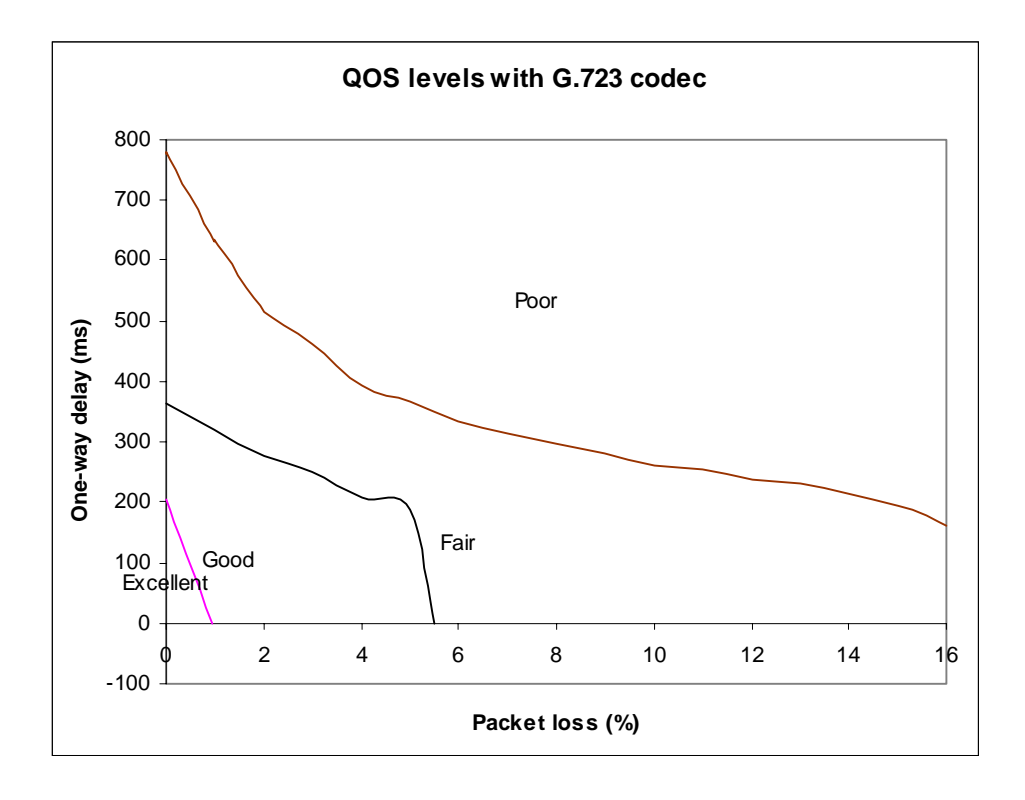

ITG Trunk 2.0 ISDN Signaling Link (ISL) Description, Installation and Operation

Download from Www.Somanuals.com. All Manuals Search And Download.

# <span id="page-113-0"></span>**Measure intranet QoS**

You can measure end-to-end delay and error characteristics of the current state of the intranet. These measurements help you set acceptable QoS standards when using the corporate intranet to transmit voice services.

### **Measure end-to-end network delay**

The basic tool used in IP networks to measure end-to-end network delay is the ping program. ping takes a delay sample by sending an ICMP packet from the host of the ping program to a destination server. ping then waits for the packet to make a round trip. The output of  $\pi$  is like the following:

```
Richardson3% ping -s santa clara itg4 60
PING santa clara4 (10.3.2.7): 60 data bytes
68 bytes from (10.3.2.7): icmp seq=0 ttl=225 time=97ms
68 bytes from (10.3.2.7): icmp seq=0 ttl=225 time=100ms
68 bytes from (10.3.2.7): icmp seq=0 ttl=225 time=102ms
68 bytes from (10.3.2.7): icmp seq=0 ttl=225 time=97ms
68 bytes from (10.3.2.7): icmp seq=0 ttl=225 time=95ms
68 bytes from (10.3.2.7): icmp seq=0 ttl=225 time=94ms
68 bytes from (10.3.2.7): icmp seq=0 ttl=225 time=112ms
68 bytes from (10.3.2.7): icmp seq=0 ttl=225 time=97ms
\wedge ?
--- Richardson3 PING Statistics ---
8 packets transmitted, 8 packets received, 0% packet loss
round-trip (ms) min/avg/max = 94/96/112
```
The time field displays the round trip time (*rtt*).

So that the delay sample results match what the ITG node can experience, the ping host must be on a working LAN segment attached to the router intended to support the ITG node. The selection of destination host is just as important, following these same guidelines for the source host.

The size of the  $p\text{inq}$  probe packets must be set to 60 bytes to approximate the size of probe packets sent by the ITG that are used in determining when new calls need to fall back.

#### 553-3001-202 Standard 1.00 April 2000

Some implementations of ping support the  $-v$  option<sup>1</sup> for setting the TOS. The ITG ISL Trunk allows you to set the 8-bit DiffServ/TOS field to any value specified by the IP network administrator for QoS management purposes. For example, if you enter a decimal value of 36 in MAT, this is interpreted as TOS Precedence = Priority and Reliability = High. Note that if the craftsperson made ping measurements on an intranet that does prioritization (see ["Queue management" on page 12](#page-127-0)8) based on the TOS field, the *rtt* measured will be higher than the actual delay of voice packets when the  $-v$  option is not used.

Notice from the ping output the variation of *rtt*. It is from repeated sampling of *rtt* that a delay characteristic of the intranet can be obtained. In order to obtain a delay distribution, the  $\pi$  tool can be embedded in a script which controls the frequency of the ping probes, timestamps and stores the samples in a raw data file. The file can then be to be analyzed later using spreadsheet and other statistics packages. You can check if the intranet's network management software has any delay measurement modules which can obtain a delay distribution for specific site pairs.

Delay characteristics vary depending on the site pair and the time-of-day. The assessment of the intranet should include taking delay measurements for each ITG site pair. If there are significant fluctuations of traffic in the intranet, it is best to include ping samples during the intranet's peak hour. For a more complete assessment of the intranet's delay characteristics, obtain ping measurements over a period of at least a week.

### **Measure end-to-end packet loss**

The ping program also reports if the ICMP packet made its round trip correctly or not. In fact use the same ping host setup to measure end-to-end error, and as in making delay measurement, use the same packet size parameter.

Sampling error rate, however, requires taking multiple ping samples (at least 30 to be statistically significant). Thus, obtaining an error distribution requires running ping over a greater period of time. The error rate statistic collected by multiple ping samples is called *packet loss rate* (PLR).

<sup>1.</sup> Within the 8-bit TOS field are 4 TOS bits from bits 4 to 7, which would be 0010 binary or 2 decimal

## **Adjust ping measurements**

#### **One-way as compared to roundtrip**

The  $\pi$  ping statistics are based on round trip measurements, whereas the QoS metrics in the Transmission Rating model are one-way. In order to make the comparison compatible, the delay and packet error ping statistics are to be halved.

#### **Adjustment caused by ITG processing**

The ping measurements are taken from ping host to ping host. The Transmission Rating QoS metrics are from end user to end user, and would include components outside the intranet. The  $\pi$  ping statistic for delay needs to be further modified by adding 93 ms to account for the processing and jitter buffer delay of the ITG nodes.

No adjustment needs to be made for error rates.

If the intranet measurement barely meets the round trip QoS objectives, the craftsperson needs to be aware that there is a possibility that the one-way QoS is not met in one of the direction of flow. This can be true even if the flow is on a symmetric route due to the asymmetric behavior of data processing services.

#### **Late packets**

Packets that arrived outside of the window allowed by the jitter buffer are discarded by the ITG. To determine which ping samples to ignore, first calculate the average *one-way delay* based on all the samples. Then add 500 ms to that. This is the maximum delay. All samples whose one-way delay exceed this maximum are considered as late packets and are removed from the sample. Calculate the percentage of late packets, and add that to the *packet loss* statistic.

## **Network delay and packet loss evaluation example**

From ping data, calculate the average one-way delay (halved from ping output, and adding 93 ms ITG processing delay) and standard deviation for latency. Do a similar calculation for packet loss without adjustment.

Adding a standard deviation to the mean of both delay and loss is for planning purposes. A customer may want to know whether traffic fluctuation in their Intranet will reduce the user's QoS.

Table 20 provides a sample measurement of network delay and packet loss for the G.729A codec between various nodes.

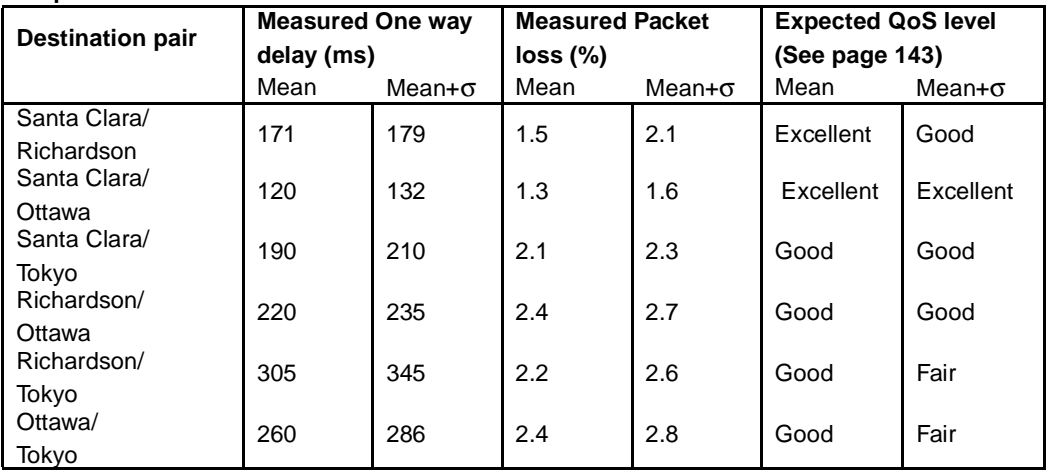

### <span id="page-116-0"></span>**Table 20 Sample Measurement Results for G.729A codec**

As an example, the delay and loss pair of traffic from Santa Clara to Richardson (171 ms and 1.5%) will meet "excellent" criterion, but their counter part with standard deviation (179 ms and 2.1%) can achieve only "good" QoS.

Since the algorithm implemented in ITG will calculate mean only and not standard deviation, it will confirm the "excellent" rating (if the objective is set for excellent, it will not fallback to alternate facilities), but the customer will have up to 50% chance to experience a service level inferior to "excellent" level.

As a contrast, the site pair Santa Clara/Ottawa which has both QoS levels of mean and mean+ $\sigma$  falling in the excellent region. The customer will have more confidence that (better than 84% chance under the assumption of Normal distribution) during peak traffic period, the "excellent" service level is likely to be upheld.

### <span id="page-117-0"></span>**Other measurement considerations**

The ping statistics described above measure the intranet prior to ITG installation, which means that the measurement does not take into consideration the expected load offered by the ITG users.

If the intranet capacity is tight and the ITG traffic significant, you should consider making intranet measurements under load. Load can be applied using traffic generator tools; the amount of load should match the ITG offered traffic estimated i[n "ITG traffic engineering" on page 7](#page-75-0)6.

## **Obtain QoS measurement tools**

Ping and traceroute are standard IP tools that are usually included with a network host's TCP/IP stack. A survey of QoS measurement tools and packages (including commercial ones) can be found in the home page of the Cooperative Association for Internet Data Analysis (CAIDA) at http://www.caida.org. Some of these are delay monitoring tools that include features like timestamping, plotting, and computation of standard deviation.

## **Decision: does the intranet meet expected ITG QoS?**

At the end of this measurement and analysis, you should have a good indicator whether the corporate intranet as it stands can deliver adequate voice and fax services. Looking at the "Expected QoS level" column in [Figure 20](#page-116-0), the craftsperson can gauge the QoS level for each site pair.

In order to offer voice and fax services over the intranet, the technician should keep the network within a "Good" or "Excellent" QoS level at the Mean+σ operating region. Fax services should not be offered on routes that have only "Fair" or "Poor" QoS levels.

If the expected QoS levels of some or all routes fall short of being "Good", the technician will need to evaluate the options and costs for upgrading the intranet. Using Appendix A, the technician can estimate the amount of *one-way delay* that needs to be reduced to raise the QoS leve[l. "Fine-tune](#page-118-0)  [Network QoS" on page 119](#page-118-0) provides guidelines for reducing *one-way delay.*  Often this involves a link upgrade, a topology change, or implementation of QoS in the network.

The technician can decide to keep costs down, and accept a temporary "Fair" QoS level for a selected route. In that case, having made a calculated trade-off in quality, you need to carefully monitor the QoS level, reset expectations with the end users, and be receptive to user feedback.

### <span id="page-118-0"></span>**Fine-tune Network QoS**

Topics presented in this section deal with issues that will impact the QoS of ITG traffic. They are informative for understanding how to fine-tune a network to improve its QoS, but are not directly involved as a part of network engineering procedure. These are advanced topics to help a technician fine tune the network to improve QoS, but they are not a part of the required procedure for initial ITG network engineering.

#### **Further network analysis**

This section describes actions that could be taken to investigate the sources of delay and error in the intranet. This and the next section discuss several strategies for reducing *one-way delay* and *packet loss*. The key strategies are:

- Reduce link delay
- Reduce hop count
- Adjust jitter buffer size
- Implement IP QoS mechanisms

### **Components of delay**

End-to-end delay is contributed by many delay components; the major components of delay are described as follows.

#### **Propagation delay**

Propagation delay is affected by the mileage and medium of links traversed. Within an average size country, the one-way propagation delay over terrestrial lines is under 18 ms; within the U.S. the propagation delay from coast-to-coast is under 40 ms. To estimate the propagation delay of long-haul and trans-oceanic circuits use the rule-of-thumb of 1 ms per 100 terrestrial miles.

If a circuit goes through a satellite system, estimate each hop between earth stations to contribute 260 ms to the propagation delay.

### <span id="page-119-0"></span>**Serialization delay**

This is the time it takes to transmit the voice packet one bit at a time over a WAN link. The serialization delay depends on the voice packet size and the link bandwidth, and is given by the following formula:

Serialization delay in  $ms = 8*(IP)$  packet size in bytes)/(link bandwidth in kbit/s)

Table 21 shows what the serialization delay for voice packets on a 64kbit/s and 128kbit/s link. The serialization delay on higher speed links are considered negligible.

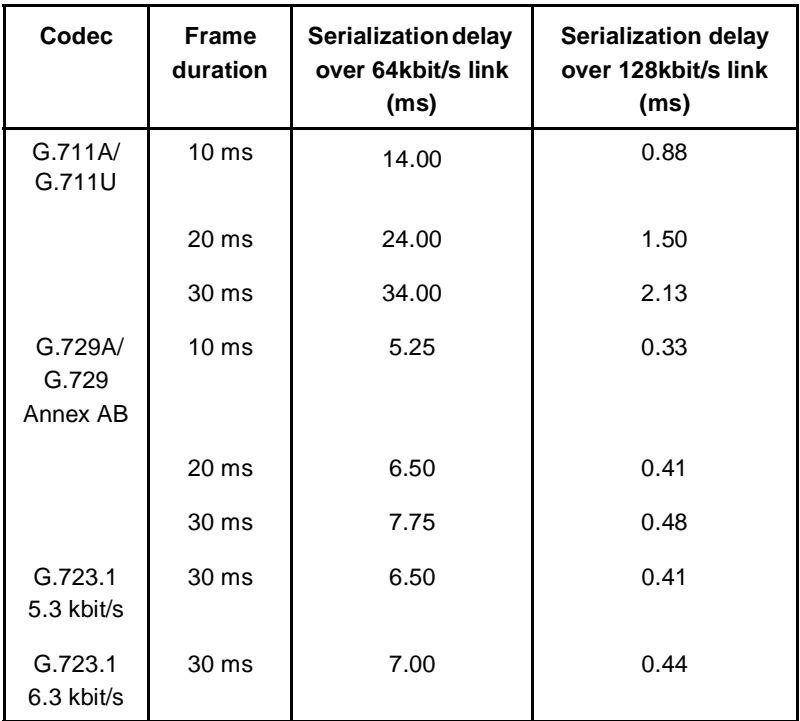

### **Table 21 Serialization delay**

553-3001-202 Standard 1.00 April 2000

#### <span id="page-120-0"></span>**Queuing delay**

Queueing delay is the time it takes for a packet to wait in transmission queue of the link before it is serialized. On a link where packets are processed in first-come-first-serve order, the average queueing time in ms is estimated by the formula:

p\*p\*(average intranet packet in bytes)/(1-p)/(link speed in kbit/s),

where p is the link utilization level

The average size of intranet packets carried over WAN links generally lies between 250 and 500 bytes. Figure 18 displays the average queueing delay of the network based on a 300-byte average packet size.

#### **Figure 18 Queuing delay of various links**

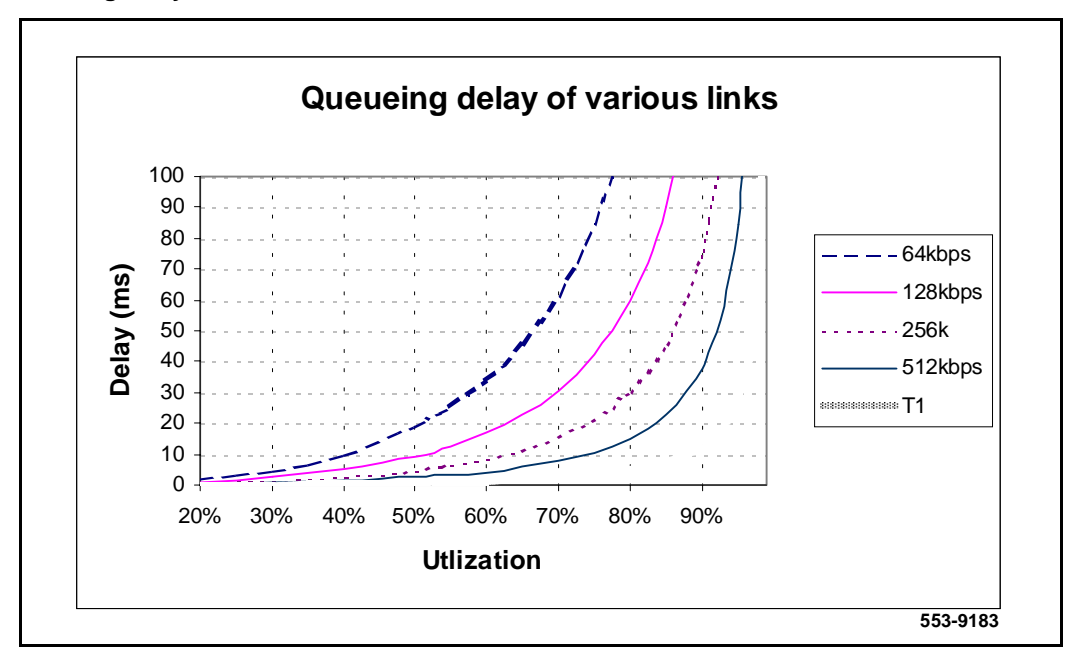

As can be seen in Figure 18, queueing delays can be significant for links with bandwidth under 512 kbit/s, whereas with higher speed links they can tolerate much higher utilization levels.

#### **Routing and hop count**

Each site pair takes different routes over the intranet. The route taken determines the number and type of delay components that add to end-to-end delay. Sound routing in the network depends on correct network design at many levels, such as the architecture, topology, routing configuration, link and speed.

### **ITG system delay**

The transmitting and receiving ITG nodes together contribute a processing delay of about 33 ms to end-to-end delay. This is the amount of time required for the encoder to analyze and packetize speech, and by the decoder to reconstruct and depacketize the voice packets.

There is a second component of delay which occurs on the receiving ITG node. For every call terminating on the receiver there is a jitter buffer which serves as a holding queue for voice packets arriving at the destination ITG. The purpose of the jitter buffer is to smooth out the effects of delay variation so that a steady stream of voice packets can be reproduced at the destination. The default jitter buffer delay for voice is 60 ms.

### **Other delay components**

There are other delay components but they are generally considered very minor.

- Router processing delay. The time it takes to forward a packet from one link to another on the router is the transit or router processing delay. In a healthy network, router processing delay is on the order of a few milliseconds.
- LAN segment delay. The transmission and processing delay of packets through a healthy LAN subnet is on the order of just one or two milliseconds.

## **Reduce link delay**

In this and the next few sections, the guidelines examine different ways of cutting down one-way delay and packet loss in the ITG network.

The time it takes for a voice packet to be queued on the transmission buffer of a link until it is received at the next hop router is the link delay. Link delay can be reduced by:

- Upgrading link capacity. This reduces the serialization delay of the packet, but also more significantly it reduces the utilization of the link and the queueing delay. To estimate how much delay can be reduced, refer to the tables and formulas given i[n "Serialization delay" on](#page-119-0)  [page 120](#page-119-0) and ["Queuing delay" on page 121](#page-120-0). Before upgrading a link, you must check both routers connected to the link intended for the upgrade and ensure that router configuration guidelines are complied to.
- Changing the link from satellite to terrestrial. This should reduce the link delay by on the order of 100 to 300 ms.
- Implementing a priority queueing discipline. See "Queue management" [on page 128](#page-127-0).

To determine which links should be considered for upgrading, first list all the intranet links used to support the ITG traffic, which can be derived from the trace route output for each site pair. Then using the intranet link utilization report, note the highest utilized and/or the slowest links. Estimate the link delay of suspect links using the traceroute results.

Lets say that a 256 kbit/s link from router1 to router2 has a high utilization; the following is a  $t$  race route output that traverses this link:

```
Richardson3% traceroute santa clara itg4
traceroute to santa clara itg4 (10.3.2.7), 30 hops max, 32
    byte packets
1 router1 (10.8.0.1) 1 ms 1 ms 1 ms
2 router2 (10.18.0.2) 42 ms 44 ms 38 ms
3 router3 (10.28.0.3) 78 ms 70 ms 81 ms
4 router4 (10.3.0.1) 92 ms 90 ms 101 ms
5 santa clara itq4 (10.3.2.7) 94 ms 97 ms 95 ms
       The average rtt time on that link is about 40 ms; the one-way link delay is 
       about 20 ms, of which the circuit transmission and serialization delay are just
```
a few milliseconds. Most of this link's delay is caused by queueing. Looking at [Figure 18](#page-120-0) on [page 121](#page-120-0), if you upgrade this link to T1, you can shave about 19 ms off the delay budget.

## <span id="page-123-0"></span>**Reduce hop count**

End-to-end delay can be reduced significantly by reducing hop count, especially on hops that traverse WAN links. These are some of the ways to reduce hop count:

- Attach the T-LAN directly to the WAN router
- Improve meshing. Add links to help improve meshing; adding a link from router1 to router4 in the previous  $trace$  cutes example might cause the routing protocol to use that new link, thereby reducing the hop count by two.
- Node reduction. You can connect colocated nodes into one larger and more powerful router.

These guidelines affect the whole intranet, as they tamper with network architecture, design and policies. To proceed with this involves considering cost, political and IP design issues, topics which are beyond the scope of this document.

## **Adjust jitter buffer size**

The jitter buffer parameters directly affect the end-to-end delay. Lowering the voice playout settings decreases one-way delay, but the decrease comes at the cost of giving less waiting time for voice packets that arrive late. Refer to ["ITG Trunk DSP profile settings" on page 135](#page-134-0) for guidelines for re-sizing the jitter buffer.

## **Reduce packet errors**

Packet errors in intranets are generally correlated with congestion somewhere in the network. Bottleneck links occur where the packet errors are high because packets get dropped when they arrive faster than the link can transmit them. The task of upgrading highly utilized links can remove the source of packet errors on a particular flow. Also an effort to reduce hop count gives fewer opportunities for routers and links to drop packets.

Other causes of packet errors not related to queueing delay are as follows:

• Poor link quality. The underlying circuit may have transmission problems, high line error rates, subject to frequent outages, etc. Note that the circuit may be provisioned on top of other services, such as X.25, frame relay or ATM. Check with the service provider for information.

553-3001-202 Standard 1.00 April 2000

- Overloaded CPU. This is another commonly-monitored statistic collected by network management systems. If a router is overloaded, it means that the router is constantly performing processing-intensive tasks, which impedes the router from forwarding packets. Find out what the threshold CPU utilization level is, and check if any suspect router conforms to the threshold. The router may have to be re-configured or upgraded.
- Saturation. Routers can be overworked when there are too many high capacity and high traffic links configured on it. Ensure that routers are dimensioned according to vendor guidelines.
- LAN saturation. Packets may also be dropped on under-engineered or faulty LAN segments.
- Jitter buffer too small. Packets that arrive at the destination ITG, but too late to be placed in the jitter buffer are essentially loss packets as well. Refer to ["Adjust jitter buffer size" on page 12](#page-123-0)4.

## **Routing issues**

Unnecessary delay can be introduced by routing irregularities. A routing implementation may overlook a substantially better route. A high delay variation can be caused by routing instability, misconfigured routing, inappropriate load splitting, or frequent changes to the intranet. Severe asymmetrical routing results in one site perceiving a poorer quality of service than the other.

The traceroute program can be used to uncover these routing anomalies. Subsequently, routing implementation and policies can be audited and corrected.

## **Network modeling**

Network analysis can be difficult or time-consuming if the intranet and the expected ITG installation is large. To this end, commercial network modeling tools exist to analyze what-if scenarios of predicting the effect of topology, routing, bandwidth, etc. changes to the network. They work with an existing network management system to load current configuration, traffic and policies into tool. Network modeling tools can assist the technician to analyze and try out any of the recommendations given in this document to predict how delay and error characteristics would change.

# <span id="page-125-0"></span>**Implement QoS in IP networks**

Today's corporate intranets developed because of the need to support data services, services which for the most part a "best effort" IP delivery mechanism suffices. Standard intranets are designed to support a set of Quality of Service (QoS) objectives dictated by these data services.

When an intranet takes on a real-time service, the users of that service will impose additional QoS objectives in the intranet; some of these targets may be less stringent compared with those imposed by current services, while other targets would be more stringent. For intranets not exposed to real-time services in the past but now need to deliver ITG traffic, it is likely that the QoS objectives pertaining to delay will impose an additional design constraint on the intranet.

One approach is to simply subject all intranet traffic to additional QoS constraints, and design the network to the strictest QoS objectives, essentially a "best-of-breed" solution. This for example would improve the quality of data services, even though most applications may not perceive a reduction of say 50ms in delay. Improving the network results in one that would be adequately engineered for voice, but over-engineered for data services.

Another approach is to consider using QoS mechanisms in the intranet, the goal of which is to provide a more cost-effective solution to engineering the intranet for non-homogenous traffic types. Unfortunately IP QoS mechanisms are still relatively recent technology, hardly implemented on intranets, and difficult to predict the consequences.

This section outlines what QoS mechanisms can work in conjunction with the ITG node, and with what new intranet-wide consequences if implemented.

## **Traffic mix**

Before implementing QoS mechanisms in the network, the technician needs to assess the traffic mix of the network. QoS mechanisms depend on the process and ability to distinguish traffic (by class) so as to provide differentiated services.

If an intranet is designed solely to deliver ITG traffic, and all traffic flows are equal priority, then there is no need to consider QoS mechanisms. This network would only have one class of traffic.

553-3001-202 Standard 1.00 April 2000

<span id="page-126-0"></span>In most corporate environments, the intranet is primarily supporting data and other services. When planning to offer voice services over the intranet the technician needs to assess the following:

- Are there existing QoS mechanisms? What kind? The ITG traffic should take advantage of established mechanisms if possible.
- What is the traffic mix? If the ITG traffic is small compared to data traffic on the intranet, then IP QoS mechanisms can suffice. If ITG traffic is significant, data services might be impacted when those mechanisms are biased toward ITG traffic.

### **TCP traffic behavior**

The majority of corporate intranet traffic is TCP-based. Unlike UDP which has no flow control, TCP uses a sliding window flow control mechanism. Under this scheme TCP increases its window size, increasing throughput, until congestion occurs. Congestion is detected by packet losses, and when that happens the throughput is quickly throttled down, and the whole cycle repeats. When multiple TCP sessions flow over few bottleneck links in the intranet, the flow control algorithm can cause TCP sessions in the network to throttle at the same time, resulting in a periodic and synchronized surge and ebb in traffic flows. WAN links would appear to be congested at one time, and then followed by a period of under-utilization. There are two consequences:

- poor efficiency of WAN links, and
- ITG traffic streams are unfairly affected

## **ITG support for TOS field and IP QoS**

You can configure the DiffServ/TOS value for Control and Voice packets, if required, to obtain better QoS over the IP data network (LAN/WAN). Do not change DiffServ/TOS from default value of 0 unless instructed by the IP network administrator.

The Type of Service (TOS) byte or Differentiated Service (DiffServ) code point determine the priority of the control and voice packets in the network router queues. The values entered in these two boxes must be coordinated across the entire IP data network. Do not change them arbitrarily.

<span id="page-127-0"></span>DiffServ/TOS values must first be converted to a decimal value of the DiffServ/TOS byte in the IP packet header. For example, the 8-bit TOS field value of 0010 0100 which indicates "Precedence=Priority"; "Reliability=High" is converted to a decimal value of 36 before being entered in the Control or Voice fields.

If the intranet provides differentiated services based on the DiffServ/TOS field, then the ITG Trunk and other traffic marked with this DiffServ/TOS value could be delivered with the goal of meeting this class of traffic's QoS objectives.

*Note:* It is not a requirement to have a router which has priority IP packet routing capability. The ITG can function without priority routing mechanisms if you design the intranet to minimize traffic congestion through the WAN backbone links and routers. Refer t[o "Implement QoS](#page-125-0)  [in IP networks" on page 126](#page-125-0).

### **Queue management**

From ["Queuing delay" on page 12](#page-120-0)1, it can be seen that queueing delay is a major contributor to delay, especially on highly-utilized and low-bandwidth WAN links. Routers that are TOS-aware and support class-based queuing can help reduce queueing delay of voice packets when these packets are treated with preference over other packets. To this end, Class-Based Queueing (CBQ) can be considered for implementation on these routers, with the ITG traffic prioritized against other traffic. Classed-based queueing however may be CPU-intensive and may not scale well when applied on high-bandwidth links, hence if this is to be implemented for the first time on the intranet do so selectively. Usually CBQ is implemented at edge routers, or entry routers into the core.

The global synchronization situation described i[n "TCP traffic behavior" on](#page-126-0)  [page 127](#page-126-0) can be countered using a buffer management scheme which discards packets randomly as the queue starts to exceed some threshold. WRED (Weighted Random Early Detection), an implementation of this strategy, additionally inspects the TOS bits in the IP header when considering which packets to drop during buffer build up. In an intranet environment where TCP traffic dominates real-time traffic, WRED can be used to maximize the dropping of packets from long-lived TCP sessions and minimize the dropping of voice packets. As in CBQ, check the configuration guidelines with the router vendor for performance ramifications when enabling WRED. If global synchronization is to be countered effectively, WRED should be implemented at core and edge routers.

### **Use of Frame Relay and ATM services**

IP can be transported over Frame Relay and ATM services, both of which provide QoS-based delivery mechanisms. If the router can discern ITG traffic by inspecting the TOS field or observing the UDP port numbers, it can forward the traffic to the appropriate Permanent Virtual Circuit (PVC) or Switched Virtual Circuit (SVC). At the data link layer, the differentiated virtual circuits need to be provisioned. In Frame Relay, the differentiation is created by having both "zero-Committed Information Rate (CIR)" and CIR-based PVCs; in ATM, differentiation is created by having VCs with different QoS classes.

### **Internet Protocols and Ports Used by ITG**

The following IP applications and protocols are used by ITG 2.0, and must be transmitted across the customers intranet by all IP routers and other network equipment. This information should be validated and included in the ITG network engineering guidelines.

#### **ITG Management Protocols**

ITG uses the UDP and TCP port numbers for SNMP, Telnet, and FTP, i.e. the default port numbers for these common IP applications.

#### **ITG H.323 Voice Gateway Protocols**

H.245 Call Setup Signaling Protocol uses TCP port 1720.

Realtime Transport Protocol (RTP) uses UDP port 2300-2363.

#### **ITG QoS Network Probing Proprietary Protocol**

QoS probing uses UDP port 5000.

## **ITG ISL Trunk card connections**

#### **10/100BaseT Ethernet ports**

The ITG ISL Trunk card has two Ethernet ports. One 10/100BaseT Ethernet port on the DSP daughterboard, with connectors located on the faceplate or on the I/O panel breakout cable, transmits Voice over IP (VoIP) traffic and connects to the Telephony LAN, or T-LAN. A 10BaseT port on the

motherboard with a connector on the I/O panel breakout cable transmits ITG system management traffic and D-channel and connects to the Embedded LAN, or E-LAN.

#### **RS-232 serial ports**

The ITG ISL Trunk card has a DIN-8 serial maintenance port connection on the faceplate and an alternative connection to the same serial port on the I/O panel breakout cable. Do not connect two maintenance terminals to both the faceplate and I/O panel breakout cable serial maintenance port connections at the same time.

# **Set up a system with separate subnets for voice and management**

It is highly recommended that the customer place the voice and management LANs on separate dedicated subnets, separated by a router.

The ITG cards have two Ethernet ports per card, so the ITG system can support two different networks for the voice interface (Telephony LAN or T-LAN) and management interface (Embedded LAN, or E-LAN) connections. The advantages of this setup are:

- to optimize Voice over IP performance on the Telephony LAN (T-LAN) segment by segregating it from Embedded LAN (E-LAN) traffic and connecting the T-LAN as close as possible to the WAN router
- to make the amount of traffic on the T-LAN more predictable for QoS engineering
- to optimize E-LAN performance, e.g., for Symposium Call Center Server (SCCS) and Call Pilot functional signaling, by segregating the E-LAN from ITG T-LAN VoIP traffic
- to enhance network access security by allowing the modem router to be placed on the E-LAN, which can be isolated from the customer's enterprise network (C-LAN) or have access to/from the C-LAN only through a firewall router.

*Note:* When using separate subnets as recommended the Network Activity LEDs provide valuable maintenance information for the Ethernet voice interface. The single subnet configuration eliminates the use of the Ethernet voice interface with its associated Network Activity LEDs.

### **Subnet configurations**

ITG 2.0 systems with only 8-port cards can configure both single and dual subnets.

ITG 2.0 systems with both 8- and 24-port cards can have both single and dual subnets. The dual subnet option is recommended. Single subnets are only allowed if the E-LAN/T-LAN connection is on a 10BaseT hub or switch.

ITG 2.0 systems with only 24-port cards must configure a dual subnet.

The following restrictions apply:

- The Leader 0 and Leader 1 cards must co-reside on a single T-LAN with the Node IP Address.
- Follower cards can reside on separate T-LANs.
- All ITG cards belonging to the same node must co-reside on the same E-LAN.

### **Single subnet option for voice and management**

Although not recommended, the "single subnet" option for voice and management can be used where the combined voice and management traffic on the E-LAN is so low that there is no impact on packetized voice QoS performance, or the customer is willing to tolerate occasional voice quality impairments caused by excessive management traffic, and there is no modem router on the ITG E-LAN because remote support access is provided by Remote Access Server (RAS) on the C-LAN or remote support access is not required, and there is no firewall router between the E-LAN and the C-LAN.

## **Multiple ITG nodes on the same E-LAN and T-LAN segments**

There are several configurations where it can be acceptable to put multiple ITG nodes on the same dedicated E-LAN and T-LAN segments (separate subnets), or on a dedicated E-LAN/T-LAN segment (single subnet):

- **1** Several ITG nodes belonging to the same customer in the same Meridian 1 PBX may be configured to route calls with different CODECs depending on the digits dialed or the NCOS of the originating terminal, or to limit the maximum number of ITG calls to a particular destination node. The traffic engineering considerations on the T-LAN should determine how many different ITG nodes can be configured on the same LAN segment.
- **2** Layer Two (10 BaseT or 100 Base TX) switching equipment or ATM infrastructure can support a virtual LAN (VLAN) segment that is distributed across a campus or larger corporate network. In this case some or all of the ITG destination nodes can be on the same subnet.
- **3** In test labs, training centers, and trade shows it is common for destination nodes to be located on the same LAN segment and subnet.

You must not place other IP devices, either Nortel Networks' or other vendors' products, on the same T-LAN subnet with the ITG nodes.

## **Setting up the E-LAN or management subnet**

The management LAN, or E-LAN, is 10BaseT Ethernet. Very little traffic is generated by the ITG node on this network. Cards generate this traffic when the cards have been reset and are looking for the active leader, and when SNMP traps are emitted due to ITG card events and errors. A standard configuration is an 8-port passive hub connecting the ITG system management Ethernet to the MAT PC through the E-LAN. If the E-LAN also carries functional signalling traffic for Symposium Call Center Server (SCCS), Small Symposium Call Center (SSCC), or Call Pilot multimedia message server, then the E-LAN can be configured on a switching hub to maximize data throughput.

## **Selecting public or private IP addresses**

The customer must consider a number of factors to determine if the T-LAN and E-LAN will use private (internal IP addresses) or public IP addresses.

#### **Private IP addresses**

Private IP addresses are internal IP addresses that are not routed over the Internet. They can be routed directly between separate intranets provided that there are no duplicated subnets in the private IP addresses. Private IP addresses can be used to set up the T-LAN and E-LAN, so that scarce public IP addresses are used efficiently.

Three blocks of IP addresses have been reserved for private intranets:

- $\cdot$  10.0.0.0-10.255.255.255
- 172.16.0.0-172.31.255.255
- 192.168.0.0-192.168.255.255

Some routers and firewalls provide a Network Address Translation (NAT) function that allows the customer to map a registered globally unique public IP address to a private IP address without renumbering an existing private IP address autonomous domain. NAT allows private IP addresses to be accessed selectively over the Internet.

#### **Public IP addresses**

Public IP addresses can be used for the T-LAN and E-LAN, but will consume limited resources.

This will have the same result as the private IP address solution, but the E-LAN will be accessible from the Internet without NAT.

### **T-LAN engineering**

The ITG nodes must be connected to the intranet so as to minimize the number of router hops between the Meridian 1, provided there is adequate bandwidth on the WAN links for the shorter route. This reduces the fixed and variable IP packet delay, and improves the Voice over IP Quality of Service. It is recommended that up to 4 cards (2 cards for Class B service) share the same 10BaseT LAN broadcast collision domain, provided that the preferred codec throughout the ITG network is set to G.729 Annex AB, G.729A, G.723 5.3K, or G.723 6.3K with 30 ms default payload size and default fax settings. (In a passive Ethernet hub, all ports on the hub share one 10Mbit/s collision domain for all connected MAC layer (Ethernet) addresses. In a switched Ethernet hub, each port has its own collision domain.) Due to the much higher

bandwidth use of the G.711 codec series, it is recommended that no more than two ITG cards share the same LAN collision domain in a G.711-only ITG network.

If you use a mixed codec ITG network or use a non-default payload size or fax settings, then you must use the LAN bandwidth consumption [in Table](#page-76-0) 5 to estimate the amount of LAN bandwidth used by each card. It is recommended that you do not use the 10Mbit/s collision domain beyond 25-30% at the peak.

If the uplink from the T-LAN hub (either passive or switched) to the router is 10Mbit/s, then the maximum number of ITG cards allowed per hub is equal to the limit described in the previous paragraph. If the uplink is 100Mbit/s, then the maximum number of ITG cards allowed on the switched hub is subject to the limits described in the "Leader Card Real Time Engineering" section of this document.

You may want to consider implementing LAN resiliency. This is achieved by provisioning Leader and Follower cards on separate Ethernet hubs (but served by the same router). In this design the ITG node can provide voice services when one of the hubs fails.

The ITG node and the T-LAN router should be placed as close to the WAN backbone as possible, again to minimize the number of router hops, segregate constant bit-rate Voice over IP traffic from bursty LAN traffic, and simplify the end-to-end Quality of Service engineering for packet delay, jitter, and packet loss. If an access router separates the ITG node from the WAN router, there should be a high-speed link (e.g., Fast Ethernet, FDDI, SONET, OC-3c, ATM STS-3c) between the access router and the WAN backbone router.

## **Setting the Quality of Service threshold for fallback routing**

The Quality of Service thresholds for fallback routing are configured in the MAT application. A threshold is configured for the "Receive fall back threshold" as well as the "Transmit fall back threshold." The available thresholds are: "Excellent, Good, Fair, and Poor."

### **Basic setup of the ITG system**

[Figure 19](#page-134-0) shows an example of a basic recommended ITG system setup, with separate voice and management networks. This is for illustrative purposes, and is not necessarily the setup you must use.

#### <span id="page-134-0"></span>**Figure 19 Basic setup of the ITG system**

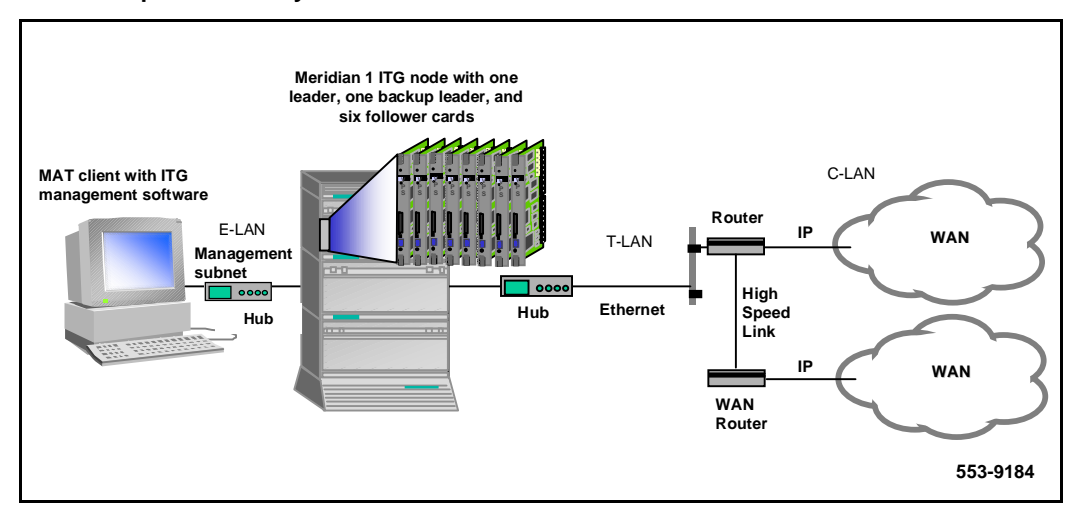

# **ITG Trunk DSP profile settings Codec types**

You can configure the following codecs with ITG Trunk 2.0, ITG ISDN Signaling (ISL) Trunk:

- $G.711$  (A and Mu law)
- G.723 (5.3 kb/s and 6.4 kb/s)
- G.729
- G.729A

You can enable/disable VAD for all of these codecs using the MAT ITG interface.

You can select from three DSP profiles on the ITG Trunk card. Profile 1 is the default setting.

- Profile 1: G.711, G.729A, Fax
- Profile 2: G.711, G.723.1, Fax
- Profile 3: G.711, G.729, Fax

The DSP coding algorithm parameter sets the preferred codec of each ITG card. The recommendation is to use Profile 1, and to set the preferred codec to G.729A with Voice Activity Detection/Silence Suppression with a payload setting of 30 ms. With this codec-payload combination the ITG can deliver a good QoS but loads less than 10 kbit/s per port on the intranet.

It is recommended that all the nodes in the ITG Trunk network have a common preferred codec. From a network planning perspective this provides a predictable load on the intranet since all calls will negotiated on one codec. If multiple preferred codecs are configured in the network, some calls will negotiate a G.723 5.3K call successfully, while other calls will default to the G.711A/G.711U codec when the originating and destination codecs do not match, since this codec is available in all three images.

Consider if the ITG network results in tandem encoding for some of the users. Too much consecutive coding and encoding by G.729 Annex AB, G.723 6.3K, G.723 5.3K, or G.729A codecs can lower the end-to-end quality of service.

To maintain an acceptable QoS on speech, silence suppression can be disabled under some conditions (e.g., in tandem networking conditions when some trunk facilities have excessively low audio levels).

## **Fall back threshold**

There are two parameters, the *receive fall back threshold*, and the *transmit fall back threshold*, which can be set on a per site pair basis.

["Set QoS" on page 108](#page-107-0) an[d "Measure intranet QoS" on page 11](#page-113-0)4 sections describe the process of determining the appropriate QoS level for operating the ITG network. Site pairs can have very different QoS measurements if some traffic flows are local, while other traffic flows are inter-continental. You can consider setting a higher QoS level for the local sites compared to the international sites, keeping costs of international WAN links down.

Normally you must set the fall back threshold in both directions to the same QoS level. In site pairs where one direction of flow is more important, you can set up asymmetric QoS levels.

## **Payload size**

The ITG default payload sizes are as follows:

- 30 ms for G.729 Annex AB, G.729A, G.723.1 5.3K, and G.723.1 6.3K codecs, and 10ms for the G.711A and G.711U codecs.
- 30 bytes for fax

The payload size is adjustable to 10 ms and 20 ms for the G.711A/G.711U and G.729 Annex AB codec series. In a site pair that experience packet losses, selecting a smaller payload size improves voice and fax quality, but at the cost of a higher bandwidth use (se[e Table 5](#page-76-0)).

### **Silence suppression parameters (Voice activity detection)**

Silence suppression, also known as Voice Activity Detection (VAD) is enabled by default on a new ITG node. You can enable/disable VAD using the **Enable voice activity detection** checkbox on the **MAT ITG Node Properties -- DSP Profile Codec Options** tab (See [Figure 32](#page-201-0) o[n page 202](#page-201-0).) To change the current DSP VAD state to match the current VAD configuration, retransmit card properties from MAT.

When silence is detected, the ITG node sends a flag to the destination ITG node that denotes start of silence. No voice packets are sent until the silence period is broken. There are two parameters that control silence suppression:

- Idle noise level. This is set at a default level of -65 dBm0.
- Voice activity detection threshold. This is set at a default of 0dB. Voice packets are formed when the audio level exceeds the idle noise level by this threshold value.

These default parameters are suited in most office environments. Increasing either of these two parameters lowers the amount of IP traffic generated at the expense of clipping and dropouts.

## **Jitter buffer parameters (Voice playout delay)**

There are three parameters that control the size of the jitter buffer in the destination ITG node.

• Voice playout nominal delay. This can range from twice the payload size to 10 times, subject to a maximum of 320 ms.

- Voice playout maximum delay.
- Fax playout nominal delay. This can range from 0 to 300 ms, with 100 ms as the default size.

As discussed in ["Adjust jitter buffer size" on page 12](#page-123-0)4, lowering the jitter buffer size decreases the one-way delay of voice packets; however setting the jitter buffer size too small will cause unnecessary packet discard.

If you need to discard to downsize the jitter buffer, you should first check the delay variation statistics. First obtain the one-way delay distributions originating from all source ITG sites using the measurements outlined in ["Measure intranet QoS" on page 114](#page-113-0) or "Post-installation network measurements" on page 138. Compute the standard deviation of one-way delay for every flow. Some traffic sources with few hop counts yield small delay variations, but it is the flows that produce great delay variations that should be used to determine if it is acceptable to resize the jitter buffer. Compute the standard deviation  $\sigma$  of one-way delay for that flow. It is recommended that the jitter buffer size should not be set smaller than 2σ.

## **Post-installation network measurements**

The design process is continual, even after implementation of the ITG network and commissioning of voice services over the network. Network changes – in actual ITG traffic, general intranet traffic patterns, network policies, network topology, user expectations and networking technology – can render a design obsolete or non-compliant with QoS objectives. The design needs to be reviewed periodically against prevailing and trended network conditions and traffic patterns, at least once every two to three weeks initially, then eventually on a quarterly basis.

It is assumed that the customer's organization already has processes to monitor, analyze, and re-design both the Meridian 1 network and the corporate intranet so that both networks continue to conform to internal quality of service standards. When operating voice-over-IP services, the customer's organization needs to incorporate additional monitoring and planing processes. They are:

• Collect, analyze, and trend ITG traffic patterns,

- Monitor and trend *one-way delay* and *packet loss*, and
- Perform changes in the ITG and intranet when planning thresholds are reached.

By instituting these new processes, the ITG network can be managed to ensure that desired QoS objectives are always met.

### **Set ITG QoS objectives**

You need to state the design objective of the ITG network. This sets the standard for evaluating compliance to meeting users' needs. When the ITG network is first installed, the design objective expectations have been set based on the work done in ["Measure intranet QoS" on page 114](#page-113-0). Initially the QoS objective is to be set so that for each destination pair, the mean+ $\sigma$  of *one-way delay* and *packet loss* is below some threshold value so that calls between those site pairs are in a required QoS level. The graphs of [Figures 15](#page-110-0) to [17,](#page-112-0) with the QoS measurements, should help the technician determine what threshold levels are appropriate.

Table 22 describes examples of ITG QoS objectives:

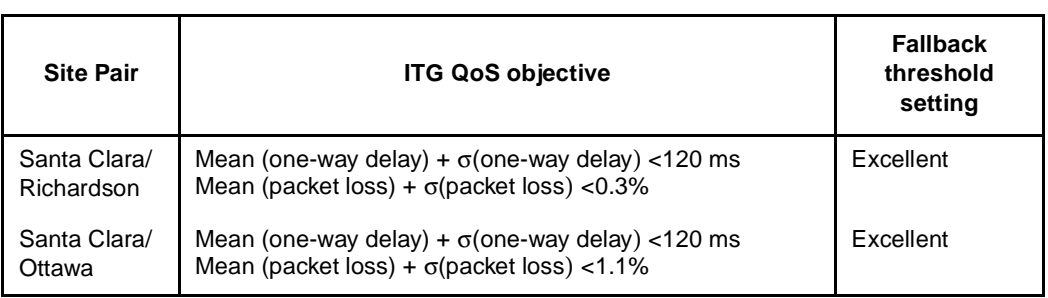

#### **Table 22 ITG QoS objectives**

In subsequent design cycles, the QoS objective can be reviewed and refined, based on data collected from monitoring of intranet QoS.

Having decided on a set of QoS objectives, the technician then determines the planning threshold. The planning thresholds are then based on the QoS objectives. These thresholds are used to trigger network implementation decisions when the prevailing QoS is within range of the targeted values. This

gives time for implementation processes to follow through. The planning thresholds can be set 5% to 15% below the QoS objectives, depending on the implementation lag time.

## **Intranet QoS monitoring**

To monitor one-way delay and packet loss statistics, you must install a delay and route monitoring tool, such as ping and traceroute, on the T - LAN of each ITG site. Each delay monitoring tool will be running continuously, injecting probe packets to each ITG site about every minute. The amount of load generated by this is not considered important. At the end of the month, the hours with the highest one-way delay are noted; within those hours, the packet loss and standard deviation statistics can be computed.

(See ["Measure intranet QoS" on page 114](#page-113-0) for information about implementation of the ping hosts and the use of scripting.)

[\(See "Obtain QoS measurement tools" on page 118](#page-117-0) for information about where to obtain other more specialized delay and route monitoring tools.)

At the end of the month, the technician can analyze each site's QoS information. Table 23 provides a sample.

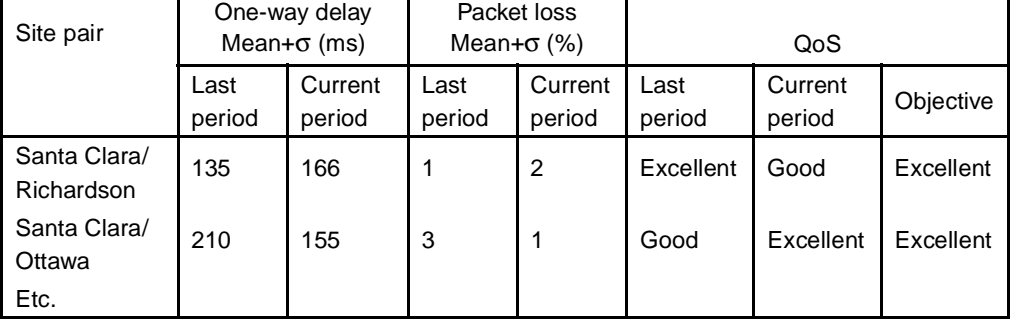

#### **Table 23 QoS monitoring**

Declines in QoS can be observed through the comparison of QoS between last period and current period. If a route does not meet your QoS objective, you must take immediate action to improve the route's performance.

### **ITG network inventory and configuration**

You must record the current ITG design and log all adds, moves and changes to the ITG network that occur. The following data must be kept:

- ITG site information
	- location
	- dialing plan
	- IP addressing
- Provisioning of ITG nodes number of cards and ports
- ITG node and card parameters
	- fall back threshold level
	- codec image
	- voice and fax payload
	- voice and fax playout delay
	- audio gain, echo cancellor tail delay size, silence suppression threshold
	- software version

### **User feedback**

Qualitative feedback from users helps confirm if the theoretical QoS settings match what end users perceive. The feedback can come from a Helpdesk facility, and must include information such as time of day, origination and destination points, and a description of service degradation.

The fall back threshold algorithm requires a fixed ITG system delay of 93 ms, which is based on default ITG settings and its delay monitoring probe packets. The fall back mechanism does not adjust when ITG parameters are modified from their default values. Users can perceive a lower quality of service than the QoS levels at the fall back thresholds when:

• Delay variation in the intranet is significant. If the standard deviation of one-way delay is comparable with the voice playout maximum delay, it means that there is a population of packets that arrive too late to be used by the ITG node in the playout process.

- The jitter buffer is increased. In this case, the actual one-way delay is greater than that estimated by the delay probe.
- The codec is G.711A or G.711U. The voice packets formed by these codecs are larger (120 to 280 bytes) than the delay probe packets (60 bytes). This means there is greater delay experienced per hop. If there are low bandwidth links in the path, then the one-way delay will be noticeably higher both in terms of average and variation.

# <span id="page-142-0"></span>**Estimate QoS level**

You can use Table 24 to estimate the IP telephony QoS level based on QoS measurements of the intranet. To limit the size of this table, the packet loss and one-way delay values are tabulated in increments of 1% and 10ms respectively. The techniques used to determine and apply the information in this table are Nortel Networks proprietary.

**Table 24 ITG QoS levels (Part 1 of 4)**

| <b>Packet</b><br>loss (%)                                                                       | One-way<br>delay (ms) | QoS level |               |           |
|-------------------------------------------------------------------------------------------------|-----------------------|-----------|---------------|-----------|
|                                                                                                 |                       | G.729A    | G.711A/G.711u | G.723.1   |
| $\mathbf 0$                                                                                     | 50-200                | excellent | excellent     | excellent |
| $\mathbf 0$                                                                                     | 210-220               | excellent | excellent     | good      |
| 0                                                                                               | 230-330               | good      | excellent     | good      |
| 0                                                                                               | 340-360               | good      | good          | good      |
| 0                                                                                               | 370-380               | good      | good          | fair      |
| 0                                                                                               | 390-620               | fair      | good          | fair      |
| 0                                                                                               | 630-780               | fair      | fair          | fair      |
| 0                                                                                               | 790                   | fair      | fair          | poor      |
| 1                                                                                               | 50-180                | excellent | excellent     | good      |
| 1                                                                                               | 190-200               | good      | excellent     | good      |
| 1                                                                                               | 210-320               | good      | good          | good      |
| $\mathbf{1}$                                                                                    | 330-340               | good      | good          | fair      |
| Note: The QoS levels are equivalent to the following MOS values: (See page 56 for more details) |                       |           |               |           |
| excellent 5                                                                                     |                       |           |               |           |
| good<br>٠                                                                                       | 4                     |           |               |           |
| fair                                                                                            | 3                     |           |               |           |
| poor                                                                                            | $\overline{2}$        |           |               |           |

#### **Table 24 ITG QoS levels (Part 2 of 4)**

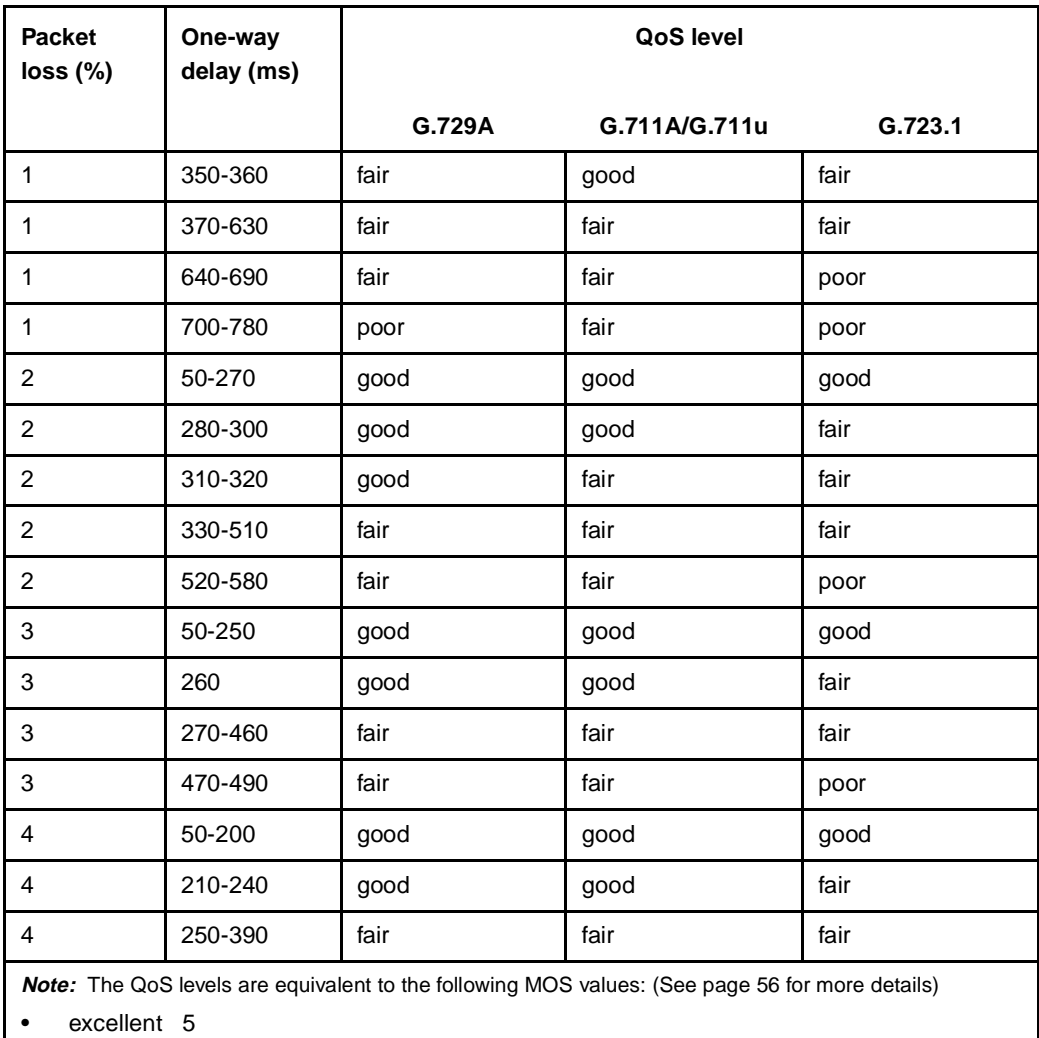

- good 4
- fair 3
- poor 2
## **Table 24 ITG QoS levels (Part 3 of 4)**

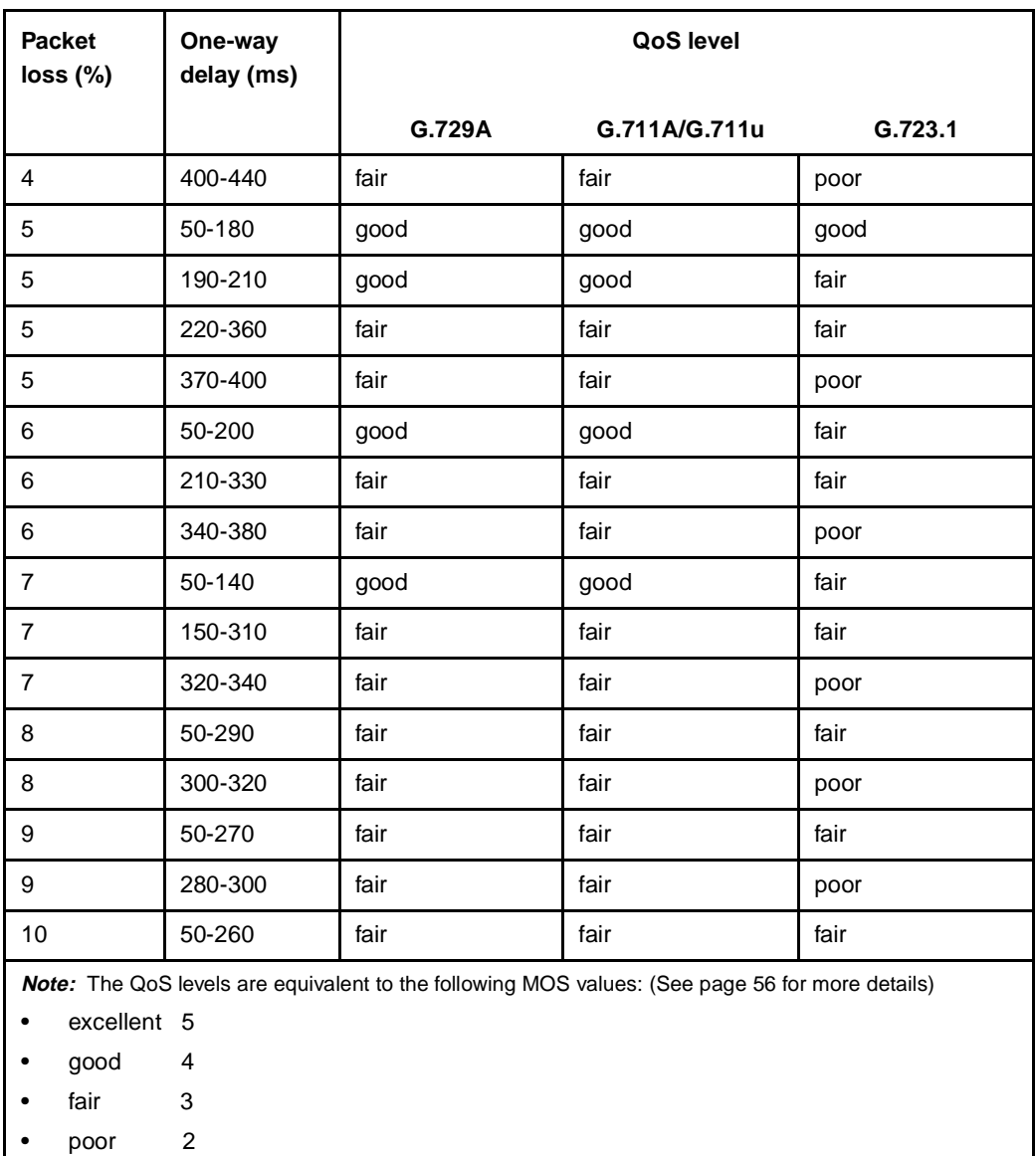

## **Table 24 ITG QoS levels (Part 4 of 4)**

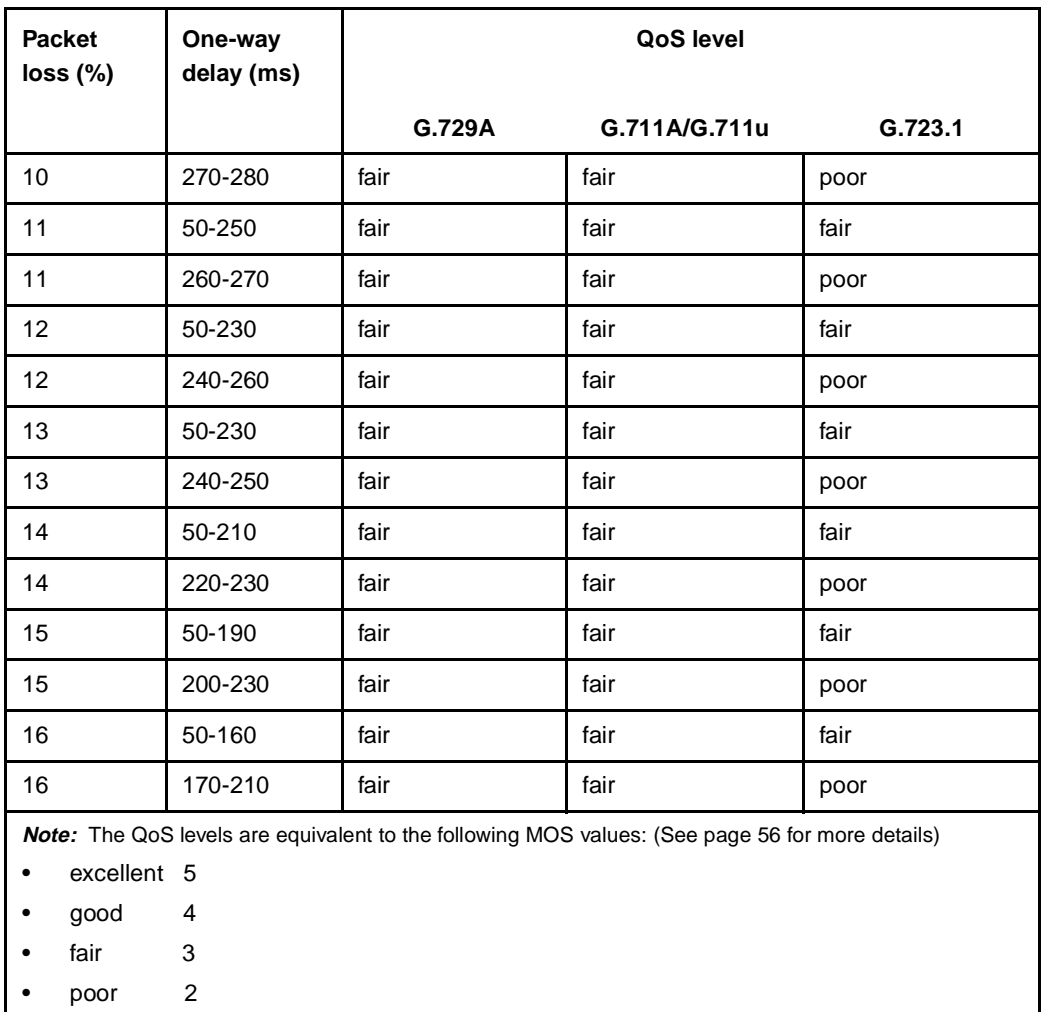

**Page 147 of [378](#page-374-0)**

# **ITG MAT PC management configuration**

This section provides guidelines on how to set up MAT to support the Meridian Internet Telephony Gateway (ITG) Trunk 2.0 card. The MAT application name is **ITG ISDN IP Trunks**.

# **MAT ITG Engineering rules**

MAT ITG can manage multiple nodes with multiple ITG cards. The maximum number of ITG cards that can be configured by MAT depend on the following:

- **1** All MAT ITG data is stored in a single database file. The entire database is read into PC memory when you launch the program. If a large ITG network is to be managed from a single MAT server, then each MAT PC client should have more than the minimum RAM requirements of 32 Mb, and the recommended RAM is 64 Mb or more. If the data is stored on a MAT server, the application launch time will increase as the size of the ITG network grows (this also depends on the network speed).
- **2** In theory, a single MAT installation can support up to 500 Meridian 1s. However, MAT applications requiring real time, such as Traffic Analysis retrieval of traffic data is limited to a much smaller number of systems.
- **3** MAT Alarm Notification can receive a maximum of 20 SNMP traps per second based on the recommended PC configuration). In large networks, it is recommended that multiple MAT PCs be used to collect traps from ITG cards, each PC supporting one or more ITG nodes. Alarm notification scripts can be used to forward critical alarms to a central MAT PC or Network Management application.

# **MAT network setup guidelines**

Install MAT in a standalone mode or in a network environment. For ITG Trunk 2.0 card, install MAT in a network environment, so you can manage multiple ITG nodes, provide multi-user access and maintain ITG configuration data consistency.

In the network environment, MAT stores databases on a file server. Do not use the server to access MAT as a client PC. MAT 6.6 with Windows 95 or Windows NT 4.0 clients are supported running on:

- Novell 3.12 or later server
- Windows NT server
- OTM 1.0 client requires an OTM server

# **MAT Remote Access configuration**

Support for remote access can be covered in two scenarios that vary according to the support organizations access to the customer's data network LAN or WAN. In the first scenario, the support organization has full access to the customer LAN/WAN network and a single remote support and administration MAT PC can administer a local node via the ITG Management LAN or a remote node via the WAN. The remote access capabilities are provided via a modem router that has access to any of the ITG Management LANs. The Remote MAT PC connects to the ITG Management over a PPP link and then communicates to the ITG cards the same as does a local MAT PC on the ITG Management LAN. The IP address provided by the modem router (for example, Nortel Networks Netgear RM356 Modem Router) to the remote MAT ITG PC is configured in the modem router and in the SNMP Manager's list of the ITG cards. All management communications including alarms are sent over this channel.

In the second scenario, the support organization is denied access to the customer LAN/WAN network for security reasons. In this case a local MAT PC on an ITG Management LAN has access to only the ITG cards on the local node. In this case, a private IP address can be used for the MAT PC since management and alarm traffic would never have to travel over any network other than the private ITG Management LAN. A modem can be used to connect the remote MAT PC to the local MAT PC with remote access software such as *PC Anywhere* running in client-server mode between the

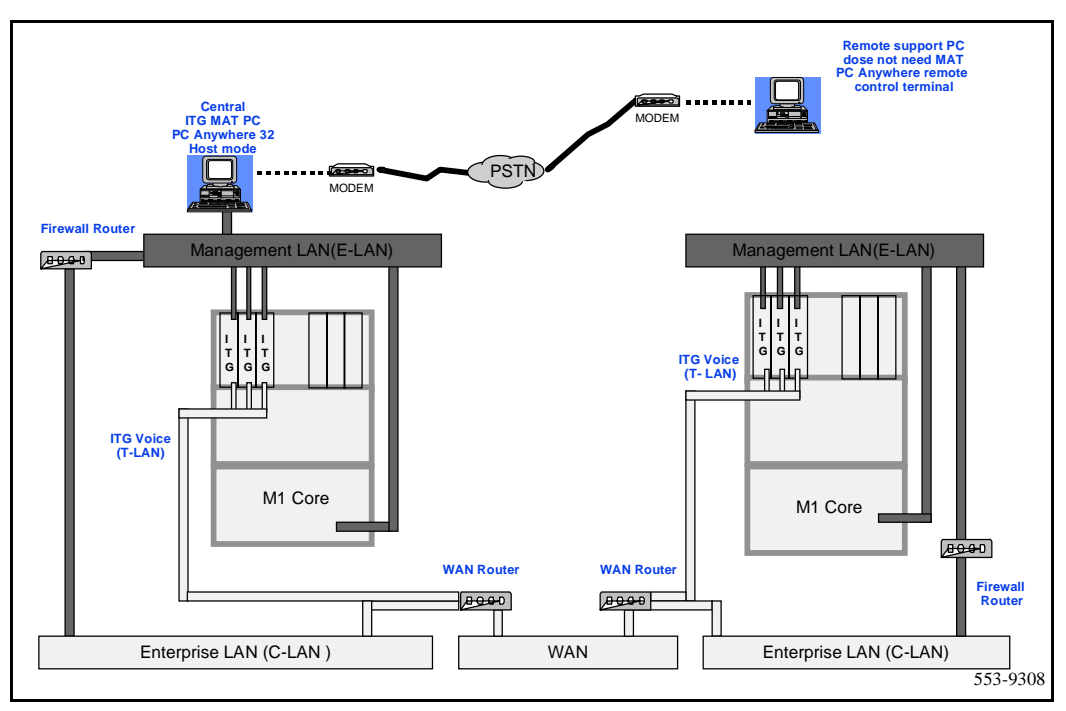

#### **Figure 20 Remote access with full access to the customer's LAN/WAN**

local and remote PCs. The local MAT PC is communicating with the ITG cards for management and alarm information and conveying all information back to the remote MAT PC. There are alternative solutions for remote alarm management available to the customer through third party products. The customer is referred to product bulletins for availability.

# **MAT PC description**

The MAT PC can be attached to a LAN to provide multi-user, multi-site access. The MAT applications and database must reside on a LAN Server with each client accessing the files from the server.

*Note:* The server used for MAT is used as a file server only and must not be used to access MAT as a client PC.

ITG Trunk 2.0 ISDN Signaling Link (ISL) Description, Installation and Operation

Download from Www.Somanuals.com. All Manuals Search And Download.

## **Figure 21**

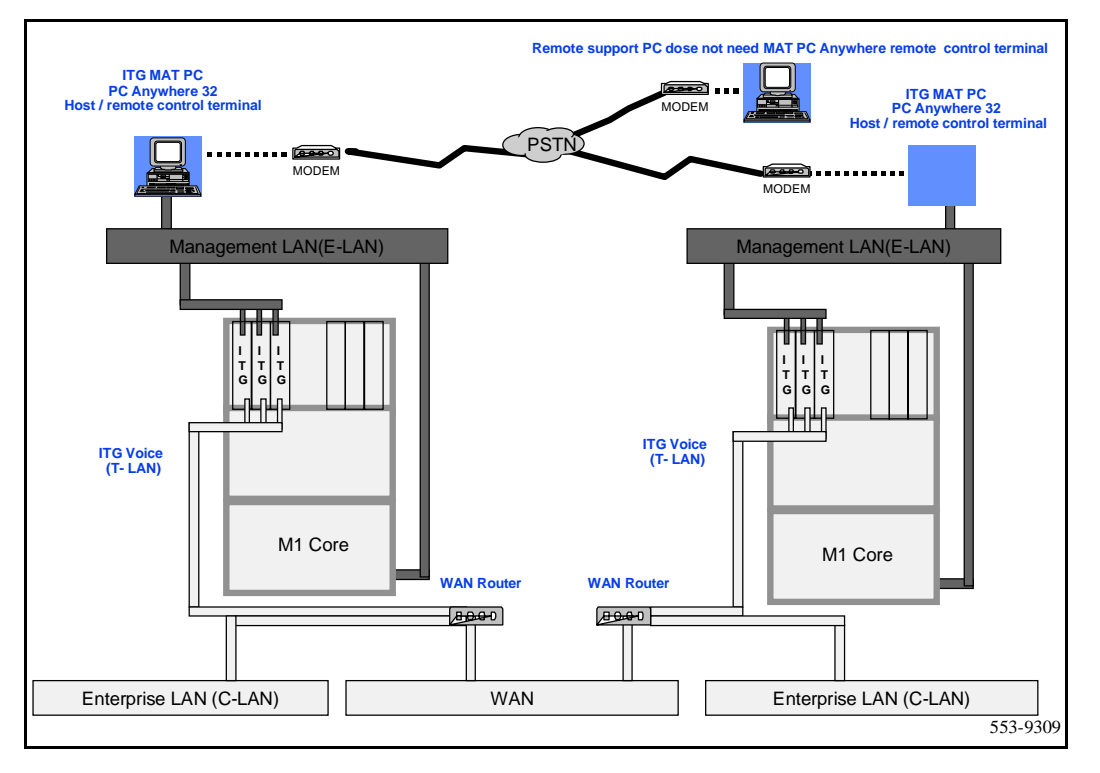

**Remote access with no access to the customer's LAN/WAN**

A single network drive location is chosen during the MAT client PC installation process. For multi-system configurations where large data store requirements exceed the capacity of a single drive, or where data integrity is highly valued, a Redundant Array of Inexpensive Disks (RAID) storage solution would be recommended. Tape (or other) backup would be highly recommended.

When you install MAT client applications, it is important for the network drive to be mapped the same from each PC if a MAT user is expected to be able to login to the network with their network login ID at any MAT client PC.

A PC security device is required for every PC running MAT 6.6. A security device is not required for the PC server as it is only used to store MAT data and does not actually run any MAT applications.

Each of the MAT client PCs on the customer LAN are allowed connectivity to IP addresses of the Meridian 1;s:

- **1** MAT client PC in switchroom has access to the File Server on the customer network
- **2** Block broadcast messages from the customer LAN to the Meridian 1 private LAN.
- **3** Block access to the Meridian 1 private LAN from non-MAT client PCs for security reasons.

## **MAT PC hardware and software requirements**

The list below provides the recommended minimum PC hardware and software recommended to run MAT 6.6. Other applications launched while you use MAT may require increased RAM:

- A Pentium Processor PC with:
	- $-100$  MHz or faster CPU
	- One GB or larger hard disk drive with 500 MB or more free space (includes Windows 95/NT 4.0 requirements.) Please refer to system datastore column in the hard drive requirements chart that follows:
- 32 MB or RAM (minimum)
- SVGA color monitor and interface card (800x600 resolution for graphics)
- $\cdot$  3-1/2 inch 1.44 MB floppy disk drive
- Windows 95 or Windows NT 4.0 with Microsoft TCP/IP installed
- Ethernet Network Interface Card
- Hayes-compatible modem is optional to connect to remote systems, required for polling configurations (9600 bps or better is recommended)
- PC COM port with 16550 UART
- Parallel printer port. You must configure a printer even through it is not required to be attached to the PC.
- Two-button Windows compatible mouse or positioning device
- CD-ROM drive

## **Hard drive requirements**

For a single MAT PC configuration, refer to Table 25 to select the hard drive space required on the MAT PC. Consider both program and data store requirements.

For MAT client configurations (two or more MAT PCs sharing the same database), the common data is stored on a server PC that does not run MAT. Estimate the size of the required disk space on this server using the Data Store column in Table 25.

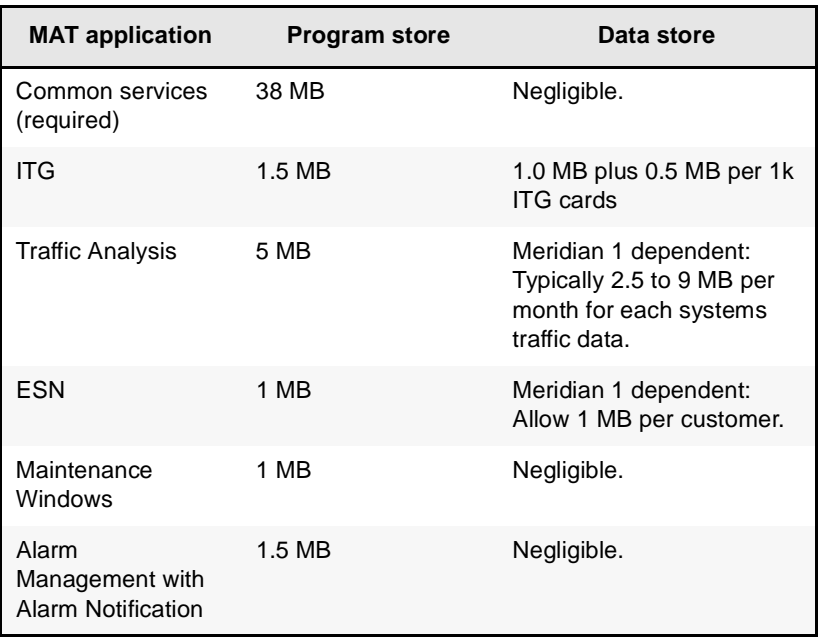

#### **Table 25 Hard drive capacity for MAT applications**

**Page 153 of [378](#page-374-0)**

# **Install and configure ITG ISL Trunk node**

This section describes how to add a new ITG 2.0 trunk node in MAT, how to install the cards and cables, and how to configure and transmit the node properties.

# **Before you begin**

- **1** Install MAT 6.6 or later, or install OTM 1.0. Make sure you install the ITG ISDN IP Trunk and Alarm Management applications.
- **2** Upgrade Meridian 1 X11 software to Release 25A or later. ITG requires packages 145 (ISDN) and 147 (ISL). Install additional software packages, such as Package 148 NTWK, as required for advanced ISDN features.
- **3** Check that required LAN and WAN networking equipment and cables are installed. For networking equipment requirements, turn t[o "ITG](#page-70-0)  [Engineering Guidelines" on page 71](#page-70-0). The ITG Trunk card requires shielded cables.
- **4** ITG Trunk card (NT0961AA) DCHIP PC Card (NTWE07) and cable assemblies required for your site.
- **5** For Meridian 1 Large Systems, ITG ISL (NT6D80). For Meridian 1 Small Systems, ITG ISL Trunk 2.0 requires at least one available port on an SDI/DCH card (minimum vintage NTAK02BB). Be sure D-channel cards have required cables.
- **6** Check that the customer site has a Nortel Networks Netgear RM356 Modem Router (or equivalent) on the E-LAN. The modem router provides remote support access to ITG Trunk and other IP-enabled Nortel Networks products on the Meridian 1 site. Se[e Appendix D:](#page-358-0)  ["Configure a Netgear RM356 modem router for remote access" on](#page-358-0)  [page 359](#page-358-0) for more information on routers.

# **Installation Procedure Summary**

Table 26 lists the procedures to install and configure an ITG Trunk node. You must complete all installation and configuration tasks before you transmit the configuration data to the ITG Trunk cards.

# **Table 26**

**Installation procedures (Part 1 of 2)**

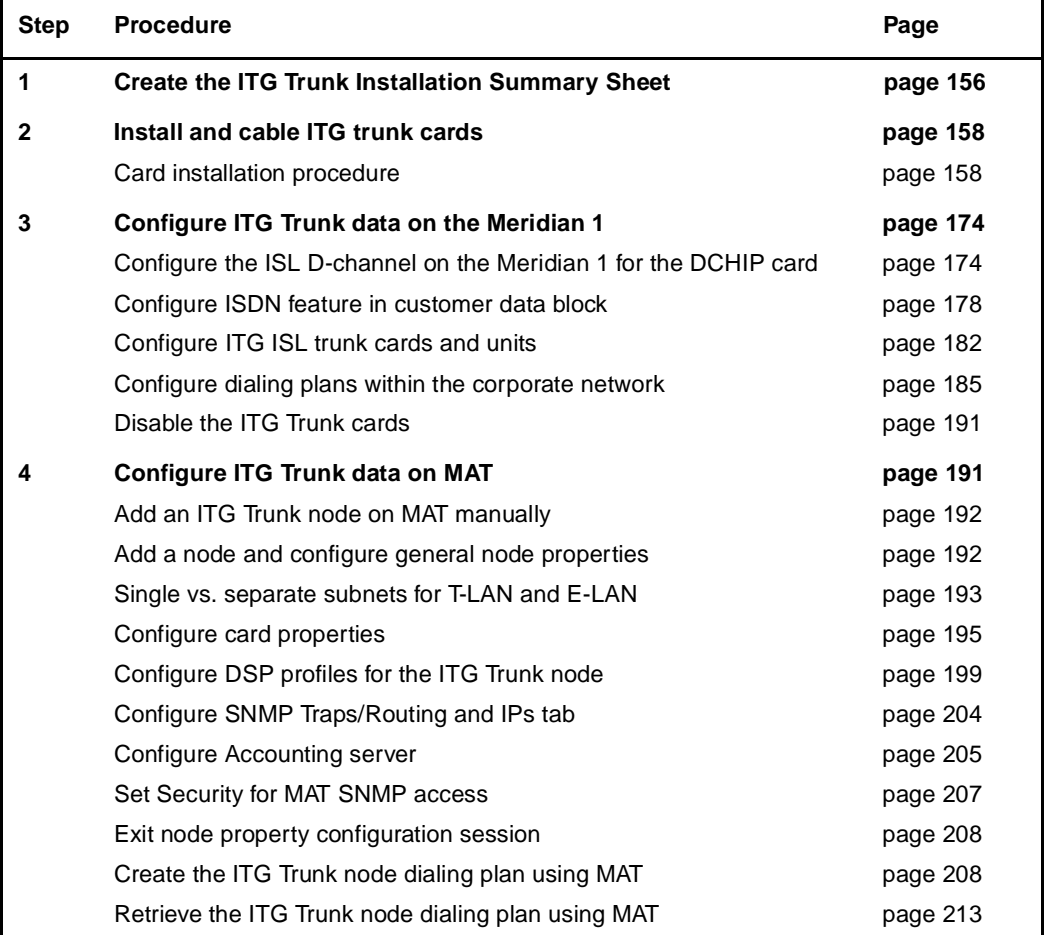

## **Table 26 Installation procedures (Part 2 of 2)**

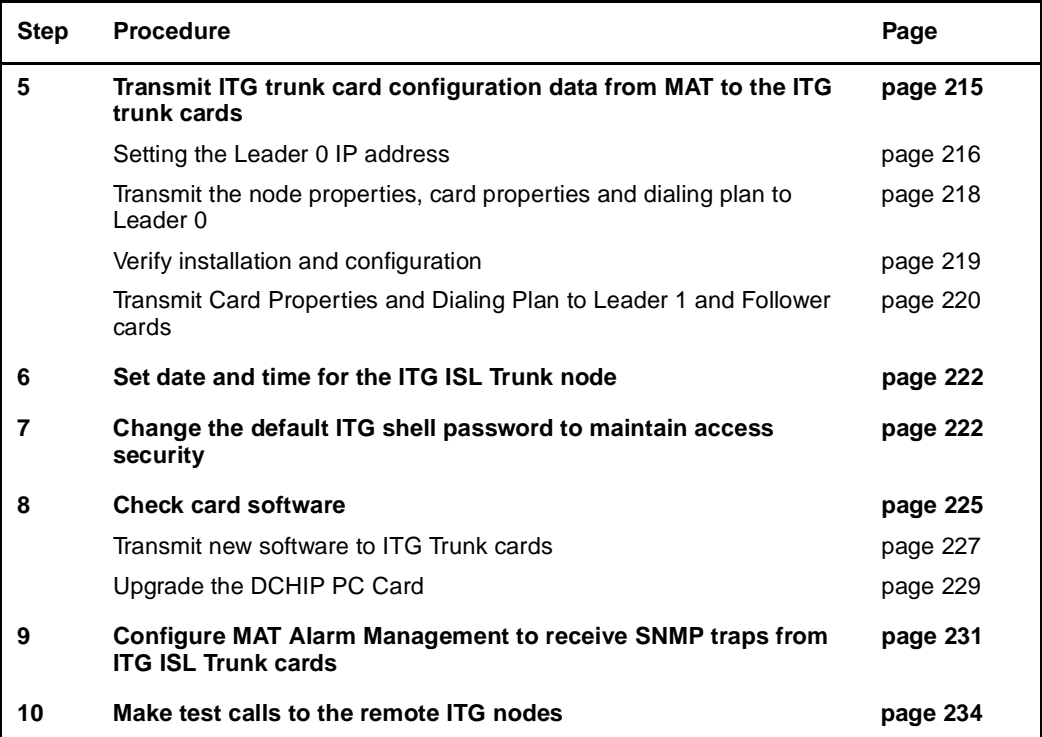

# <span id="page-155-0"></span>**Create the ITG Trunk Installation Summary Sheet**

Compile all necessary data before beginning the configuration process. For example, prepare the following information ahead of time:

- The TN, Management MAC address, and Card Density should be recorded during the ITG Trunk 2.0 hardware installation.
- D-Channel number and CHID should be recorded during the Meridian 1 configuration.
- All E-LAN and T-LAN IP addresses must be obtained from the System Administrator before beginning MAT configuration.

Create an ITG Installation Summary Sheet. This form contains important information about each card, including the fields listed [in Table 27, "ITG](#page-156-0)  [Trunk Installation Summary Sheet," on page 15](#page-156-0)7.

## <span id="page-156-0"></span>**Table 27 ITG Trunk Installation Summary Sheet**

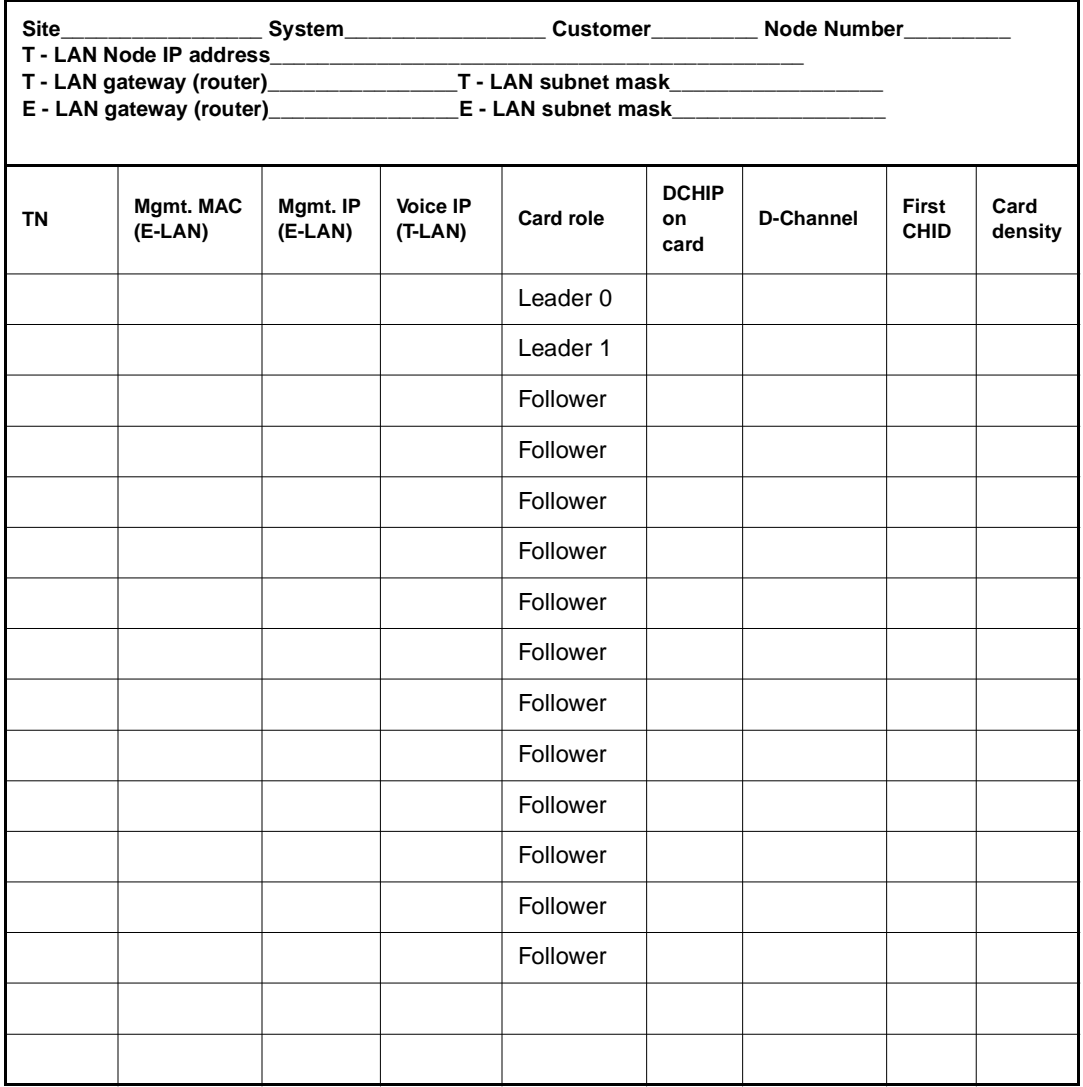

ITG Trunk 2.0 ISDN Signaling Link (ISL) Description, Installation and Operation

Download from Www.Somanuals.com. All Manuals Search And Download.

# <span id="page-157-0"></span>**Install and cable ITG trunk cards Card installation procedure**

When unpacking the hardware, use ESD precautions while handling the cards. As each card is placed in the Meridian 1 system, record the TN, management MAC address and the card density on the installation summary sheet. The management MAC address is labeled on the ITG Trunk card faceplate as the motherboard Ethernet address.

Each ITG card requires two slots in a Meridian 1 IPE shelf. Only the left slot of the card requires connection to the Meridian 1 IPE backplane and I/O panel.

At least one DCHIP card must be installed in an ITG ISL Trunk node. You must install the D-Channel (DCH) PC Card and the associated NTCW84EA DCHIP PC Card Pigtail cable on to the DCHIP card.

You can install a maximum of eight ITG cards in an IPE shelf. The ITG card can occupy any two adjacent slots in an IPE shelf, with the left slot of the card plugging into slots 0 to 6 and 8 to 15. You cannot plug in the left slot of an ITG card in slot 7, because the XPEC card is situated in-between slots 7 and 8.

To allow a module to hold the maximum number of ITG cards, install each card with the left slot of the card inserted in an even-numbered slot.

If the maximum card density for each module is not required, the left slot of the ITG card can be inserted in an odd-numbered slot.

*Note 1:* The ITG Trunk card requires 24 pair tip and ring I/O cabling. NT8D37AA IPE modules have 24 pair tip and ring I/O cabling for card slots 0, 4, 8, and 12 only. You can insert the left slot of the ITG Trunk card in NT8D37AA slots 0, 4, 8 or 12 only. NT8D37BA or later IPE modules have no such restriction.

*Note 2:* When multiple ITG cards are installed, distribute them between available IPE shelves. This prevents total loss of IP trunking, in the case of localized shelf failure.

## **CAUTION**

Wear an electrostatic discharge strap when handling ITG cards. As an additional safety measure, handle all cards by the edges and, when possible, with the loosened packaging material still around the component.

## **CAUTION**

Never install an ITG card in an IPE shelf that has been wired for a Central Office Trunk (COT) card. Before you insert the card into the slot, disconnect the cable connecting this card to the Main Distribution Frame (MDF). COT cards can receive ringing voltage, which, when applied to an ITG card, can damage the card.

## **CAUTION**

Do not overtighten screws. They can break.

- **1** Identify the IPE card slots selected for the ITG card(s). Use the recorded information from the ITG Trunk Installation Summary Sheet ([Figure 27 on page 157](#page-156-0)).
- **2** Remove any existing I/O panel cables associated with any card previously installed in the selected card slot.

- <span id="page-159-0"></span>**3** Install the NTWE07AA DCHIP PC Card into the internal PC Card slot on the ITG Trunk card that has been selected to provide the DCHIP function. (See Figure 22 on page 160.)
- **4** Connect the NTCW84EA pigtail cable from port 0 of the DCHIP PC Card to the J14 pin header on the motherboard of the DCHIP card. (See Figure 22) The cable routes the D-Channel signals to the backplane and the I/O panel. The PC Card connector is keyed to allow insertion only in the correct direction. The J14 pin header connector is not keyed. Be careful to align the connector with the pin header.

**Figure 22 DCHIP PC card and NTCW84EA pigtail cable**

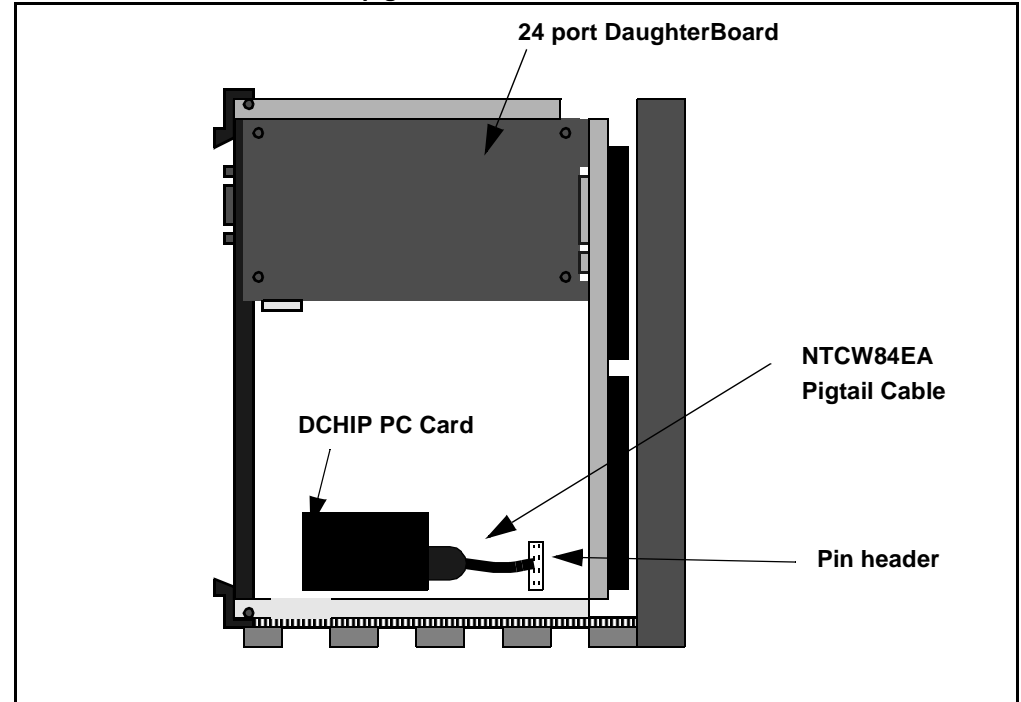

**5** Pull the top and bottom locking devices away from the ITG faceplate. Insert the ITG card into the card slots and carefully push it until it makes contact with the backplane connector. Hook the locking devices.

**Note 1:** When ITG cards are installed, the red LED on the faceplate is lit if: the card has rebooted; the card is active, but there are no trunks configured on it; or the card is active and has trunks, but the trunks are disabled. If the LED does not follow the pattern described (such as remaining continuously flashing or weakly lit), replace the card.

**Note 2:** Observe the ITG Faceplate Maintenance display to see start - up self-test results and status messages. A display of the type "F:xx" indicates a failure. Some failures indicate that you must replace the card. "F:10" temporarily appears on the display, which indicates a Security Device test failure. Since ITG 2.0 does not use Security Devices, you can ignore this error.

Refer to ["ITG Trunk 2.0 faceplate maintenance display codes" on](#page-328-0)  [page 329](#page-328-0) for a complete listing of the codes.

# **Install NTCW84JA Large System I/O Panel 50-Pin filter adapter**

For Large Systems, the standard filtering is provided by the 50-Pin filter adapters mounted in the I/O Panel on the back of the IPE shelf. The filter adapter connects externally to the MDF cables and internally to the NT8D81AA Backplane to I/O Panel ribbon cable assembly. Within the adapter, all Tip and Ring pairs, including the T-LAN pairs, are filtered. For 100BaseT operation, the standard adapter must be replaced with the NTCW84JA adapter which is identical to the existing adapter but has unfiltered T-LAN Tip and Ring pairs.

For Option 11C systems, the standard I/O filter connector already supports 100BaseTX.

## **CAUTION**

For Large Systems manufactured during the period of 1998-1999 and shipped in North America, the IPE modules have the NT8D81BA Backplane to I/O Panel ribbon cable assembly with a non-removable Filter Connector. The NT8D81BA is compatible with 10BaseT T-LAN, but if you require a 100BaseT T-LAN, you need to order the NT8D81AA Backplane to I/O Panel ribbon cable assembly to replace it. Do not try to install the NTCW84JA Filter Connector onto the existing non-removable Filter Connector.

*Note:* The NTCW84JA filter connector is required for separate subnets using 100BaseTX for the T-LAN connection.

## **Remove existing I/O panel filter adapter**

The standard I/O filter adapter is shielded metal with a black plastic insert connector. The NTCW84JA adapter uses yellow warning labels to indicate EMC filtering modifications and which MDF connection points can support 100BaseT connection.

**1** Before any of the following installation steps, remove the ITG pack, or any other IPE pack, from the IPE shelf card slot corresponding to the I/O Panel connector to be removed.

**Note:** Make sure to use the I/O panel connector which corresponds to the left slot number of the DCHIP card.

- **2** First remove the NT8D81AA Backplane to I/O Panel ribbon cable assembly which will be connected to the backplane side of the existing block by releasing the latching pins on the filter block and pulling the NT8D81AA cable away.
- **3** Next unscrew the existing filter adapter from the I/O panel. There is one screw on the lower front of the adapter and one screw on the upper back of the adapter. Remove the adapter.
- **4** Re-position the new NTCW84JA filter adapter in the now vacant I/O panel opening. (See [Figure 22 on page 160](#page-159-0).)
- **5** Attach the new NTCW84JA to the I/O panel by securely fastening the top back screw and the bottom front screw.
- **6** Reconnect the NT8D81AA cable and secure it in place by snapping shut the locking latches provided on the NTCW84JA connector.

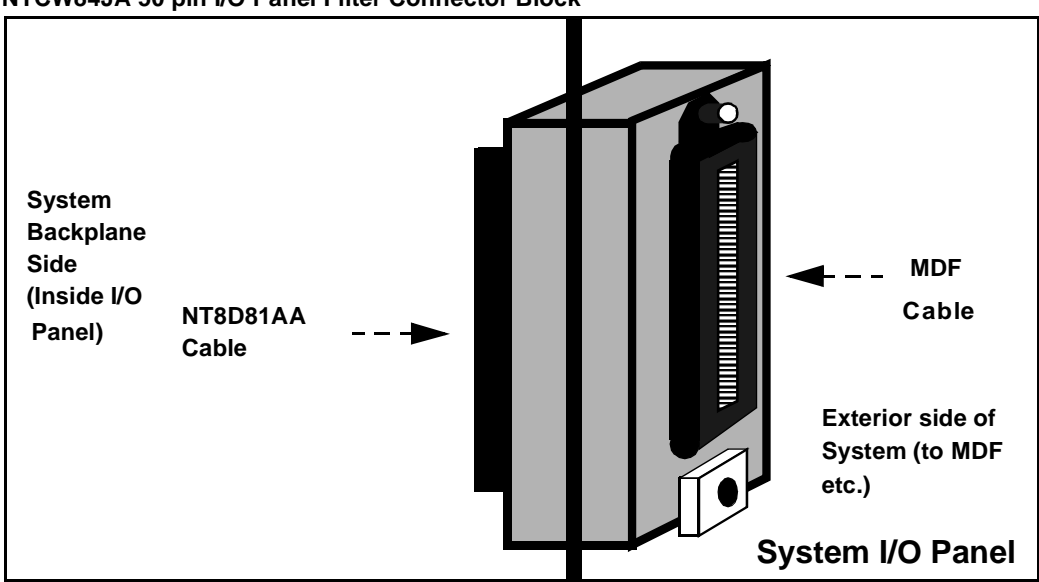

**Figure 23 NTCW84JA 50 pin I/O Panel Filter Connector Block**

> *Note:* Even though the ITG Trunk 2.0 card is a two-slot card, only the leftmost slot is counted for the card slot number. Example: for an ITG Trunk 2.0 card installed in slots 2 and 3, the slot number is 2.

For more detailed cabling information and procedures for replacing the NT8D81BA with the NT8D81AA, se[e "Cable description and NT8D81BA](#page-332-0)  [cable replacement" on page 333](#page-332-0).

ITG Trunk 2.0 ISDN Signaling Link (ISL) Description, Installation and Operation

Download from Www.Somanuals.com. All Manuals Search And Download.

# **Install NTMF94EA and NTCW84KA cables**

The ITG Trunk 2.0 card supports a one-cable solution for access to the T-LAN, E-LAN and serial E-LAN Ethernet Ports. The E-LAN supports 10BaseT operation and the T-LAN supports 10/100BaseT operation. If you use for 100BaseT operation on the T-LAN interface, you must install a NTCW84JA 50-pin I/O panel filter connector block to replace the standard I/O connectors provided.

Cables that are provided for the E-LAN and T-LAN interface functions include:

- the NTMF94EA E-LAN, T-LAN, and RS232 Port cable (for non-DCHIP cards)
- the NTCW84KA E-LAN, T-LAN, RS232 and DCH Ports cable (for DCHIP cards)

# **Install the NTCW84KA cable (for DCHIP cards)**

**1** Connect the NTCW84KA cable see to the I/O panel connector (see [Figure 24](#page-164-0)).

**Note:** Make sure to connect to the I/O panel connector that corresponds to the left slot number of the DCHIP card.

**2** Secure the mounting screw provided on the top of the Shielded 25-Pair Amphenol Connector to the I/O Panel filter connector in order to tie the shield of the LAN cable to the Meridian 1 frame ground for EMC compliance.

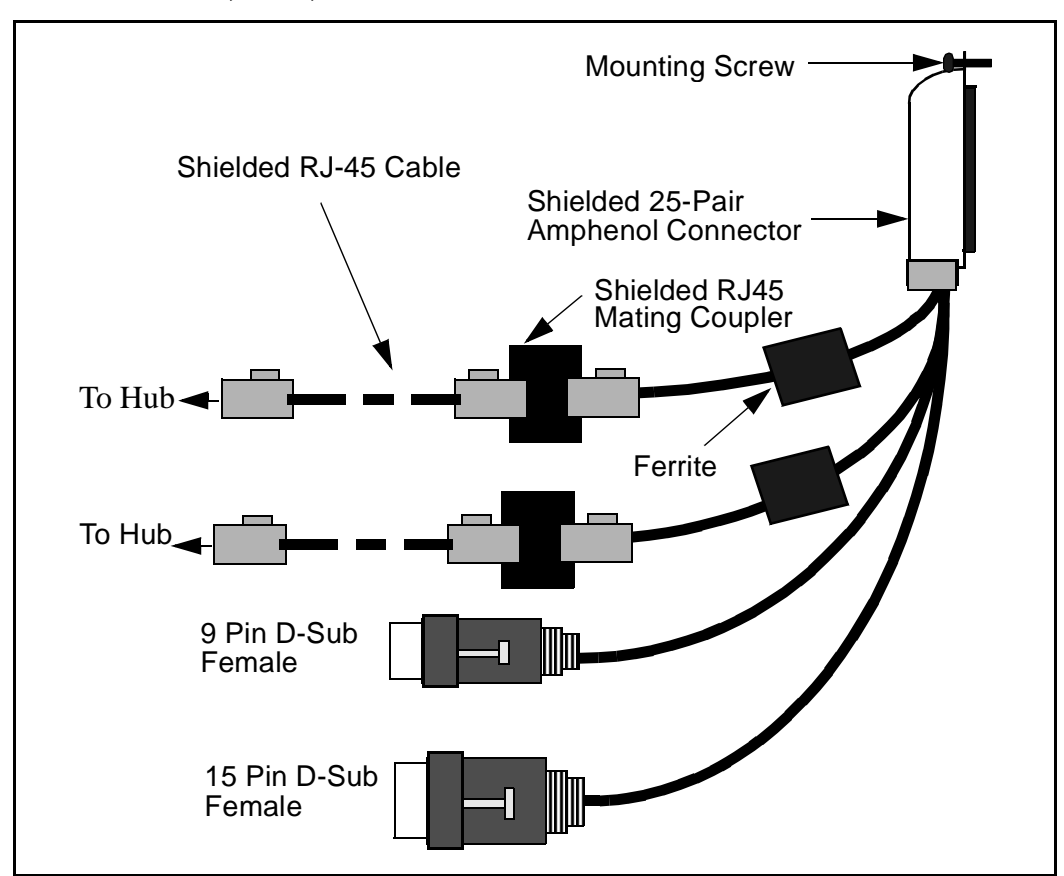

<span id="page-164-0"></span>**Figure 24 NTCW84KA E-LAN, T-LAN, DCH and serial cable**

ITG Trunk 2.0 ISDN Signaling Link (ISL) Description, Installation and Operation

Download from Www.Somanuals.com. All Manuals Search And Download.

## **Install the NTMF94EA cable (for non-DCHIP cards)**

- **1** Connect the NTMF94EA cable (see Figure 25) to the I/O panel connector. Make sure to connect to the I/O panel connector which corresponds to the left slot number of the DCHIP card.
- **2** Secure the mounting screw provided on the top of the Shielded 25-Pair Amphenol Connector to the I/O Panel filter connector in order to tie the shield of the LAN cable to the Meridian 1 frame ground for EMC compliance.

## **Figure 25 NTMF943A E-LAN, T-LAN and serial port cable**

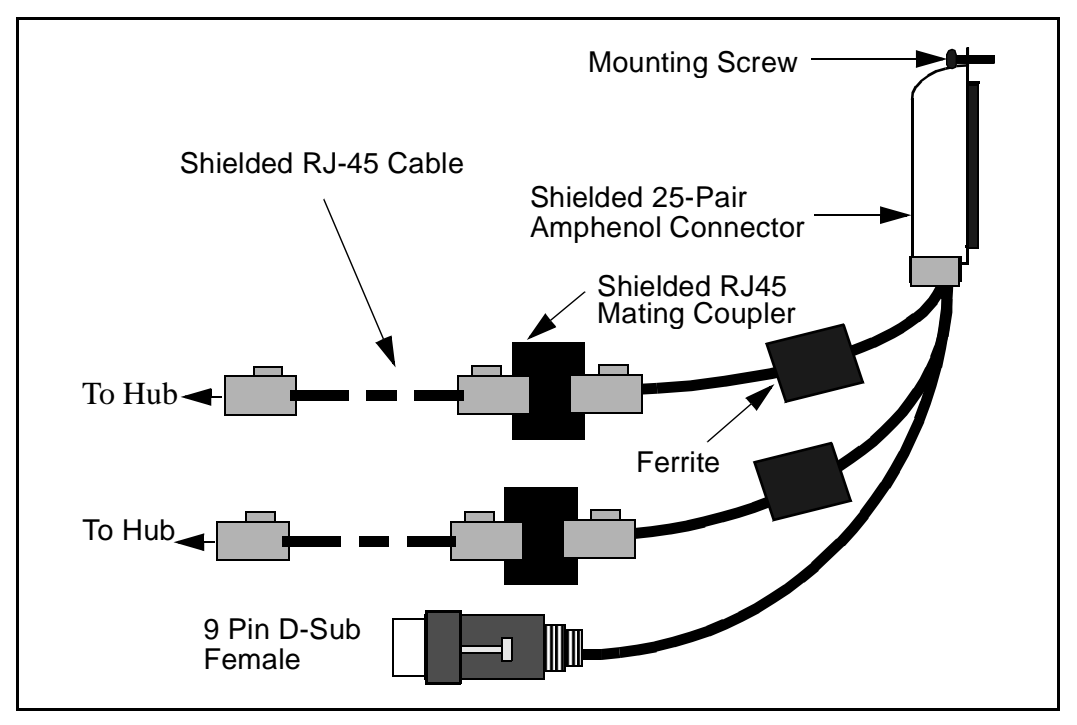

## **Install shielded voice interface (T-LAN) cable**

You must use Shielded Category 5 cable to connect to the E-LAN, T-LAN ports on the NTCW84KA cable. To conduct a ground loop test, turn to [page 349](#page-348-0) and follow the test procedure.

## **For DCHIP cards**

Connect a shielded Category 5 LAN cable from the T-LAN hub to the RJ45 coupler on the NTCW84KA T-LAN connector.

## **For non-DCHIP cards**

Connect a shielded Category 5 LAN cable from the T-LAN hub to the RJ45 coupler on the NTMF94EA T-LAN connector.

**Note:** When connecting the ITG card to the T-LAN, the link status LED on the ITG card faceplate associated with the voice interface will light green when the connection is made, and the link status LED on the hub port will also light green when connected to the ITG card.

## **Install shielded management interface (E-LAN) cable**

## **For DCHIP cards**

Connect a shielded Category 5 LAN cable from the E-LAN hub to the RJ45 coupler on the NTCW84KA E-LAN connector.

## **For non-DCHIP cards**

Connect a shielded Category 5 LAN cable from the E-LAN hub to the RJ45 coupler on the NTMF94EA E-LAN connector.

**Note:** There are no E-LAN network status LEDs for the management interface on the ITG Trunk card. When connected to the ITG card management interface, the port status LED indicator on the E-LAN hub lights green to indicate a good connection.

# **D-channel cabling for the NT0961AA 24-Port ITG Trunk card**

In this section, you check, and reset if necessary, MSDL switch settings, install a filter (if required for your installation) and install the cable that connects the MSDL or SDI/DCH card to the ITG Trunk 2.0 card that provides the DCH interface.

## **Large systems required cables and filters**

- the NTCW84KA E-LAN, T-LAN, RS232 and DCH Ports cable
- the NTND26AA MSDL DCH cable

# **Set NT6D80 MSDL switches**

**1** Set the switches in the NT6D80 MSDL card as shown. See Table 28 for more information.

## **Table 28 NT6D80 MSDL settings for ITG ISL Trunk DCHIP**

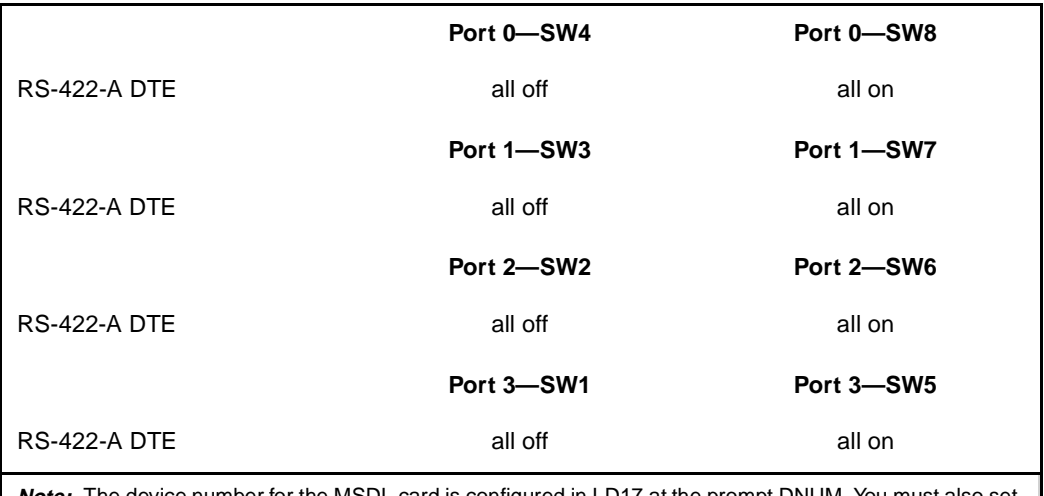

**Note:** The device number for the MSDL card is configured in LD17 at the prompt DNUM. You must also set the device number, using switches S9 and S10, on the MSDL card. S9 designates ones and S10 designates tens. To set the device number as 14, for example, set S10 to 1 and S9 to 4.

# **Install filter and NTND26 cable (for MSDL and DCHIP cards in same Large System equipment row)**

- **1** Install the bracket for the 15-pin I/O panel filter connector in one of the two smaller openings (J2, J3, J4, J5) of the I/O panel of the IPE Module that contains the DCHIP card.
- **2** Install the 15-pin I/O panel filter connector on the inward side of the bracket.

## **Figure 26 15-pin filter connector installation**

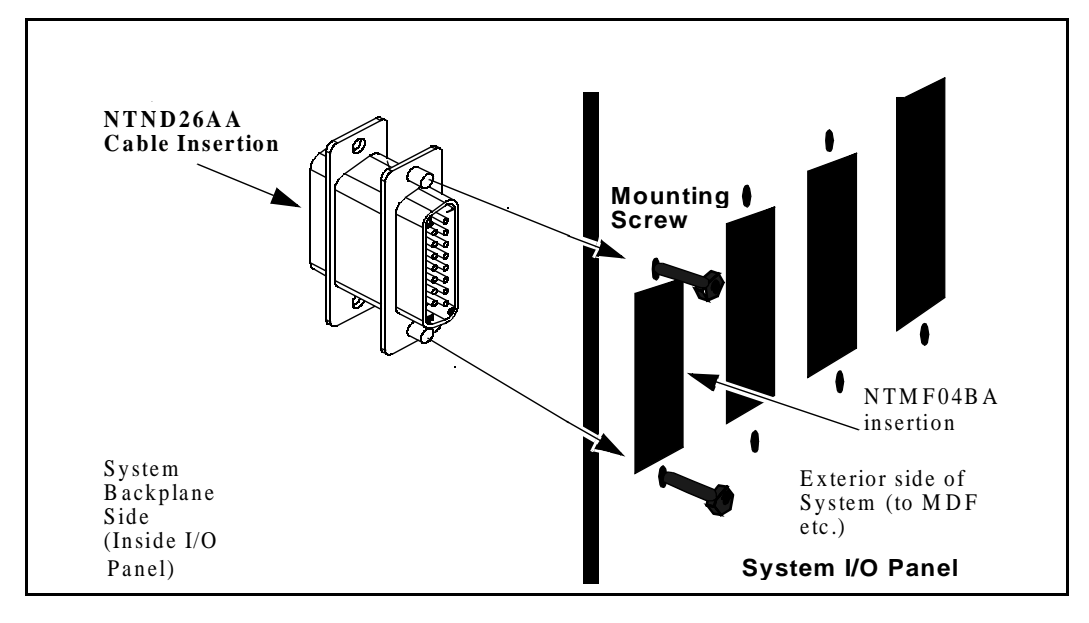

**3** Obtain the correct length of the NTND26 DCHI Interface Cable Assembly to reach from the D-Channel port connector on the faceplate of the MSDL card to the outward side of the 15-pin filter connector installed in the I/O panel of the IPE Module that contains the DCHIP card. (See Figure 27)

> The NTND26 DCHI Interface Cable Assembly is available in the following lengths:

- NTND26AA 6 ft.
- NTND26AB 18 ft.
- NTND26AC 35 ft.
- NTND26AD 50 ft.

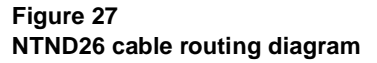

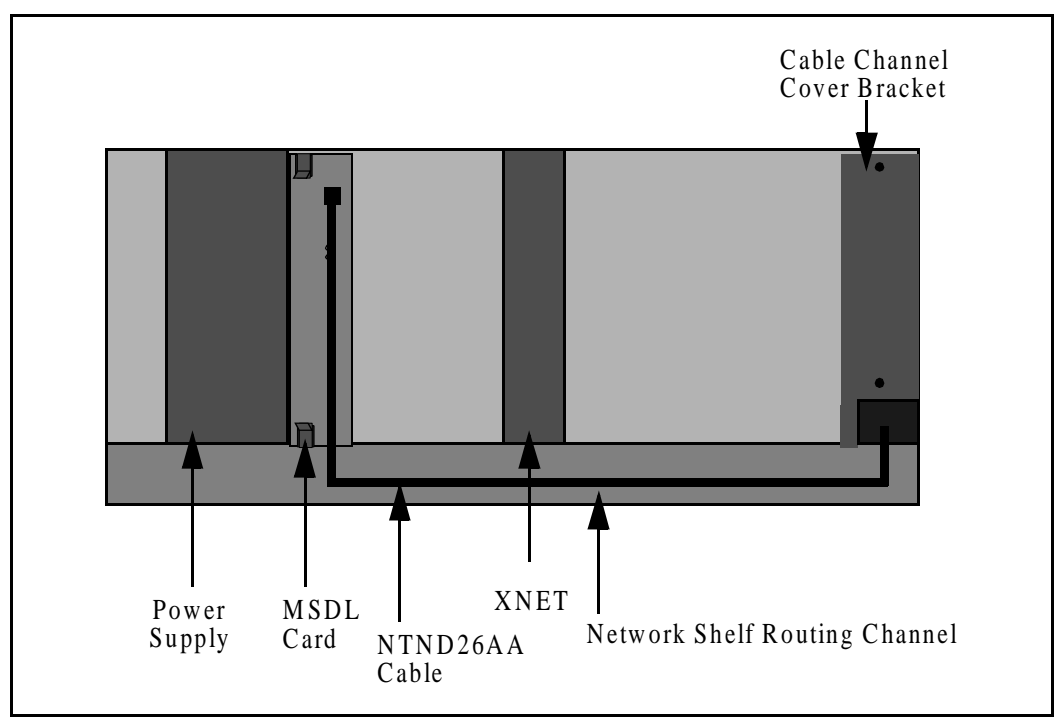

- **4** Connect the appropriate NTND26 cable assembly to the D-Channel port connector on the faceplate of the MSDL card and to the inward side of the 15-pin filter connector installed in the I/O panel of the IPE Module that contains the DCHIP card.
- **5** Connect the DCH (P5) connector of the NTCW84KA to the outward side of the 15-pin I/O panel filter connector.

# **Install filter and NTND26 cable (for MSDL and DCHIP cards in different Large System equipment rows)**

- **6** Install the bracket for the 15-pin I/O panel filter connector in the J16, J17, J37 or J38 I/O panel opening of the I/O panel of the Network Module or Core/Net Module that contains the MSDL card.
- **7** Install the 15-pin I/O panel filter connector on the inward side of the bracket.
- **8** Obtain the correct length of the NTND26 DCHI Interface Cable Assembly to reach from the D-Channel port connector on the faceplate of the MSDL card to the outward side of the 15-pin filter connector installed in the I/O panel of the IPE Module that contains the DCHIP card.

The NTND26 DCHI Interface Cable Assembly is available in the following lengths:

- NTND26AA 6 ft.
- NTND26AB 18 ft.
- NTND26AC 35 ft.
- NTND26AD 50 ft.
- **9** Connect the appropriate NTND26 cable assembly to the D-Channel port connector on the faceplate of the MSDL card and to the outward side of the 15-pin filter connector installed in the I/O panel of the IPE Module that contains the DCHIP card.
- **10** Use the NTMF04BA Extension Cable to connect the DCH (P5) connector of the NTCW84KA to the inward side of the 15-pin I/O panel filter connector.

# **Meridian 1 Small System cable installation (Option 11C and Option 11C Mini)**

**1** Set the switches and jumper plugs in the NTAK02 SDI/DCH card as shown. See Tables 29 and 30.

**Table 29 NTAK02 SDI/DCH switch settings for ITG ISL Trunk DCHIP**

| Port 1            | SW 1-1        | <b>SW 1-2</b> |
|-------------------|---------------|---------------|
| DCH               | OFF           | OFF           |
|                   |               |               |
| Port <sub>3</sub> | <b>SW 1-3</b> | SW 1-4        |

#### **Table 30 NTAK02 SDI/DCH jumper settings for ITG ISL Trunk DCHIP**

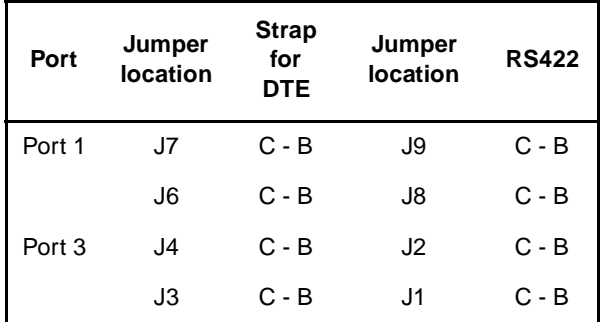

- **2** Connect the NTAK19FB Quad Serial I/O SDI/DCH Cable (or equivalent) to the I/O connector for the card slot in which the SDI/DCH card is installed.
- **3** If the DCHIP card is installed in the main cabinet with the SDI/DCH card then use NTWE04AD SDI/DCH Extension Cable (1 ft.) from the NTCW84KA DCH (P5) connector to the NTAK19FB D-Channel port connector for Port 1 or Port 3.

**4** If the DCHIP card is installed in the expansion cabinet, then use NTWE04AC SDI/DCH Extension Cable (10 ft.) from the NTCW84KA DCH (P5) connector to the NTAK19FB D-Channel port connector fpr Port 1 or Port 3.

## **Install the serial cable**

- **1** To make a temporary connection to the ITG Trunk maintenance port from a local RS232 TTY terminal or a modem, use the NTAG81CA PC Maintenance cable.
	- **a** Connect the DIN 8 connector to the maintenance port on the faceplate of the ITG Trunk card.
	- **b** Connect the DB9 connector to the COM port of a local PC running TTY terminal emulation.

If required, use an NTAG81BA Maintenance Extender cable to provide an extension between the NTAG81CA PC Maintenance cable and the PC COM port. For remote dialup access from a remote PC, use a null modem adaptor between the NTAG81CA (or NTAG81BA) maintenance cable and the modem.

- **2** To make a more permanent connection to the maintenance port:
	- **a** Connect the NTAG81BA Maintenance Extender cable to the female DB9 connector of the NTCW84KA I/O cable for DCHIP cards, or the NTMF94EA I/O cable for non-DCHIP cards.
	- **b** Connect the other end of the NTAG81BA Maintenance Extender cable to the PC COM port, or via null modem cable to a modem.

**Note:** Only a single maintenance port connection can be made at a time. Do not connect a terminal or modem to the faceplate maintenance port and the NTCW84KA or the NTMF94EA.

# <span id="page-173-0"></span>**Configure ITG Trunk data on the Meridian 1**

You must first configure D-channels, route data blocks, and trunks through the Meridian 1 system TTY. Then, you configure the ESN data blocks to implement the network dialing plan and translations. Record the D-Channel, CHIDs, and TNs for the ITG ISL Trunks on the installation summary sheet.

# **Configure the ISL D-channel on the Meridian 1 for the DCHIP card**

**Table 31 LD 17 - Configure the ISL D-channel for the ITG DCHIP card (Large Systems) (Part 1 of 3)**

| Prompt      | <b>Response</b>      | <b>Description</b>                                                                                             |
|-------------|----------------------|----------------------------------------------------------------------------------------------------|
| <b>REQ</b>  | <b>CHG</b>           | Add new data.                                                                                                  |
| <b>TYPE</b> | <b>ADAN</b>          | Type of data block.                                                                                            |
| ADAN        | NEW DCH x            | Action Device and Number, where<br>$x = 0 - 255$                                                               |
| <b>CTYP</b> | MSDL                 | Multi - purpose Serial Data Link card type.<br>Set MSDL switch settings for the ISL DCH port to<br>RS-422.     |
| GRP         | x                    | Network Group number, where:<br>$x = 0-4$                                                                      |
| <b>DNUM</b> | x                    | Device Number for I/O ports, where:<br>$x = 0-15$                                                              |
| <b>PORT</b> | $\mathbf{x}$         | Port number for MSDL card, where:<br>$x = 0-3$                                                                 |
| <b>DES</b>  | <b>ITG ISL TRUNK</b> | 16 character designator is "ITG ISL TRUNK"<br>Specific description if more than one ITG Trunk<br>route exists. |
|             |                      |                                                                                                    |
| <b>USR</b>  | <b>ISLD</b>          | User.<br>Dedicated Mode ISDN Signaling Link.                                                                   |

### **Table 31 LD 17 - Configure the ISL D-channel for the ITG DCHIP card (Large Systems) (Part 2 of 3)**

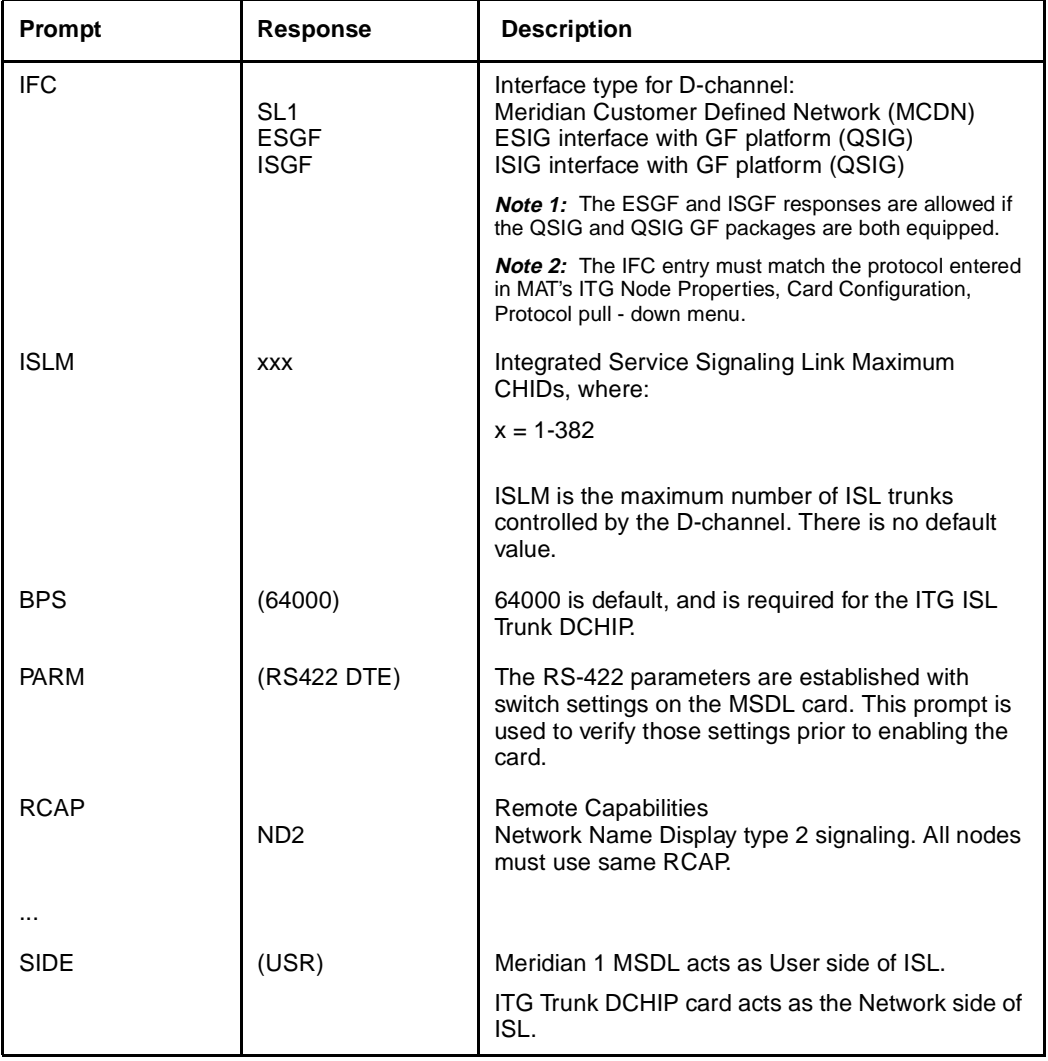

ITG Trunk 2.0 ISDN Signaling Link (ISL) Description, Installation and Operation

Download from Www.Somanuals.com. All Manuals Search And Download.

## **Table 31 LD 17 - Configure the ISL D-channel for the ITG DCHIP card (Large Systems) (Part 3 of 3)**

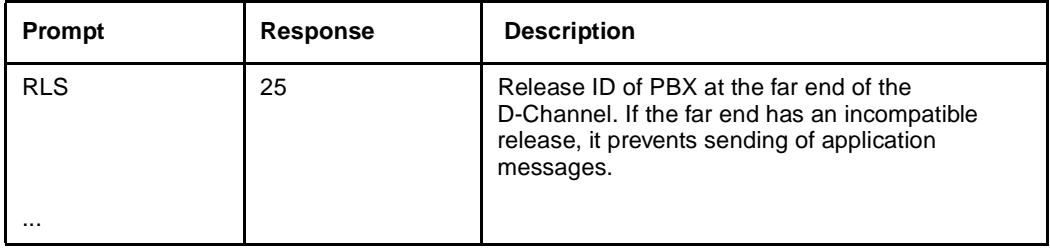

### **Table 32 LD 17 - Configure the ISL D-channel for the ITG DCHIP card (Small Systems) (Part 1 of 2)**

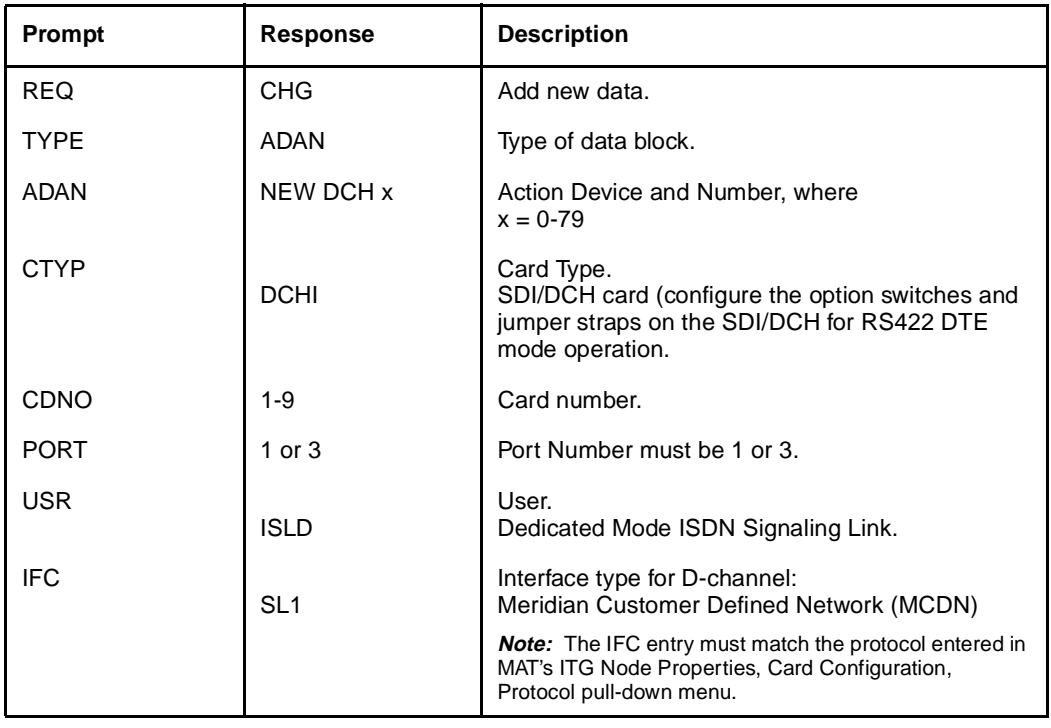

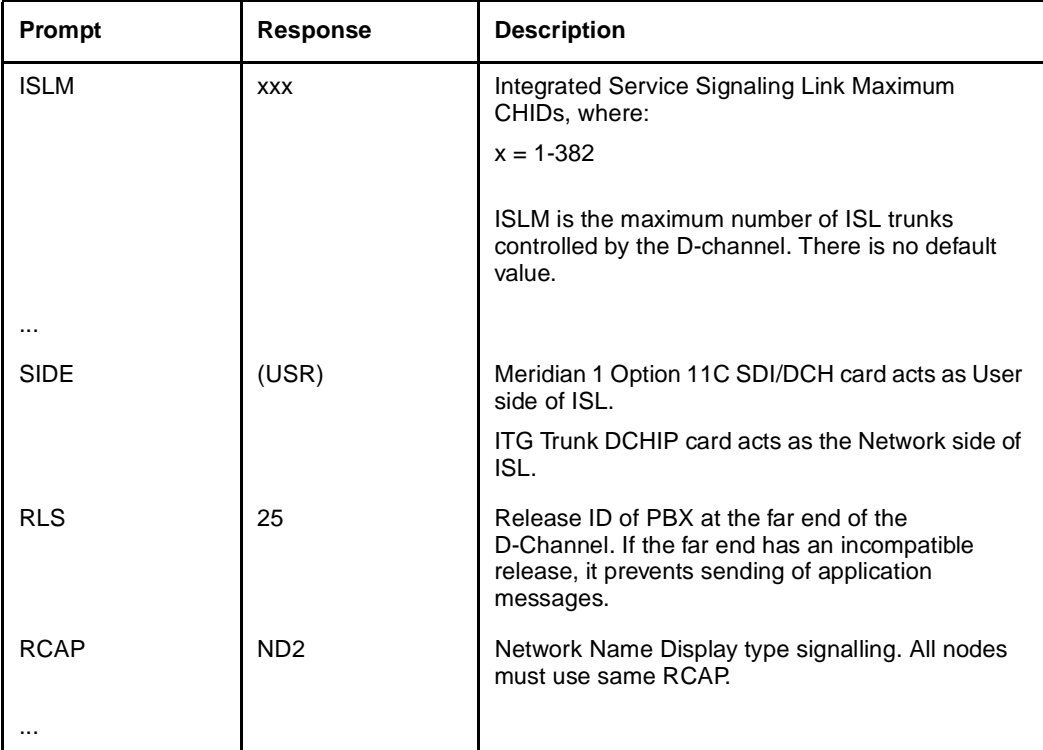

## **Table 32 LD 17 - Configure the ISL D-channel for the ITG DCHIP card (Small Systems) (Part 2 of 2)**

# **Configure ISDN feature in customer data block**

<span id="page-177-0"></span>**Table 33 LD 15 - Configure ISDN feature in customer data block**

| Prompt          | <b>Response</b> | <b>Description</b>                                                                                                    |
|-----------------|-----------------|----------------------------------------------------------------------------------------------------|
| <b>REQ</b>      | <b>CHG</b>      | Change customer data block.                                                                                                    |
| <b>TYPE</b>     | NET DATA        | Gate-opener for networking features.                                                                                                    |
| <b>CUST</b>     | <b>XX</b>       | Customer number associated with this customer<br>data block.                                                                                                    |
| <b>OPT</b>      | aa              | Options.                                                                                                    |
| AC <sub>2</sub> | aaa bbb ccc     | ESN call types under AC2 for the INAC feature.<br>For example, NPA NXX INTL SPN LOC. INAC<br>stands for automatic insertion of the ESN access<br>code on incoming calls.                                                                                                    |
|                 |                 | Note: By default, the INAC feature puts all ESN call<br>types except for CDP under AC1. You enable or disable<br>INAC per trunk route in LD16 in the IDSN section of the<br>route data block.                                                                                                    |
| <b>ISDN</b>     | YES (NO)        | You must enter YES to configure ITG ISL routes.                                                                                                    |
| - PNI           | $(0) - 32700$   | Private Network Identifier. You must configure the<br>PNI to 1 or other non-zero value to support<br>Meridian Customer Defined Network (MCDN)<br>features that use non-call-associated signaling.<br>For example, Network Ring Again (NRAG)<br>Network Message Services (NMS), Network ACD<br>(NACD). Each feature needs ISDN signaling to be<br>sent across the Meridian 1 network in the absence<br>of a call. |
|                 |                 | <b>Note:</b> The PNI in the customer data block must be the<br>same as the PNI configured in the route data block at the<br>far end for outgoing calls from the far-end toward this<br>Meridian 1 node.                                                                                                    |
|                 |                 |                                                                                                    |

# **Configure ITG ISL TIE trunk routes**

*Note:* You must configure Trunk routes as TIE routes..

## **Table 34 LD 16 - Configure the ITG ISL TIE Trunk route data block (Part 1 of 4)**

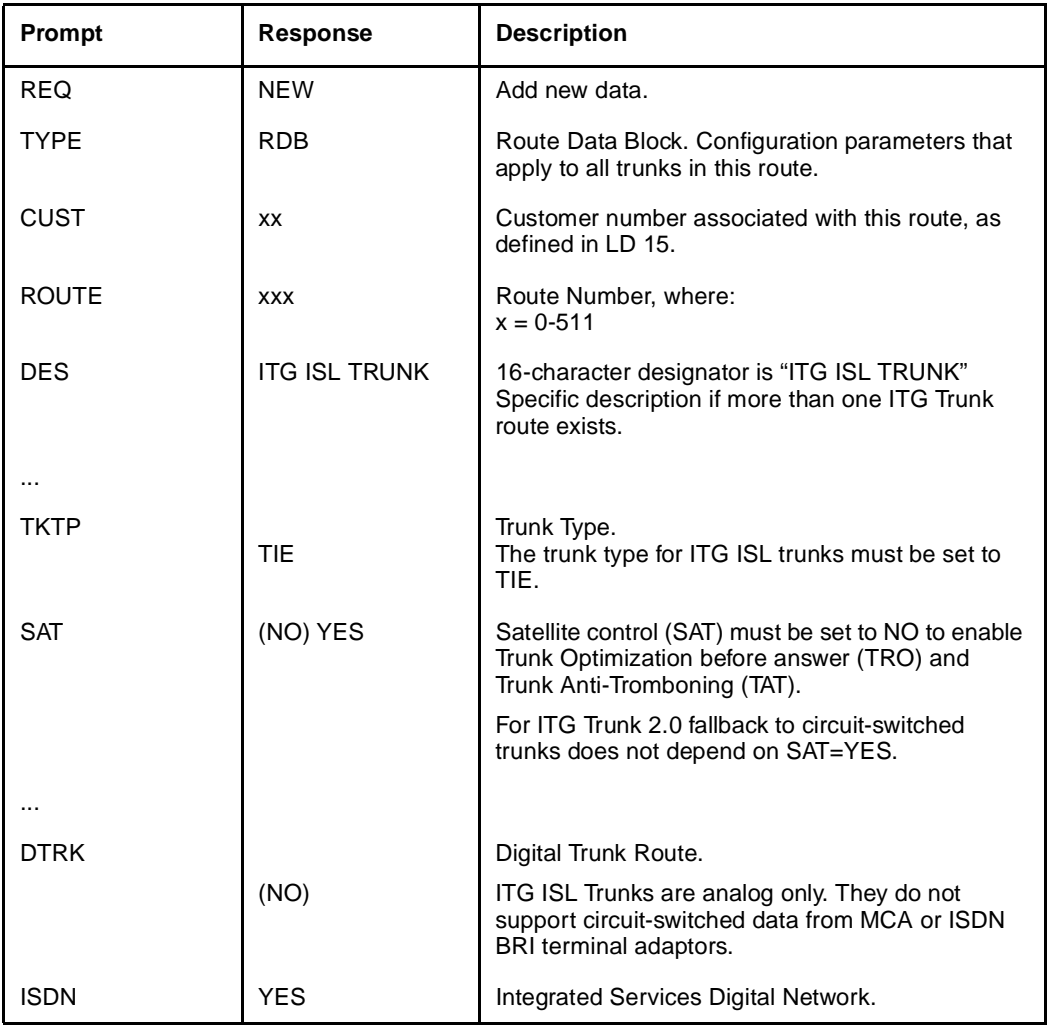

ITG Trunk 2.0 ISDN Signaling Link (ISL) Description, Installation and Operation

Download from Www.Somanuals.com. All Manuals Search And Download.

## **Table 34 LD 16 - Configure the ITG ISL TIE Trunk route data block (Part 2 of 4)**

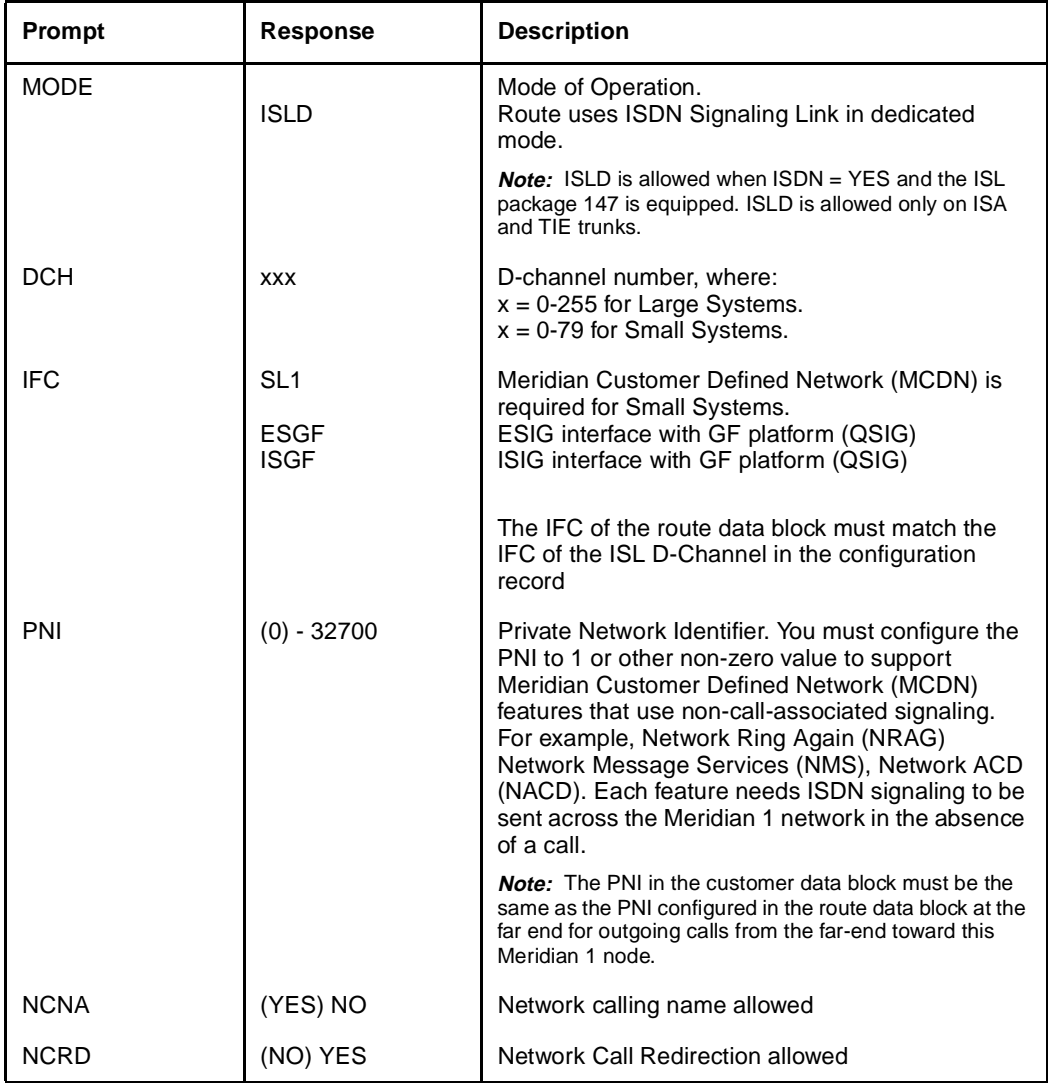
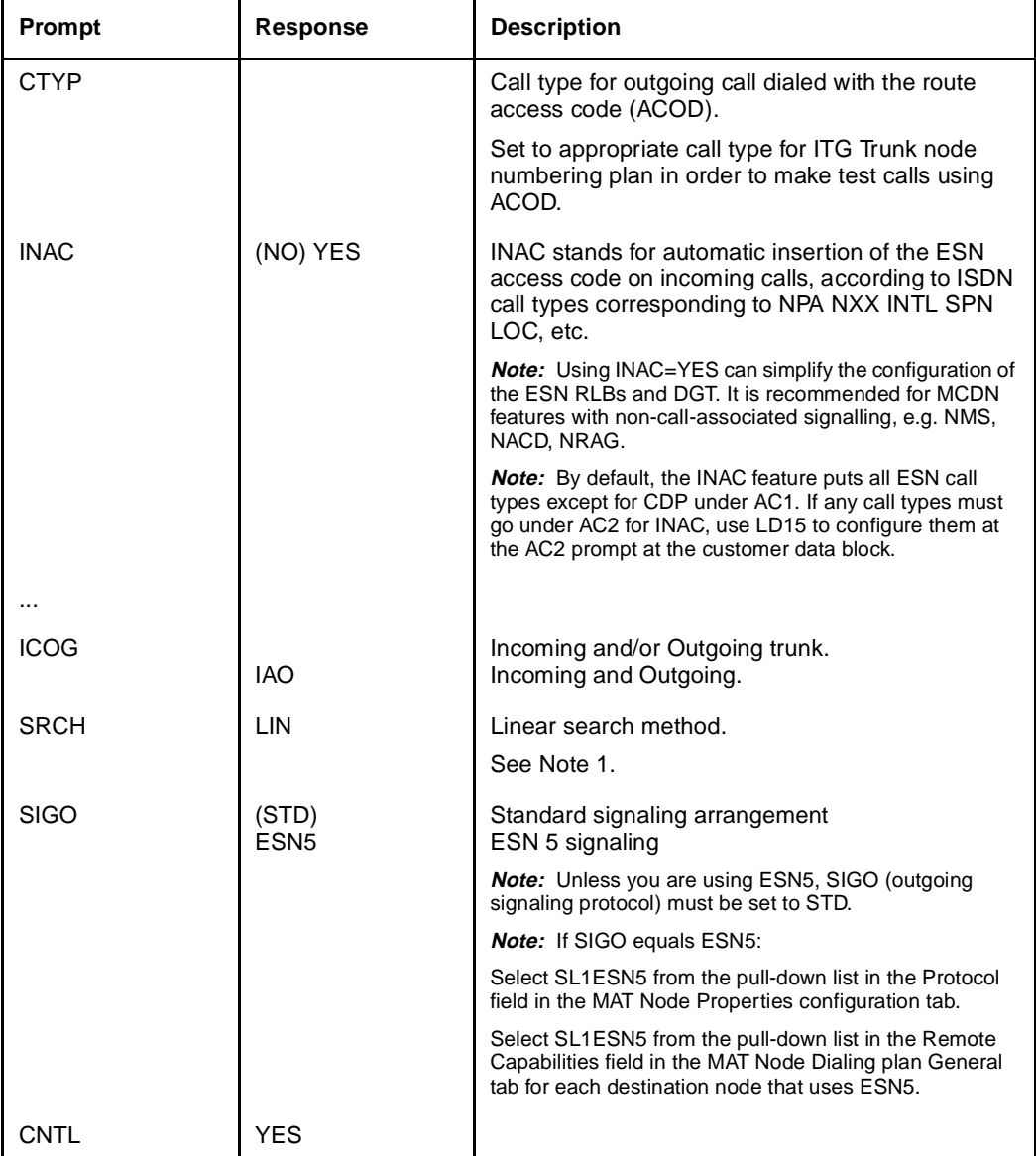

### **Table 34 LD 16 - Configure the ITG ISL TIE Trunk route data block (Part 3 of 4)**

### **Table 34 LD 16 - Configure the ITG ISL TIE Trunk route data block (Part 4 of 4)**

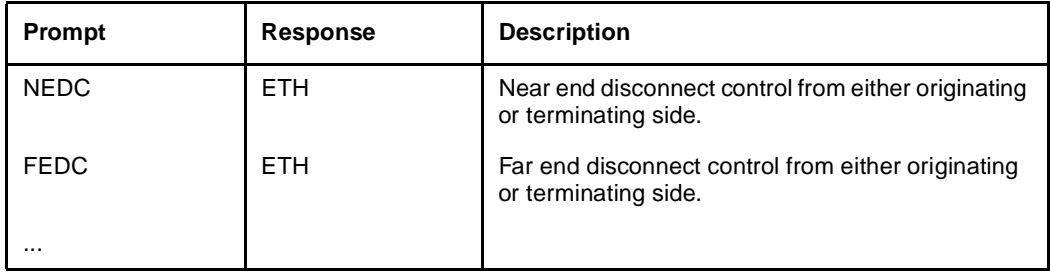

## **Configure ITG ISL trunk cards and units**

Record the first CHID for each ITG ISL Trunk card on the installation summary sheet.

### **Table 35 LD 14 - Configure ITG ISL 8- or 24-port trunk cards and units (Part 1 of 3)**

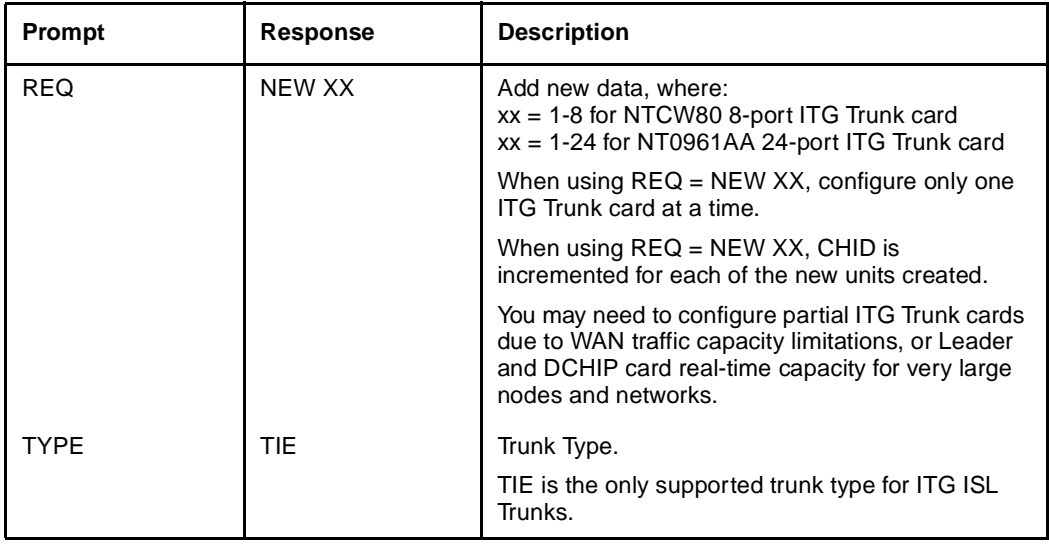

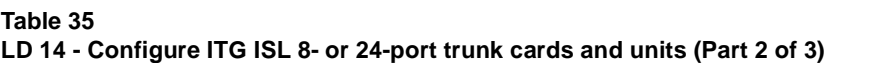

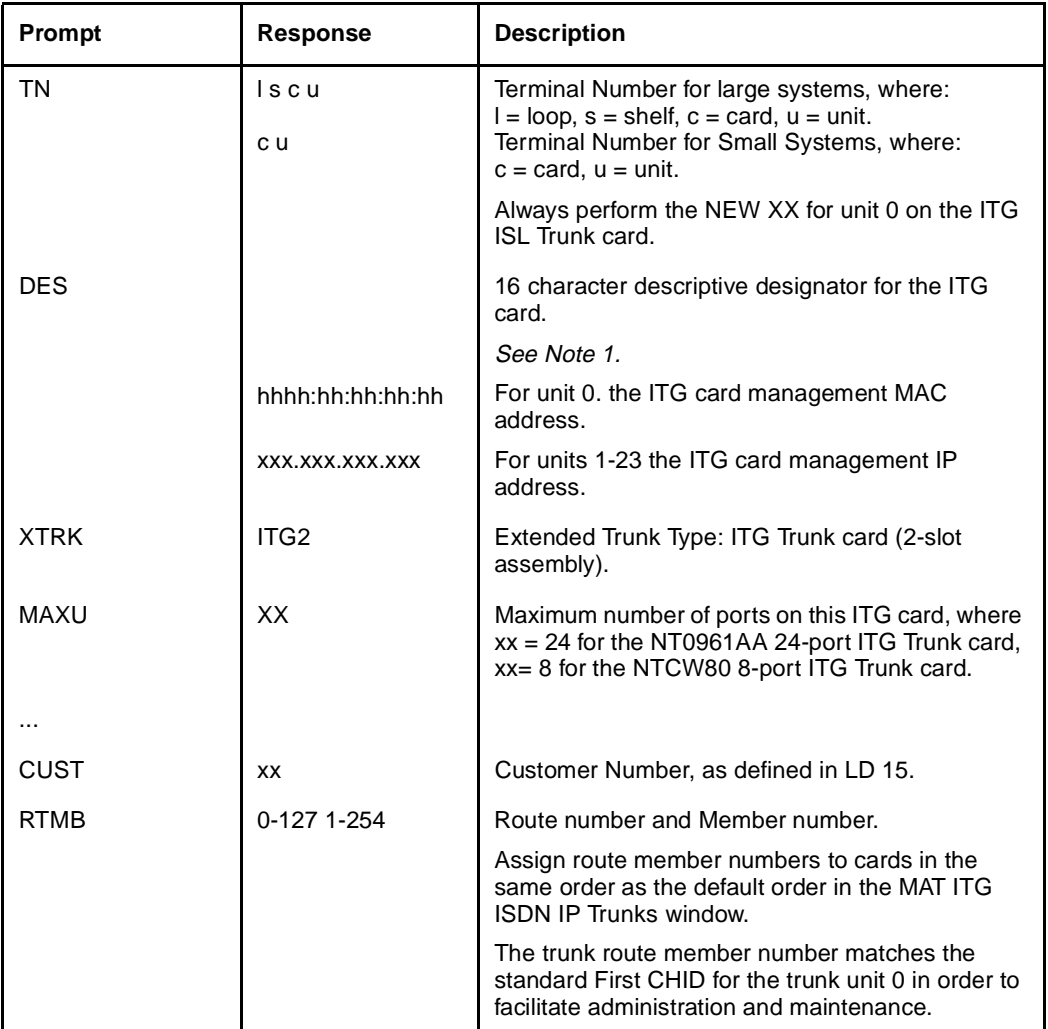

ITG Trunk 2.0 ISDN Signaling Link (ISL) Description, Installation and Operation

Download from Www.Somanuals.com. All Manuals Search And Download.

### **Table 35 LD 14 - Configure ITG ISL 8- or 24-port trunk cards and units (Part 3 of 3)**

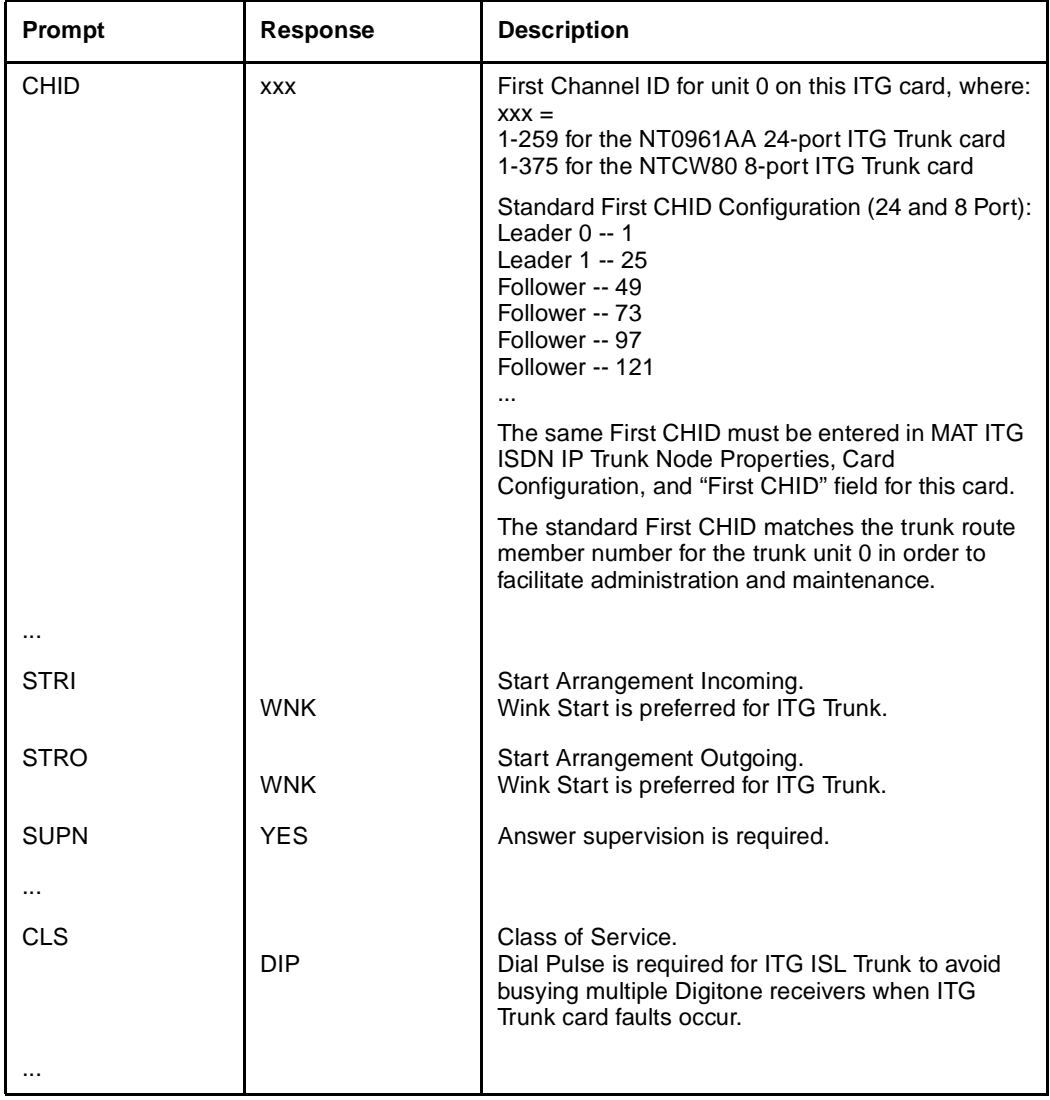

*Note 1*: Use the "NEW XX" command to assign DES equal to the ITG card management interface IP address. For example: 10.1.1.1. For unit 0, use CHG command to assign DES equal to the ITG card management interface MAC address, for example: is the management interface MAC address (hhhh:hh:hh:hh:hh). For example: 0060:38:01:06:C6. To find the management MAC address, see the ITG Trunk installation summary sheet. The management MAC address is labeled on the ITG Trunk card faceplate as the "motherboard Ethernet address." Alternatively, use the ITG shell command "ifShow" to display the Ethernet address for lnIsa (unit number 0).

## **Configure dialing plans within the corporate network**

Configure the dialing plan by programming Overlays 86, 87, and 90 as required.

Configure the Meridian 1 ESN by creating or modifying data blocks in overlays 86, 87, and 90, as required. The Meridian 1 and MAT ITG Trunk dialing plan information must correspond.

## **Make the ITG the first-choice, least-cost entry in the route list block**

When adding ITG tie trunks to an existing ESN, a common practice will be to create a new RLB for ESN translations that are intended to be routed by the ITG network. Insert the new ITG route ahead of the existing alternate routes for circuit-switched facilities, which are therefore shifted to the next higher entry number. Remember to increment the ISET (initial set) if Call-Back Queueing or Expensive Route Warning tone are being used.

## **Turn on Step Back on Congestion (SBOC) for the ITG Trunk route**

For the ITG Trunk route entry in the route list block (RLB), enter RRA at the SBOC prompt to enable Fallback to alternate circuit-switched trunk route due to network QoS falling below the defined threshold for the ITG Trunk node, or when there are no ports available at the destination ITG Trunk node.

## **Turn off ITG route during peak traffic periods on the IP data network**

Based on site data, if fall back routing occurs frequently and consistently for a data network during specific busy hours (e.g., every Monday 10-11am, Tuesday 2-3pm), these hours should be excluded from the RLB to maintain a high QoS for voice services. By not offering voice traffic to a data network during known peak traffic hours, the incidence of conversation with marginal QoS can be minimized.

The time schedule is a 24-hour clock which is divided up the same way for all 7 days. Basic steps to program Time of Day for ITG routes are as follows:

- **a** Go to LD 86 ESN data block to configure the Time of Day Schedule (TODS) for the required ITG control periods.
- **b** Go to LD 86 RLB and apply the TODS on/off toggle for that route list entry associated with an ITG trunk route.

## **ESN5 network signaling**

ITG Trunk 2.0 supports ESN5 Network Signaling protocol only, in addition to standard (i.e., non-network) signaling. ITG 2.0 supports a mixed network consisting of ESN5 and standard network signaling nodes.

For example, the network may contain some ITG Trunk 1.0 basic trunk signaling nodes or other IP telephony gateways that use H.323 V2 instead of SL1 (MCDN) signaling, and do not support ESN5. You must configure an ESN5 prefix for the non-ESN5 IP telephony gateways by using the "esn5PrefixSet" command from the ITG shell CLI.

For ITG Trunk 2.0 nodes that are configured in the Node Properties to use SL1ESN5 Protocol, the ESN5 prefix configured on the ITG Trunk card is inserted in front of the called number on incoming calls from IP Telephony gateways using the H.323 V2 protocol.

For ITG Trunk 2.0 nodes that are configured in the Node Properties to use the SL1 protocol (i.e., they do not support ESN5 to their host Meridian 1), the ESN5 prefix configured on the ITG Trunk card is inserted in front of the called number on outgoing calls to ITG Trunk 2.0 nodes that are configured to use ESN5 with their host Meridian 1.

### **Special dial 0 ESN translations**

Special dial 0 ESN translations are not supported on ITG ISL Trunk because they are not leftwise-unique.

### **Use ITG route as first choice for Group 3 fax**

The ITG gateway supports Group 3 fax modems by means of T.38 protocol.

### **Use the traditional PSTN for general modem traffic**

General modem traffic (e.g., V.36, V.90) cannot be supported on ITG, therefore the Meridian 1 routing controls must be configured to route modem traffic over circuit-switched trunks instead of over ITG.

Use the ESN TGAR, NCOS, and facility restriction levels to keep general modem traffic off of the ITG route. Use caution before setting TGAR=YES in the ESN block in LD86 since this will impact all trunk access for ESN calls. New Flexible Code Restriction (NFCR) can be used to block direct access to trunk routes for stations with CLS=CTD.

*Note:* When adding ITG ISL Trunks to an existing Meridian 1 system, changes to ESN translation should be made last, after the ITG dialing plan and the entire ITG network is tested with calls dialed using the Route Access Code. In LD16, for prompt CTYP, set to appropriate call type for ITG Trunk node numbering plan in order to make test calls using ACOD. After the correct operation of the entire ITG network has been verified, ESN translations that are intended to be routed via ITG tie trunks will then be changed so as to use the new RLI.

### **Table 36 LD 86 - Configure Electronic Switched Network (ESN) (Part 1 of 2)**

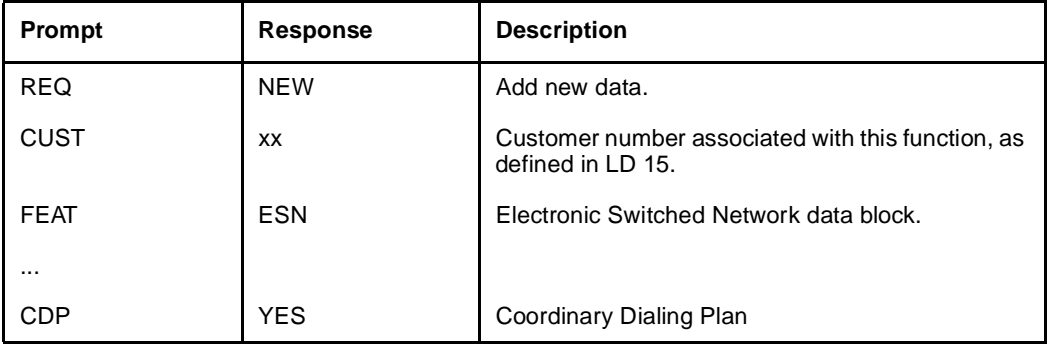

### **Table 36 LD 86 - Configure Electronic Switched Network (ESN) (Part 2 of 2)**

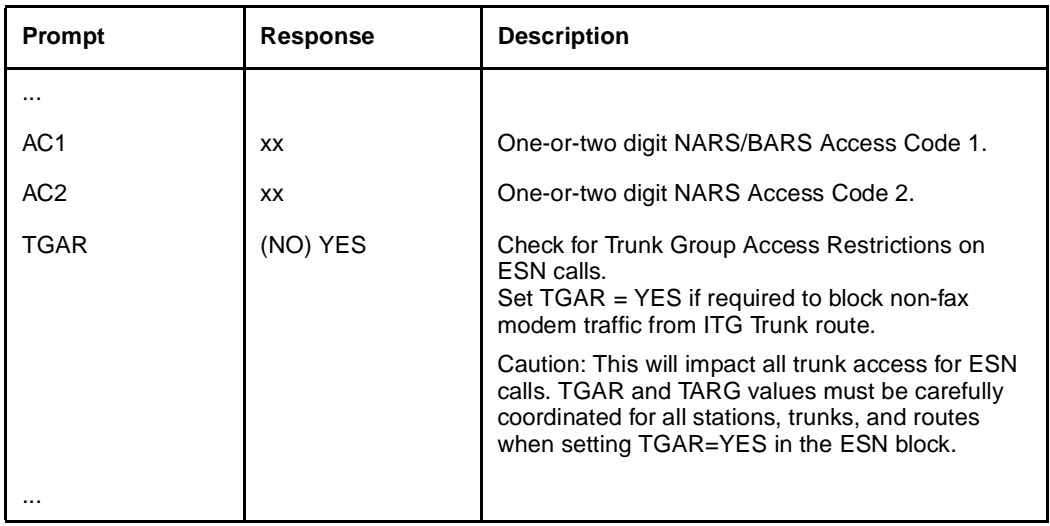

### **Table 37 LD 86 - Configure route list block with Step Back on Congestion on ISDN (Part 1 of 2)**

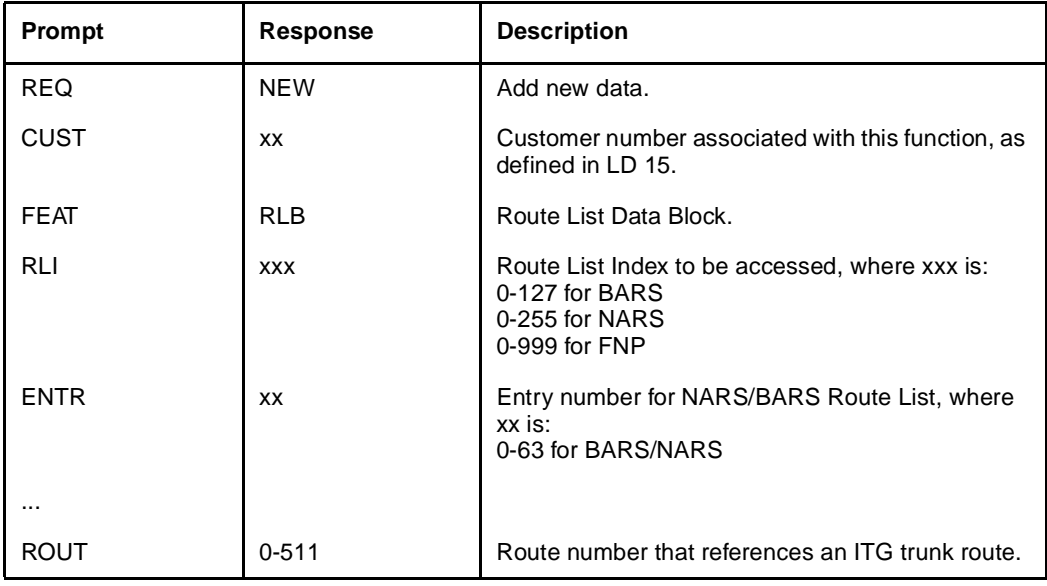

553-3001-202 Standard 1.00 April 2000

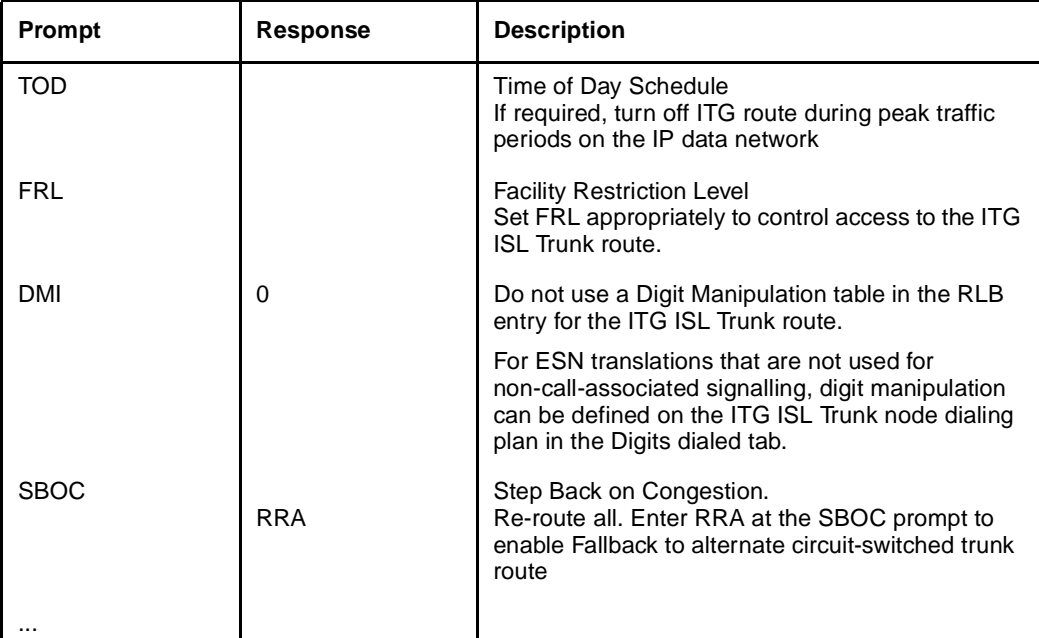

### **Table 37 LD 86 - Configure route list block with Step Back on Congestion on ISDN (Part 2 of 2)**

### **Table 38 LD 87 - Configure the Coordinated Dialing Plan (CDP)**

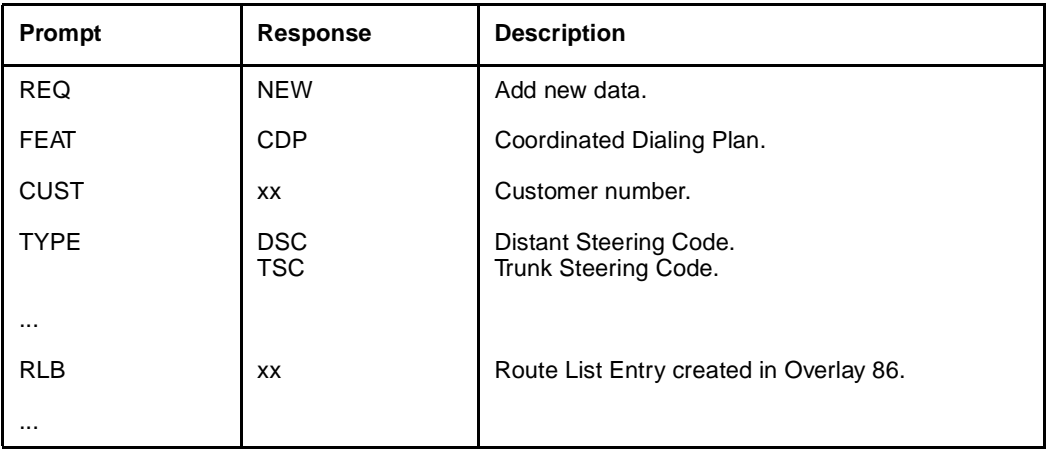

### **Table 39 LD 90 - Configure dialing plan**

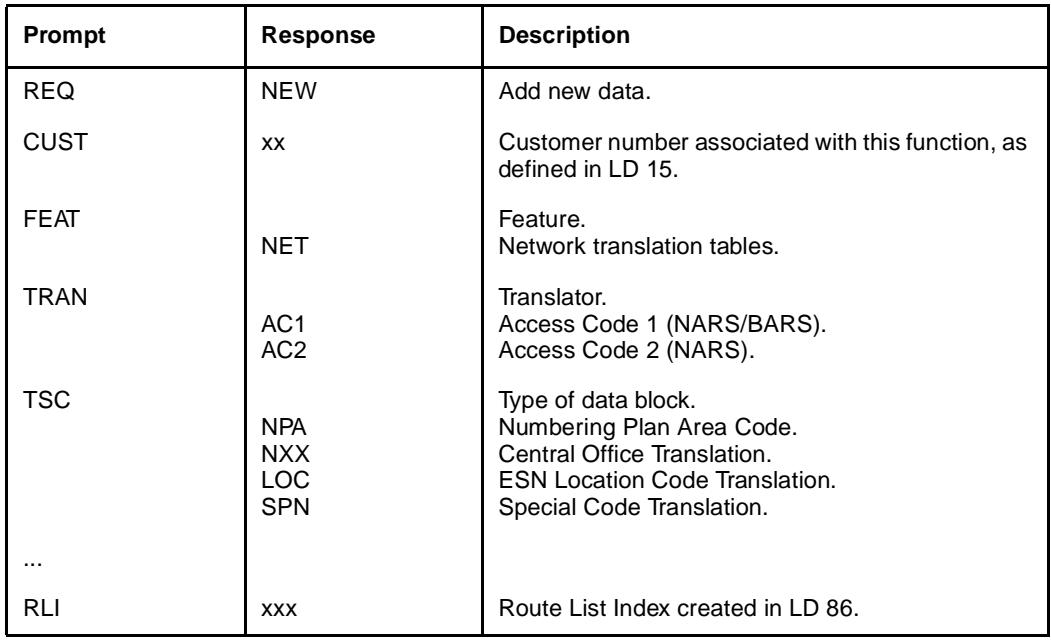

### **Disable the ITG Trunk cards**

In order to transmit the card properties from MAT to the ITG Trunk cards, the ITG Trunks must be in the disabled state.

To disable an ITG trunk card, use the following command in LD32 or in MAT Maintenance Windows: DISI l s c u.

Wait for NPR0011 to be output. Requested pack is no longer busy and has been disabled. This indicates that the DISI command has been completed.

The status of the ITG trunk card in MAT is updated to disabled.

The cards must be enabled later after the card properties and optionally, the new card software, has been transmitted from MAT to the ITG Trunk cards.

## **Configure ITG Trunk data on MAT**

Before you can use this procedure, you must get all the IP addresses for the new ITG Trunk node from your network administrator and add them to your installation summary sheet. Use the installation summary sheet to facilitate data entry into MAT. You will also need the node IP addresses of any existing ITG Trunk nodes in the network.

*Note:* Refer the network administrator to the *Engineering Guidelines*  section for information on ITG Trunk IP address requirements.

An ITG node is a collection of ITG cards in an Meridian 1 system for a selected customer.

Each node in the ITG network has a property sheet that configures the options that apply to the node's cards.

MAT stores Node Properties data. This data generates the bootptab file. You transmit the data to the Active Leader.

*Note:* The bootptab file is a configuration file that downloads to the Active Leader card. It contains the list of cards and related IP and MAC addresses for the node. "Bootptab" is short for "bootp table". When transmitted to the ITG Active Leader card, it is renamed "bootp.1".

## **Add an ITG Trunk node on MAT manually**

This section uses the MAT 6.6 (or later) ITG ISDN IP Trunk application to manually add and configure an ITG Trunk node, and add ITG Trunk cards to the node. A network of multiple ITG Trunk nodes can be configured and managed from the same MAT PC. Every ITG Trunk node must first be added manually on the MAT PC, and the MAT ITG Trunk configuration data must be transmitted to the ITG Trunk node during installation.

After adding a new ITG Trunk node on the MAT PC, the dialing plans for all existing ITG Trunk nodes must be manually updated to include the destination node dial plan digits entries for the new ITG Trunk node.

There are several tabs across the top of the ITG Node Properties window. The following sections describe the windows that appear when you click on each of these tabs.

## **Add a node and configure general node properties**

Perform the following steps to add a node:

- **1** Launch the Meridian Administration Tools (MAT) application on the MAT PC.
- **2** From the MAT Navigator window, double-click the Services folder and double-click the **ITG ISDN IP Trunks** icon. The IP Telephony Gateway- ISDN IP Trunk Main window opens.
- **3** Select **Configuration | Node | Add** in the IP Telephony Gateway ISDN IP Trunk Main window. The Add ITG Node window appears.
- **4** In the Add ITG Node window, leave the default selections **Meridian 1**  and **Define the node configuration manually**. Click **OK.** The Node Properties General window appears (se[e Figure 28](#page-192-0)).

### **Set node location properties**

**1** Set Node Location properties: select the **MAT site**, **MAT system**, **Customer**, and **Node number** from the drop-down list boxes.

**Note:** The Site name, Meridian 1 system name, and Customer must exist in the MAT Navigator before you can add a new ITG node.

#### <span id="page-192-0"></span>**Figure 28 ITG Node Properties - General tab**

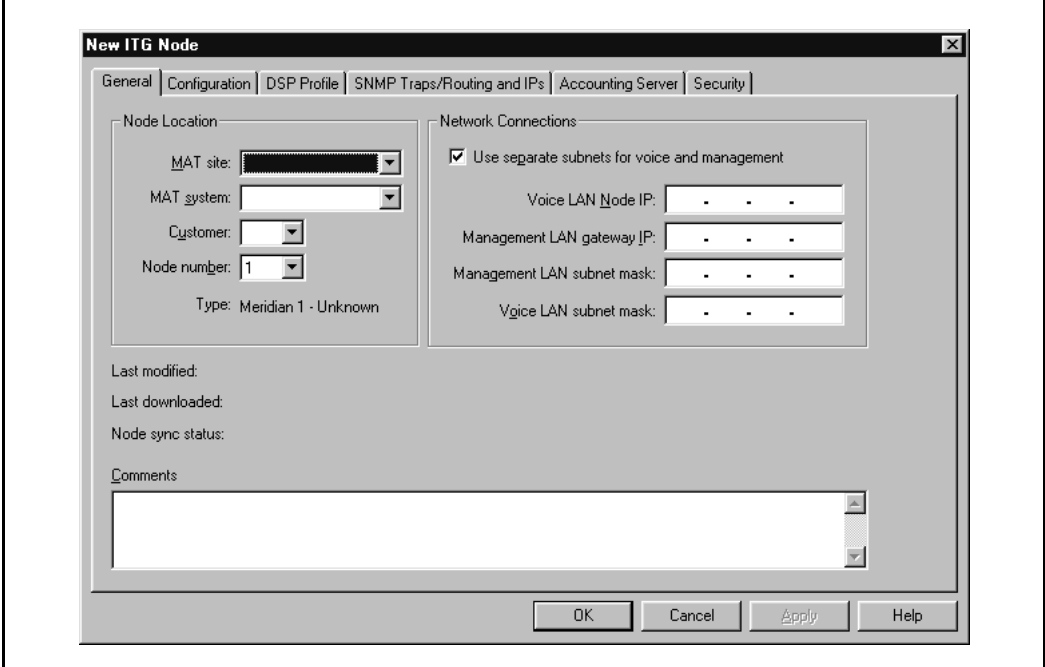

## **Single vs. separate subnets for T-LAN and E-LAN**

It is *highly recommended* that you use separate subnets and separate T-LANs and E-LAN for the ITG Trunk voice and management networks. Separate subnets implies separate port groups on hubs or switches for T-LANs and E-LAN and separate IP Gateway (Router) interfaces with one subnet per router interface.

For traffic reasons, you should use separate subnets for nodes consisting of multiple 24-Port ITG Trunk cards.

Refer to the Engineering Guidelines section[s "Set up a system with separate](#page-129-0)  [subnets for voice and management" on page 13](#page-129-0)0 an[d "Single subnet option](#page-130-0)  [for voice and management" on page 131](#page-130-0).

If you select the single subnet option, the E-LAN is used for the voice and management network, and all voice and management data goes through the 10BaseT management Ethernet interface (lnIsa0) on the motherboard of the ITG Trunk card.

## **Configure Network Connections**

- **1** Decide subnet settings:
	- **a** If you will be using separate subnets for the voice (T-LAN) and management (E-LAN) networks, accept the default setting **Use separate subnets for voice and management** check box.
	- **b** If you will be using the same subnet for the voice and management network (E-LAN), uncheck the **Use separate subnets for voice and management** check box. The window changes.
- **2** If you accepted the default setting **Use separate subnets**, perform steps a-d.
	- **a** Enter the **Voice LAN Node IP**
	- **b** Enter the Management LAN gateway IP
	- **c** Enter the Management LAN subnet mask
	- **d** Enter the **Voice LAN subnet mask** fields

The Voice LAN Node IP address on the **General** tab and the Voice IP and Voice LAN gateway IP addresses for Leader 0 and Leader 1 on the **Card Configuration** tab must be on the same subnet.

- **3** If you unchecked **Use separate subnets,** perform steps a-c:
	- **a** Enter the **Management LAN Node IP**
	- **b** Enter the Management LAN gateway IP. The Management gateway (router) also functions as the voice gateway (router).
	- **c** Enter the **Management LAN subnet mask**

The Management LAN Node IP and Management gateway IP addresses on the **General** tab and the Management IP for Leader 0, Leader 1 and all Follower cards on the **Card Configuration** tab must be on the same subnet.

**Note:** Do not press OK or Apply until you have completed the Configuration tab.

### **Configure card properties**

These procedures explain how to configure the ITG ISL trunk card roles, IP addresses, TN, card density and D-Channel settings. Each ITG ISL Trunk node requires a Leader 0 card and one DCHIP card (which can be Leader 0), and can have a Leader 1 card, one or more Follower cards, and additional DCHIP cards (which can be Leader 1 or Follower cards). Either Leader 0 or Leader 1 can have the Active Leader status. On system power-up, Leader 0 normally functions as the Active Leader and Leader 1 as the Backup Leader.

At other times, the Leader card functions can reverse with Leader 1 working as the Active Leader and Leader 0 working as the Backup Leader. To add an ITG card to the node, perform the following steps:

- **1** From the **General** tab, click the **Configuration** tab. If you selected the single subnet option in the General tab, the Voice IP and Voice LAN gateway IP fields will be greyed-out.
- **2** Select the **Card role** from the drop-down list box:

When you add the first card, select the card role **Leader 0**. When you add the second card, select the card type **Leader 1**. When you add additional cards, select the card type **Follower**. You configure the DCHIP and D-Channel information.

- **3** If you checked **Use separate subnets** in the **General** tab, perform steps a-d.
	- **a** Enter the **Management IP** address.
	- **b** Enter the Management MAC address. It is the motherboard Ethernet address. You can find it on the faceplate label of the card you are currently configuring. It is also identified as lnIsa0 on the card startup messages and by the ifShow command in the ITG shell.
	- **c** Enter Voice IP address (see Notes 1 and 2).
	- **d** Enter Voice LAN gateway IP address (see Notes 1 and 2).

### **Figure 29 Configuration tab**

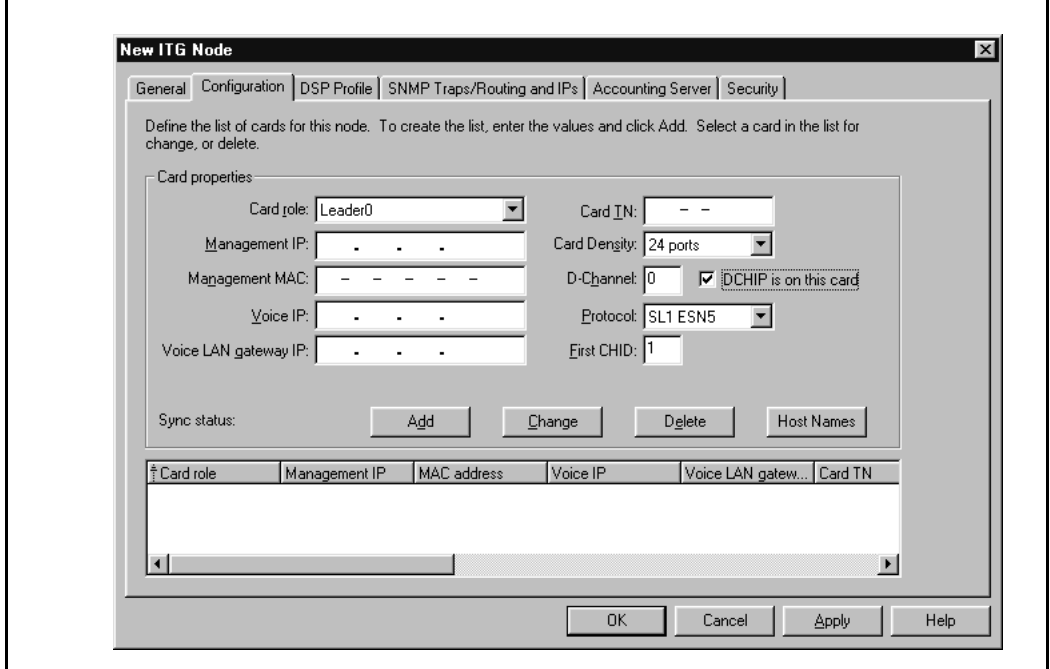

**Note 1:** The Voice LAN Node IP address on the **General** tab and the Voice IP and Voice LAN gateway IP addresses for Leader 0 and Leader 1 on the **Card Configuration** tab must be on the same Voice or T-LAN subnet.

**Note 2:** Each Follower card can optionally have their Voice IP and Voice LAN gateway IP on a different Voice or T-LAN subnet from Leader 0 and Leader 1.

- **4** If you unchecked **Use separate subnets** in the **General** tab**,** perform steps a and b:
	- **a** Enter the **Management IP** address.

**b** Enter the Management MAC address. It is the motherboard Ethernet address. You can find it on the faceplate label of the card you are currently configuring. It is also identified as lnIsa0 on the card startup messages and by the ifShow command in the ITG shell.

The Management LAN Node IP and Management gateway IP addresses on the **General** tab and the Management IP address for Leader 0, Leader 1 and all Follower cards on the **Card Configuration** tab must be on the same Voice/Management E-LAN subnet.

- **5** Enter the **Card TN**. For Large Systems, card TNs are validated for loop, shelf and card separated by dashes. For Small Systems, only the card number is required.
- **6** Select the **Card Density** from the drop-down list box: 24 ports for NT0961AA; 8 ports for NTCW80.
- **7** Enter the ISL **D-channel** logical device number. Its range is 0-255 for Large Systems; 0-79 for Small Systems.
- **8** If the card will be a DCHIP card, check the **DCHIP is on this Card** check box. The DCHIP card must have an NTWE07AA DCHIP PC Card with an NTCW84EA Pigtail cable installed and must be connected to the ISL DCH port on the MSDL or SDI/DCH card.

**Note:** The standard configuration is to put the first DCHIP on Leader 0 and the second DCHIP on Leader 1. Additional DCHIPs can be put on Follower cards.

**9** Select the **Protocol** for the DCHIP card from the drop-down list box. The protocol must match the protocol configured in LD16 in the route data block at the IFC prompt with respect to SL1 vs. ESGF or ISGF QSIG interface (IFC) and in LD17 at the IFC prompt under ADAN DCH. In LD 16, if SIGO is set to STD, then you must select the SL1 protocol. If SIGO is set to ESN5, then you must select SL1ESN5 protocol. In a mixed ESN5 and non-ESN5 network, you must configure an ESN5 prefix for the non-ESN5 IP telephony gateways by using the "esn5PrefixSet" command from the ITG shell CLI[. See "Change](#page-222-0)  [default ESN5 prefix for non-ESN5 IP telephony gateways" on](#page-222-0)  [page 223.](#page-222-0)

The choices are SL1, SL1 ESN5, ESIG and ISIG for networks consisting of Meridian 1 large systems. For networks that include Meridian 1 small systems, the choices are SL1 or SL1 ESN5.

In addition to ITG ISL Trunk nodes, the IP telephony trunk network may contain ITG Trunk 1.0 Basic Trunk nodes or Nortel Networks IP Telephony Connection Manager. Use H323 V2 node capability for these nodes.

Once you define a DCHIP for the ITG Trunk node the protocol field is greyed-out when you select other cards in the same ITG Trunk node.

- **10** Enter the **First CHID** (Channel ID) for this ISL trunk card in the First CHID edit box. The First CHID range is:
	- 1-259 for the NT0961AA 24-port ITG Trunk card
	- 1-375 for the NTCW80 8-port ITG Trunk card

The First CHID is the ISL Channel ID of Unit 0 on this ITG Trunk card, as configured in LD 14 for the trunk cards and units. Consecutive CHIDs are assigned to remaining units on the card when configuring trunks in LD 14 using the **NEW xx** command.

**11** Click **Add** and then click **Apply**.

**Note:** In most cases, you do not click OK until you add all cards to the node and complete all configuration tasks. If you click OK before you complete configuration, MAT exits the node property configuration session and displays the IP Telephony Gateway - ISDN IP Trunk Main Window. To complete the configuration tasks, double-click on the new ITG Trunk node in the list in the upper part of the Main Window.

**12** Repeat steps 1-10 for Leader 1 and each Follower in the ITG Trunk node.

553-3001-202 Standard 1.00 April 2000

## **Configure DSP profiles for the ITG Trunk node**

In this procedure, you select a DSP profile, and set Profile Options and Codec Options and, if required, modify default DiffServ/TOS values from 0. You set these profiles once for the ITG Trunk node. In a later step, you download the DSP profiles card properties to each card.

- **1** Click the **DSP Profile** tab (see [Figure 30](#page-199-0)). The **General** tab displays a detailed description of the default DSP Profile 1
- **2** Change the default **DSP profile** from the drop-down list box if required. There are three DSP profiles. Each profile contains two or more codecs. All ITG Trunk cards in the same node share the same DSP profile..

### **CAUTION**

The default DSP profile is Profile 1, which is appropriate for most applications. If you are not an expert in Voice over IP, do not modify the default DSP profile[. See "ITG Trunk DSP profile settings" on page 13](#page-134-0)5.

**3** Click the **Profile Options** tab (se[e Figure 31](#page-200-0)). This tab displays the default **General** and **FAX options** values according to the selected DSP profile.

#### <span id="page-199-0"></span>**Figure 30 DSP Profile General tab**

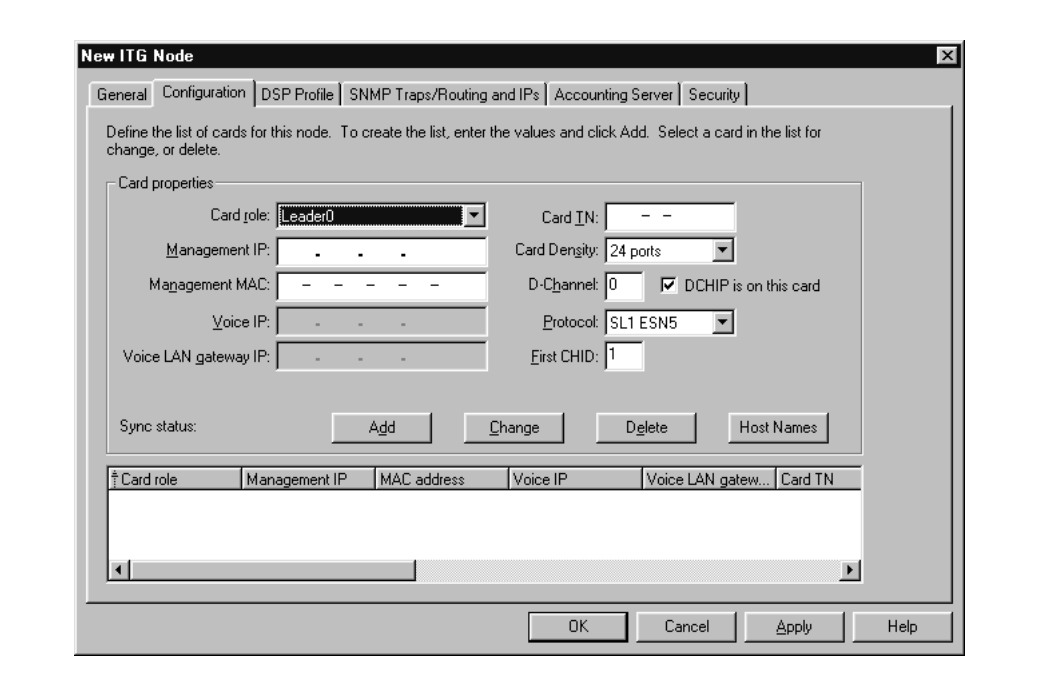

<span id="page-200-0"></span>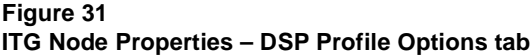

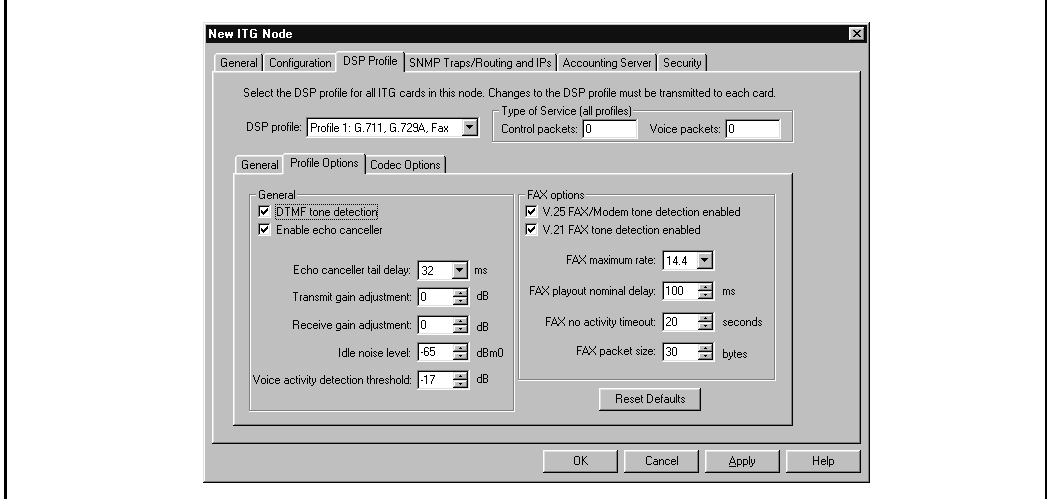

**4** Change the **General** and **FAX option** parameters, if required. To revert to the default settings, click **Reset Defaults**.

### **CAUTION**

The default DSP Profile Option settings for each codec are appropriate for most applications. If you are not an expert in Voice over IP, do not modify the Profile Options parameter[s. See "ITG Trunk DSP profile](#page-134-0)  [settings" on page 135.](#page-134-0)

**5** Click the **Codec Options** tab (see Figure 32). This tab displays the default order of the preferred codec selection for outgoing calls and shows advanced codec parameters for the selected codec.

### **Figure 32 ITG Node Properties – DSP Profile Codec Options tab**

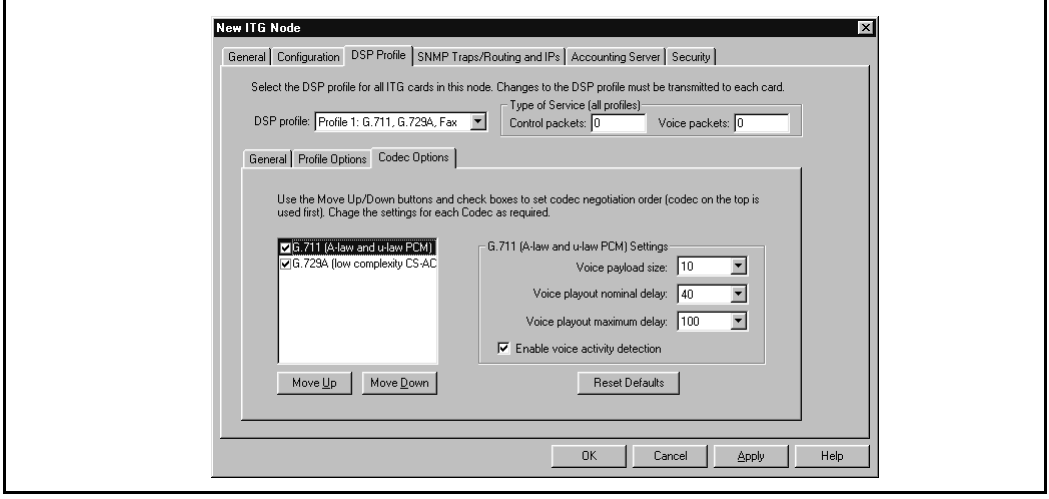

Perform steps 6 and 7 if required. To revert to the default settings, click **Reset Defaults**.

### **CAUTION**

The default Codec Options are appropriate for most applications. If you are not an expert in Voice over IP, do not modify the Codec Options parameters. [See "ITG Trunk DSP profile settings" on page 135](#page-134-0).

- **6** To turn off a codec, click on the codec and uncheck the checkbox.
- **7** To change the preferred order of codec selection, for outgoing calls, if required, select the codec and click the **Move Up** and **Move Down** buttons. ITG Trunk node requests the codec at the top of the list first on outgoing calls.
- **8** To enable Voice Activity Detection for silence suppression, check the appropriate box. To disable Voice Activity Detection for silence suppression, uncheck the box.

### **Change default DiffServ/TOS value for Control and Voice**

**1** Enter the **DiffServ/TOS** value for **Control** and **Voice**, if required, to obtain better QoS over the IP data network (LAN/WAN). Do not change from default value of 0 unless instructed by IP network administrator.

The Type of Service (TOS) byte or Differentiated Service (DiffServ) code point determine the priority of the control and voice packets in the network router queues. The values entered in these two boxes must be coordinated across the entire IP data network. Do not change them arbitrarily.

DiffServ/TOS values must first be converted to a decimal value of the DiffServ/TOS byte in the IP packet header. For example, the 8-bit TOS field value of 0010 0100 which indicates "Precedence=Priority"; "Reliability=High" is converted to a decimal value of 36 before being entered in the Control or Voice fields.

**2** Click **Apply**.

## <span id="page-203-0"></span>**Configure SNMP Traps/Routing and IPs tab**

In this procedure, you define up to eight SNMP Trap destination IP addresses and subnet masks, and up to eight Card Routing Table Entry IP addresses and subnet masks. These SNMP trap and Card routing table settings become active when you transmit the card properties to the ITG trunk cards.

**1** Click **SNMP Traps/Routing and IPs** tab (see Figure 33).

#### **Figure 33 ITG Node Properties window – SNMP Trap Addresses/Routing table IPs tab**

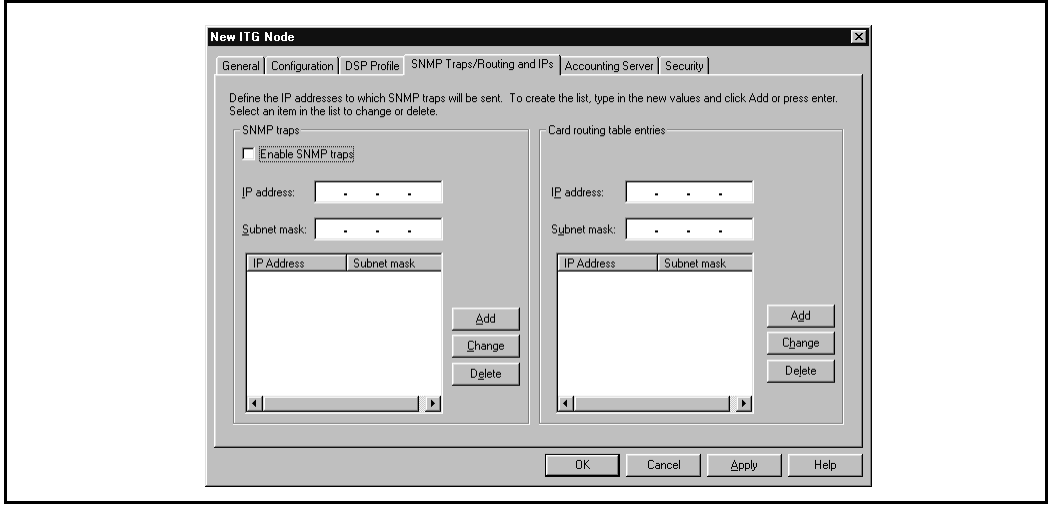

**2** Check the **Enable SNMP traps** check box to enable sending of SNMP traps to the SNMP managers that appear in the list. You must enter at least one SNMP trap address if you check this option. The SNMP trap addresses determine where event and alarm messages are sent.

Refer to ["Configure MAT Alarm Management to receive SNMP traps](#page-230-0)  [from ITG ISL Trunk cards" on page 231](#page-230-0) to configure MAT Alarm Notification to monitor SNMP traps for ITG cards.

**3** Enter the SNMP Manager IP address in the IP Address field, and enter the Subnet mask in the **Subnet mask** field. Click **Add**. The new IP address and subnet mask appears in the SNMP Manager IP address list.

Enter SNMP trap IP addresses for MAT PCs on local and remote subnets and any other SNMP Management PCs for Alarm monitoring. All MAT PCs must have the Alarm Notification feature.

- The MAT PC on the local subnet or E-LAN.
- MAT PC on a remote subnet on the customer's IP network.
- Remote support MAT PC PPP IP address (on the E-LAN) configured in the Nortel Networks Netgear RM356 Modem Router, or equivalent
- Any SNMP managers for remote alarm monitoring

In the next step, you add the SNMP trap IP addresses for remote subnets in the Card Routing Table entries IP address field.

- **4** Configure the **Card routing table entries:**
- **5** Enter IP address and subnet mask for management hosts on remote subnets, such as SNMP manager, Radius accounting server, Management PC, Telnet and FTP clients. Click **Add**. In a later step, you transmit this information to each ITG card.

The ITG card uses the addresses in the routing table entries to route management packets over the Management Gateway (router) on the E-LAN. Without routing table entries, the ITG card routes management traffic over the voice LAN gateway. Sending management traffic over the voice LAN can affect voice quality.

**6** Click **Apply**.

### **Configure Accounting server**

If you do not have a Radius Accounting Server, skip this step. A Radius Accounting Server collects call records from the ITG ISL trunk cards and generates billing reports.

- **1** Click the **Accounting Server** tab (see [Figure 34](#page-205-0)).
- **2** Click the **Enable Radius accounting records** checkbox.

### <span id="page-205-0"></span>**Figure 34**

**ITG Node Properties window - Accounting Server tab**

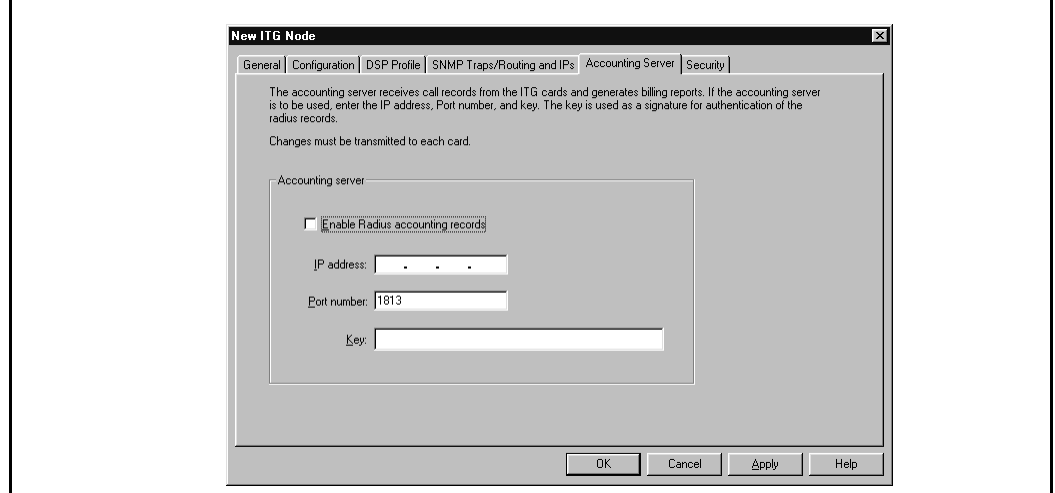

- **3** Enter the Radius accounting server IP address. Add the same Accounting Server IP address configured in the Card Routing Table entries as discussed i[n "Configure SNMP Traps/Routing and IPs tab"](#page-203-0)  [on page 204.](#page-203-0)
- **4** Change the default port number from the default (1813), if required.
- **5** Enter the key. The key is a signature for authentication of the Radius records. It can be a maximum of 64 alphanumeric characters.
- **6** Click **Apply**.

### **Set Security for MAT SNMP access**

This procedure explains how to change the SNMP community names. which you change to provide better security for the ITG node. MAT uses the community name password to refresh the ITG Trunk node and card status, and to control the transmitting and retrieving of files for database synchronization.

*Note:* If you forget the community names, connect a TTY to the ITG card maintenance port. Restart the card. The card displays the community name on the tty during startup.

**1** Click the **Security** tab (see Figure 35).

#### **Figure 35 ITG Node Properties window - Security tab**

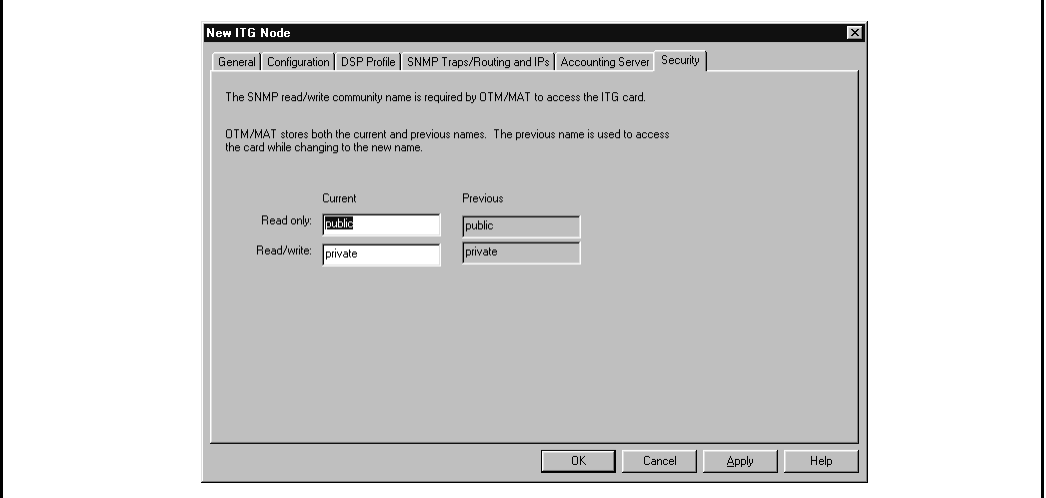

**2** Change the default Read only and Read/Write default community names. MAT uses the previous read/write community name to transmit the card properties. The first time you transmit data after changing the password, MAT uses the Previous read/write password. MAT uses the changed password for all following data transmissions.

## **Exit node property configuration session**

The procedure to add an ITG Trunk node on MAT manually is complete. Press OK to save the node and card properties configuration and exit. MAT displays the IP Telephony Gateway - ISDN IP Trunk Main window. If you plan to manage a network of ITG ISL Trunk nodes from this MAT PC, add the remaining ITG ISL Trunk nodes before you configure the dialing plan for the new ITG Trunk nodes on MAT.

## **Create the ITG Trunk node dialing plan using MAT**

In this procedure, you configure the ITG Trunk node dialing plan in MAT. Use this procedure to create the dialing plan for the first node in the network. This procedure will also work to create a dialing plan for a new node in a very small network. If you are adding a new node to a large existing network, it is more efficient to retrieve the ITG Trunk node dialing plan from an existing node. [See "Retrieve the ITG Trunk node dialing plan using MAT" on](#page-212-0)  [page 213.](#page-212-0)

A dialing plan consists of a number of ITG Trunk destination nodes and one or more dialing plan entries for each destination node. You select a destination node, define the destination node protocol capability, decide if you want to enable Quality of Service (QoS) monitoring for this destination node, and enter one or more ESN dialing plan entries for each destination node. You repeat this procedure for all destination nodes in the ITG Trunk network.

The dialing plan information you enter in MAT must match the ESN data entered in the Meridian 1 overlays (LD15, LD16, LD86, LD87 and LD90). You must keep the dialing plan entries consistent between the Meridian 1 and the ITG Trunk node. Transmit the dialing plan from MAT ITG to the ITG Trunk node during installation, card replacement, when ITG Trunk nodes are added to the network, or whenever you change the dialing plan on MAT ITG.

Each ITG Trunk node shares one dialing plan for all cards in the node. The ITG Trunk node dialing plan translates the dialed digits in the Meridian 1 ISDN Signaling Call Setup message, according to ESN translation type, into the Node IP addresses of the ITG Trunk destination nodes.

### 553-3001-202 Standard 1.00 April 2000

#### **Configure General tab**

- **1** In the IP Telephony Gateway ISDN IP Trunk Main window, select the new ITG Trunk node for which you want to build a dialing plan. Select menu **Configuration | Node | Dialing Plan**. The ITG Dialing Plan window appears
- **2** In the ITG Dialing Plan window, select menu **Configuration | Add remote node.** The ITG Dialing Plan - Remote Node Properties window appears and displays the General tab (see Figure 36.) The default Node drop-down list reads "Not defined on this MAT PC." and the Node IP address field is blank. When you click the drop-down list, you see a list of all the other ITG ISL Trunk nodes configured on this MAT PC. You do not see the ITG ISL Trunk node for which you are creating the dialing plan.

### **Figure 36 ITG Dialing Plan - Remote Node Properties window (General tab)**

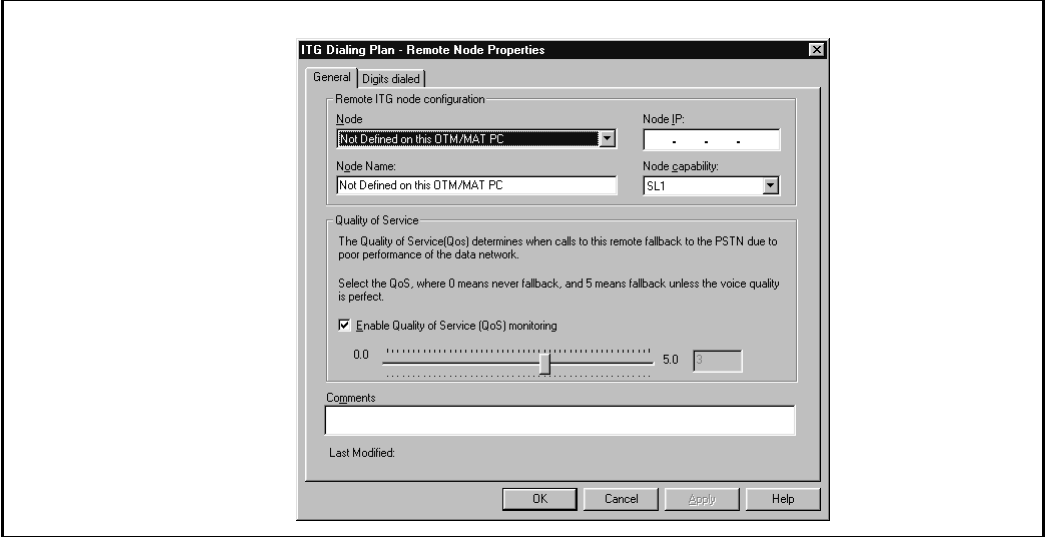

**3** Select the destination **Node** to be added from the list. MAT provides the ITG Trunk **Node IP** address in a greyed-out box and fills in the node name in the Node Name field.

#### **4** Define **Node capability** for the destination node.

The default setting is **SL1**, which supports MCDN features. The Node capability field defines the D-channel protocol used by the destination ITG ISL Trunk node. The protocol must match the protocol configured in LD16 in the route data block at the IFC prompt with respect to SL1 vs. ESGF or ISGF QSIG interface (IFC) and in LD17 at the IFC prompt under ADAN DCH. In LD 16, if SIGO is set to STD, then you must select the SL1 node capability. If SIGO is set to ESN5, then you must select SL1ESN5 node capability. In a mixed ESN5 and non-ESN5 network, you must configure an ESN5 prefix for the non-ESN5 IP telephony gateways by using the "esn5PrefixSet" command from the ITG shell CLI. [See "Change default ESN5 prefix for non-ESN5 IP](#page-222-0)  [telephony gateways" on page 223](#page-222-0).

The choices are SL1, SL1 ESN5, ESIG and ISIG for networks consisting of Meridian 1 large systems. For networks that include Meridian 1 small systems, the choices are SL1 or SL1 ESN5.

In addition to ITG ISL Trunk nodes, the IP telephony trunk network may contain ITG Trunk 1.0 Basic Trunk nodes or Nortel Networks IP Telephony Connection Manager. Use H323 V2 node capability for these nodes.

### **Quality of service**

The default setting enables Quality of Service monitoring. QoS monitoring allows new calls to fall back to alternate circuit switched trunk routes when the IP network Quality of Service falls below the configured threshold. If you change the default setting and disable QoS monitoring, then the ITG trunk node attempts to complete new calls over the IP network regardless of the IP network QoS. You can still have alternate routes but ITG Trunk only uses them if the D-Channel connection to the local ITG Trunk node fails, or if the destination node fails to respond, or if the destination node responds that all trunks are busy.

- **5** To disable QoS monitoring of a destination node, uncheck the **Enable Quality of Service (QoS) monitoring** checkbox.
- **6** Slide the Quality of Service control bar to set the QoS level. The default setting is 3 (=Good).

See ["E-Model" on page 56](#page-55-0) and [Table 24, "ITG QoS levels," on](#page-142-0)  [page 143](#page-142-0) for more details on Quality of Service levels and MOS values.

553-3001-202 Standard 1.00 April 2000

### **Configure Digits dialed tab**

In this tab, you configure one or more ESN translations for the current destination node[. Figure 37](#page-211-0) describes the Dialed Digits tab fields.

**1** Click on the **Digits dialed** tab.

MAT displays the **Digits dialed** tab.

- **2** Select the ESN translation type from the **Dial Plan** drop-down list. You must add every ESN translation configured for this destination node in the Meridian 1 ESN (LD86, LD87 and LD96) one at a time.
- **3** Enter the Called Number digits for the ESN translation type in the **Dial Plan Digits** field (see Figure 34, number 2).

**Note:** The digits must be leftwise unique within the ESN translation types that correspond to given pair of NPI and TON values. Every Meridian 1 ESN translation type generates a unique pair of NPI and TON values by default. The default values can be manipulated in the ESN digit manipulation tables. The CTYP in the route data block defaults to unknown (UKWN).

**Note:** Two sets of digits are "leftwise unique" if one set of digits is not identical to the leading digits of the second set of digits. For example, 011 and 0112 are not leftwise unique; 011 and 012 are leftwise unique.

**4** Enter the number of leading digits to delete or insert, if required for digit manipulation on outgoing calls using this ESN translation to this destination node.

> **Note 1:** The digit manipulation defined in the Digits dialed tab of the ITG Dialing Plan - Remote Node Properties window does not apply to the Destination Number of the Facility messages for non-call-associated signalling for MCDN features. These features include: NRAG, NMS, NACD, and NAS.

> **Note 2:** Digit manipulation in the Digits dialed tab can be used as required for destination nodes with node capability H.323 V2, and also for destination nodes with node capability SL1, SL1 ESN5, ESGF, or ISGF for ESN translation Dial Plan digits that are not used for non-call-associated signalling.

- **5** To add the ESN translation Dial Plan digits for this destination node, click **Add**.
- **6** Click **Apply**.

<span id="page-211-0"></span>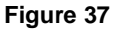

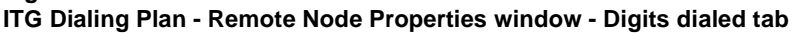

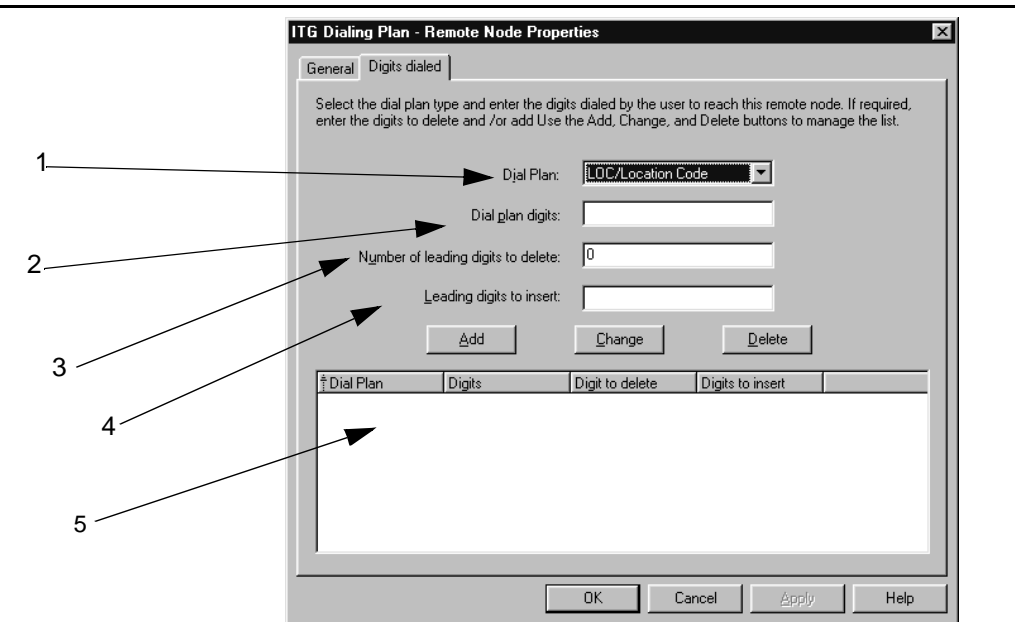

1. **Dial Plan** - Click on

the pull-down list to display ESN translation types/ISDN call types.

2. **Dial plan digits** - Dial plan digits are the Called Number digits in the ISDN Signalling Call Setup message sent by Meridian 1 after digit absorption, insertion and manipulation by Meridian 1.

3. **Number of leading digits to delete** - The number of leading digits to delete from the Called Number digits in the Call Setup message sent by Meridian 1 before the ITG Trunk card sends the Call Setup message on outgoing calls.

4. **Leading digits to insert -** The leading digits to insert before the ITG Trunk card sends the Call Setup message on outgoing calls.

- <span id="page-212-0"></span>**7** Repeat steps 7 through 11 until you have added all the ESN translation Dial Plan digits for this destination node.
- **8** Click **OK**.

The Dialing Plan window is displayed with the added dialing plan entries.

**9** Repeat steps 2 through 13 until you have added dialing plan entries for all the destination nodes in the drop down list and all destination nodes Not Defined on this MAT PC.

## **Retrieve the ITG Trunk node dialing plan using MAT**

If you are adding a new node to a large existing network, it is more efficient to retrieve the ITG Trunk node dialing plan from an existing node. Make the necessary modifications before transmitting the dialing plan to the new node.

- **1** In the IP Telephony Gateway ISDN IP Trunk Main Window, select an existing ITG Trunk node which has a dialing plan similar to one you are creating for the new ITG Trunk node.
- **2** Make sure that MAT can monitor the card state of Leader 0 in the existing node from which you are retrieving the dialing plan. Record the Management IP address of Leader 0 on the existing node.
- **3** Select the new node and double-click to open its Node Properties sheet.
- **4** Click the **Configuration** tab. Record the Management IP address of Leader 0 on the new node.
- **5** On the **Configuration** tab, change the Management IP address of Leader 0 on the new node. Enter the Management IP address of the Leader 0 card on the existing node which you recorded in Step 2.
- **6** Click **Change** and then click **OK**.
- **7** Select the new node in the upper part of the IP Telephony Gateway ISDN IP Trunk window.
- **8** Select menu **Configuration | Synchronize | Retrieve** to open the ITG Retrieve Options window.

**9** Check only the **Dialing Plan** check box if the community name for both the existing and new nodes is the same.

Check the **Dialing Plan** check box and the **Prompt user for community name** check box if the community name for both the existing and new nodes are different. A dialog box will appear asking you to enter the new node's community name.

- **10** Click **Start Retrieve** and monitor progress in the Retrieve control field. Make sure the dialing plan is retrieved successfully and added to the MAT database.
- **11** Click **Close** to close the ITG Retrieve Options window and return to the IP Telephony Gateway - ISDN IP Trunk Main window.
- **12** Select the new node and double-click to open its Node Properties sheet.
- **13** On the **Configuration** tab, change the Management IP address of Leader 0 on the new node. Enter the correct Management IP address of the Leader 0 card on the new node.
- **14** Click **Change** and then click **OK**.
- **15** Select menu **Configuration | Node | Dialing Plan** to open the ITG Dialing Plan window.
- **16** Inspect the retrieved dialing plan for the new node and make any necessary modifications. Double-click on an dialing plan entry to inspect its property sheet. To save modifications, click **Apply** and then **OK**.

From the **View** menu, you have the option of viewing by **Digits dialed** or **Remote Nodes**.

# **Transmit ITG trunk card configuration data from MAT to the ITG trunk cards**

ITG Trunk nodes and cards are configured in the MAT ITG ISDN IP Trunk application and then transmitted to the ITG cards. The configuration data is converted by MAT to text files. The ITG cards then get the configuration files from MAT using a File Transfer Protocol (FTP) server on MAT.

## **Before you can transmit configuration data**

Perform the following procedures in any order before transmitting configuration data:

- Install the ITG Trunk cards in the Meridian 1 IPE modules or cabinets and cable them to the T-LAN and E-LAN Ethernet hubs, Ethernet switches, and IP routers.
- Configure the ITG Trunk data in the Meridian 1. Disable the ITG Trunk cards in LD32.
- Configure the ITG Trunk data on MAT.
- Connect a local RS232 terminal to the serial maintenance port to set the Leader 0 IP address. Under certain conditions, the local terminal is required to configure IP routing table entries in the Leader 1 card and each of the Follower cards.
- Connect the MAT PC to the local E-LAN subnet or to a remote subnet across the LAN/WAN from a remote subnet.

### **Setting the Leader 0 IP address**

Configure the IP address of the Leader 0 ITG card, using the ITG shell command line interface.

**1** To access the ITG shell, connect a MAT PC to the RS232 serial maintenance port on the faceplate of the ITG Leader 0 card through an NTAG81CA PC Maintenance cable. If required, use an NTAG81BA Maintenance Extender cable to provide an extension between the NTAG81CA PC Maintenance cable and the MAT PC.

Alternatively, connect the NTAG81BA Maintenance Extender cable to the female DB - 9 connector of the NTCW84KA Management Port, DCH, and Serial I/O cable for DCHIP cards, or the NTMF94EA E-LAN, T-LAN, RS232 Ports cable for non-DCHIP cards, to create a more permanent connection to the ITG Trunk card serial maintenance port.

**Note:** Never connect two terminals to the faceplate and I/O panel breakout cable serial maintenance port connectors at the same time.

**2** Use the following communication parameters for the TTY terminal emulation on the MAT ITG PC: 9600 baud, 8 bits, no parity bit, one stop bit.

> When a new ITG Trunk card starts up and displays "T:20" on the 4-character display, the ITG card will begin sending bootp requests on the E-LAN. A series of dots appears on the TTY.

**3** Type **+++** to bring up the ITG shell command line prompt:

...+++

When prompted to login, enter the default username and password as:

VxWorks login: **itgadmin** Password: **itgadmin**

ITG>

553-3001-202 Standard 1.00 April 2000
**4** When the ITG shell prompt appears on the TTY, enter the IP address for the Leader card:

Wait until the display shows "T:21," then enter:

 ITG> **setLeader "xxx.xxx.xxx.xxx", "yyy.yyy.yyy.yyy", "zzz.zzz.zzz.zzz"**

Where:

- "xxx.xxx.xxx.xxx" is the Management IP address of Leader 0 on the E-LAN,
- where "yyy.yyy.yyy.yyy" is the Management Gateway (Router) IP address on the E-LAN. If the MAT PC will be connected locally to the LAN, and there is no management LAN gateway, then the Gateway IP address is "0.0.0.0".
- and where "zzz.zzz.zzz.zzzz" is the subnet mask for the management IP address of Leader 0 on the E-LAN.

**Note 1:** All ITG shell commands are case-sensitive. A space separates the command from the first parameter. The three parameters must each be enclosed in quotation marks, and there must be a comma and no spaces separating the three parameters.

**Note 2:** The **Management Gateway (Router) IP address** is used on reboot to create the IP route table default network route only if 1) there is no active leader that has this card's management MAC address in its node properties file, and 2) this card's node properties file is empty (size 0 Kb).

**Note 3:** IP addresses and subnet masks must be entered in dotted decimal format.

**Note 4:** If the network administrator has provided the **subnet mask** in CIDR format, you must convert it to dotted decimal format before entering it. For example: 10.1.1.1/20 must be converted to IP address 10.1.1.1 with subnet mask 255.255.240.0. To convert subnet mask from CIDR format to dotted decimal format refer to Appendix D.

**5** Press **Enter**.

**6** Press the reset button on the faceplate to reboot the Leader 0 ITG Trunk card.

> After the reboot is completed, the Leader 0 card will be in a state of "backup leader". The faceplate display will show "BLDR." It cannot yet be in a state of "active leader", until you have successfully transmitted the node properties from MAT to the Leader 0 card.

# **Transmit the node properties, card properties and dialing plan to Leader 0**

Verify that the ITG Trunk cards are disabled in LD32 in the Meridian 1 before transmitting card properties.

*Note*: It is necessary to disable ITG Trunk cards whenever transmitting card properties or new software.

Use the MAT Maintenance Windows, the MAT System Passthru terminal, or use a Meridian 1 system management terminal directly connected to a TTY port on the Meridian 1. Use the overlay 32 DISI command to disable the ITG cards when idle. In the MAT IP Telephony Gateway - ISDN IP Trunk main window, select **View | Refresh** and verify that the card status is showing "Disabled". If the card status is showing "unequipped," configure the card in LD14.

- **1** From the **MAT Navigator** window, double-click the **ITG ISDN IP Trunks** icon from the **Services** folder. The IP Telephony Gateway - ISDN IP Trunk Main window opens.
- **2** Select the ITG Trunk node for which you want to transmit properties from the list in the upper part of the window.
- **3** Select Leader 0 from the list in the lower part of the window
- **4** In the IP Telephony Gateway ISDN IP Trunk Main window, select menu **Configuration | Synchronize | Transmit**.
- **5** Leave the radio button default setting of **Transmit to selected nodes**. Check the **Node Properties**, **Card Properties** and **Dialing Plan** check boxes.

**6** Click the **Start Transmit** button.

Monitor progress in the **Transmit Control** window. Confirm that the Node Properties, Card Properties and Dialing Plan are transmitted successfully to the Leader 0 ITG Trunk card TN. At this point, it is normal for transmission to Leader 1 and Follower cards to fail.

- **7** When the transmission is complete, click the **Close** button.
- **8** Reboot the Leader 0 ITG card.

### **Verify installation and configuration**

To verify installation and configuration:

Check card faceplate displays.

After successfully rebooting, the Leader 0 card is now fully configured with the Node Properties of the node and enters a state of "active leader". The faceplate display shows "LDR".

The Leader 1 card is now autoconfigured as a Leader, reboots automatically, and enters the state of "backup leader". The faceplate display shows "BLDR".

Any follower cards are now auto-configured with their IP addresses and their display shows "FLR".

If you have a MAT PC on the local E-LAN subnet, it should now be in communication with all cards in the ITG Trunk node.

#### **Observe ITG ISL trunk status in MAT**

- **1** From the MAT IP Telephony Gateway ISDNIP Trunk Main window, select menu **View | Refresh**, and verify that the card status is showing "enabled" or "disabled" (depending on the card status in the Meridian 1). If any cards show "not responding", verify:
	- **a** the management interface cable connection to the E-LAN
	- **b** the voice interface cable connection to the T-LAN
	- **c** the management MAC addresses that were entered previously on the "Configuration" tab of the Node Properties, while adding the ITG node on MAT.

#### **d** IP addresses

**Note:** If you are installing ITG ISL Trunk Node from a MAT PC on a remote subnet, and you cannot communicate with the Leader 1 and the follower cards after transmitting the node properties, card properties and dialing plan to Leader 0 and rebooting the Leader 0 card, this means that the Leader 1 and the follower cards are unable to communicate back to the remote MAT PC through the default IP route that points to the voice gateway (router) on the T-LAN.

To establish communication with Leader 1 and the Follower cards from a MAT PC on a remote subnet, you must connect a local terminal to the maintenance port on the faceplate of the Leader 1 and Follower cards and use the ITG shell command 'routeAdd' on Leader 1 and each Follower card to add a new IP route for the remote MAT PC subnet that points to the Management Gateway (router) IP address. Repeat this step every time a card is reset until the card properties (containing the card routing table entry IP addresses) have been successfully transmitted to each card.

ITG> routeAdd "xxx.xxx.xxx.xxx", "yyy.yyy.yyy.yyy",

where:

xxx.xxx.xxx.xxx is the IP address of the remote MAT PC, and yyy.yyy.yyy.yyy is the IP address of the management gateway on the E-LAN.

Press **Enter**.

- **2** Verify that the TN, management interface MAC addresses, and IP addresses are configured correctly for each ITG card. Select any card in the ITG node in the MAT ITG ISDN IP Trunk main window, and select menu **Configuration | Node | Properties** from the drop-down menus. Compare the values displayed on the "General" tab and the "Card Configuration" tab with those on the ITG Trunk Installation Summary Sheet. The ITG - Transmit Options dialog box appears.
- **3** Correct errors and retransmit Node Properties
- **4** Reboot all cards for which Node Properties have changed.

# **Transmit Card Properties and Dialing Plan to Leader 1 and Follower cards**

Verify that the ITG Trunk cards are disabled in the Meridian 1 before transmitting card properties.

*Note:* Disable ITG Trunk cards when transmitting card properties or new software.

Use the MAT Maintenance Windows, the MAT System Passthru terminal, or use a Meridian 1 system management terminal directly connected to a TTY port on the Meridian 1. Wait for the NPR0011 message, which indicates that all units on each card are disabled.Use the overlay 32 DISI command to disable the ITG cards when idle. In the IP Telephony Gateway - ISDN IP Trunk Main window, select **View | Refresh** and verify that the card status is showing "Disabled". If the card status shows "unequipped," configure the card in LD14.

- **1** Select the ITG Trunk node for which you want to transmit properties from the list in the upper part of the window.
- **2** Select Leader 0 from the list in the lower part of the window.
- **3** In the IP Telephony Gateway ISDN IP Trunk Main window, select menu **Configuration | Synchronize | Transmit**.
- **4** Leave the radio button default setting of **Transmit to selected nodes**. Check the **Card Properties** and **Dialing Plan** check boxes.
- **5** Click the **Start Transmit** button.
- **6** Monitor progress in the **Transmit Control** window. Confirm that the Card Properties and Dialing Plan are transmitted successfully to all ITG ISL Trunk cards, which are identified by TNs.
- **7** When the transmission is complete, click the **Close** button.
- **8** Use the overlay 32 ENLC command to enable the ITG cards in the node.
- **9** In the IP Telephony Gateway ISDN IP Trunk Main window, select **View | Refresh**. The card status should now show "Enabled."
- **10** Verify the TN, management interface MAC address, IP addresses, and D-Channel for each ITG card. Compare the configuration data with the data on the ITG Installation Summary Sheet.

Once the Card Properties and Dialing Plan have been successfully transmitted, the new Card Properties and Dialing Plan are automatically applied to each card. The ITG node is now ready to make test calls provided that the ITG ISL Trunks and the ESN data have been configured on the Meridian 1.

# **Set date and time for the ITG ISL Trunk node**

Set the date and time on the ITG ISL Trunk node in order to have correct time and date stamps in Operational Measurement (OM) reports, RADIUS Call Accounting reports, error messages and error and trace logs.

- **1** Select the ITG ISL Trunk node for which you want to set date and time from the list in the upper part of the IP Telephony Gateway - ISDN IP Trunk Main window.
- **2** Double-click on Leader 0 from the list in the lower part of the Main window. The ITG Card Properties Maintenance tab appears.
- **3** Click on the **Set Node Time** button.
- **4** Set the correct date and time.
- **5** Click **OK**.

The clock is updated immediately on the Active Leader card (Leader 0 or Leader 1), which in turn updates the other cards in the ITG ISL Trunk node.

# **Change the default ITG shell password to maintain access security**

You must change the default user name and password when installing the ITG Trunk node to maintain access security. The ITG user name and password protects maintenance port access, Telnet, and FTP access to the ITG card over the LAN.

- **1** Select the new ITG Trunk node in the upper part of the IP Telephony Gateway - ISDN IP Trunk Main window.
- **2** For each card in the node, right-click on the card and select **Telnet to ITG Card** from the right-click menu.
- **3** The Telnet window appears with the VxWorks prompt:
- **4** When prompted to login, enter the default username and password as:

VxWorks login: **itgadmin** Password: **itgadmin**

ITG>

**5** Use the command **shellPasswordSet** to change the default user name and password for Telnet to ITG shell and FTP to the ITG card file system. The default user name is **itgadmin** and the default password is **itgadmin**.

You will be prompted for the following information:

Enter current username: **itgadmin** Enter current password: **itgadmin** Enter new username: **newname** Enter new password: **newpwd** Enter new password again to confirm: **newpwd**

- **6** Record the new user name and password and transmit to authorized network security personnel.
- **7** Repeat procedure for all cards in the node.

If the entire sequence of commands is successfully entered, you get the system response with 'value =  $0 = 0x0$ '. The new user name and password are now stored in the non-volatile RAM on the ITG card, and will be retained even if the card is reset, powered-off, or on.

To reset the ITG shell password to its default setting, s[ee "Reset the default](#page-278-0)  [ITG shell password" on page 279](#page-278-0).

# **Change default ESN5 prefix for non-ESN5 IP telephony gateways**

You must configure an ESN5 prefix for the non-ESN5 IP telephony gateways by using the "esn5PrefixSet" command from the ITG shell CLI. The default esn5 prefix (100) corresponds to NCOS 00. If NCOS 00 does not allow access to all the required trunk facilities, you need to change the default ESN5 prefix to work with the established NCOS plan in the customer's network. Turn to ["ESN5 network signaling" on page 186](#page-185-0). You must perform this procedure on every card in the node.

- **1** Select the new ITG Trunk node in the upper part of the IP Telephony Gateway - ISDN IP Trunk Main window.
- **2** For each card in the node, right-click on the card and select **Telnet to ITG Card** from the right-click menu.

The Telnet window appears with the VxWorks prompt:

- **3** When prompted to login, enter the default (or user-modified) login and password:
- **4** VxWorks login: **itgadmin** Password: **itgadmin**

ITG> **esn5PrefixShow**

**Figure 38 esn5PrefixShow**

> ITG> esn5PrefixShow Current ESN5 Prefix is set to |100|◀─ **default 100** value = 4629744 = 0x46a4f0 = \_esn5Prefix

> > **5** At the ITG prompt, enter >esn5PrefixSet "1xx" where xx = the NCOS value as shown in the example in Figure 39,. In the figure, the default value was changed from NCOS 00 to 03..

**Figure 39 esn5PrefixSet**

> ITG> esn5PrefixSet "103"  $value = 0 = 0x0$ ITG> esn5PrefixShow Current ESN5 Prefix is set to 11031 value = 4629744 = 0x46a4f0 = \_esn5Prefix

# **Check card software**

In this procedure, you check the software version of the cards in a new node. All cards must have same version. To ensure proper ITG ISL trunk network operation, Nortel Networks recommends that all network nodes have the same software version. Verify the software release from each card is the latest recommended software release for ITG ISL Trunk by connecting to a Nortel Networks website that contains the latest software versions for the NT0961 24-port card the NTCW80 eight-port card.

- **1** From the IP Telephony Gateway ISDN IP Trunk Main window, click on the new node.
- **2** For each card in the node, starting with Leader 0, double-click on the card entry in the lower half of the window. The Card Properties window appears.
- **3** Click **Configuration** tab and record **S/W version**, **card density** and **TN** for each card in the new node (see Figure 40).

#### **Figure 40 Properties configuration tab**

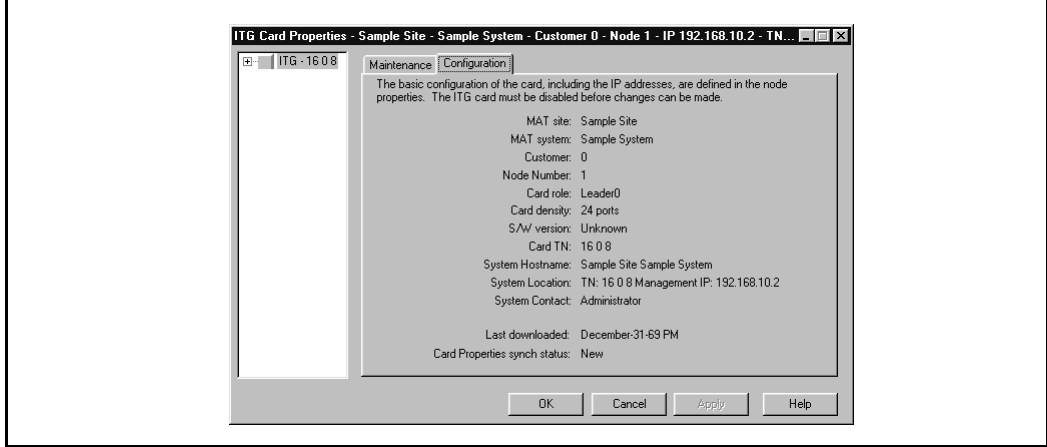

**6** The website URL to check the latest recommended ITG software release is:

http://www.nortelnetworks.com/itg

The browser prompts you to enter a user name and password.

The default user name is **usa**

The default password is **usa**

The software delivery main window appears.

- **7** Click **Download Software.** Compare the ITG card Properties software version to the version listed in the **Release** column.
	- **a** If versions match, software upgrade is not required. Turn to ["Configure MAT Alarm Management to receive SNMP traps from](#page-230-0)  [ITG ISL Trunk cards" on page 231](#page-230-0).
	- **b** If versions are different, go to step 6.
- **8** Fill in the **Name, Phone number** and **Company** fields. Click the **Download Current Release** button. The ITG Software Download Request Form window appears.
- **9** Download software packages and associated release notes:
	- **a** For 24-port cards, download the **Software Package** for **Release** ITG 2.24.xx
	- **b** For 8-port cards, download the **Software Package** for **Release** ITG 2.8.xx
- **10** When your browser prompts you, select Download. Record the file name and location of downloaded software on your MAT PC.

Now you are ready to transmit the new card software from MAT to the ITG ISL Trunk cards.

## **Transmit new software to ITG Trunk cards**

Verify that the ITG Trunk cards are disabled in the Meridian 1 before transmitting new card software.

*Note:* Disable ITG Trunk cards when transmitting card properties or new software.

Use the MAT Maintenance Windows, the MAT System Passthru terminal, or use a Meridian 1 system management terminal directly connected to a TTY port on the Meridian 1. Use the overlay 32 DISI command to disable the ITG cards when idle. NPROG indicates that all units on the card have been disabled. In the MAT IP Telephony Gateway - ISDN IP Trunk main window, select **View | Refresh** and verify that the card status is showing "Disabled". If the card status shows "unequipped," configure the card in LD14.

- **1** Open MAT. Click on **Services** and launch the ITG ISDN IP Trunks application.
- **2** Select the node to upgrade from the list in the upper half of the IP Telephony Gateway - ISDN IP Trunk Main window.
- **3** Select node or cards for software transmission according to card density:
	- **a** If all cards in the node have same card density (24-port or 8-port), you upgrade all the cards together by transmitting to the selected node. Click new node in upper half of the IP Telephony Gateway - ISDN IP Trunk Main window.
	- **b** If you have a mix of 24-port and 8-port cards in the same ITG ISL Trunk node, then select all cards of the same density in the lower half of the Main Window. Hold down the **Ctrl** key while you make individual card selections.
- **4** Select menu **Configuration/Synchronize/Transmit**. The **ITG Transmit Options** dialog box appears.

**5** a. If you are transmitting new software to a node containing cards of the same density:

Make sure **Transmit to selected nodes** is selected.

Check **Card software** checkbox.

Click **Browse** and locate the software file for the card density of the selected node.

Click **Start Transmit**. The software is transmitted to each card in turn and burned into the flash ROM on the ITG card. Monitor the progress of the card software transmission in the Transmit Control window. ITG indicates success or failure of card software transmission by card TN. Scroll to verify that transmission was successful for all card TNs. The cards continue to run the old software until rebooted.

Click the **Close** button and go to step 6.

**b.** If you are transmitting new software to a node containing a mix of card densities:

Make sure **Transmit to selected cards** is selected.

Check **Card software** checkbox.

Click **Browse** and locate the software file for the card density of the selected cards (24-port or 8-port).

Click **Start Transmit**. The software is transmitted to each card in turn and burned into the flash ROM on the ITG card. Monitor the progress of the card software transmission in the Transmit Control window. ITG indicates success or failure of card software transmission by card TN. Scroll to verify that transmission was successful for all card TNs. The cards continue to run the old software until rebooted.

Click **Close** button.

Repeat steps 3b, 4 and 5b for the other card density.

**6** Reboot each ITG card that received transmitted software, so that the new software can begin operation. Start the rebooting with Leader 0, then Leader 1, and finally the follower cards.

Double-click on card in the lower part of the IP Telephony Gateway - ISDN IP Trunk Main window. The Card Properties Maintenance tab appears. Click **Reset** to reboot the card. Click **OK.**

**Note:** You also can reset the cards by pressing the "Reset" button on the card faceplate using a pointed object.

- **7** From the IP Telephony Gateway ISDN IP Trunk Main window, select the new node. Select menu **View/Refresh/Selected** or press F5.
- **8** After all ITG cards have been reset and have successfully rebooted, the **Card state** column shows disabled: active for Leader 0; disabled: standby for Leader 1; disabled for Followers.
- **9** Double-click each upgraded card. Click the **Configuration** tab of the Card Properties window and check the **S/W version**.
- **10** Use the overlay 32 ENLC command to re-enable the ITG cards.

The software upgrade procedure is complete.

## **Upgrade the DCHIP PC Card**

- **1** Copy the DCHIP PC Card driver to the /C: drive of the Leader card using FTP.
- **2** In the IP Telephony Gateway ISDN IP Trunk Main window, right-click on the DCHIP card and select **Telnet to ITG Card** from the right-click menu.

The Telnet window appears with the VxWorks prompt:

**3** When prompted to login, enter the default username and password as:

VxWorks login: **itgadmin** Password: **itgadmin**

ITG>

- **4** Disable the ITG Trunk 2.0 card in LD32 (DISI lsc). Wait for the NPRxx message.
- **5** Use the command **DCHdisable** to disable the D-channel function on the card.

**6** Use the command **loader '1', "/C:pcmv32.bin"** to transfer the DCHIP PC Card software to the DCHIP PC Card.

**Note:** The '1' indicates the internal PC Card slot on the DCHIP Card. For the external PC Card Slot, use '0'.

The DCHIP card checks whether or not it is a Leader card.

If it is a Leader card, it copies the DCHIP PC Card software from its own /C: drive.

If it is not a Leader card, it will FTP the DCHIP PC Card from the Active Leader card. Since the FTP server on the ITG card is password protected, the user is prompted for the login/password fields. If correct, the upgrade of the DCHIP PC Card begins.

Once the upgrade is complete, the DCHIP card will reboot automatically.

# <span id="page-230-0"></span>**Configure MAT Alarm Management to receive SNMP traps from ITG ISL Trunk cards**

You must have the MAT Alarm Management option enabled to perform these procedures. For the procedure to activate SNMP trap generation on the ITG Trunk node, see ["Configure SNMP Traps/Routing and IPs tab" on page 20](#page-203-0)4. Enter the IP address of the MAT PC as described in the procedure referenced above.

- **1** In the MAT Navigator window select **Utilities | Alarm Notification**. The "MAT Alarm Notification" dialog box appears.
- **2** Select **Configuration | Run Options**. The "Alarm Notification Run Options" dialog box appears.
- **3** Click the **Control Files** tab.
- **4** Click **Devices | Browse**. The "Open" dialog box appears. .

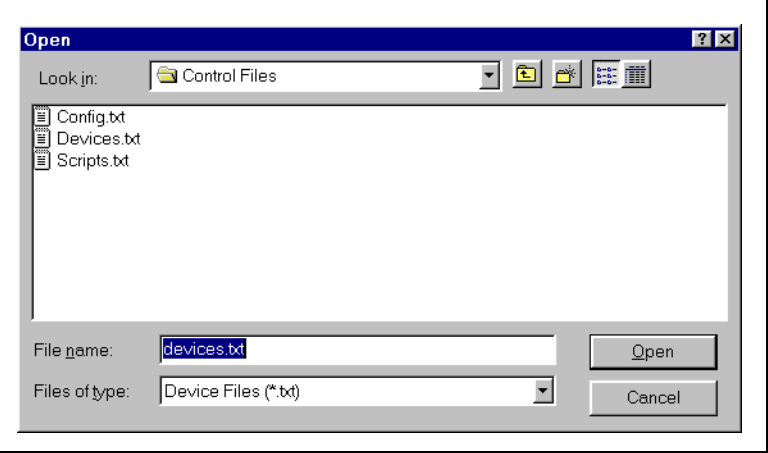

#### **Figure 41 Open Devices.txt window**

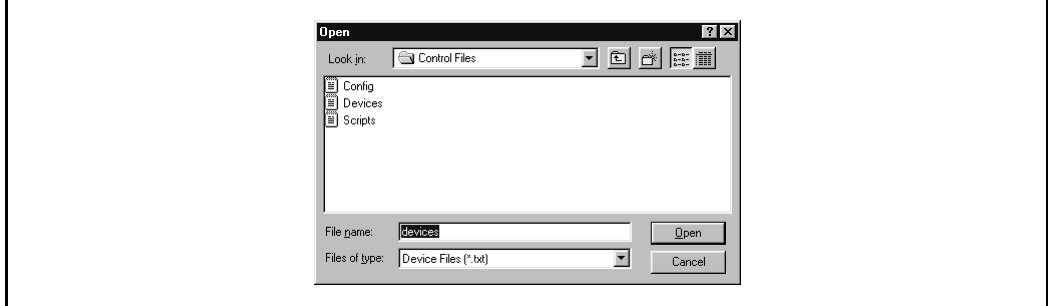

**5** Select the "Devices.txt" file from the "Control Files" folder and click **Open**. The "Devices.txt" file opens. :

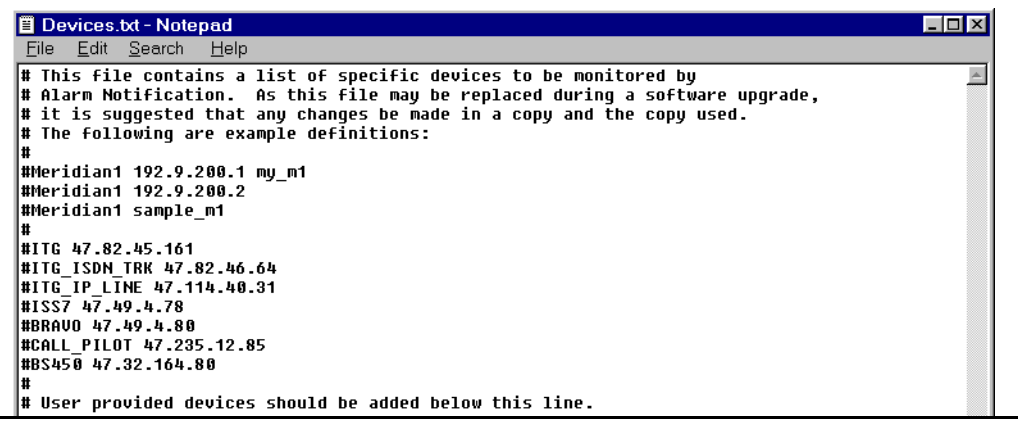

#### **Figure 42 Devices.txt file**

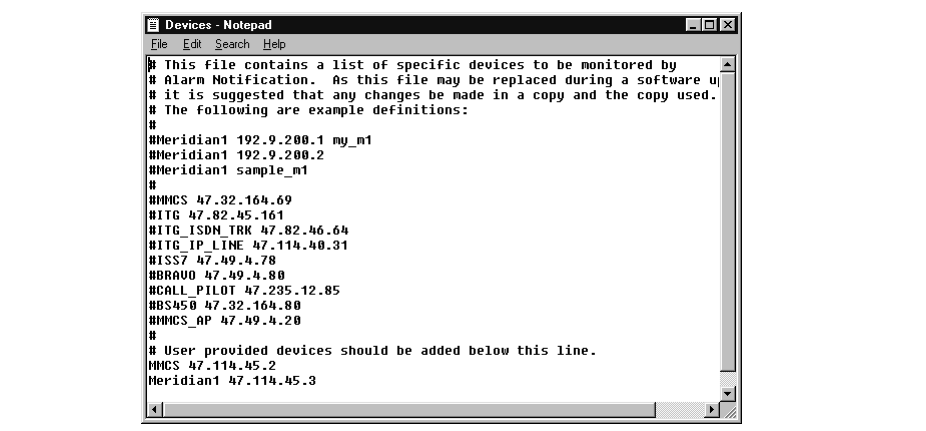

**6** For each ITG Trunk card in each monitored ITG Trunk node, add a line consisting of three fields separated by spaces. Enter the first line beginning underneath the last line that begins with a "#"., Lines beginning with "#" are comments and not processed. Do not begin any of the lines defining ITG devices with "#".

#### **Table 40 Format of Devices.txt file**

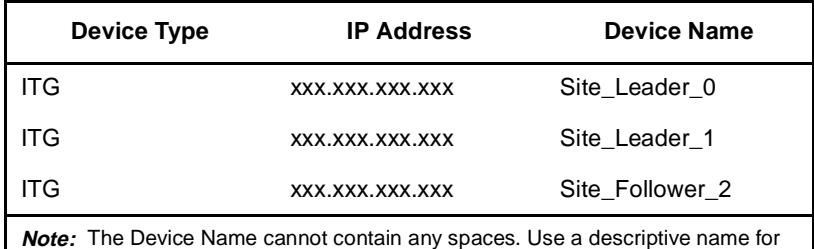

the Meridian 1 site where the ITG Trunk node is located.

- **7** Click **File | Save**.
- **8** In the Alarm Notification Run Options window, click **OK**.

MAT Alarm Notification must be restarted whenever Control Files are changed.

- **9** If MAT Alarm Notification is running (i.e., the red traffic light is showing on the tool bar), first stop it by clicking on the red traffic light on the tool bar. Restart it by clicking on the green traffic light.
- **10** If MAT Alarm Notification is not running (i.e., green traffic light is showing on the tool bar), start it by clicking on the green traffic light to change it to red.
- **11** Enter the **trap\_gen** command from the ITG shell. A series of SNMP traps is emitted by the ITG card and appears in the MAT Alarm Notification browser window. Verify the device name identifies the correct ITG card.

The procedure is complete.

# **Make test calls to the remote ITG nodes**

Make test calls to check that:

- the ITG system can process calls from each node to a remote node,
- the ITG trunk cards are enabled,
- the Quality of Service, as defined within the Dialing Plan window, is acceptable.

Check the ITG operational report. If Fallback to PSTN occurs, examine the IP data network for problems. Also, check the ITG cards' dialing plan table and verify that the remote ITG node is powered up, configured, and enabled.

**Page 235 of [378](#page-374-0)**

# **Upgrade an ITG Trunk 1.0 node to support ISDN signaling trunks**

ITG Trunk 1.0 customers can upgrade their systems to ITG 2.0 to include ISDN Signaling Link (ISL) capabilities. An upgraded ITG Trunk 2.0 node can support 8-port and 24-port ITG Trunk cards in the same node. You must upgrade all eight-port cards in a node to ITG ISL software. ITG Trunk 2.0 also supports interworking between ITG ISL Trunk nodes and ITG 1.0 (Basic Trunk) nodes in the same network.

## **Upgrade procedure summary**

- **1** If required, select at least one 8-port trunk card to support DCHIP functionality. In some cases, a new 24-port card will support DCHIP functionality.
- **2** Install DCHIP PC Card and pigtail cable in the selected 8-port trunk card.
- **3** Remove all ITG Trunk 1.0 software and configuration files from the 8-port cards.
- **4** Install new ITG ISL Trunk software on the 8-port cards.
- **5** Remove ITG 1.0 configuration data from Meridian 1.
- **6** Configure the upgraded cards as if you were performing a new ITG 2.0 24-port installation.

*Note:* When a node includes 8-port and 24-port cards, you must upgrade all 8-port cards to the 2.0 software. the standard configuration is to have the 24-port card support the DCHIP functionality.

# **Before you begin**

The list below is numbered for convenience. The steps can be accomplished in any order.

- **1** Upgrade to MAT 6.6 or later. Make sure you install all the ITG and Alarm Management applications.
- **2** Upgrade Meridian 1 X11 software to Release 25 or later. ITG ISL Trunks require packages 145 (ISDN) and 147 (ISL). Install additional software packages, such as Package 148 NTWK, as required for advanced ISDN features[. Table 1, "Software packages for Meridian 1](#page-21-0)  [ITG ISL Trunk," on page 22](#page-21-0) lists required software packages.
- **3** Download the ITG 8-port upgrade software from the website. The website URL to check the latest recommended ITG software release is:

http://www.nortelnetworks.com/itg

The browser prompts you to enter a user name and password.

The default user name is **usa**

The default password is **usa**

The filename that you want to download is called "ITG28xx.mms" where "ITG2" indicates the ISL trunk software, "8" indicates it is the upgrade software for an 8-port card, and "xx" is the software revision level.

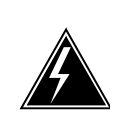

**WARNING**

It is critical that you install *only* the 8-port software on the 8-port cards. If you install the 24-port software, the 8-port card will become unusable and must be returned to Nortel Networks for repair.

**4** If you are adding 24-port cards to the 8-port node as part of the upgrade, check that the required LAN networking equipment and cables are installed. For networking equipment requirements, turn to ["ITG Engineering Guidelines" on page 71](#page-70-0). Leader 0 and Leader 1 must be on the same subnet T-LAN.

- **5** If you are upgrading an 8-port ITG Trunk Card to support DCHIP functionality, you need one hardware upgrade kit (NTZC47AA for large systems, and NTZC47BA for small systems). Both kits contain a DCH PC Card (NTWE07) a pigtail cable (NTCW84EA) and two versions of the I/O panel breakout cable. The NTZC47AA contains a D-Channel interface cable (NTND26AA) that extends from a 15-pin filter in the I/O panel to the MSDL card. The NTZC47BA contains an external D-Channel cable (NTWE04AD) to connect to the I/O breakout cable on the SDI/DCH card.
- **6** Open a Telnet session to the 8-port trunk card. At the ITG> prompt, enter

#### itgCardShow

Write down the IP address and other card data.

- **7** If required for an 8-port upgrade, install an MSDL card (minimum vintage NT6D80) or SDI/DCH card (minimum vintage NTAK02BB). Be sure to install the I/O panel breakout cable for the SDI/DCH card. If cards are in place, make sure each card has an available port.
- **8** Check that the customer site has a Nortel Networks Netgear RM356 Modem Router (or equivalent) on the E-LAN. The modem router provides remote support access to ITG Trunk and other IP-enabled Nortel Networks products on the Meridian 1 site.
- **9** Identify the TNs of the ITG Trunk 1.0 cards that you will be upgrading. Open MAT ITG M1 IP Trunk main window. The TNs are listed.

# **Install the DCHIP hardware upgrade kit**

In this procedure, you upgrade an ITG Trunk 1.0 node by installing at least one eight-port DCHIP hardware upgrade kit.

*Note:* Skip this step if the DCHIP functionality is provided by a 24-port ITG Trunk 2.0 card.

**1** Disable all 8-port ITG trunk cards in the node that you are upgrading. Disable the cards in LD32 (DISI l s c for large systems, DISI c for Option 11). Wait for the NPR0011 message, which indicates that all units on each card are disabled.

**Note:** Whenever you work on the card, be sure you are wearing an anti-static wrist strap.

#### **Page 238 of [378](#page-374-0)** Upgrade an ITG Trunk 1.0 node to support ISDN signaling trunks

- **2** Select the card in which you are going to install the DCHIP hardware upgrade kit. Disconnect T-LAN cable from faceplate (NTCW80AA only) and label the cables for reconnection. Remove card from shelf or cabinet. Place card on a static-safe surface. Avoid touching electronic components.
- **3** Install the NTWE07AA DCHIP PC Card into the internal PC Card slot on the ITG 8-port Trunk card that has been selected to provide the DCHIP function (see Figure 43.)
- **4** Connect the NTCW84EA pigtail cable from port 0 of the DCHIP PC Card to the J14 pin header on the motherboard of the DCHIP card (see Figure 43). The cable routes the D-Channel signals to the backplane and the I/O panel. The PC Card connector is keyed to allow insertion only in the correct direction. The J14 pin header connector is not keyed. Be careful to align the connector with the pin header.

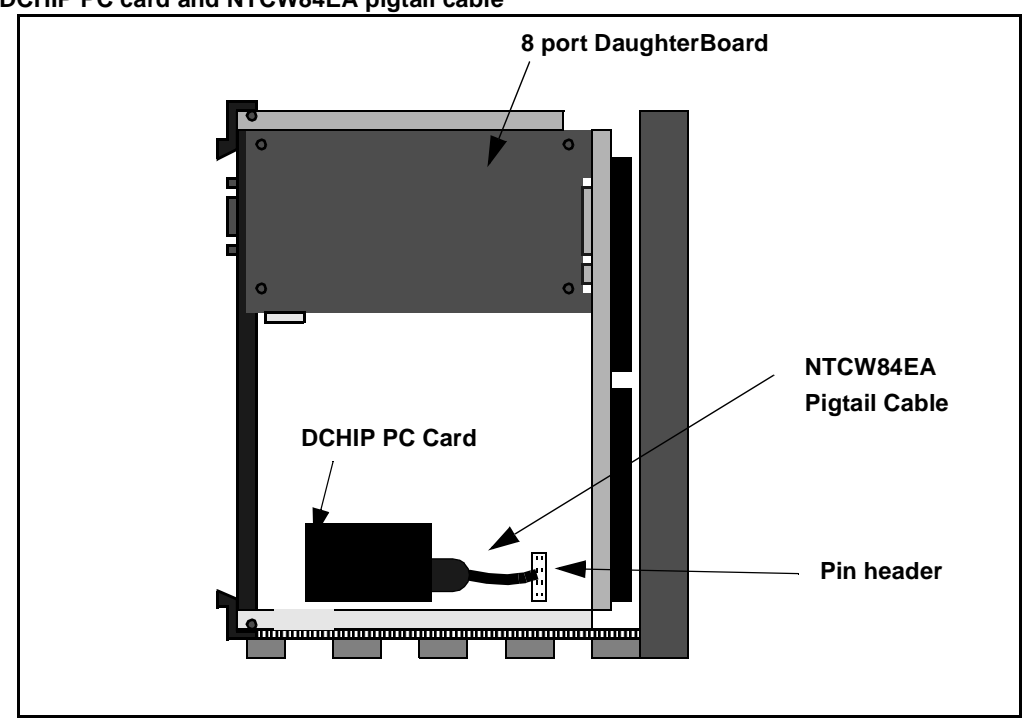

#### **Figure 43 DCHIP PC card and NTCW84EA pigtail cable**

#### 553-3001-202 Standard 1.00 April 2000

**5** Pull the top and bottom locking devices away from the ITG faceplate. Insert the ITG card into the card slots and carefully push it until it makes contact with the backplane connector. Hook the locking devices.

## **Install the DCHIP I/O Panel breakout cable from the upgrade kit**

The breakout cable provides one D-channel connector.

If you are installing the DCHIP upgrade kit for the NTCW80AA 8-port ITG Trunk card, use the NTCW84MA I/O Panel breakout cable.

If you are installing the DCHIP upgrade kit for the NTCW80CA 8-port ITG Trunk card, use the NTCW84LA I/O Panel breakout cable.

- **1** For the large system, locate the I/O connector that corresponds to the leftmost card slot of the ITG 8.0 port that is undergoing the hardware upgrade.
- **2** Disconnect existing ELAN and serial cables. Remove the existing I/O panel breakout cable.
- **3** Install the new cable (NTCW84LA or NTCW84MA). Be sure to use the screw provided.
- **4** Reconnect ELAN and serial connectors. For NTCW80CA cards, install a shielded TLAN cable.
- **5** Turn to ["Install filter and NTND26 cable \(for MSDL and DCHIP cards](#page-168-0)  [in same Large System equipment row\)" on page 169](#page-168-0) to install the DCHIP connector and MSDL cable.

# **Upgrade the 8-port ITG basic trunk software to ITG ISL trunk software**

You use the MAT ITG Basic Trunk application to perform this procedure. Once you have upgraded to MAT 6.6 or later, all the configuration data for the ITG Trunk node will have been converted.

## **Step 1 - Remove ITG 1.0 configuration files**

In this step, you remove the ITG 1.0 Trunk configuration files from the TABLE, BOOTP and CONFIG directories of every card in the node you are upgrading.

- **1** From the MAT IP Telephony Gateway ISDN IP Trunk Main window, select the card from the lower half of the window and right-click. A context menu appears. Select **Telnet to ITG card.** MAT automatically launches a Telnet session to the selected card.
- **2** Login to the ITG shell. At the ITG> prompt, enter **setLeader setLeader "xxx.xxx.xxx.xxx", "yyy.yyy.yyy.yyy", "zzz.zzz.zzz.zzz"**

Where:

- "xxx.xxx.xxx.xxx" is the Management IP address of Leader 0 on the E-LAN,
- where "yyy.yyy.yyy.yyy" is the Management Gateway (Router) IP address on the E-LAN. If the MAT PC will be connected locally to the LAN, and there is no management LAN gateway, then the Gateway IP address is "0.0.0.0".
- and where "zzz.zzz.zzz.zzz" is the subnet mask for the management IP address of Leader 0 on the E-LAN.

**Note 1:** All ITG shell commands are case-sensitive. A space separates the command from the first parameter. The three parameters must each be enclosed in quotation marks, and there must be a comma and no spaces separating the three parameters.

**Note 2:** The **Management Gateway (Router) IP address** is used on reboot to create the IP route table default network route only if 1) there is no active leader that has this card's management MAC address in its node properties file, and 2) this card's node properties file is empty (size 0 Kb).

**Note 3:** IP addresses and subnet masks must be entered in dotted decimal format.

**Note 4:** If the network administrator has provided the **subnet mask** in CIDR format, you must convert it to dotted decimal format before entering it. For example: 10.1.1.1/20 must be converted to IP address 10.1.1.1 with subnet mask 255.255.240.0. To convert subnet mask from CIDR format to dotted decimal format refer to Appendix D.

- **3** Press **Enter**.
- **4** The ITG shell outputs value  $= 0 = 0 \times 0$  to indicate successful completion of the **setLeader** command. If the ITG shell outputs **command not found**, check the spelling of the command. If the ITG shell outputs a value of -1, contact Nortel Networks customer technical support.
- **5** Return to the MAT IP Telephony Gateway ISDN IP Trunk Main window.
- **6** Telnet to Leader 1 and Follower cards in the node.
- **7** Log into the ITG shell.

At the ITG>prompt, enter **clearLeader "xxx.xxx.xxx.xxx", "yyy.yyy.yyy.yyy", "zzz.zzz.zzz.zzz"**

**(see notes in step 2).** The ITG shell outputs value  $= 0 = 0 \times 0$  to indicate successful completion of the **clearLeader** command.

**Note:** You enter **clearLeader** command even when you remove configuration files from Follower cards.

## **Step 2 - Transmit ITG Trunk 2.0 software to the 8-port cards**

- **1** Launch MAT/OTM 1.1. Double-click on **ITG M1 IP Trk** in the Services folder
- **1** In the **IP Telephony Gateway** window, select Leader 0 from the ITG trunk node you are upgrading.
- **2** Select menu **Configuration | Synchronize | Transmit**. The ITG-Transmit Options window appears.
- **3** Make sure to set the radio button to **Transmit to selected nodes**. Check the **Card Software** check box only.
- **4** Locate the ITG28xx.mms software file on the MAT PC. If you know the path to the ITG28xx.mms software file software, type the path information in the **Software** field. Or click the Browse button to find and select the file and click the open button in the Browser so that the software path and filename appear in the **Software** field in the I**TG-Transmit options** window.

#### **5** Click the **Start Transmit** button.

Monitor progress in the **Transmit control** window. Confirm that the card software is transmitted successfully to all the 8-port ITG Trunk cards. The window identifies the cards by their TNs.

If the message in the control window indicates the software transmit is unsuccessful, do not press Cancel. Leave the Transmit Control window open displaying the location of the software file on MAT.

If you can Telnet to the card from MAT, but MAT shows the card status as Not Responding, MAT ITG SNMP MIB is incompatible with the ITG 8-port software version. In this case, the software upgrade must be executed from the ITG shell CLI of each 8-port card in the node (see step a and Figure 44).

**a.** ITG> swDownload "IP address of MAT PC","itguser","itguser","","ITG28xx.mms" where xx indicates the latest version of the ITG Trunk 2.0 software for the 8-port card.

**Note:** Be sure to hit the space bar after you type in swDownload and enter the quotation marks, commas exactly as described in the step above and shown in Figure 44.

#### **Figure 44 Software download example**

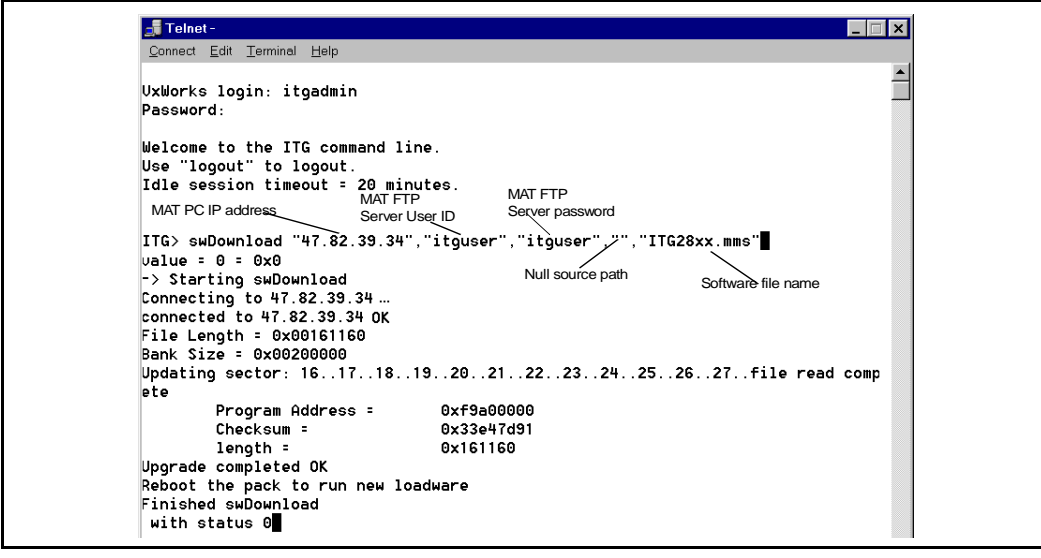

- **6** Reset the card. There are three ways to do this:
	- **a** From the IP Telephony Gateway Main window, double-click each card to open the Card Properties. Click reset button if card is showing responding. Close the Card Properties and go on to the next card in the list.
	- **b.** If the card is showing "Not responding", Telnet to the card and enter the following command:

ITG> cardReset

**c.** Press the reset button on the card faceplate.

The card faceplate shows T.20 in the maintenance display window.

- **7** At this point, the cards have ITG 2.0 ISDN functionality and are in the state of new 8-port cards that need to be configured. Turn to ["Configure ITG Trunk data on the Meridian 1" on page 174](#page-173-0).
- **8** To verify the software upgrade on Leader 0, telnet to the IP address of the Leader 0 card. Leader 0 is the only card that has an IP address configured at this stage of the upgrade. Enter the following command: ITG> **swVersionShow**
- **9** Configure the ITG Trunk data on the MAT 6.6 ITG ISDN IP Trunk application. [See "Configure ITG Trunk data on MAT" on page 191](#page-190-0).
- **10** Transmit configuration data to the upgraded ITG Trunk cards using normal ITG Trunk 2.0 installation procedures.
- **11** Upgrade Meridian 1 to release 25 software.

# **Remove ITG 1.0 configuration data from Meridian 1**

- **1** Out existing ITG basic trunks that are being upgraded to ITG ISL trunks:
	- **a** Identify TNs of trunks that are to be outed. Look in MAT ITG ISDN IP Trunks application for ITG trunks or, in LD21, request an LTN of existing basic ITG tie trunk route. The LTN gives you a list of every single unit. You can see if there are 8 or 4 TNs on the same card. Note which units are on each card and which is the starting unit. Count the number of units on each card. If you use the G.729 codec, there may only be four units on the card.

- **b** Load LD14 and out the cards one at a time. The way to do this is to say OUT x, where  $x =$  the number of units on each card and TN=y, where y is the lowest unit on the card. Give the starting unit on the card.
- **c** When you have outed all the trunks on the LTN of your basic ITG trunk TIE route, then you can out the route data block.
- **2** Out route data block for ITG basic trunks. Load LD16.REQ = OUT. It prompts you for the customer number and route number and hit enter. The route data block is then deleted.

# **Configure the Meridian 1 ITG ISL Trunk data: upgrade considerations**

If you are going to leave the 8-port cards in the same cardslots, use the same card TNs and route number when you build your new ITG ISL Trunk Route.

If you want to re-use the same ESN route list blocks and the ESN translation tables, then you will use the same route number when you build the new ITG ISL TIE route and the RLB entries will still be correct.

You must remember to make certain changes to the RLB entry in LD86. For the ITG ISL TIE Trunk Route, configure  $SBOC = RRA$  to enable fallback routing to circuit-switched trunks.

In ITG 2.0, the digit manipulation tables are not required to reinsert AC1 or AC2. Therefore, change the DMIs accordingly.

Verify customer data block (se[e Table 33, "LD 15 - Configure ISDN feature](#page-177-0)  [in customer data block," on page 178](#page-177-0)). Se[e "LD 17 - Configure the ISL](#page-173-0)  [D-channel for the ITG DCHIP card \(Large Systems\)" on page 174](#page-173-0) o[r "LD 17](#page-175-0)  [- Configure the ISL D-channel for the ITG DCHIP card \(Small Systems\)" on](#page-175-0)  [page 176](#page-175-0), as appropriate.

**1** Build a new route data block for the ITG ISL trunks using the same route number. Set INAC=YES in the route data blocks (RDB) for the ITG ISL routes at all Meridian 1 ESN nodes. Se[e Table 34, "LD 16 -](#page-178-0)  [Configure the ITG ISL TIE Trunk route data block," on page 179](#page-178-0)

**Note:** Any references to the ITG trunk route number in ESN route list blocks will still be valid after you are finished.

553-3001-202 Standard 1.00 April 2000

- **2** Go to LD14 and add ISL trunks to the new ISL route. Se[e Table 35,](#page-181-0)  ["LD 14 - Configure ITG ISL 8- or 24-port trunk cards and units," on](#page-181-0)  [page 182](#page-181-0) for complete information.
- **3** In LD14, at prompt, **REQ**, enter **new 8**.

**Note:** Do this configuration on a card-by-card basis.

- **4** At prompt, **XTRK**, specify **itg2.**
- **5** In LD14, at prompt, **MAXU**, enter **8**.
- **6** Look at the MAT dialing plan. Go to LD90 and determine which RLBs are used for ITG translations that are used for ITG destinations. Print NPA, Nxx or LOC.
- **7** In LD86, remove digit manipulation and print out RLBs. Do not use ESN digit manipulation tables for the ITG ISL Trunks.

**Note:** You need to determine which RLBs are used for the ITG trunks. You need to know which ESN translations are using the ITG RLB.

- **8** Inspect entries in RLB.
- **9** Find the entry that refers to ITG basic trunk route.
- **10** Under those entries, find the DMI and make a note of it.
- **11** Remove the DMIs that were previously used for ITG basic trunks.

## **Verify ROM-BIOS version**

When you reset the card, the ITG card displays a series of start-up messages on the local TTY. Verify that the ROM-BIOS is 1.1 or greater. If not, contact Nortel Networks technical support.

# **Upgrade Troubleshooting**

This section provides two procedures to correct MAT upgrade problems.

## **MAT cannot refresh view (Card not responding)**

If MAT cannot see card status through refresh, but you can Telnet to the card from MAT, your MAT version is incompatible with the 8-port card software.

## **How to upgrade software using the ITG shell**

Use this procedure if MAT displays a Card status of Not Responding.

- **1** Prepare the MAT ITG FTP server to find the software image file when it is requested from the ITG card BIOS shell using the upgrade or swDownload command.
- **2** Select **Synchronize | Transmit from the MAT ITG ISDN IP Trunk**  application Configuration menu.
- **3** Check the box for Card Software. Browse for the software image file on the MAT PC. When you find the software image file, open it from the Browser so the path and file name appear in the MAT ITG Transmit window.
- **4** Leave the radio button default setting of **Transmit to selected nodes**. Check the **Node Properties**, **Card Properties** and **Dialing Plan** check boxes.
- **5** Click the **Start Transmit** button.

Monitor progress in the **Transmit Control** window. Confirm that the Node Properties, Card Properties and Dialing Plan are transmitted successfully to the Leader 0 ITG Trunk card TN. At this point, it is normal for transmission to Leader 1 and Follower cards to fail.

- **6** When the transmission is complete, click the **Close** button.
- **7** Reboot the Leader 0 ITG card.

**Page 247 of [378](#page-374-0)**

# **OA&M using MAT applications**

This chapter explains how to perform ITG Trunk 2.0 Operation, Administration and Maintenance (OA&M) tasks using MAT Navigator, Maintenance windows and system terminal passthru, the MAT Alarm Notification application, and MAT ITG ISDN IP Trunks application.

You perform most OA&M tasks from MAT. A few OA&M tasks must be performed through the ITG shell [\(See "OA&M using the ITG shell CLI and](#page-274-0)  [overlays" on page 275.](#page-274-0)) If MAT is temporarily unavailable, you can perform many OA&M tasks from the ITG shell as an alternative method.

# **MAT OA&M procedure summary**

- • ["Delete a node" on page 248](#page-247-0)
- • ["Database locking" on page 249](#page-248-0)
- • ["ITG Card Properties" on page 250](#page-249-0)
- • ["Add Dialing Plan entries" on page 254](#page-253-0)
- • ["Transmit configuration data" on page 259](#page-258-0)
- "Add an ITG ISL Trunk node on MAT by retrieving an existing node" [on page 262](#page-261-0)
- • ["Retrieve and add an ITG ISL Trunk Node for maintenance and](#page-264-0)  [diagnostic purposes" on page 265](#page-264-0)
- • ["Retrieve ITG configuration information from the ITG node" on](#page-265-0)  [page 266](#page-265-0)
- • ["Schedule and generate and view ITG OM reports" on page 26](#page-267-0)8
- • ["Backup and restore operations" on page 268](#page-267-0)

• ["Alarm Notification" on page 269](#page-268-0)

## <span id="page-247-0"></span>**Delete a node**

To delete an ITG node, perform the following steps:

- **1** Double-click the **ITG ISDN IP Trunk** icon from the Services folder in the MAT Navigator window.
- **2** Right-click on the node to be deleted in the upper portion of the IP Telephony Gateway - ISDN IP Trunk window.
- **3** Select **Delete** from the menu.
- **4** The dialog box in [Figure 46](#page-248-0) appears. Click "Yes" to confirm the deletion of the ITG node. The ITG node and all related ITG cards are deleted.

#### **Figure 45 Delete Node dialog box**

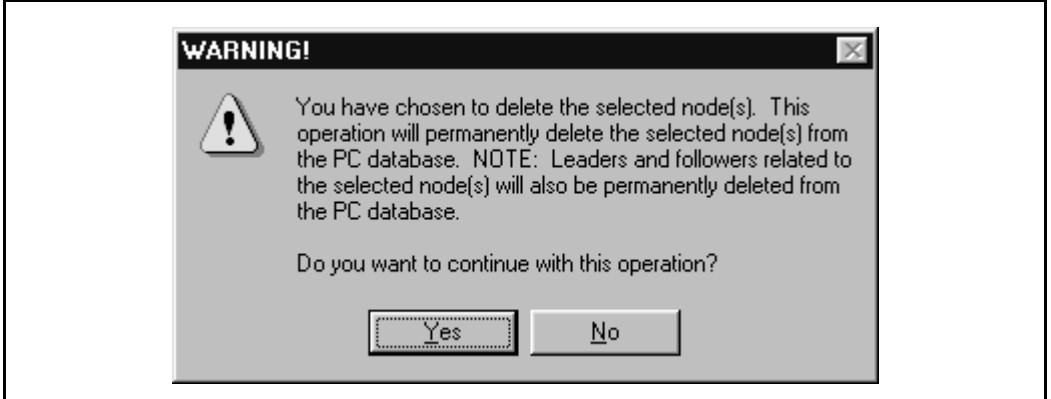

To delete a card, perform the following steps:

- **1** Select the ITG ISDN IP Trunk icon from the Services folder in the MAT Navigator window.
- **2** Right click on the node and select menu **Node | Properties.**
- **3** The ITG Node Properties window appears.
- **4** Select the Card Configuration tab.
- **5** Select the ITG card to delete from the list.

553-3001-202 Standard 1.00 April 2000

- **6** Click the "Delete" button.
- **7** Click "OK".

## <span id="page-248-0"></span>**Database locking**

All node and card properties are stored in a single MAT database. When you open Node or Card Properties, the data for a given node (including card properties) is then locked. If a second user tries to access a property sheet in the same node at the same time as you, the second user is given the option of overriding the lock. If the second user decides to override the lock and you have made changes and then clicked "OK" or "Apply", you are provided with a message that says that their changes have been lost (see the second dialog box in Figure 46 on page 249). This message only appears if changes have been made. If you try to open a property sheet in the node after rebooting the PC, the first dialog box in Figure 46 appears. In this example, a property sheet was open when the MAT PC crashed.

#### **Figure 46 Database lock message**

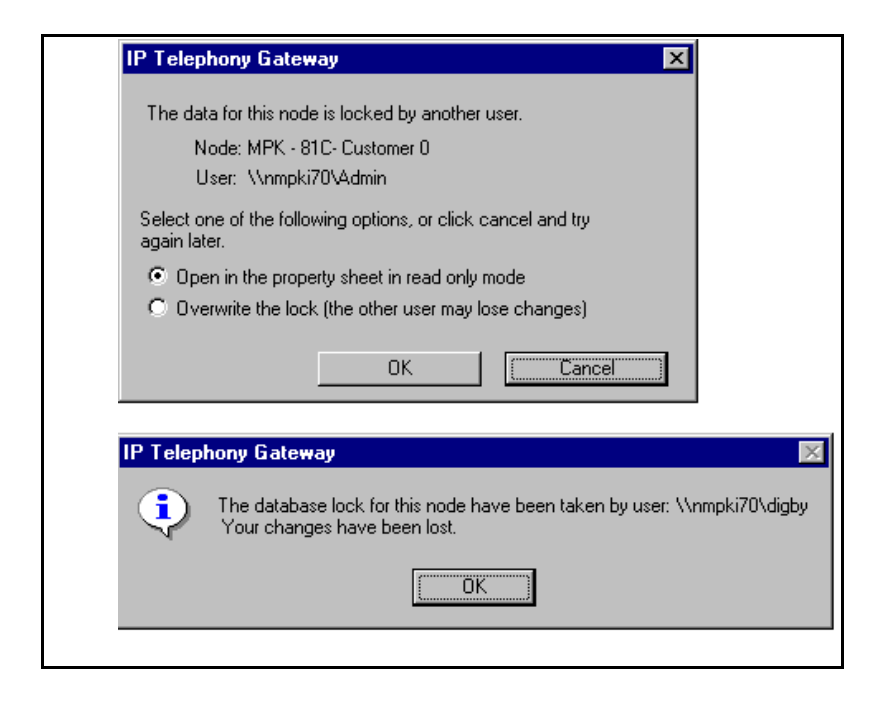

ITG Trunk 2.0 ISDN Signaling Link (ISL) Description, Installation and Operation

Download from Www.Somanuals.com. All Manuals Search And Download.

## <span id="page-249-0"></span>**ITG Card Properties**

To display the property sheet of an ITG card, double click on an ITG card in the ITG Main window.

The property sheet has a tree control on the left-hand side of the window. You can control the ITG card or any of the DSPs. Different property sheets appear for ITG cards, DSPs, and D-channels by clicking on the required item in the tree. ITG determines the number of DSPs at run time when the property sheet opens. If the card is not responding, the number of DSPs is unknown and no DSPs are displayed. The D-channel only appears in the tree control if D-channel hardware exists on the card.

There are tabs across the top of the ITG Card Properties window. The following sections describe the windows that appear when you click on these tabs.

## **ITG Card Properties – Maintenance window**

Click on the Maintenance tab to perform maintenance operations (see Figure 47). Click on the appropriate button in the Maintenance window to perform the required operation.

#### **Figure 47 ITG Card Properties-Maintenance tab**

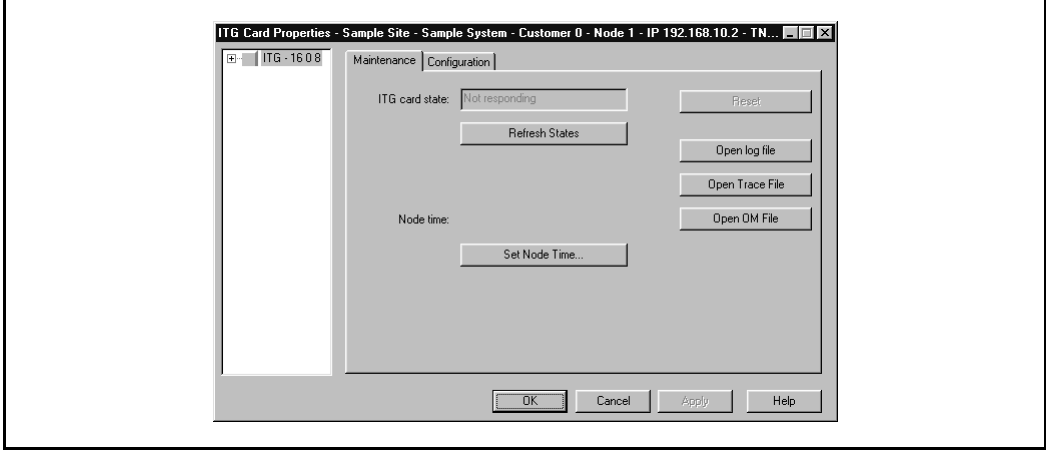

The following comments apply to the operations in the ITG Properties Maintenance window:

- To perform Enable, Disable, and Perform operations, use the MAT Maintenance Windows or System Terminal applications.
- The "Reset" button is disabled when the ITG card is enabled.
- Use the Set Node Time to change the time and date on the node. The node time is updated every minute while the Card Properties is open.
- Use the "Open log file", "Open trace file", and "Open OM file" buttons to view the related files. These files are transferred from the card using FTP and displayed in Microsoft WordPad on the PC.
- The trace file is for expert level debugging (must turn trace turn on through the command line).
- The log file contains error messages.
- The OM file contains the current Operational Measurements.
- Setting the node time is required during initial node installation. MAT sets the Leader card's time. The Leader sets the time on all other cards.

#### **Set date and time for the ITG ISL Trunk node**

Set the date and time on the ITG ISL Trunk node in order to have correct time and date stamps in Operational Measurement (OM) reports, RADIUS Call Accounting reports, error messages and error and trace logs.

- **1** Select the ITG ISL Trunk node for which you want to set time and date from the list in the upper part of the window.
- **2** Double-click on Leader 0 from the list in the lower part of the window.

The ITG Card Properties Maintenance tab appears.

- **3** Click on the **Set Node Time** button. The Set Node Time dialog box appears.
- **4** Set the correct date and time.
- **5** Click **OK**. The clock is updated immediately on the Active Leader card (Leader 0 or Leader 1), which in turn updates the other cards in the ITG ISL Trunk node.

## **ITG Card Properties – Configuration window**

The Configuration window for the ITG card contains the information shown in Figure 48. The ITG Card Properties Configuration window provides read-only information. Go to the Node Properties Card Configuration window to change this data. The Software version is retrieved from the card through the MIB. If the card is not responding, the value is set to "Unknown".

#### **Figure 48 ITG Card Properties Configuration tab**

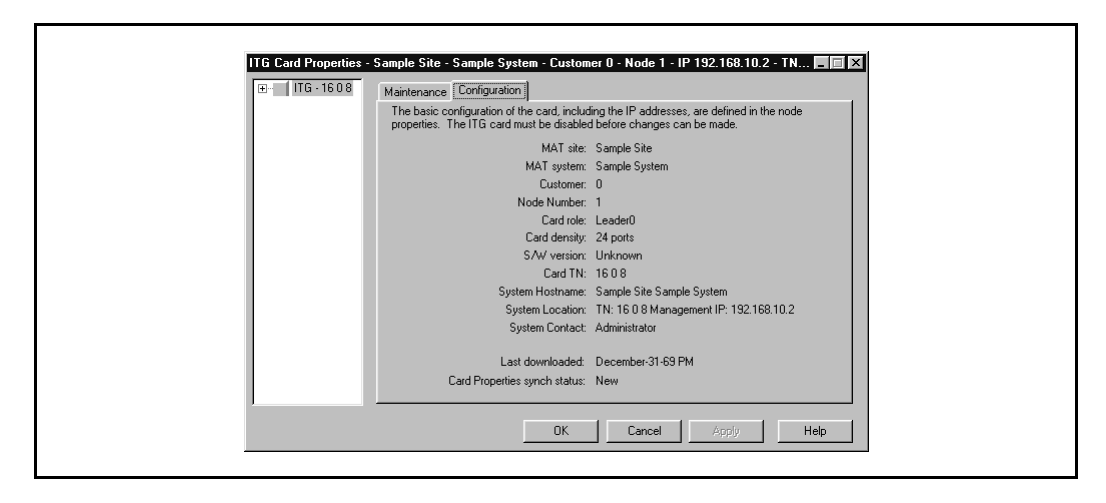

*Note:* For more information about maintenance commands, see ["Maintenance" on page 295](#page-294-0).

## **DSP maintenance window**

*Note*: If the ITG card is not responding, no DSP icons appear in the tree on the left-hand side of the ITG Card Properties window.

Click on the required DSP icon in the tree on the left-hand side of the ITG Card Properties window. The DSP Maintenance window appears which contains the state of the DSP and the Self Test command. Click on the Self Test button to perform a self test on the DSP. The command is sent to the ITG card through SNMP.
*Note:* If the DSP self test fails, try to reset the card. If it fails again, replace the card.

## **D-channel maintenance**

If the ITG card has D-channel hardware, the tree on the left hand side of the window contains the D-channel. Click on the D-channel and the D-channel Maintenance window appears. This window allows you to perform D-channel maintenance operations. The commands are sent to the card through SNMP.

*Note:* The menu items are not context-sensitive. For example, you can try to enable an enabled D-channel.

ITG Trunk 2.0 ISDN Signaling Link (ISL) Description, Installation and Operation

Download from Www.Somanuals.com. All Manuals Search And Download.

# **Add Dialing Plan entries**

The dialing plan provides translation between the dialed digits and the IP address of the remote ITG node. Right click on any card in the node and select menu **Node | Node Dialing Plan**. The ITG Dialing Plan window appears (see Figure 49).

There is one dialing plan for each ITG node in the network; it is transmitted to each card. When the dialing plan is changed, dial plan synchronization status is set to "Changed" for each card in the node. The card does not have to be disabled.

### **Figure 49 Dialing Plan - Remote Node view**

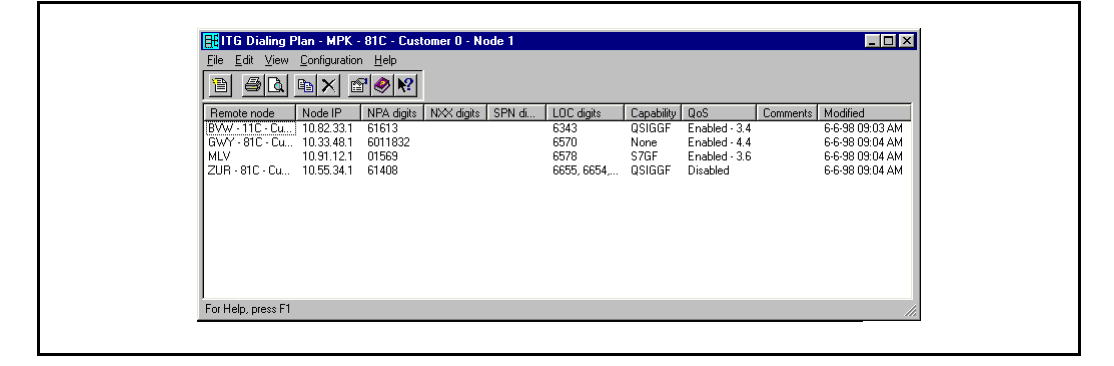

You can view the dialing plan data sorted by digits dialed. select menu **View | Digits Dialed**. To return to the remote node view, select menu **View | Remote Nodes**.

The following comments apply to the ITG Dialing Plan windows:

- The Node name is derived from the Node Properties if the node is defined on this MAT PC. If not, the Node name entered in the property sheet is displayed.
- If there are many digit strings in a column, the first five appear in the list followed by dots. To see all strings, you must open the property sheet.
- The Quality of Service column has the following two parts:
- Enable / Disable status
- QoS value

### **Dialing Plan Entry Properties – General window**

In the ITG Dialing Plan window select menu **Configuration | Add***.* The property sheet shown in Figure 50 appears. Use this property sheet to add or change an entry in the dialing plan.

**Figure 50 ITG Dialing Plan – Remote Node Properties General window**

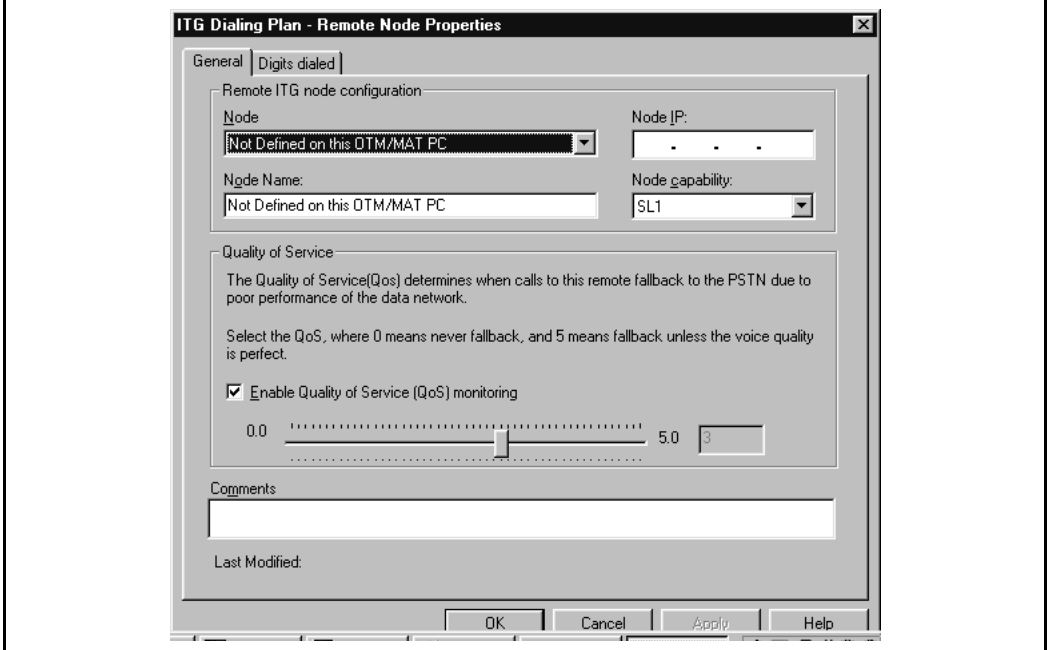

ITG Trunk 2.0 ISDN Signaling Link (ISL) Description, Installation and Operation

Download from Www.Somanuals.com. All Manuals Search And Download.

The following comments apply to the fields in the ITG Dialing Plan – Remote Node Properties General window:

- The list of nodes in the Node drop list is derived from the list of nodes in the Main ITG window. When you select a node, the Node IP address is inserted as read only. If you change a Node IP address through the Node Properties, the address is automatically updated in the dialing plans. You must, however, transmit the dialing plan to each ITG card for the change to begin. When you select "Not defined on this MAT PC", the Node IP edit box is empty, and you must define the Node IP. When you delete the node in the Main ITG window, the node is set to "Not defined on this PC" and the IP address is not changed.
- The Node name is optional, unless you select the "Not defined on this PC" option. If you select this option, you must enter the Node name.
- The Node capability drop-down list contains H.323 V2, ESGF, FTUP, V1UP, and V2UP. The default is H.323 V2.
- The Quality of Service is a slider bar and read-only edit box with spin buttons. You can use either control. Changes in the slider are dynamically reflected in the edit box. These controls are disabled if the QoS monitoring option is not checked.

## **Dialing Plan Entry Properties – Digits Dialed window**

Click on the "Digits dialed" tab. In this window, define the digit sequence(s) for dialing remote nodes (see Figure 51).

**Figure 51 ITG Dialing Plan - Remote Node Properties window - Digits Dialed tab**

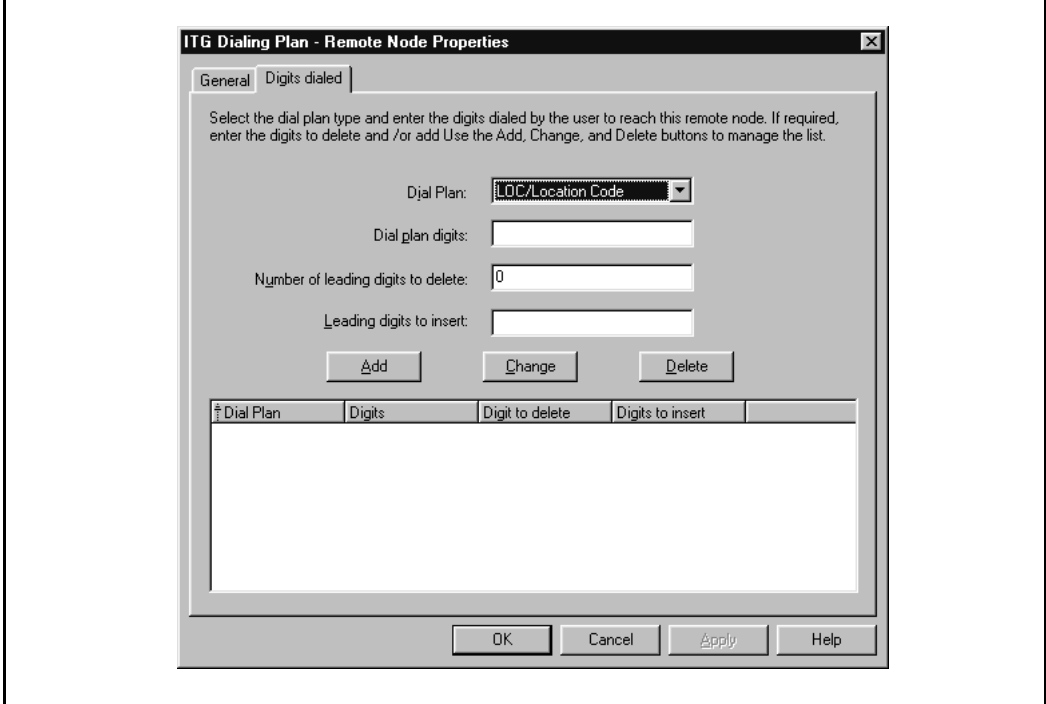

ITG Trunk 2.0 ISDN Signaling Link (ISL) Description, Installation and Operation

Download from Www.Somanuals.com. All Manuals Search And Download.

The following comments apply to the "ITG Dialing Plan – Remote Node Properties Digits dialed" window:

- The standard copy, cut and paste functions are available through keyboard shortcuts or a menu.
- There is a maximum of 20 digits in a string.
- The NXX and LOC digit strings must be "leftwise distinct" within its user dialing plan type (NXX or LOC) across all remote nodes in this node dialing plan. The SPN and NPA must be distinct across all remote nodes in this node dialing plan. For example, 011 and 0112 are not leftwise distinct; 011 and 012 are leftwise distinct.
- The maximum number of strings is limited only by hard disk space.
- Scroll bars appear if necessary.
- The Type of Number (TON) and Numbering Plan Identification (NPI) fields in the Information Element (IE) of the ISDN message direct the call to the correct address translation table. Table 41 shows the mapping between the NPI / TON fields and the resulting ITG dialing plan tables which are searched.

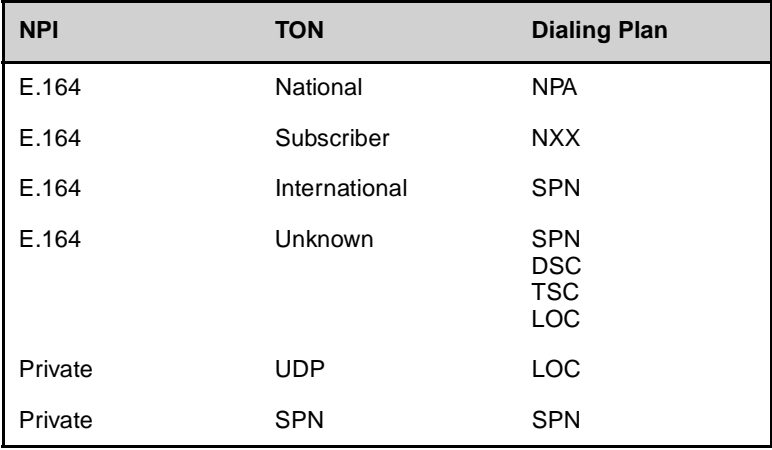

### **Table 41 Mapping of dialing plan with TON and NPI**

553-3001-202 Standard 1.00 April 2000

| <b>NPI</b> | <b>TON</b> | <b>Dialing Plan</b>                           |
|------------|------------|-----------------------------------------------|
| Private    | <b>CDP</b> | <b>DSC</b><br><b>TSC</b>                      |
| Private    | Unknown    | <b>SPN</b><br><b>DSC</b><br><b>TSC</b><br>LOC |
| Unknown    | Unknown    | <b>SPN</b><br><b>DSC</b><br><b>TSC</b><br>LOC |

**Table 41 Mapping of dialing plan with TON and NPI** 

# **Transmit configuration data**

MAT converts the ITG node and card configuration data to text files, and transmits the files to the ITG cards using FTP. The text files are the following:

- Node properties: **bootptab.txt** (only transmitted to the Active Leader)
- Dialing plan: **dialplan** (transmitted to every card)
- Card properties: **CONFIG.INI** (transmitted to every card)

The bootp table is downloaded to the Leader card and copied to the Backup Leader. All other ITG cards in the node use bootp to retrieve their bootup data from this table. MAT downloads the config.ini file to each card. It also downloads the dialplan file to each card.

The ITG Main window displays the synchronization status of each of these fields. Changes to the first two tabs (General and Card Configuration) in the Node Properties sheet affect the Node Synchronization Status. Changes to the other tabs (DSP Profile, SNMP Trap / Routing table IPs, Accounting Server, and Security) in the Node Properties sheet affect the Card Synchronization Status. You must transmit these changes to each card in the node.

Select the "Configuration" pull-down menu in the Main ITG window. From this menu, select menu **Synchronize | Transmit***.* The ITG Transmit Options window appears (see [Figure 52](#page-259-0)). This window allows you to transmit multiple files to one or more ITG cards.

To transmit configuration data, select cards in the ITG Main window, select a transmit option, and click on "Start transmit". MAT transfers the data to the appropriate cards using FTP.

### <span id="page-259-0"></span>**Figure 52 ITG Transmit Options window**

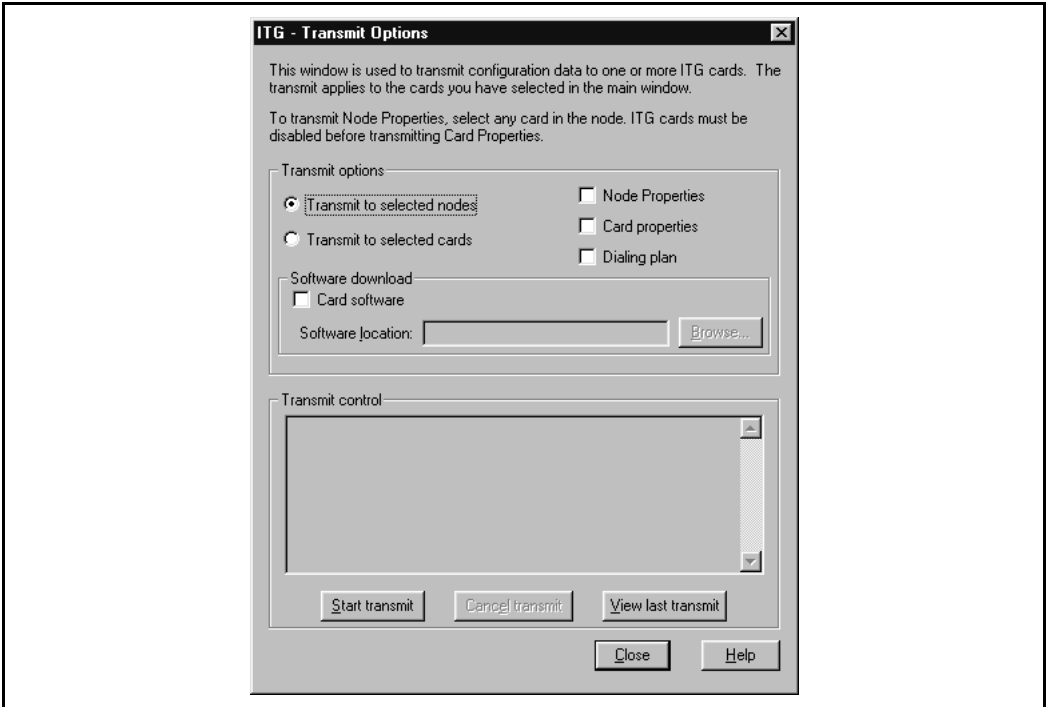

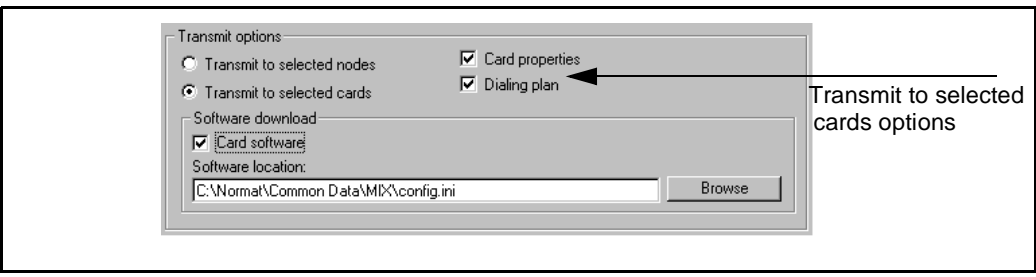

### 553-3001-202 Standard 1.00 April 2000

The following comments apply to the ITG Transmit Options window:

- To transmit Node properties, select any card in the node.
- You must disable ITG cards before transmitting Card Properties.
- You can enable while transmitting all other data. However, you must reset the card before the new card software begins working.
- To transmit to selected nodes, you must select one card in each node.
- Transmit control shows the status of the operation and any errors which occur (for example, if a card is not responding).
- The "Cancel transmit" button is disabled until you begin a transmission. When a transmission begins, the "Close" button is disabled. You must cancel the active transmission before the window can close.
- The "View last transmit" button displays the results of the last transmission in the list box. When a transmission is started, the list clears and the "View last transmit" button is disabled.
- If there are no cards selected, the Synchronization menus are disabled.
- Transmission of card properties fails if the card is not disabled.

When transmitting to an ITG card which is locked by another user, the second user is provided with the option to override the lock (see Figure 53). The lock is only checked during the Transmit operation. If multiple cards are involved in the operation, the second user is only provided with the Locked ITG dialog box once.

When the OM reports have been scheduled, the locked card is bypassed and the event is noted in the OM error log and in the PC event log.

### **Figure 53 Locked ITG card message**

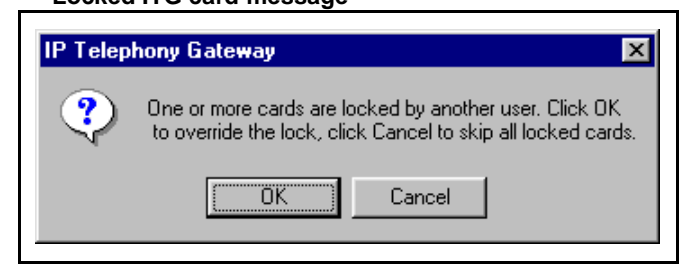

ITG Trunk 2.0 ISDN Signaling Link (ISL) Description, Installation and Operation

Download from Www.Somanuals.com. All Manuals Search And Download.

# **Add an ITG ISL Trunk node on MAT by retrieving an existing node**

After you have manually configured and installed an ITG node, you can add that node to another MAT PC by retrieving the configuration data from the existing ITG node.

You can use this **optional** procedure:

- to combine existing ITG ISL Trunk nodes on the network that were originally configured from different MAT PCs onto one MAT PC to manage the ITG ISL Trunk network from a single point of view.
- to restore the ITG ISL Trunk configuration database to a MAT PC whose hard drive had failed. (You can also restore the MAT ITG nodes from the MAT Disaster Recovery Backup.)
- to temporarily create a copy of the ITG ISL Trunk node configuration on for maintenance and diagnostic purposes. For example, you can create a copy of an ITG ISL Trunk node database on a MAT PC located at a remote technical support center.

The site name, Meridian 1 system name, and Meridian 1 customer number must exist in the MAT Navigator before you can add a new ITG node. Multiple ITG ISL trunk nodes can be added in the MAT ITG ISDN IP Trunks application per Meridian 1 customer.

*Note:* If you use multiple MAT PCs to manage the same ITG network, and the PCs are not using file-sharing, caution must be taken to synchronize the different copies of the ITG database. You can use the MAT ITG menu **Configuration | Synchronize | Retrieve** function to synchronize the MAT ITG database with the ITG node's database.

# **Retrieve and add an ITG ISL Trunk Node for administration purposes**

- **1** Double-click the **ITG ISDN IP Trunks** icon from the **Services** folder. The **IP Telephony Gateway** - **ISDN IP Trunk** window opens.
- **2** In the **IP Telephony Gateway ISDN IP Trunk** window, select the drop-down menu **Configuration** | **Node** | **Add**. The ADD ITG Node dialog box appears.
- **3** Click the second option **Retrieve the active configuration from an existing node**. Leave "Meridian 1" as the default "System type". Click **OK**. The Retrieve ITG Node window appears.

### **Figure 54 Retrieve ITG node window**

г

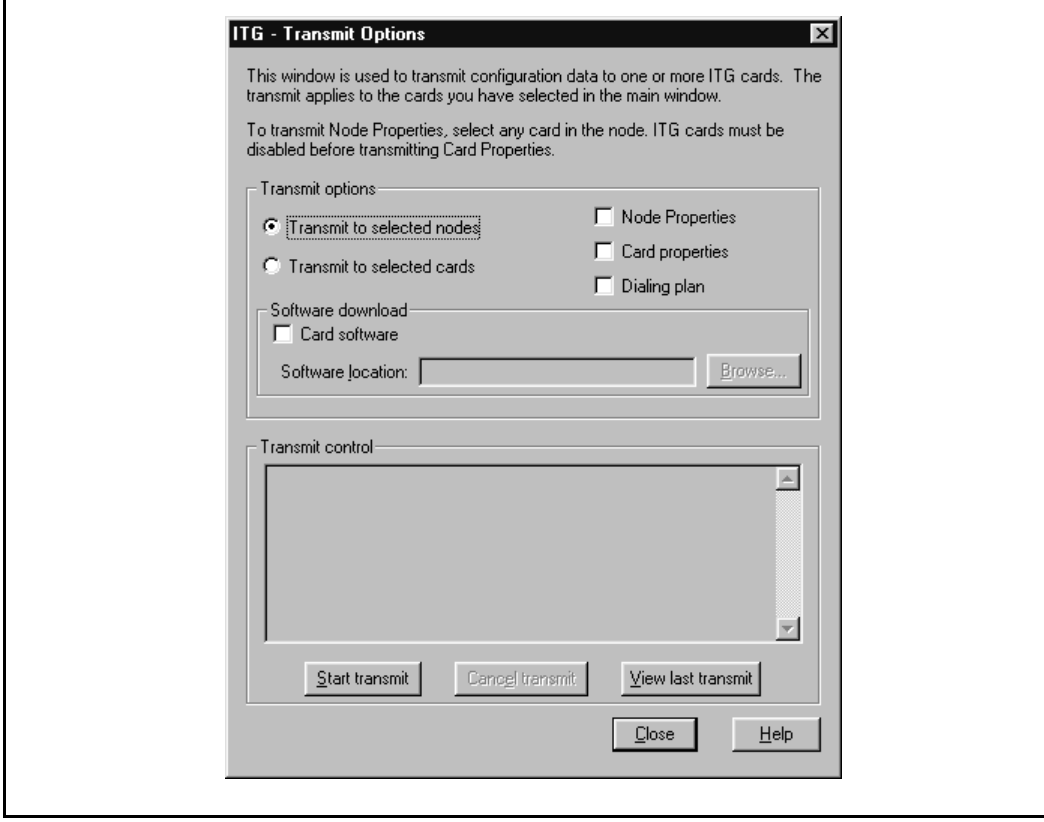

**4** In the **Retrieve ITG node** window, select the **MAT Site**, and **Meridian 1 System** fields. Select the **Meridian 1 Customer** number.

**Note:** The site name, Meridian 1 system name, and Meridian 1 customer number must exist in the MAT Navigator before you can add a new ITG node.

- **5** Enter the management IP address field for Leader 0 or Leader 1 on the existing node.
- **6** Enter the SNMP read/write community name. The default is "private".
- **7** Click the **Start Retrieve** button.

The Retrieve control dialog box displays the results of the retrieval. The node properties, card properties and dialing plan are retrieved from the Leader card.

- **8** Click **Close** when the download is complete.
- **9** Refresh the card status from the View menu, and check that the cards in the new node are responding.

# **Retrieve and add an ITG ISL Trunk Node for maintenance and diagnostic purposes**

Use this procedure to create a "dummy" ITG node for retrieving and viewing the real ITG node configuration, without over - writing the existing ITG configuration data for an existing node in the MAT ITG database. Retrieving the real ITG node configuration to the "dummy" node is useful in the following cases:

- Isolating ITG node configuration faults
- Determining which copy of the database is correct, so that you can determine the required direction of database synchronization:
	- transmit MAT ITG to ITG node, or
	- retrieve ITG node to MAT ITG node.

You can add the dummy node manually or by retrieving the ITG node configuration data from an existing node.

The site name, Meridian 1 system name, and Meridian 1 customer number must exist in the MAT Navigator before you can add a new ITG node.

The following is the recommended method to create the "dummy" ITG node.

- **1** In MAT Navigator add a site named "Retrieve ITG data."
- **2** Add system named "Dummy," of type "Meridian 1," under the site named "Retrieve ITG data."
- **3** Add Customer Number "99" on the "dummy" Meridian 1 system.

When you need to view the data of a real ITG node, select the "dummy" node and change the management IP address in the node properties to access the needed node. Use the menu **Configuration | Synchronize | Retrieve** function to retrieve data from that node and overwrite the dummy node's data.

# **Configuration audit**

In this procedure, you retrieve the card properties and dialing plan from each card in the selected nodes. MAT compares the retrieved data with the card properties and dialing plan currently stored in the MAT database. MAT provides a report that shows cards where the data matches and cards where the data is different. To view the differences, use the menu **Configure | Node | Add** to add a temporary node. Then use the menu **Configure | Synchronize | Retrieve** to retrieve the card properties or dialing plan from the selected card. Double-click on the temporary node to view the card properties and open the dialing plan for the temporary node to view the dialing plan entries. Compare the data with the properties and dialing plan for the currently stored node in MAT.

## **Retrieve ITG configuration information from the ITG node**

You can use this optional procedure when you:

- add an ITG node on MAT by retrieving an existing node
- know that the ITG node configuration on the ITG card is different from the MAT ITG database (e.g., during maintenance and fault isolation procedures).
- have multiple MAT PCs with multiple instances of the database (administration).

Use the MAT ITG menu **Configuration | Synchronize | Retrieve** command to retrieve the ITG configuration information from the ITG node.

- **1** Launch MAT and double-click the ITG ISDN IP Trunks icon from the **Services** folder. The **IP Telephony Gateway - ISDN IP Trunk** window opens.
- **2** Select Leader 0 or any card from the node.
- **3** Select menu **Configuration | Synchronize** | **Retrieve.** The **ITG Retrieve Options** window appears.
- **4** Check the boxes for the ITG configuration data that you need to retrieve:

**Note 1:** Select **Node Properties**, **Card Properties**, and **Dialing Plan** if the MAT ITG data is out of date and you intend to synchronize all MAT ITG node data with the data from the ITG cards on the node.

**Note 2:** Select **Card Properties** to add a node on MAT by retrieving from an existing node that contains more than one card.

**Note 3:** Select any combination of check boxes as indicated by problem symptoms when you are attempting to isolate a problem on a particular card. Use the "dummy" node for this purpose.

- **5** Select **Prompt user for community name** if required.
- **6** Click the **Start retrieve** button.

Monitor the status of the retrieval in the **Retrieve control** box. The retrieved **Node Properties**, **Card Properties**, and **Dialing Plan** will over-write the existing MAT ITG configuration data for the respective node or card.

When you retrieve a dialing plan table, MAT ITG compares it against the existing node dialing plan and discards it if it is identical. If it is different, you are asked to confirm before it over-writes the existing node dialing plan on MAT ITG.

The "Retrieving the ITG configuration information from the ITG node" procedure is complete.

## **Schedule and generate and view ITG OM reports**

Operational Measurement (OM) reports are a collection of OM data from all ITG cards defined on the MAT PC or server. You can generate a report on request or schedule the report to generate at a selected time. Each time a report is generated, the application retrieves the latest OM data from each ITG card defined in MAT. This data is then added to a comma separated file on the MAT PC. A new file is created for each month of the year for which OM data is collected. The files are named for the month and year (for example, itg\_04\_1999.csv).

- **1** To Generate or schedule a report:
	- **a** From the IP Telephony Gateway Main window, select File | Report | Generate. The Generate OM Report window appears (see [Figure 55](#page-268-0)).
	- **b** To generate a report immediately, click Generate OM Report now to prepare a report immediately. MAT prepares the report and displays the information in a .csv spreadsheet format.
	- **c** To schedule a report, click Schedule OM Report. A Scheduling window appears (see . Fill in the fields to schedule the report and define the times and information. Schedule report generation at least one time a day. Click OK.
- **2** To open and view a report:
	- **a** Select File | Report | Open. The Open OM Report dialog box appears.
	- **b** Double-click on an OM report. The report appears in Microsoft Excel. If you do not have Excel, use an application that recognizes .csv (comma-separated) files to view the report.

## **Backup and restore operations**

The ITG card supports backup and restore procedures for critical configuration data. If you replace a failed ITG card with a spare, the dialing plan tables, DSP configuration, passwords, and other configuration data will be restored from the MAT PC.

#### <span id="page-268-0"></span>**Figure 55 Generate OM Report**

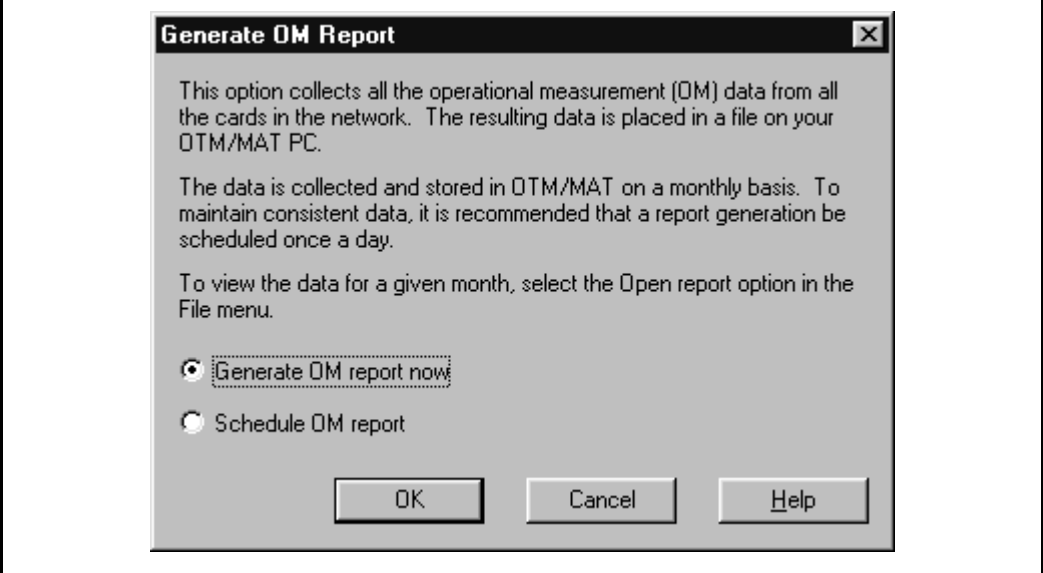

The Meridian Administration Tools (MAT) application has a backup and restore procedure for all data downloaded to and from the ITG card. If MAT is not available, you can use the ITG shell command line interface to retrieve the configuration files from an FTP server or from a PC card.

ITG data is stored in an Access database file on the MAT PC or server, or in the OM files. These files are only backed up when you select the "Disaster recovery" option. This option backs up all MAT data and can only be used to restore all data.

## **Alarm Notification**

The ITG uses the MAT Alarm Notification application. This application receives SNMP traps from any device connected to the network. When received, traps appear in an event browser. You can write scripts to generate notification messages to pagers, e-mail, and SNMP network management systems. You must configure the ITG card to send SNMP traps to the MAT PC and the local modem router on the E - LAN.

### **Figure 56 OM Report scheduling window**

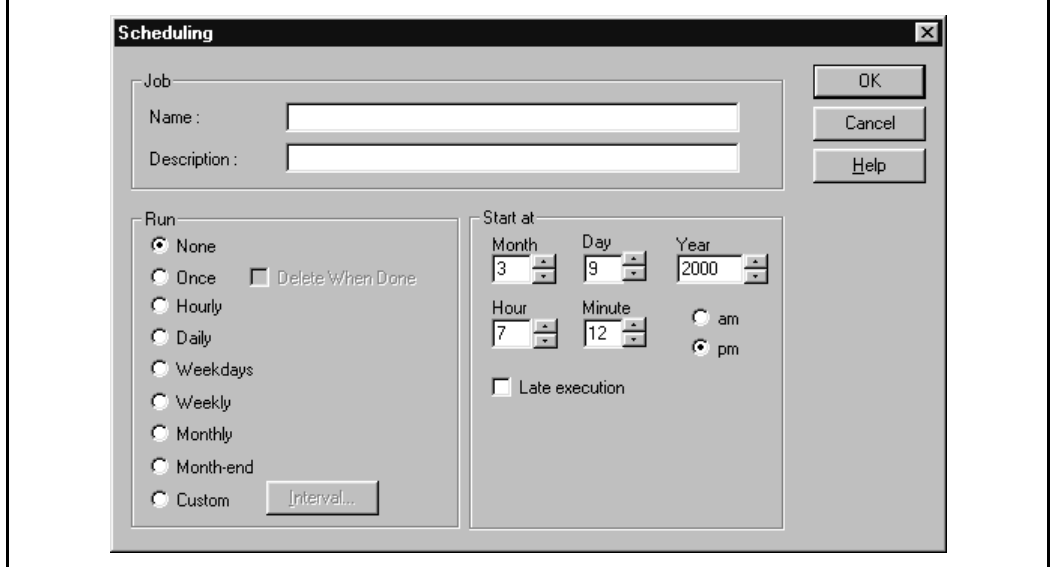

*Note:* For more information about Alarm Notification, please refer to the *MAT Alarm and Event Management User Guide*.

# **Meridian 1 system commands - LD 32**

You can perform the following Meridian 1 system administration commands:

• ["Disable the indicated ITG card" on page 272](#page-271-0).

*Note 1*: The ITG card must be disabled before card properties can be transmitted from the MAT ITG application to the card.

*Note 2*: The card reset button is only available in the MAT ITG application when the card is disabled.

*Note 3:* Disabling the ITG card in overlay 32 does not disable the active leader or backup leader functions.

• ["Disable the indicated ITG card when idle" on page 27](#page-272-0)3.

553-3001-202 Standard 1.00 April 2000

*Note:* This will temporarily prevent the ITG node from seizing the port from incoming calls.

- • ["Disable an indicated ITG port" on page 273](#page-272-0).
- • ["Enable an indicated ITG card" on page 273](#page-272-0).
- • ["Enable an indicated ITG port" on page 273](#page-272-0).
- • ["Display ITG card ID information" on page 27](#page-273-0)4.

*Note 1:* This command displays the PEC (Product Engineering Code) for the card. The ITG PEC is NT0961AA.

*Note 2:* The ITG card information displays the same ITG card serial number that is displayed from the ITG shell using the **serialNumShow**.

- • ["Display ITG card status" on page 274](#page-273-0).
- • ["Display ITG card port status" on page 274](#page-273-0).

A summary list of ITG Meridian 1 system commands is shown in Table 42 on page 271.

Table 42 shows a summary of the Meridian 1 system administration commands available in overlay 32.

**Table 42 Overlay 32 - ITG maintenance commands**

| Command        | <b>Function</b>                                                                                                    |
|----------------|----------------------------------------------------------------------------------------------------|
| DISC Is c      | Disable the indicated card,<br>where: $I = loop$ , $s = shelf$ , $c = card$                                                                                                |
| <b>DISIIsc</b> | Disable the indicated card when<br>idle, where: $I = loop$ , $s = shell$ ,<br>$c = \text{card}$                                                                            |
|                | Note: you should use the DISI<br>command to disable the ITG card<br>instead of the DISC command. The<br>disablement of the ITG card is<br>indicated by the NPR011 message. |

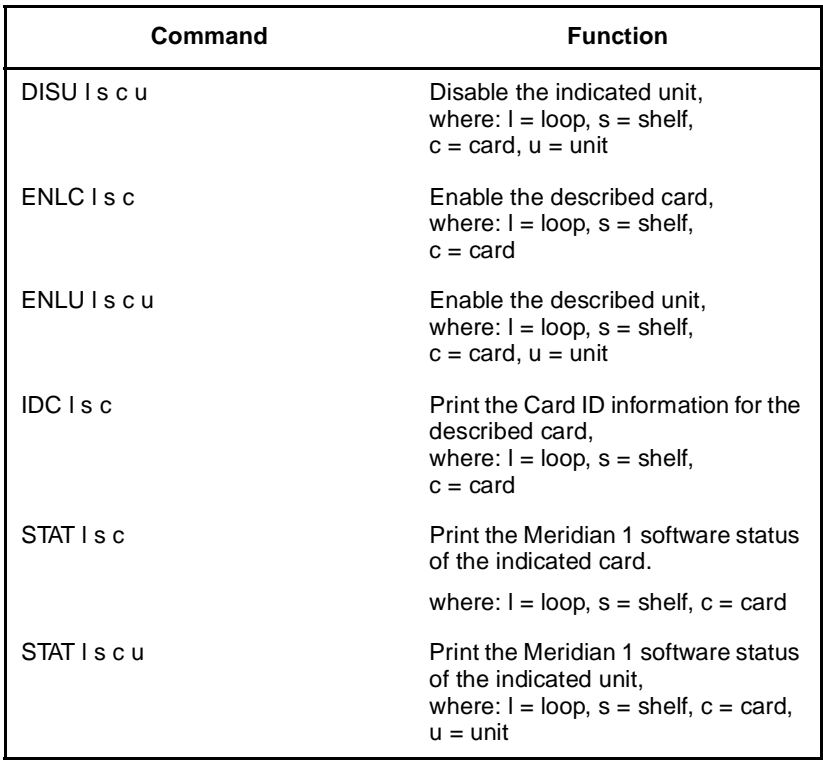

## <span id="page-271-0"></span>**Table 42 Overlay 32 - ITG maintenance commands**

# **Disable the indicated ITG card**

To disable the indicated ITG card in LD 32, use the following command:

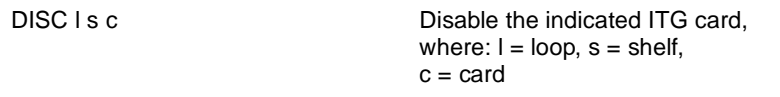

## <span id="page-272-0"></span>**Disable the indicated ITG card when idle**

To disable the indicated ITG card when idle in LD 32, use the following command:

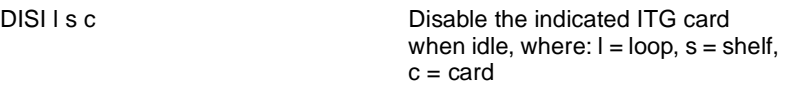

## **Disable an indicated ITG port**

To disable a indicated ITG port in LD 32, use the following command:

DISU I s c u Disable the indicated ITG unit

(port), where:  $I = loop$ ,  $s = shelf$ ,  $c = card$ ,  $u = unit$ 

## **Enable an indicated ITG card**

To enable a indicated ITG card in LD 32, use the following command:

ENLC I s c Enable the indicated ITG card, where:  $I = loop$ ,  $s = shelf$ ,  $c = \text{card}$ 

# **Enable an indicated ITG port**

To enable a indicated ITG port in LD 32, use the following command:

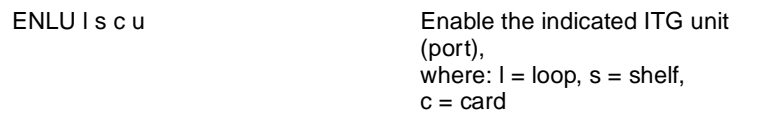

# <span id="page-273-0"></span>**Display ITG card ID information**

To display the ITG card ID in LD 32, use the following command:

IDC Is c Display the card ID for the ITG card, where:  $I = loop$ ,  $s = shelf$ ,  $c = card$ 

# **Display ITG card status**

To display the status of a indicated ITG card in LD 32, use the following command:

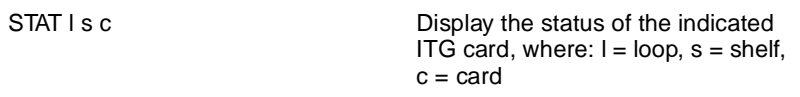

# **Display ITG card port status**

To display the status of a port on the ITG card in LD 32, use the following command:

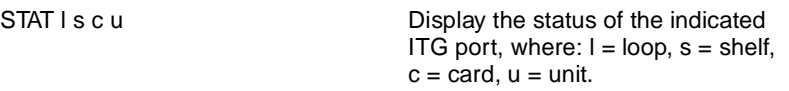

**Page 275 of [378](#page-374-0)**

# **OA&M using the ITG shell CLI and overlays**

This chapter explains how to perform ITG Trunk 2.0 Operation, Administration and Maintenance (OA&M) tasks using the ITG shell Command Line Interface (CLI). You access the ITG shell directly through a serial port connection, or remotely through Telnet from the MAT PC or any Telnet client host.

# **ITG Shell OA&M procedure summary**

You can perform the following OA&M tasks from the ITG shell:

- • ["Change the default ITG shell password to maintain access security" on](#page-277-0)  [page 278](#page-277-0).
- • ["Reset the default ITG shell password" on page 27](#page-278-0)9.
- • ["Download the ITG operational measurements through the ITG shell" on](#page-279-0)  [page 280](#page-279-0).
- • ["Reset the operational measurements" on page 28](#page-280-0)1.
- • ["Display the number of DSPs" on page 281](#page-280-0).
- • ["Display ITG Node Properties" on page 281](#page-280-0).
- • ["Transfer files through the command line interface" on page 28](#page-281-0)2.
- • ["Upgrade ITG card software from the command line interface" on](#page-283-0)  [page 284](#page-283-0).
- • ["Backup and restore from the ITG command line interface" on page 287](#page-286-0).
- • ["Recover the SNMP community names" on page 28](#page-287-0)8

- • ["IP configuration commands" on page 28](#page-287-0)8.
- • ["Download the ITG error log" on page 28](#page-288-0)9.

# **Access the ITG shell through a maintenance port or Telnet**

You can access the ITG shell administration and maintenance commands in two ways:

You can log in through a direct cable connection between the ITG faceplate maintenance port and the MAT PC.

You can access the ITG shell from the MAT PC. Refer t[o "Telnet to an ITG](#page-276-0)  [card through the MAT PC" on page 277](#page-276-0) for details.

## **Connect a PC to card maintenance port**

**1** To access the ITG shell, connect a PC to the RS232 serial maintenance port through DIN-8 connector on the faceplate of the ITG Leader 0 card through an NTAG81CA PC Maintenance cable. If required, use an NTAG81BA Maintenance Extender cable to provide an extension between the NTAG81CA PC Maintenance cable and the MAT PC.

Alternatively, connect the NTAG81BA Maintenance Extender cable to the female DB - 9 connector of the NTCW84KA E-LAN, T-LAN, DCH, and Maintenance Port cable (for DCHIP cards), or the NTMF94EA E-LAN, T-LAN, Maintenance Port cable (for non-DCHIP cards, to create a more permanent connection to the ITG Trunk card serial maintenance port.

**Note:** Never connect two terminals to the front and back serial maintenance port connectors at the same time.

- **2** Use the following communication parameters for the TTY terminal emulation on the PC: 9600 baud, 8 bits, no parity bit, one stop bit.
- **3** When prompted to login, enter current username and password. Default is:

VxWorks login: **itgadmin** Password: **itgadmin**

**ITG>**

Only one person can use the ITG shell at a time. Any session, local or Telnet, can be overridden by a second session. The second user receives a warning before the login and must confirm to complete the login. There is a 20-minute Telnet shell activity time out limit.

# <span id="page-276-0"></span>**Telnet to an ITG card through the MAT PC**

- **1** In the "MAT Navigator" window select the **IP Telephony Gateway** icon from the "Services" folder.
- **2** Select a card from the lower portion of the window. Click the right mouse button. Select **Telnet to ITG card** (see Figure 57). The PC opens a Telnet window and automatically connects to the ITG card by using the card management IP address.

### **Figure 57 Select card and open Telnet session**

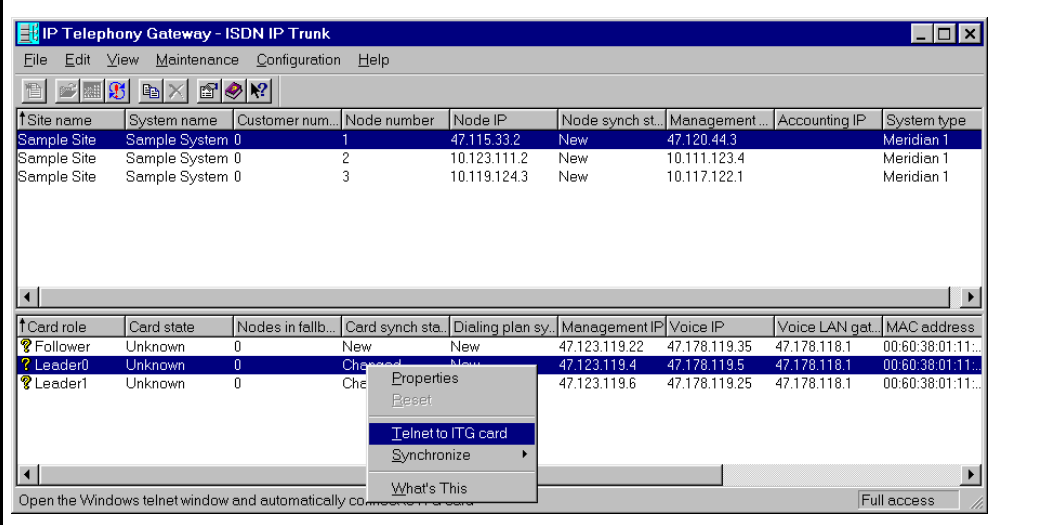

<span id="page-277-0"></span>**3** When prompted to login, enter current username and password. Default is:

> VxWorks login: **itgadmin** Password: **itgadmin**

### **ITG>**

Only one person can use the ITG shell at a time. Any session, local or Telnet, can be overridden by a second session. The second user receives a warning before the login and must confirm to complete the login. There is a 20-minute Telnet shell activity time out limit.

**4** You can increase the Telnet terminal buffer size to capture multiple screens of data from the ITG card:

> From the Telnet "Terminal" menu, select "Preferences". Set the Buffer Size to a larger value, e.g. 1000, and click "OK". You will have to set the Telnet buffer size only on occasion, because Telnet preferences are automatically saved.

**5** To prevent the loss of diagnostic data from the ITG card if the Telnet session terminates unexpectedly, you must enable logging of Telnet sessions on your MAT PC:

From the Telnet "Terminal" menu, select "Start Logging", and use the "Browse" dialog to indicate the appropriate folder and file name for Telnet log file for the current Telnet session. You can open the Telnet log file using a text editor, such as Windows 9x Notepad, or a word processor for large log files.

# **Change the default ITG shell password to maintain access security**

You must schedule routine changes of user names and passwords to maintain access security. The ITG user name and password protects maintenance port, FTP, and Telnet access to the ITG card over the LAN.

**1** From the ITG shell use the command **shellPasswordSet** to change the default user name and password for Telnet to ITG shell and FTP to the ITG card file system. The default user name is **itgadmin** and the default password is **itgadmin**.

You will be prompted for the current user name:

553-3001-202 Standard 1.00 April 2000

<span id="page-278-0"></span>Enter current username: **itgadmin** Enter current password: **itgadmin** Enter new username: **newname** Enter new password: **newpwd** Enter new password again to confirm: **newpwd**

If the complete sequence of commands is correctly entered, you get the system response with 'value =  $0 = 0x0$ '. The new user name and password are now stored in the non-volatile RAM on the ITG card, and will be retained when the card is reset, powered off, or on.

## **Reset the default ITG shell password**

If you lose the ITG shell password, you can reset the ITG shell user name and password to the default: itgadmin. This procedure requires physical access to the ITG card. You cannot perform this procedure through Telnet.

- **1** Connect a terminal to the ITG card maintenance port.
- **2** Press the reset button on the ITG card observe the sequence of start up messages from the card.
- **3** Look for the prompt to enter the BIOS ROM. You have approximately 2-3 seconds to enter xxx when this prompt appears. If you see the prompt "vxWorks login:" you have lost the BIOS ROM prompt, and you must reset the card again.

At the BIOS ROM shell prompt enter the following command:

-> **nvramClear**

This command clears the user configured password, the leader flag, and the IP configuration information from the NVRAM.

**4** Press the reset button on the card again.

The ITG Trunk card starts up and displays "T:20" on the 4-character display, the ITG card will begin sending bootp requests on the E-LAN. A series of dots appears on the TTY.

<span id="page-279-0"></span>**5** Type **+++** to bring up the ITG shell command line prompt:

............... +++

When prompted to login, enter the default username and password as:

VxWorks login: **itgadmin** Password: **itgadmin**

### **ITG>**

**6** If this card is Leader 0, use the setLeader command:

```
ITG> setLeader "xxx.xxx.xxx.xxx", "yyy.yyy.yyy.yyy", 
"zzz.zzz.zzz.zzz", and press Enter.
```
Where:

- "xxx.xxx.xxx.xxx" is the IP address of the management interface on Leader 0,
- where "yyy.yyy.yyy.yyy" is the Gateway IP address for the management interface on Leader 0. If the MAT ITG PC will be connected directly to the LAN, and there is no management LAN gateway, then the Gateway IP address is "0.0.0.0".
- and where "zzz.zzz.zzz.zzzz" is the subnet mask for the management interface on Leader 0.
- **7** Do not leave the card with the default user name and passwor[d. See](#page-277-0)  ["Change the default ITG shell password to maintain access security"](#page-277-0)  [on page 278.](#page-277-0)
- **8** Configure all the ITG cards in the same node with the same password. Repeat this procedure for other cards in the node.

# **Download the ITG operational measurements through the ITG shell**

The ITG operational measurements file contains counts of incoming and outgoing calls, call attempts, calls completed, and total holding time for voice and fax calls. To download this file from the MAT PC to the ITG card:

ITG>**currOMFilePut** <hostname, username, password, directory path, filename*>* for the current file, or **prevOMFilePut** <hostname, username, password, directory path, filename*>* for the previous file.

## <span id="page-280-0"></span>**Reset the operational measurements**

This command resets all operational measurement (OM) parameters collected after the last log dump.

At the ITG shell prompt, type: **resetOM**.

## **Display the number of DSPs**

At the ITG shell, enter the following command to display the number of DSPs on the ITG card: **DSPNumShow**

# **Display ITG Node Properties**

ITG> enter the following command to display information about an ITG node: **IPInfoShow**

The following ITG node information appears on the TTY:

- IP addresses for the management and voice subnets
- default router for the management and voice subnets
- subnet mask for the management and voice subnets
- SNMP manager

Enter the following command to display information about an ITG card: **itgCardShow**

The following commands give additional information about an ITG card:

- ldrResTableShow
- ifShow
- dongleIDShow
- serialNumShow
- firmwareVersionShow
- swVersionShow
- emodelSim

## <span id="page-281-0"></span>**Transfer files through the command line interface**

Perform one of the following commands at the ITG shell command line to:

- transfer a file from the ITG card to an FTP host, or
- transfer a file from an FTP host to the ITG card

The correct command depends on the type of file being transferred.

These commands are from the point of view of the ITG card. Commands with "Get" as part of the command name refer to file transfer from the FTP host to the ITG card. Commands with "Put" as part of the command name refer to file transfer from the ITG card to the FTP host:

For security reasons, there is no generic FTP client on the ITG card. You cannot perform a DIR or PWD (print working directory) command on the FTP host.

The "bootptab.1" file (transferred by the "bootPFileGet" and "bootPFilePut" commands) contains node properties information. The "dptable.1" file (transferred by the "DPAddrTGet" and "DPAddrTPut" commands) contains the MAT ITG dialing plan information. The "config1.ini" file (transferred by the "configFileGet" command) contains card properties and SNMP information. The "bootptab.1" file only goes to the active Leader card, while the "dptable.1" and "config1.ini" files go to every ITG card.

### **Software update and file transfer commands**

These commands are separated into different categories as described below.

These commands are case-sensitive. The parameters following the command must each be enclosed in quotation marks. There must be a comma and no spaces between the parameters.

Refer to the *Maintenance* section for a complete description of the ITG shell file transfer commands.

*Hostname* refers to the IP address of the FTP host. The FTP host can be a server on the network, the ITG card, or another ITG card in the same node.

### **Software upgrade**

Use this command in the procedur[e "Transmit new software to ITG Trunk](#page-226-0)  [cards" on page 227](#page-226-0).

• swDownload *"hostname","username","password", "directory path","filename"*

Generic file transfer:

Use these commands for debug purposes. The first five parameters refer to the FTP host. The "ITGFileName" parameter refers to the directory path and file name on the ITG card. The "listener" parameter in the 'hostFileGet' command identifies a software module to be called to parse the file after it has been correctly transferred to the ITG card. To avoid damaging the configuration files and ITG card, only use the 'hostFileGet' command under the direction of Nortel Networks support personnel .

- hostFileGet *"hostname","username","password" , "directory path","filename","ITGFileName","listener"*
- hostFilePut *"hostname","username","password", "directory path","filename","ITGFileName"*

### **Configuration file transfer**

Use these commands to backup and restore files when the preferred means, the MAT ITG PC, is not available.

- DPAddrTGet *"hostname","username","password", "directory path","filename"*
- DPAddrTPut *"hostname","username","password", "directory path","filename"*
- configFileGet *"hostname","username","password", "directory path","filename"*
- configFilePut *"hostname","username","password", "directory path","filename"*
- bootPFileGet *"hostname","username","password" , "directory path","filename"*

<span id="page-283-0"></span>• bootPFilePut *"hostname","username","password", "directory path","filename"*

### **OM trace and log files commands**

Use these commands to put files on a host for additional analysis when MAT cannot.

- currOmFilePut *"hostname","username","password", "directory path","filename"*
- prevOmFilePut *"hostname","username","password", "directory path","filename"*
- traceFilePut *"hostname","username","password" , "directory path","filename"*
- currLogFilePut *"hostname","username","password", "directory path","filename"*
- prevLogFilePut *"hostname","username","password", "directory path","filename"*

## **Upgrade ITG card software from the command line interface**

Use this procedure when the preferred method, described i[n "Transmit new](#page-226-0)  [software to ITG Trunk cards" on page 22](#page-226-0)7, is not available.

*Note:* If the MAT PC is remotely connected to the ITG node through PPP link through the dialup modem router, then use this procedure to upgrade the ITG card from an FTP host. This makes sure that the software file is transmitted intact before it is copied to the flash ROM device.

This procedure updates the ITG card software with the binary file received from an FTP host or ITG card with IP address *hostname*. The ITG card FTP client performs a get which downloads the file to the ITG flash device. A

checksum is calculated to check correct delivery. When the new software version is correctly downloaded, you must reboot the ITG card with cardReset to run the new software.

**1** Download the MAT ITG software from the World Wide Web (WWW) to a PC hard drive. Open a browser on a PC and connect to WWW address: **http://www.nortelnetworks.com/itg**

When connected to the site, enter the user name and password.

The default user name is **usa**

The default password is **usa**

**2** Select the latest recommended software version and select the location on the MAT ITG PC hard drive where it is to be downloaded. Record the MAT ITG PC hard drive location for use later in the procedure.

Alternatively, you can order the latest ITG software on a PC card.

## **Upgrade ITG card software by PC card**

The PC card can be received from Nortel Networks containing the latest ITG card software version. You can update the ITG card software version on the PC card by copying the file from your PC hard disk to the PC card, which is inserted in a PCMCIA slot on your PC.

- **1** Insert the PC card containing the software into the A: drive of the ITG card, located on the faceplate of the card.
- **2** From the ITG shell, monitor the successful insertion of the PC card. There will be a message that indicates that the card has been successful recognized and installed.
- **3** Use the **swDownload** command to copy the software from the PC card to the ITG card flash ROM device, using the FTP client and the FTP host on the card. The host name parameter in this command is the management interface IP address of the ITG card. The user name and password are the same as configured for the ITG shell. The directory path, which is "/A:", and file name indicate the software file on the PC card in the A: drive.
- **4** Press **Enter**. Monitor the status of the software upgrade, and check that the upgrade correctly finishes. Observe any error messages that indicate problems with parameters or syntax.

**5** When the new software has downloaded into the flash ROM device, you must reboot the ITG card to use it. Use the cardReset command or press the reset button on the card faceplate.

### **Upgrade ITG card software via an FTP host**

**1** The latest ITG card software, which was obtained from the Nortel Networks web page, must be made available to an FTP host. This can be an FTP host on the PC. As a special case, the FTP host can be the ITG card.

Alternatively, you can use an FTP client running on the PC to put the ITG card software file on an ITG host available by the ITG card on the network.

For example, any ITG card on the same node can serve as the FTP host. The file can be put onto the C: drive of the ITG card serving as the FTP host.

- **2** Use the **swDownload** command to copy the software from the PC card to the ITG card flash ROM device, using the FTP client and the FTP host on the card. The host name parameter in this command is the IP address of the FTP host, which can be local or remote to the ITG card. The user name and password are the user name and password of the FTP host. The directory path and file name are the directory path and file name on the FTP host. As a special case, the FTP host can be the ITG card, and the directory path is "/C:".
- **3** Press **Enter**. Monitor the status of the software upgrade, and check that the upgrade correctly finishes. Observe any error messages that indicate problems with parameters or syntax.
- **4** When the new software has downloaded into the flash ROM device, you must reboot the ITG card to use it. Use the cardReset command or press the reset button on the card faceplate.

## <span id="page-286-0"></span>**Backup and restore from the ITG command line interface**

This procedure can be used when the preferred method, using the MAT ITG PC, is not available. This whole procedure must be performed when a configuration file has been changed.

You must first use the 'Put' commands to back up the ITG card configuration files. You can later restore the files using the 'Get' commands.

However, you can use the "DPAddrTGet" file to restore the Dialing Plan file from another ITG card in the same node.

### **Backup from the ITG command line interface**

- **1** Identify an appropriate FTP host and get the IP address, the user name, the password, and a directory path on the host.
- **2** Log in to the ITG shell of the Leader 0 ITG card of the ITG node.
- **3** Use the **BootPFilePut** command with the appropriate parameters, to backup the Node Properties file to the FTP host.
- **4** Use the **DPAddrPut** command with the appropriate parameters, to backup the Dialing Plan file to the FTP host.
- **5** For each ITG card, log in to the ITG shell and use the **configFilePut** command to backup the card properties files. Each file must be named to identify the card it goes with.

## **Restore from the ITG command line interface**

To restore configuration when the MAT ITG PC is not available to retransmit the ITG configuration data, use the appropriate 'Put' commands:

- **1** Use the **BootPFileGet** command with the appropriate parameters, to restore the Node Properties file from the FTP host to the ITG card.
- **2** Login to the ITG shell for each card that requires a Dialing Plan restore. Use the **DPAddrPut** command with the appropriate parameters, to backup the Dialing Plan file from the FTP host, or from another ITG card in the node that has a valid copy of the Dialing Plan, to each card. Each card requires a valid copy of the Dialing Plan.

<span id="page-287-0"></span>**3** Log in to the ITG shell for each card that requires a Card Properties restore and use the **configFilePut** command with the appropriate parameters, to restore the card properties files.

Note that the keycode for each card is located in the specific card properties file. Card properties files are not interchangeable.

## **Recover the SNMP community names**

Use this procedure when MAT ITG cannot display the updated status or to transmit or retrieve data to or from an ITG card because of an invalid community name in MAT ITG. This procedure can be used if the MAT PC has crashed, and had to be restored from scratch.

The SNMP community names can be read from the ITG card in two ways:

- Reset the card and monitor the start up messages.
- Use the configFilePut command to backup the Card Properties file to an FTP host and subsequently use a text editor to open the Card Properties file and read the community name.

Alternatively, use the SNMP client on the MAT PC to connect to the FTP host on the ITG card and log in using the ITG shell user name and password. Get the Card Properties file from the path, which is "/C:config/config1.ini". Use a text editor to open the Card Properties file and read the community name.

## **IP configuration commands**

The one command that does all the necessary actions to make a leader. Sets IP address, gateway, subnet mask, boot method to static, and leader bit in NVRAM.

setLeader

Enter this command to clear the leader information in NVRAM and set the boot method to use bootp, making the card a follower:

• clearLeader

Enter this command to print the values of the IP parameters that exist in NVRAM.

• NVRIPShow
### **Download the ITG error log**

The ITG error log contains error conditions and normal events. Some of the error conditions can be severe enough to raise an alarm through SNMP traps.

The following commands can download an ITG error log:

- currLogFilePut
- prevLogFilePut

# **Meridian 1 system commands - LD 32**

You can perform the following Meridian 1 system administration commands:

• ["Disable the indicated ITG card" on page 291](#page-290-0).

*Note 1:* The ITG card must be disabled before card properties can be transmitted from the MAT ITG application to the card.

*Note 2:* The card reset button is only available in the MAT ITG application when the card is disabled.

*Note* 3: Disabling the ITG card in overlay 32 does not disable the active leader or backup leader functions.

• ["Disable the indicated ITG card when idle" on page 29](#page-290-0)1.

*Note:* This will temporarily prevent the ITG node from seizing the port from incoming calls.

- • ["Disable an indicated ITG port" on page 291](#page-290-0).
- • ["Enable an indicated ITG card" on page 292](#page-291-0).
- • ["Enable an indicated ITG port" on page 292](#page-291-0).
- • ["Display ITG card ID information" on page 29](#page-291-0)2.

*Note 1:* This command displays the PEC (Product Engineering Code) for the card. The ITG PEC is NT0961AA.

*Note 2*: The ITG card information displays the same ITG card serial number that is displayed from the ITG shell using the **serialNumShow**.

• ["Display ITG card status" on page 292](#page-291-0).

• ["Display ITG card port status" on page 293](#page-292-0).

Table 43 shows a summary of the Meridian 1 system administration commands available in overlay 32.

| Command        | <b>Function</b>                                                                                                    |
|----------------|----------------------------------------------------------------------------------------------------|
| DISC Is c      | Disable the indicated card,<br>where: $I = loop$ , $s = shelf$ , $c = card$                                                                                                |
| <b>DISIIsc</b> | Disable the indicated card when<br>idle, where: $I = loop$ , $s = shelf$ ,<br>$c = \text{card}$                                                                            |
|                | Note: you should use the DISI<br>command to disable the ITG card<br>instead of the DISC command. The<br>disablement of the ITG card is<br>indicated by the NPR011 message. |
| DISU I s c u   | Disable the indicated unit,<br>where: $I = loop$ , $s = shelf$ ,<br>$c = \text{card}, u = \text{unit}$                                                                     |
| FNICISC        | Enable the described card,<br>where: $I = loop$ , $s = shell$ ,<br>$c = \text{card}$                                                                                       |
| ENLUISCU       | Enable the described unit,<br>where: $I = loop$ , $s = shell$ ,<br>$c = card, u = unit$                                                                                    |
| $IDC$ is c     | Print the Card ID information for the<br>described card.<br>where: $I = loop$ , $s = shell$ ,<br>$c = \text{card}$                                                         |

**Table 43 Overlay 32 - ITG maintenance commands**

553-3001-202 Standard 1.00 April 2000

Download from Www.Somanuals.com. All Manuals Search And Download.

<span id="page-290-0"></span>**Table 43 Overlay 32 - ITG maintenance commands**

| Command         | <b>Function</b>                                                                                                    |
|-----------------|----------------------------------------------------------------------------------------------------|
| <b>STAT Isc</b> | Print the Meridian 1 software status<br>of the indicated card.                                                                 |
|                 | where: $I = loop$ , $s = shelf$ , $c = card$                                                                                   |
| <b>STATIscu</b> | Print the Meridian 1 software status<br>of the indicated unit.<br>where: $I = loop$ , $s = shelf$ , $c = card$ ,<br>$u = unit$ |

# **Disable the indicated ITG card**

To disable the indicated ITG card in LD 32, use the following command:

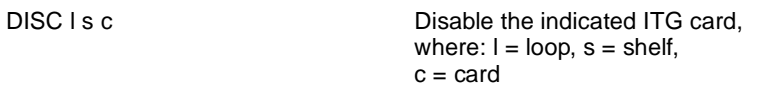

# **Disable the indicated ITG card when idle**

To disable the indicated ITG card when idle in LD 32, use the following command:

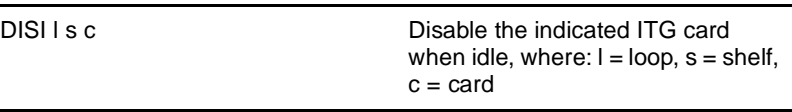

# **Disable an indicated ITG port**

To disable a indicated ITG port in LD 32, use the following command:

DISU I s c u Disable the indicated ITG unit (port), where:  $I = loop$ ,  $s = shelf$ ,  $c = card$ ,  $u = unit$ 

### <span id="page-291-0"></span>**Enable an indicated ITG card**

To enable a indicated ITG card in LD 32, use the following command:

ENLC I s c Enable the indicated ITG card, where:  $I = loop$ ,  $s = shelf$ ,  $c = \text{card}$ 

# **Enable an indicated ITG port**

To enable a indicated ITG port in LD 32, use the following command:

ENLU I s c u Enable the indicated ITG unit (port), where:  $I = loop$ ,  $s = shelf$ ,  $c = card$ 

# **Display ITG card ID information**

To display the ITG card ID in LD 32, use the following command:

IDC Is c Display the card ID for the ITG card, where:  $I = loop$ ,  $s = shelf$ ,  $c = \text{card}$ 

# **Display ITG card status**

To display the status of a indicated ITG card in LD 32, use the following command:

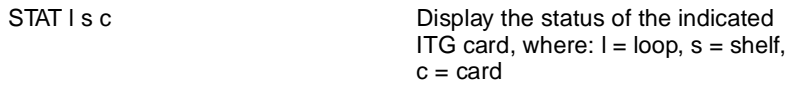

# <span id="page-292-0"></span>**Display ITG card port status**

To display the status of a port on the ITG card in LD 32, use the following command:

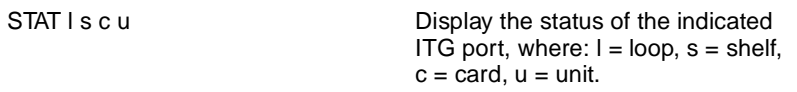

ITG Trunk 2.0 ISDN Signaling Link (ISL) Description, Installation and Operation

Download from Www.Somanuals.com. All Manuals Search And Download.

#### 553-3001-202 Standard 1.00 April 2000

Download from Www.Somanuals.com. All Manuals Search And Download.

# **Maintenance**

This chapter describes the maintenance, debug, and software upgrade procedures available for the ITG card.

This chapter includes the following sections:

- **[ITG Trunk 2.0 faceplate maintenance display codes](#page-328-0)** provides a list of the Maintenance codes displayed to the technician on the diagnostic status of the ITG card.
- **[System level maintenance](#page-301-0)**  shows how to maintain the ITG card using Meridian 1 overlays, or a MAT PC.
- **[ITG shell command set](#page-306-0)**  shows how to maintain the ITG card using the ITG's card command line interface.
- **[ITG card self-tests](#page-316-0)** describes how to perform diagnostic tests on the ITG card to check correct operation.
- **[Upgrades](#page-317-0)**  explains the different upgrade options available for the ITG application.
- **[Replace an ITG card](#page-320-0)** provides step-by-step procedures for replacing an ITG card
- **[Backup and restore procedures](#page-324-0)**  shows how to backup the application data.
- **Fault clearance procedures** describes potential system faults and how to correct them.

# **ITG Trunk 2.0 alarms**

This section describes the alarms, messages and codes output by the ITG Trunk 2.0 card. All ITG Trunk 2.0 alarms shown in [Table 44](#page-296-0) on [page 297](#page-296-0) can be emitted as SNMP traps. SNMP is the method ITG Trunk 2.0 uses to send alarms to an alarm monitoring center.

ITG 2.0 displays and logs alarm information in the following ways:

- **1** Displayed on the ITG card console through the ITG shell in a Telnet session or on a terminal connected to the local maintenance port.
- **2** Logged in the error log files on the /C: drive of the ITG card.
- **3** Events of the type "ITG4xx" (that is, major alarms immediate intervention required) are displayed on the faceplate maintenance display. They appear in the form "I:4xx", where "4xx" correspond to last three digits of the alarm ITG04xx listed i[n Table 4](#page-296-0)4.
- **4** You can access the current error log file through MAT ITG card properties by clicking on the "Open Log File" button on the "Maintenance" tab of ITG card properties.

If enabled in MAT ITG Node Properties **SNMP Trap/Routing table IPs** tab, SNMP sends appropriate traps to MAT Alarm Management or another specific SNMP manager when an error or event occurs. The ITG Trunk card also puts the system error message into the error log file on the /C: drive of the ITG card. View the log file with any text browser after uploading it to an FTP host. To upload the log file to an FTP host, enter: "currLogFilePut" or "prevLogFilePut" from the ITG shell.The ITG card generates SNMP alarm traps for the following four alarm categories:

- **Alarm Clearance** (ITG01xx) for information purposes.
- **Minor Alarm** (ITG02xx) no intervention required
- **Major Alarm** (ITG03xx) intervention required, but not immediately
- **Major Alarm** (ITG04xx) immediate action required.Card is out of service

Up to eight destination IP addresses can be configured to which these alarms can be sent. The same addresses must be configured for all cards on the same node. [Table 44 on page 297](#page-296-0) lists ITG SNMP alarms by severity.

#### <span id="page-296-0"></span>**Table 44 ITG Trunk 2.0 alarms (Part 1 of 6)**

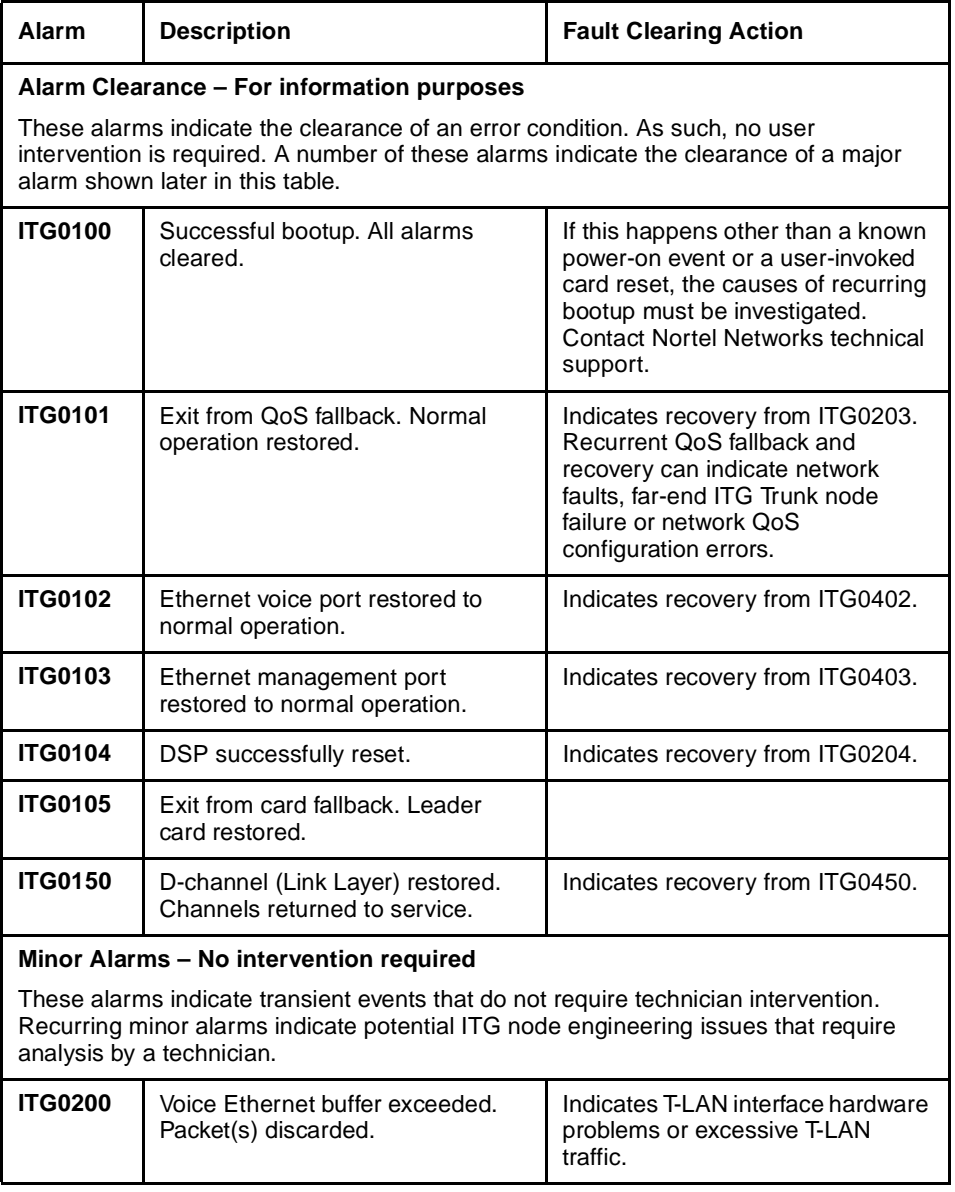

#### **Table 44 ITG Trunk 2.0 alarms (Part 2 of 6)**

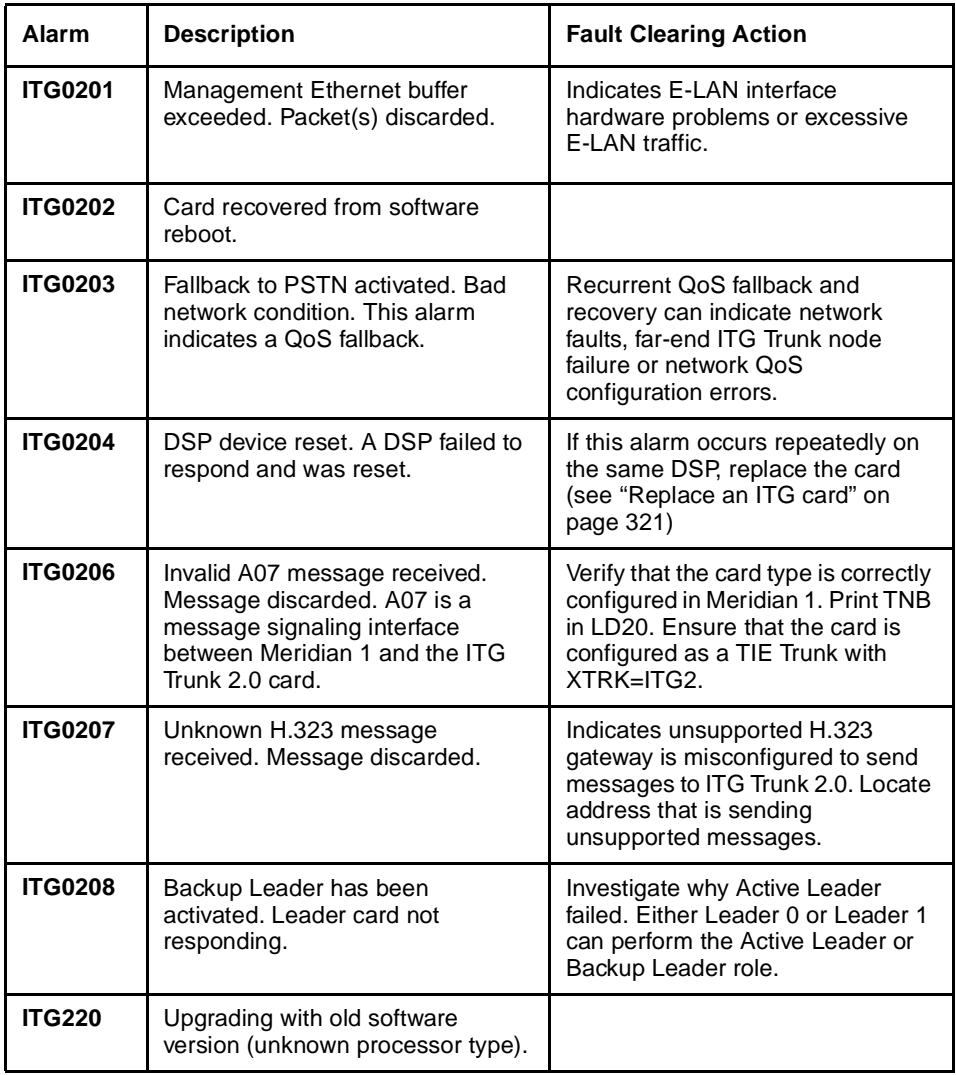

#### **Table 44 ITG Trunk 2.0 alarms (Part 3 of 6)**

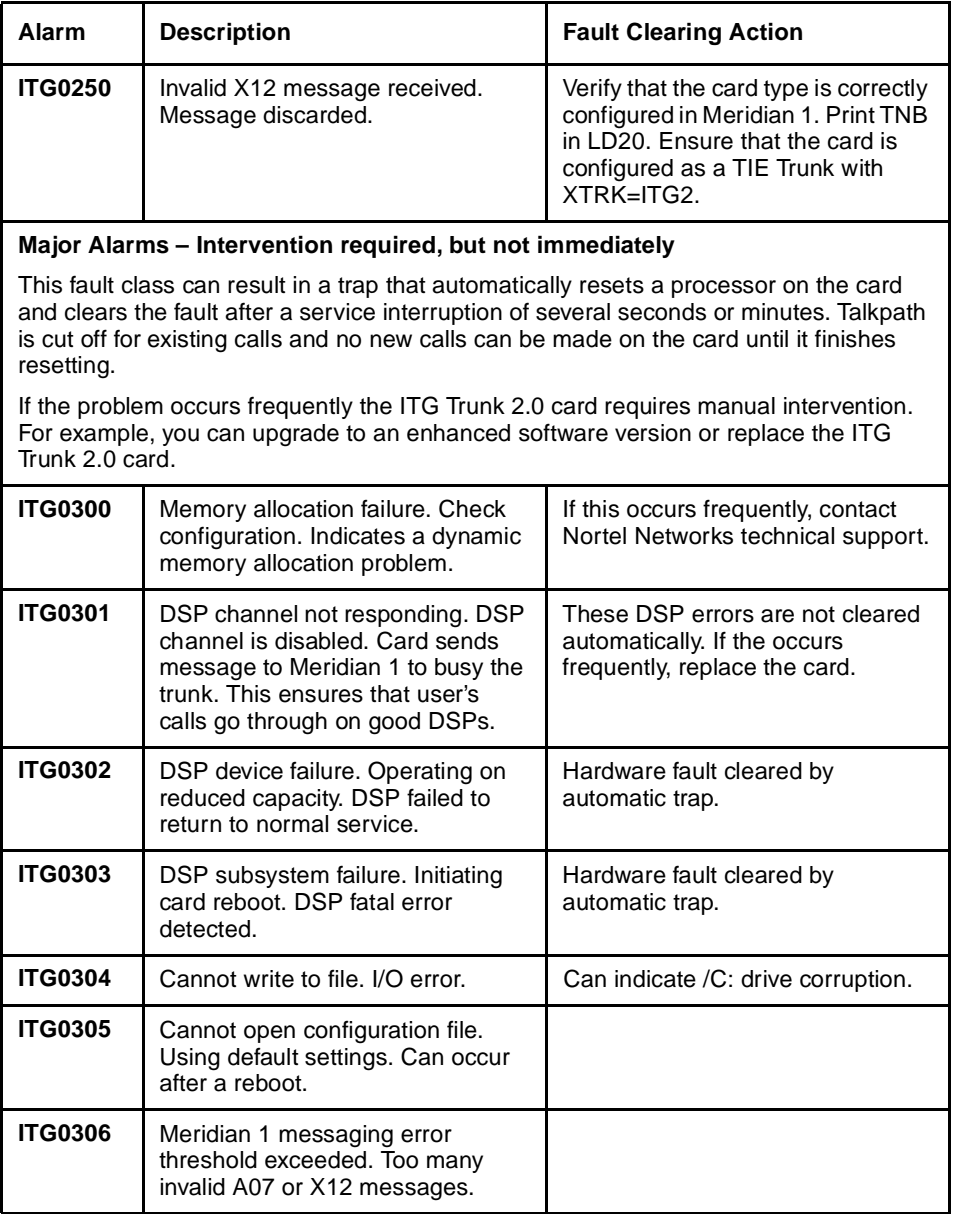

#### **Table 44 ITG Trunk 2.0 alarms (Part 4 of 6)**

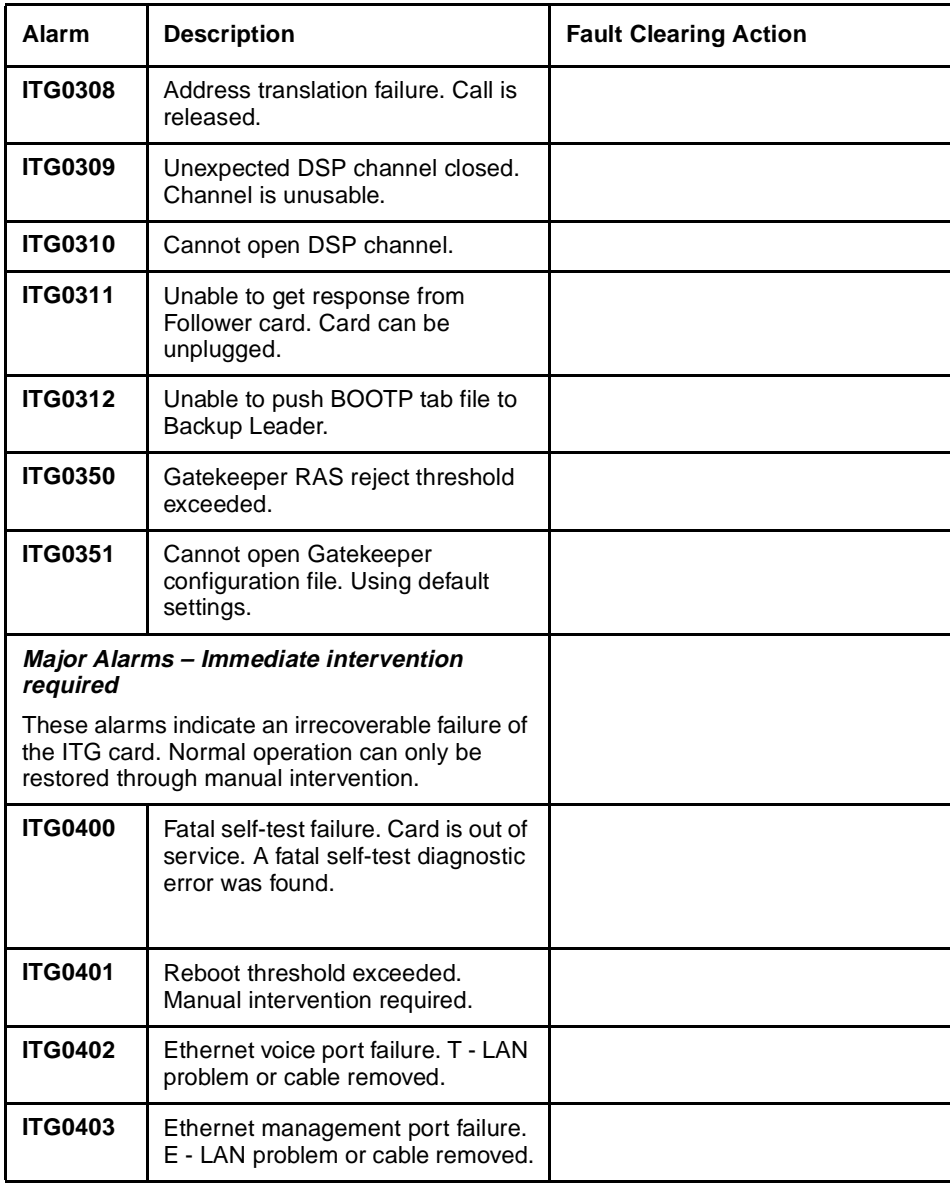

#### **Table 44 ITG Trunk 2.0 alarms (Part 5 of 6)**

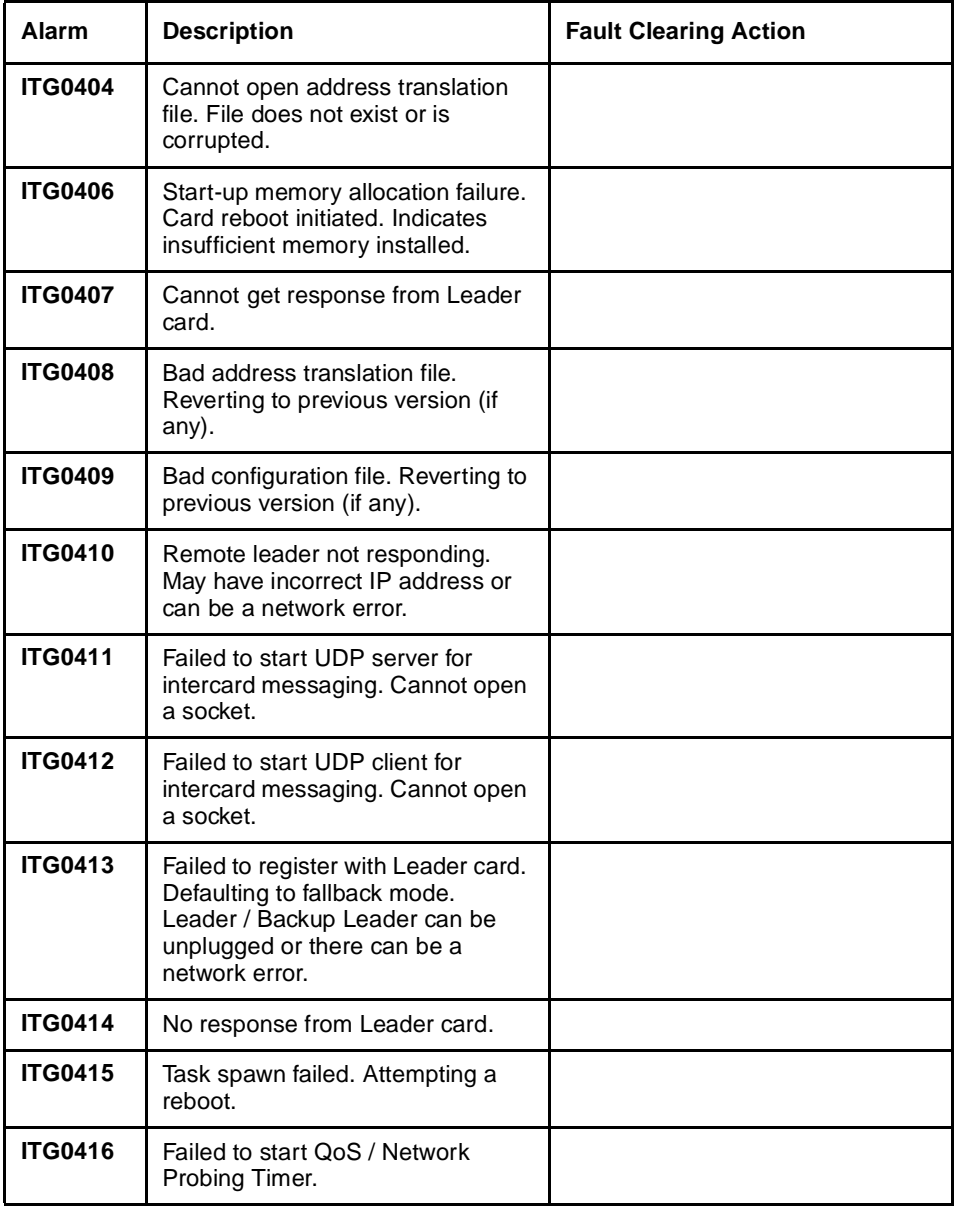

#### <span id="page-301-0"></span>**Table 44 ITG Trunk 2.0 alarms (Part 6 of 6)**

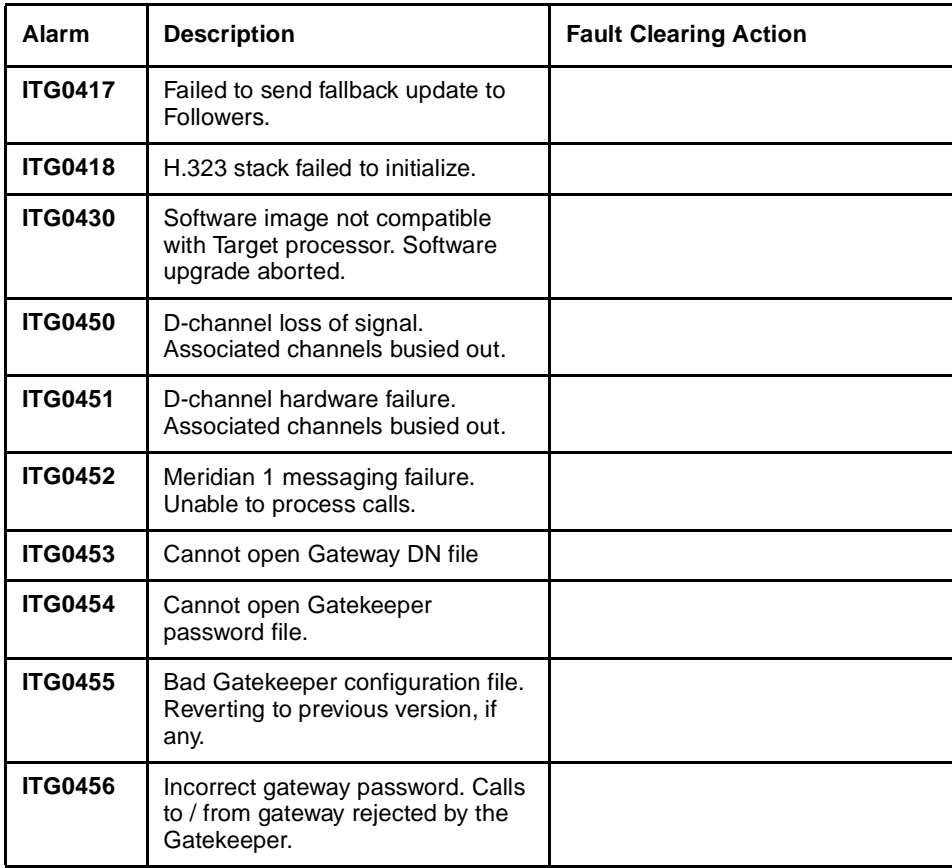

# **System level maintenance**

Maintenance of an ITG card can be performed using the following:

- Meridian 1 overlays
- MAT PC
- The command line interface of the ITG card

553-3001-202 Standard 1.00 April 2000

# **Access the ITG card**

#### **Telnet access**

You can connect to the ITG card using telnet. This provides access to the ITG shell. A telnet session has higher priority than a serial session. A telnet session started during an continuing serial session disables the serial connection for the period of the Telnet session. The serial session continues when the telnet session ends.

#### **Serial access**

You can connect to the ITG card by physically connecting to the serial port. This provides access to the ITG shell. If there is an active telnet session ongoing while the serial connection is established, the serial connection will not be active as telnet access has priority. The telnet session must be terminated in order for the serial connection to become active.

# **ITG card overlay commands**

System level maintenance of the ITG card is performed using Overlay 32 or Overlay 36. (See Tables 45 an[d 46](#page-303-0).)

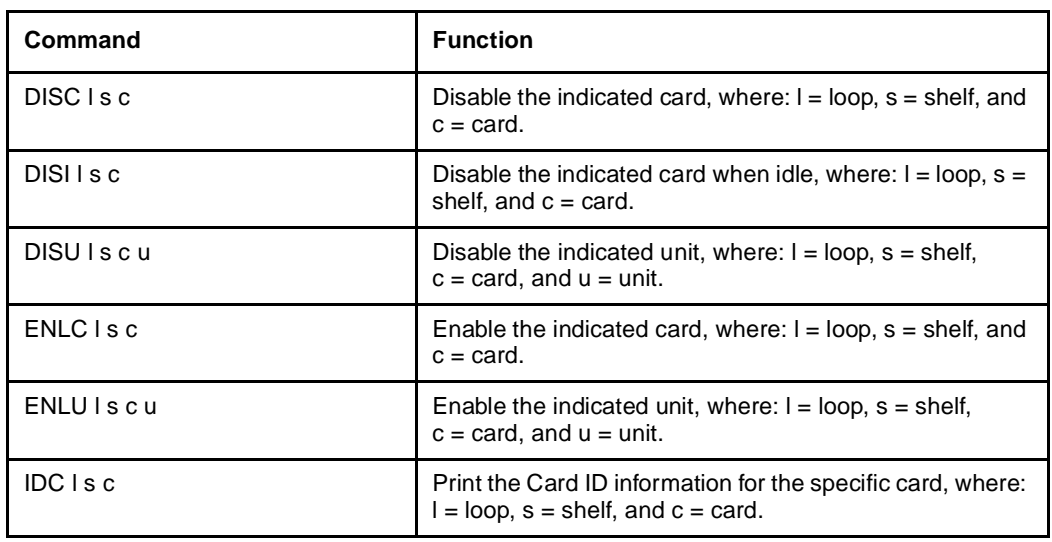

#### **Table 45 Supported Overlay 32 commands (Part 1 of 2)**

#### <span id="page-303-0"></span>**Table 45**

#### **Supported Overlay 32 commands (Part 2 of 2)**

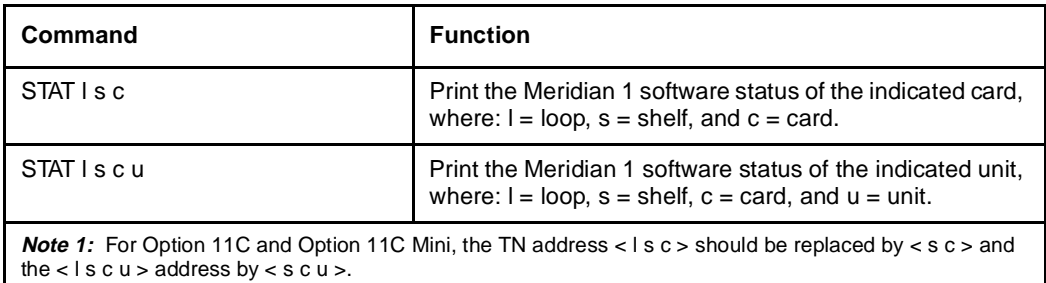

#### **Table 46**

#### **Supported Overlay 36 commands**

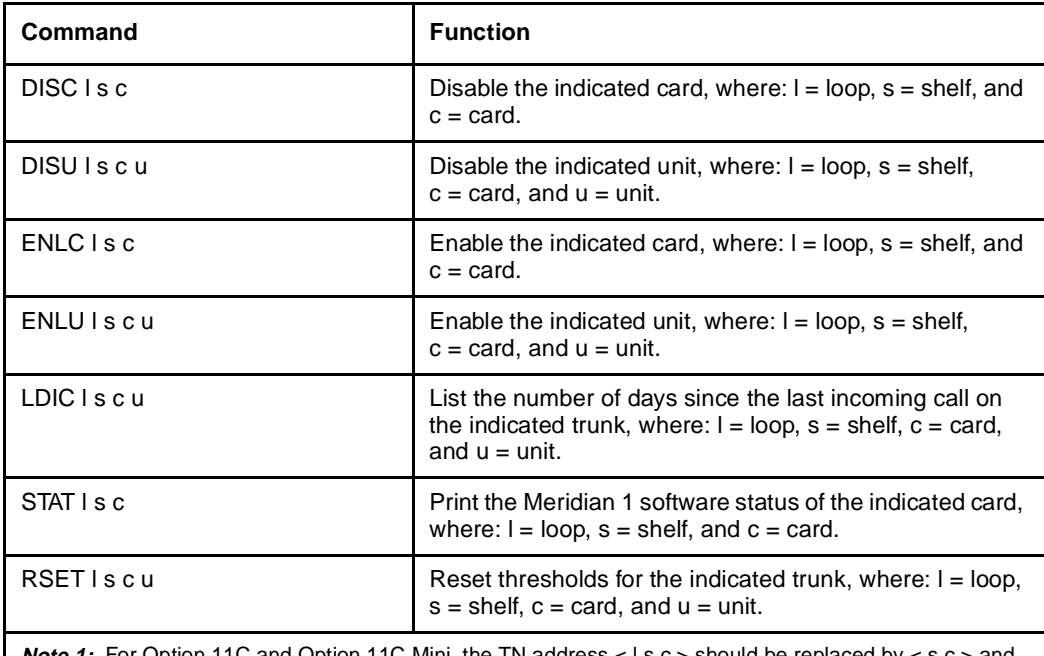

**Note 1:** For Option 11C and Option 11C Mini, the TN address < l s c > should be replaced by < s c > and the  $\lt$  l s c u  $>$  address by  $\lt$  s c u  $>$ .

> Information equivalent to that provided by the STAT command can be accessed from the command line on the card.

#### 553-3001-202 Standard 1.00 April 2000

#### **Identify ITG routes and cards in the Meridian 1**

In LD 16, the Route Data Block, use the "DES" prompt to identify the IP Telephony Gateway route.

#### **ITG card management interface MAC address and IP address**

In LD 14, use the "DES" prompt to identify the management interface MAC address and IP address.

#### **Print the ITG route and trunk designators in the Meridian 1**

In LD 21, enter the "LTM" (List Trunk Members) in response to the "REQ" prompt to list the ITG route designator's and the individual ITG trunk designators' MAC addresses and IP addresses. When cards are added, deleted, or changed, the trunk designators must be updated.

### **MAT maintenance commands**

When changing DSP parameters in MAT, disable the ITG card's ports before downloading the new parameters. Modifications to node parameters require the affected cards to be rebooted. You can modify a Dialing Plan without rebooting or disabling the cards.

### **Multi-purpose Serial Data Link (MSDL) commands**

All Meridian 1 MSDL commands are supported. Use Overlay 96 to enter MSDL commands. Table 47 lists some of the more important commands.

#### **Table 47 MSDL commands**

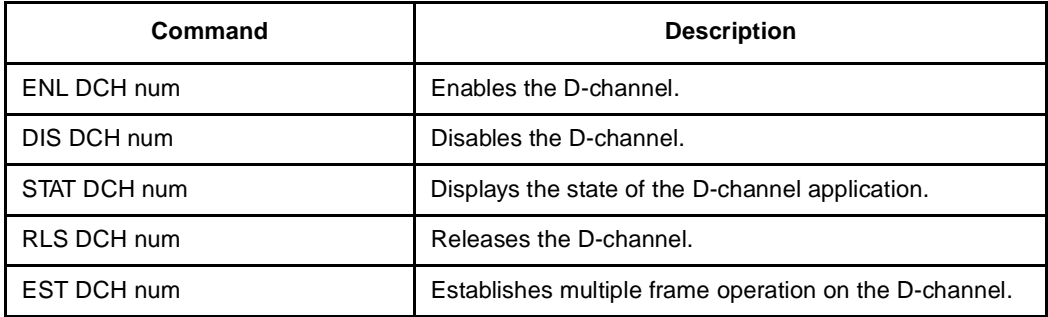

ITG Trunk 2.0 ISDN Signaling Link (ISL) Description, Installation and Operation

Download from Www.Somanuals.com. All Manuals Search And Download.

# **Simple Network Management Protocol (SNMP)**

An SNMP stack sends appropriate traps to MAT or an SNMP manager. A buffer containing received traps is also available through the command line interface, if no SNMP / Alarm manager exists.

#### **Error traps**

Table 48 shows the error events that cause the SNMP agent to issue a trap.

#### **Table 48 Error events**

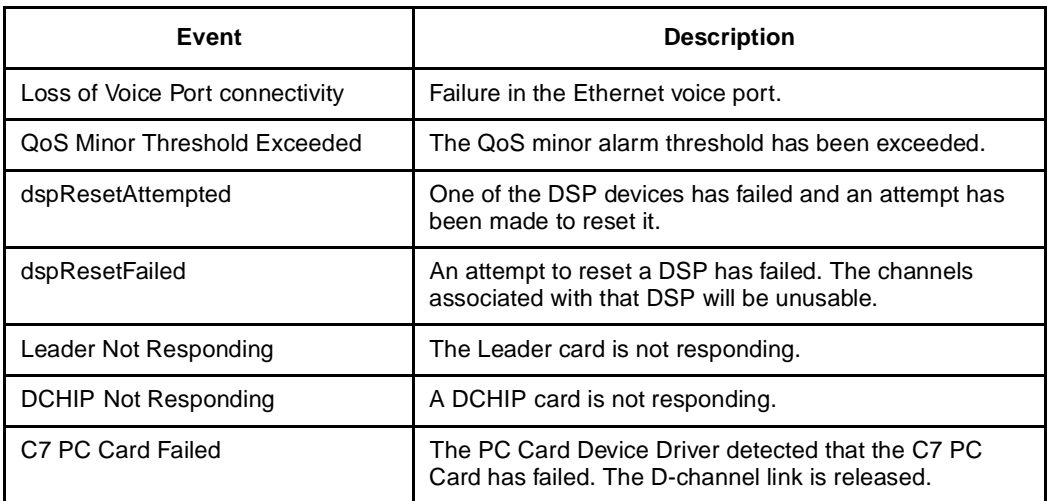

#### **Other traps**

Table 49 shows other events that cause the SNMP agent to issue a trap.

#### **Table 49 SNMP trap causing events (Part 1 of 2)**

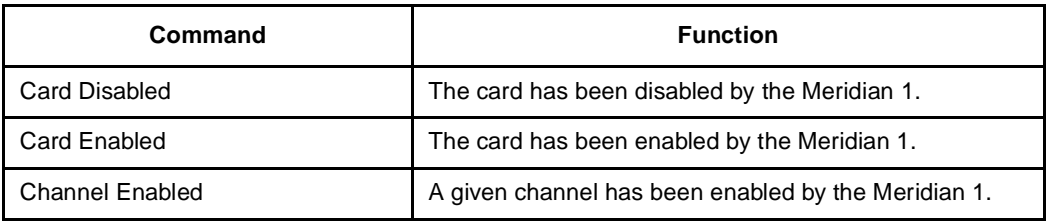

553-3001-202 Standard 1.00 April 2000

#### <span id="page-306-0"></span>**Table 49 SNMP trap causing events (Part 2 of 2)**

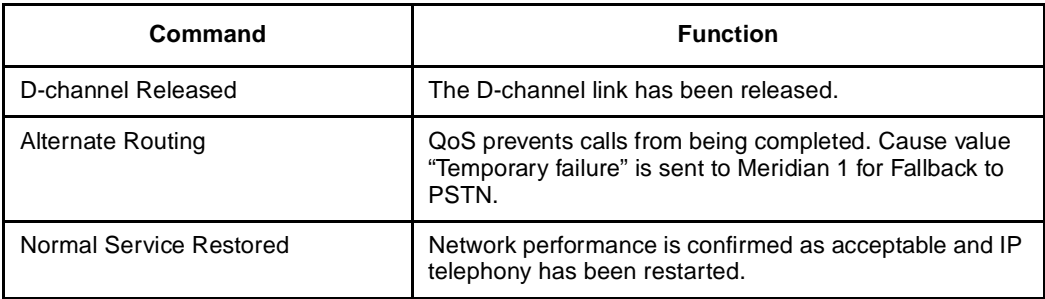

# **TRACE and ALARM/LOG**

#### **Call Tracing (TRACE File Command)**

This command interfaces with all modules to create an efficient TRACE File. It is a monitor that stores and keeps track of information about events. For all error conditions, a clear log of all actions is available. The TRACE File does not solve these errors; it only indicates that there were errors and shows where they originated. The TRACE File asks each module to report all events and records the errors in order in a complete event log. Each event is marked with a severity indicator.

#### **LOG File**

All hardware alarms, normal log messages, and severe events are logged in one single LOG file.

# **ITG shell command set**

ITG shell commands are designed to supplement overlay commands, and to introduce new features specific to the ITG platform. To access ITG shell commands, connect a MAT PC or a TTY to the RS-232 Maintenance port on the ITG card faceplate. Alternatively, connect the MAT PC or a TTY to the Serial I/O Panel port to create a more permanent connection to the ITG card maintenance port.

### **CAUTION**

Never connect to the front and back serial ports at the same time.

*Note:* All ITG shell commands are case-sensitive.

Commands are grouped into eight categories, as shown in Tables 5[0-5](#page-315-0)5.

#### **Table 50**

**General purpose commands (Part 1 of 3)**

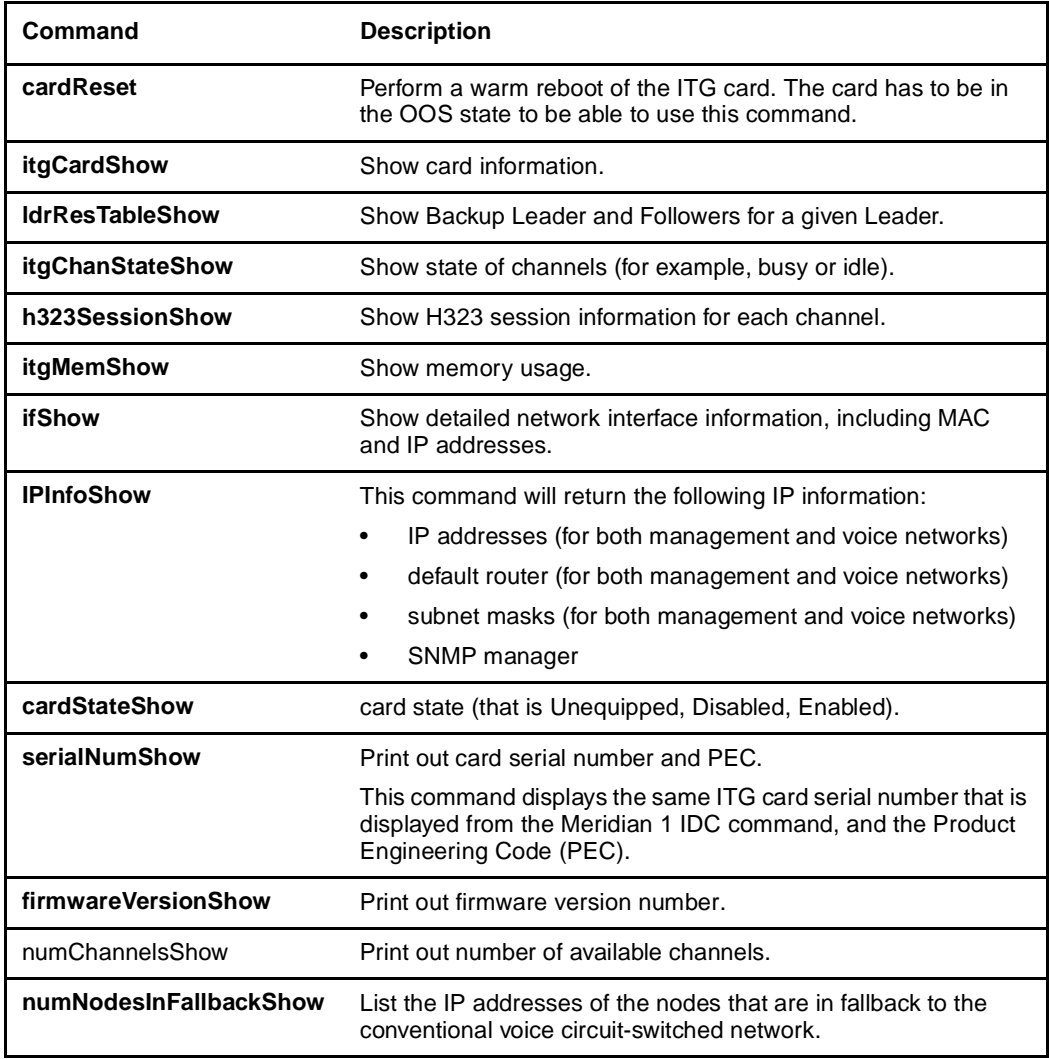

#### **Table 50 General purpose commands (Part 2 of 3)**

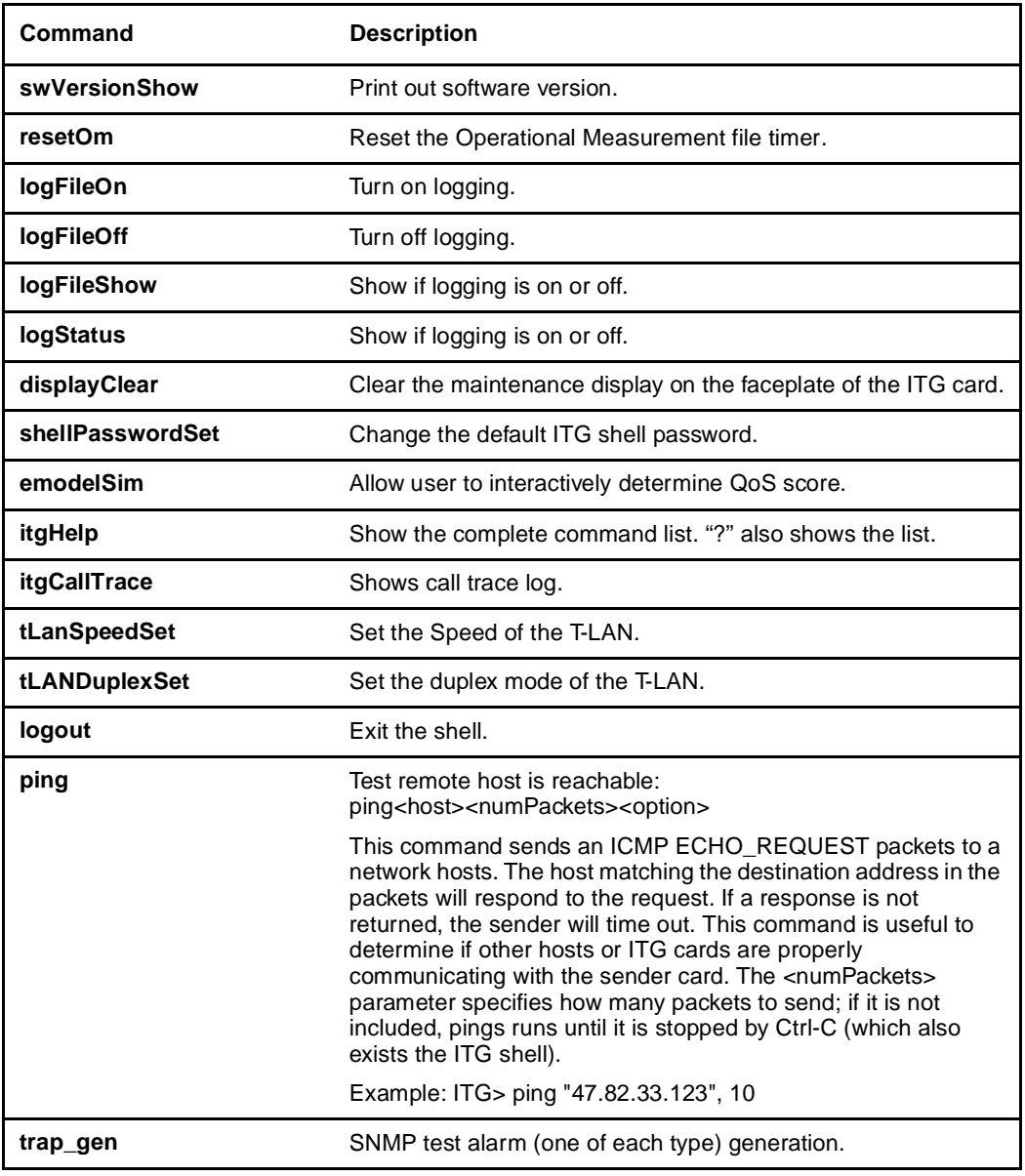

### **Table 50**

#### **General purpose commands (Part 3 of 3)**

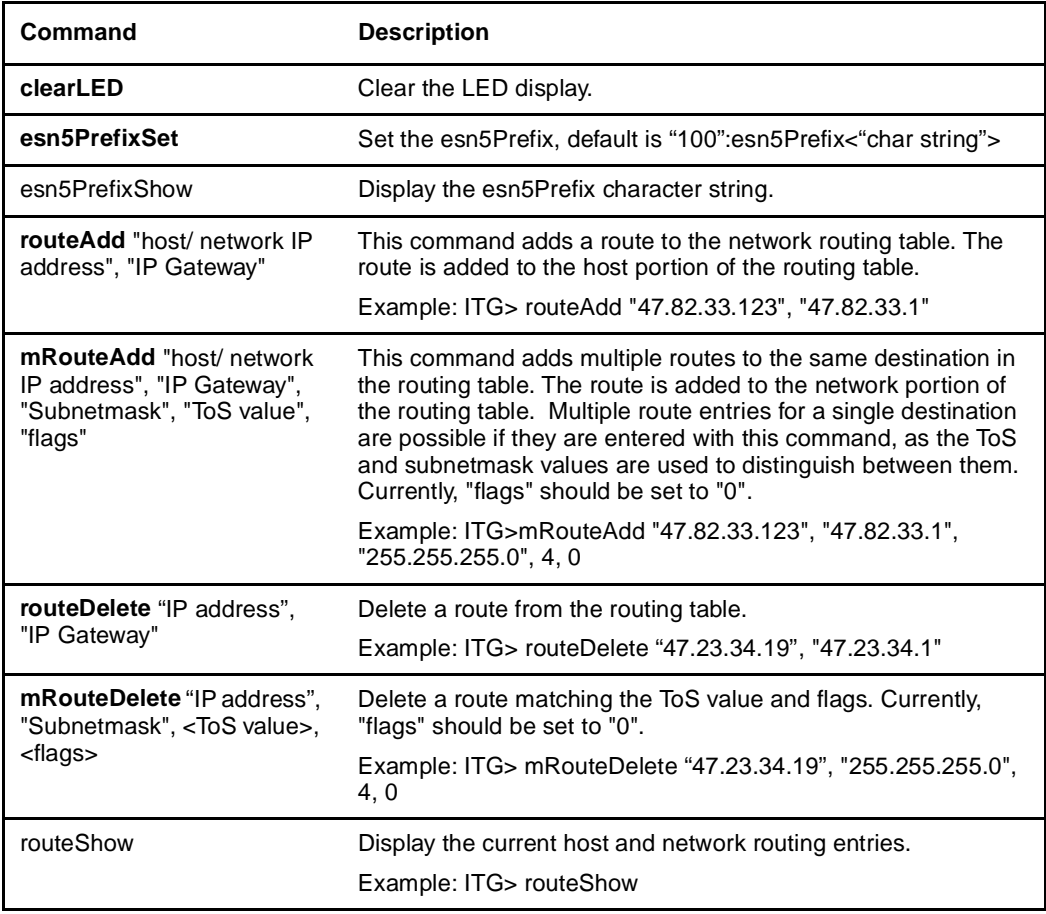

#### **Table 51 File transfer commands (Part 1 of 3)**

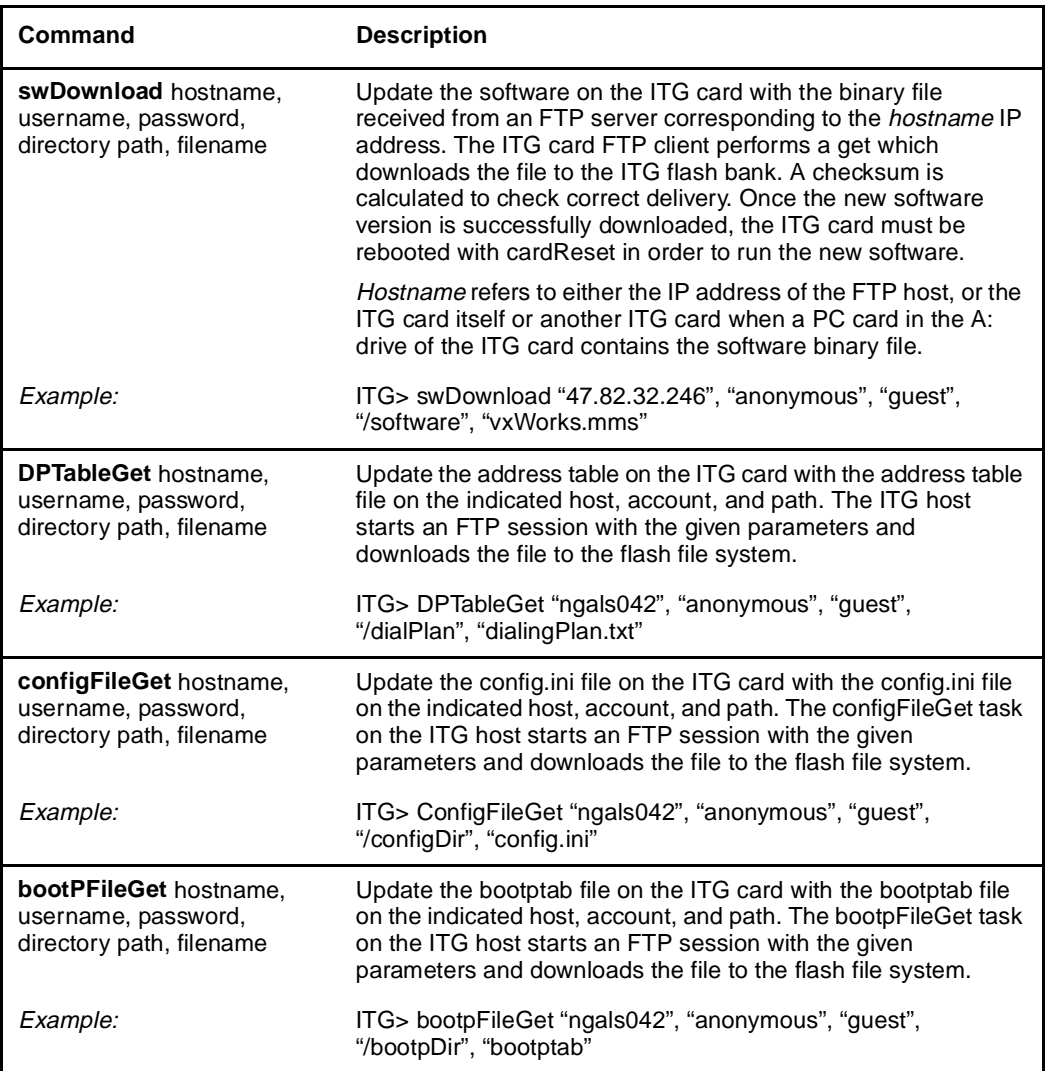

### **Table 51**

#### **File transfer commands (Part 2 of 3)**

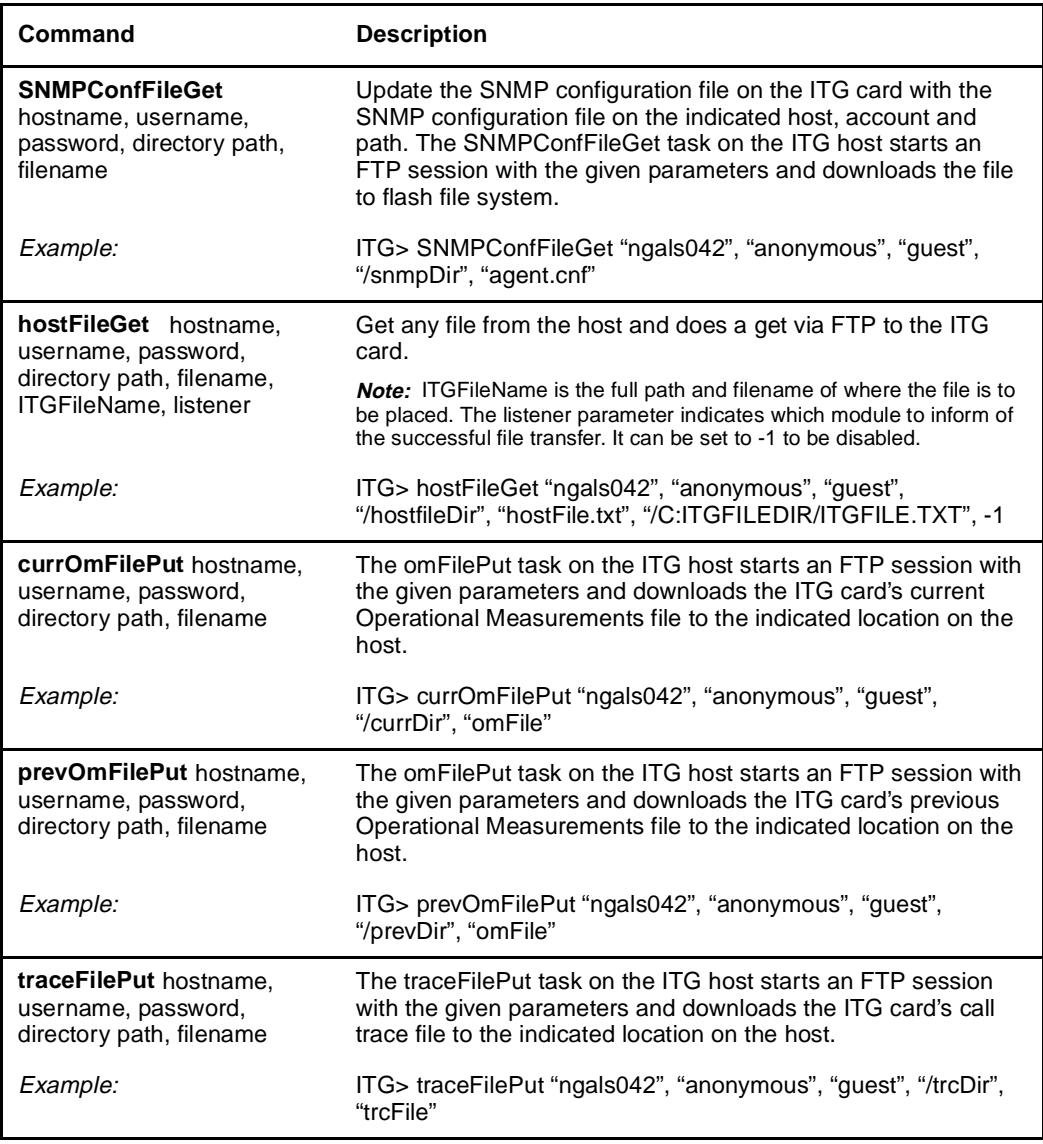

#### **Table 51 File transfer commands (Part 3 of 3)**

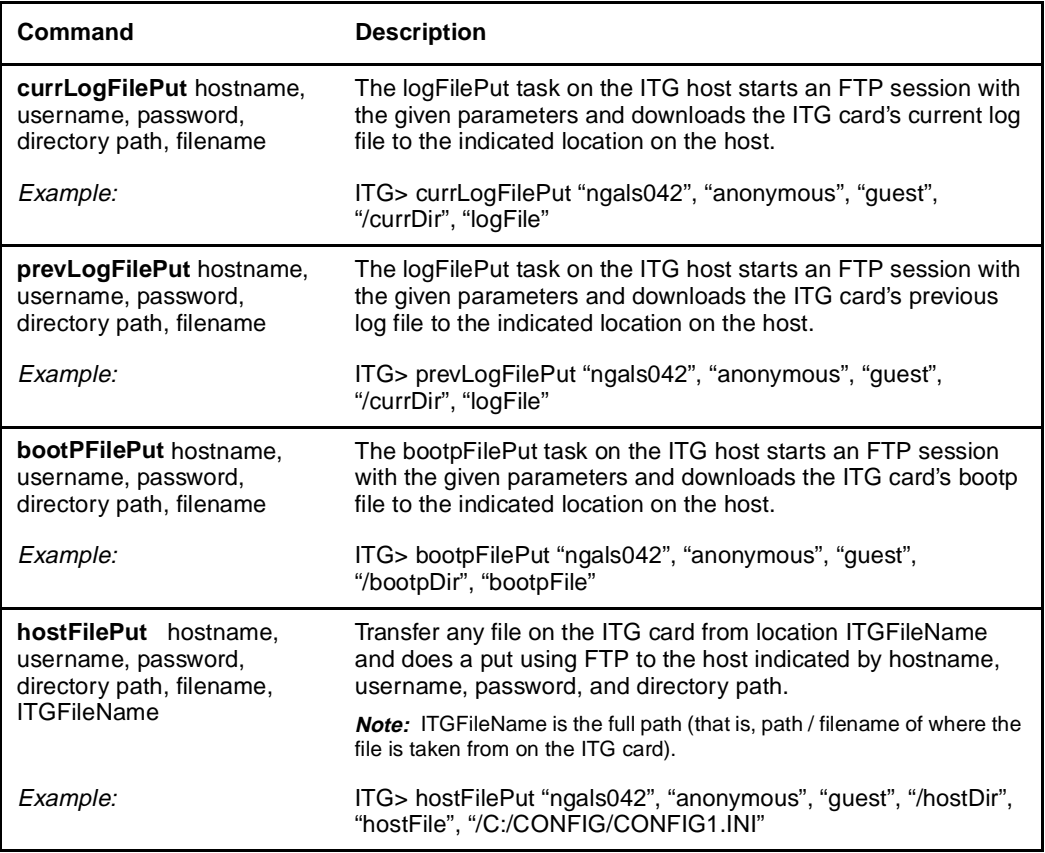

### **Table 52**

**NVRAM IP configuration commands (Part 1 of 2)**

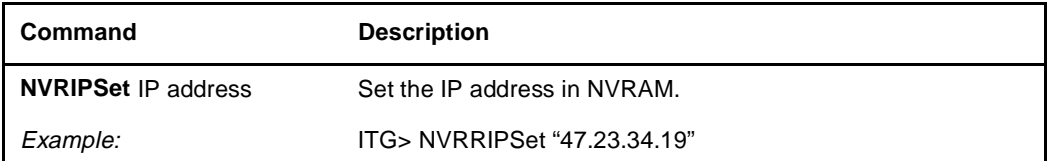

#### **Table 52 NVRAM IP configuration commands (Part 2 of 2)**

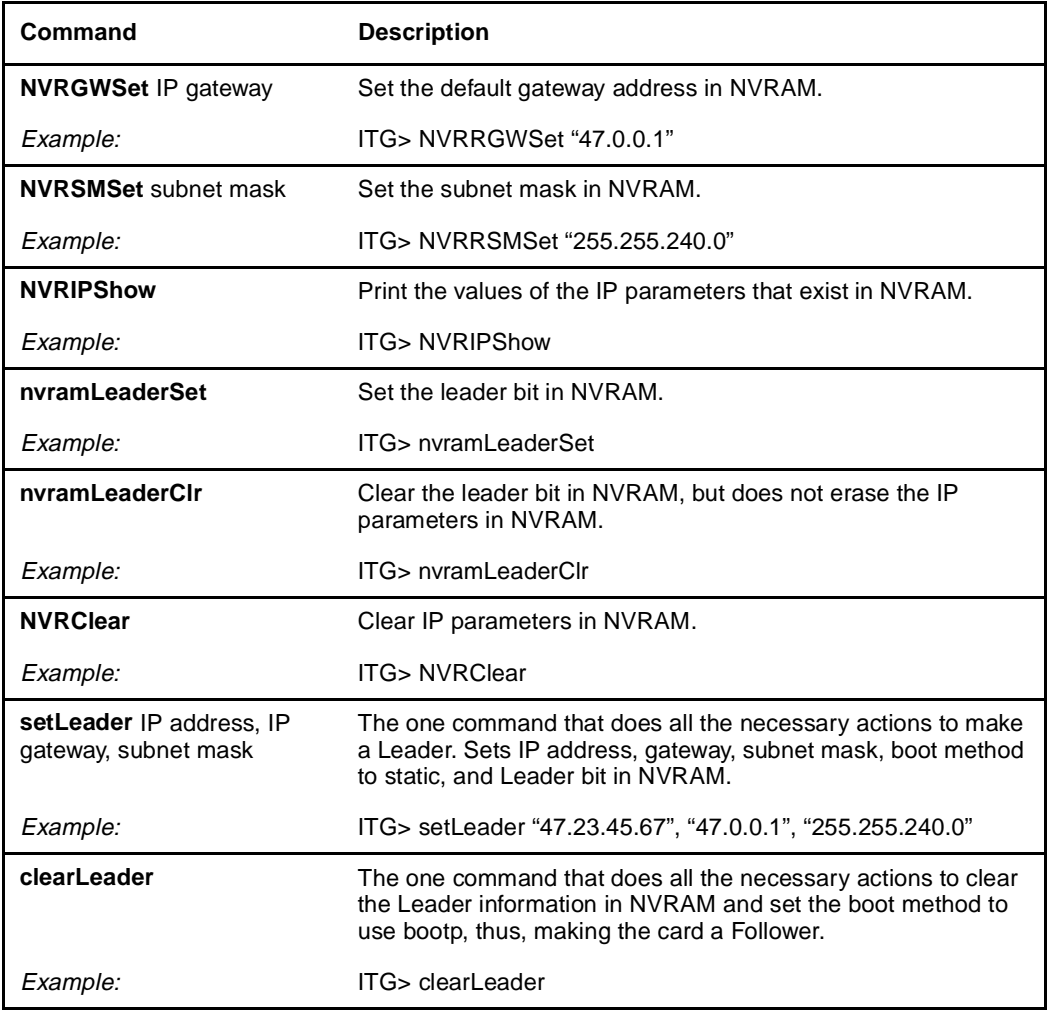

#### **Table 53 DSP commands**

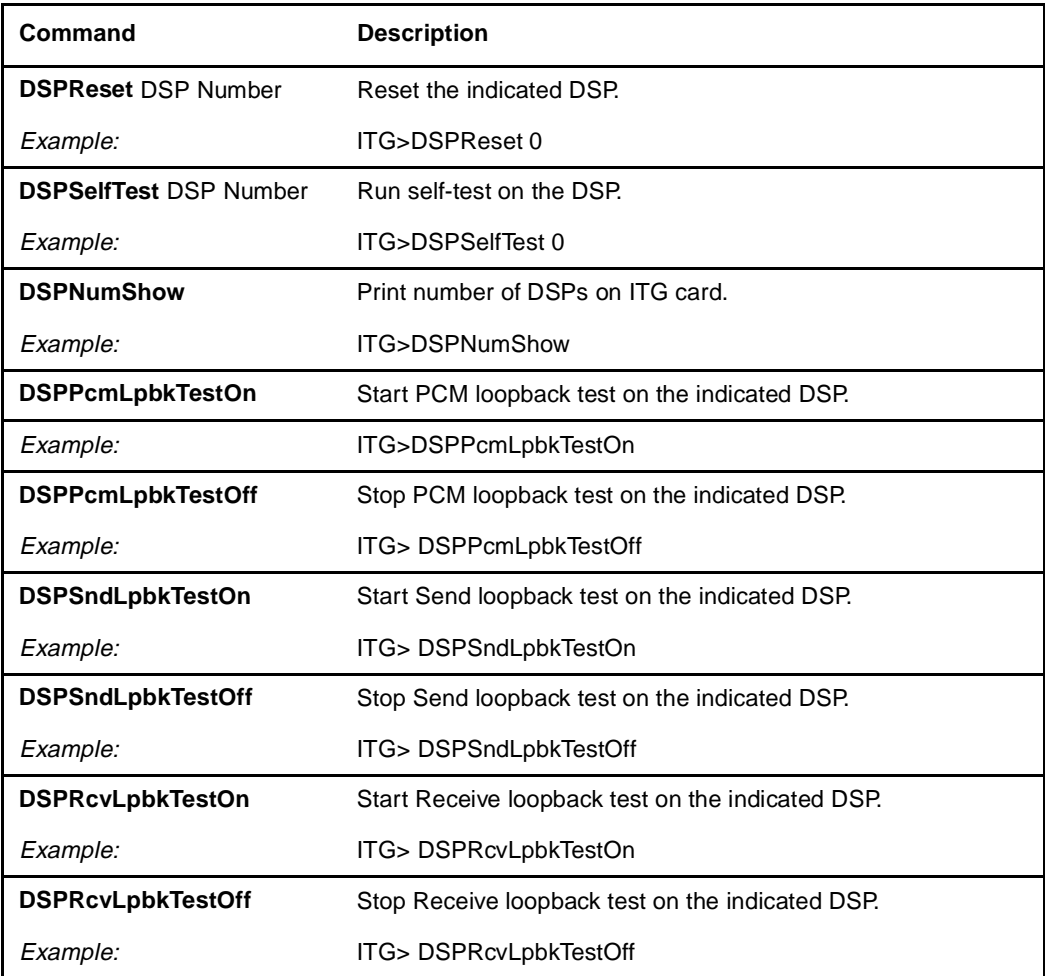

ITG Trunk 2.0 ISDN Signaling Link (ISL) Description, Installation and Operation

Download from Www.Somanuals.com. All Manuals Search And Download.

#### <span id="page-315-0"></span>**Table 54 Operational Measurement command**

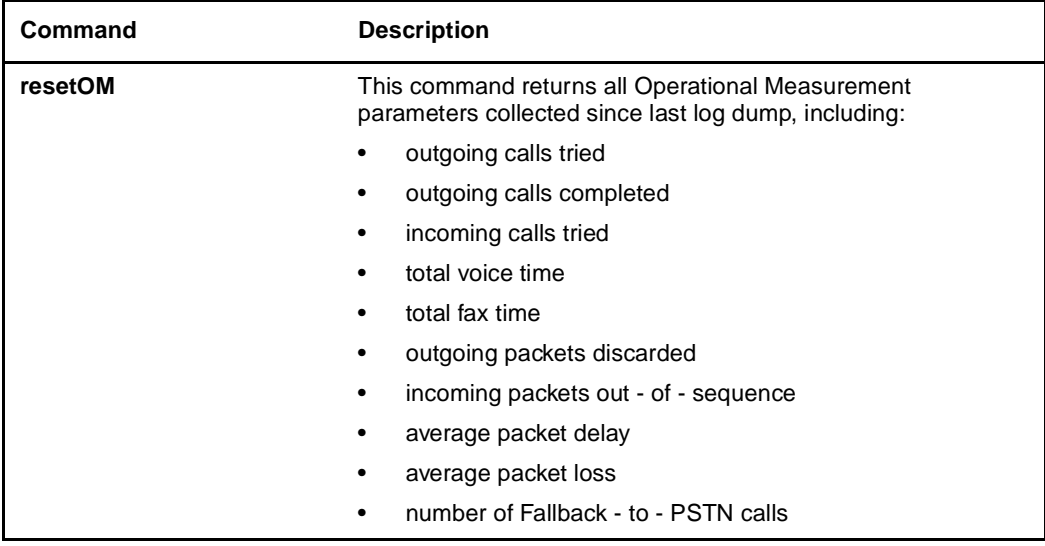

#### **Table 55 DCHIP-only commands**

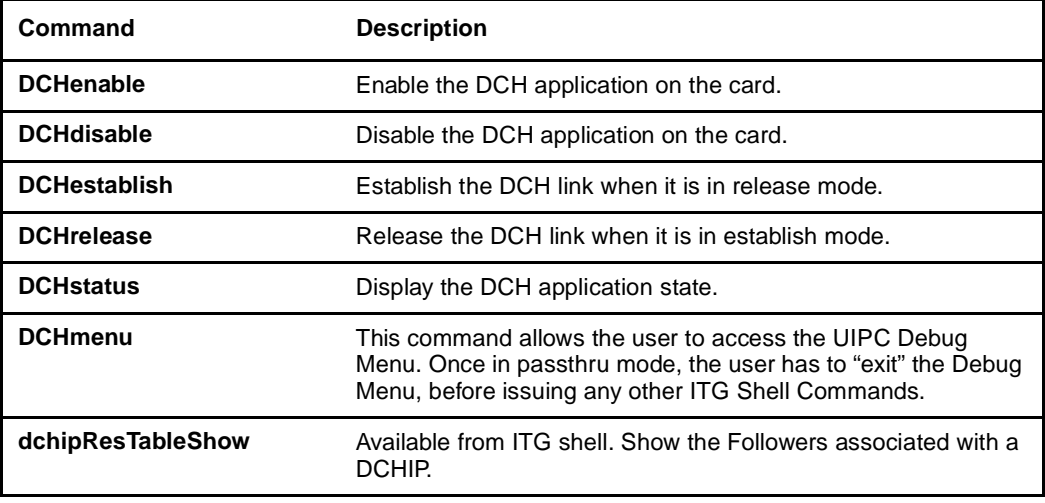

# <span id="page-316-0"></span>**ITG card self-tests**

During power-up, the ITG card performs diagnostic tests to check correct operation. You can use the faceplate RS-232 port on the ITG card to monitor these tests. ITG sends messages indicating the completion of each phase of testing and any detected faults, to this port.

Additionally, the ITG card has a four-character LED dot matrix display on the faceplate for the purpose of providing status information during maintenance operations. At power-up and during diagnostic tests, this display provides a visual indication of the status of the self-test, and an indication of the first failure detected. For more information about the available Maintenance codes, see ["ITG Trunk 2.0 faceplate maintenance display codes" on](#page-328-0)  [page 329](#page-328-0).

The 8051XA controller takes control of one of the RS-232 ports and uses it to display the results of the power-up self-test and diagnostics on a maintenance terminal.

The initial tests performed include:

- 8051XA controller self-test, including ROM checksum, onboard RAM, and timer tests
- external data / program RAM and dual port memory tests

Following the successful completion of these tests, the 8051XA controller tries to bring up the processor by clearing the reset state, and entering a timing loop in the anticipation of receiving a message from the processor. If this loop times out, it will output an error to the RS-232 port. It will attempt to bring up the processor two more times before indicating an unrecoverable card failure.

Similarly, if a message is received from the processor, indicating a failure of one or more of the circuit elements, up to two more resets are attempted. The ITG card then enters the unrecoverable failure state. This makes sure that failures due to erratic power-up, or reset conditions, do not cause an unnecessary failure of the card. When the processor responds correctly, the 8051XA controller switches its serial port to provide Card LAN communication and connects the processor to the external RS-232 port.

# <span id="page-317-0"></span>**Card LAN**

The ITG card supports the backplane Card LAN interface for the purposes of communicating self-test errors and allowing maintenance access including resetting the card remotely.

# **BIOS self-test**

The ITG card contains its own VxWorks-based BIOS. At power-up, the BIOS performs its own initial test of the hardware. These tests cover the processor, PCI chipset, cache (if installed), and DRAM memory. The results of the BIOS self-test are displayed on the RS-232 maintenance port.

# **Base code self-test**

The ITG card base code performs the following tests:

- flash integrity test
- PGA read/write test
- PCMCIA controller test (also tests the PCI bus)
- Timer and DMA tests
- DSP test

# **Field-Programmable Gate Array (FPGA) testing**

Before communication with the Meridian 1, the 8051XA controller downloads FPGA data files and performs tests to check correct programming of the FPGA.

# **Upgrades**

Several different types of upgrades are required for the Meridian 1 IP Gateway application. (For example, a software upgrade for bug fix and / or the addition of new features). All upgrades are accomplished by updating the on-board application flash memory with the application. Software upgrades are performed from the MAT PC. It is recommended that you load the application from the network, rather than the faceplate PC card.

553-3001-202 Standard 1.00 April 2000

# <span id="page-318-0"></span>**Application upgrade**

In this instance, the customer is provided with a binary file containing a new software load. The binary file includes both the base code and the application code.

### **Maintenance or bug fix upgrade**

The user installs the new software from the network.

# **Capacity upgrades**

MAT manages the channel capacity of an ITG node. Any restrictions on the maximum number of configurable channels are handled by MAT software. When the maximum number is reached, MAT prevents you from configuring more.

# **Flash storage upgrades**

These are provided through standard 5 Volt ATA compatible PCMCIA Flash cards. When installed in an ITG card ("hot installation" allowed), the additional storage provided by the card is made available as a new DOS volume.

# **Protocol table upgrade**

The UIPE's protocol tables are included in the application binary; a protocol table upgrade is an application upgrade. If changes are made to the protocol tables, the host application must be relinked to pick up the new tables and a new load created and distributed.

# **Software upgrade mechanisms**

Use MAT to upgrade software. You must reboot the ITG card to run the new software.

#### **Upgrade software using MAT**

The new ITG software application can be downloaded from the MAT PC to the ITG card. Use the following procedure to upgrade software:

- **1** Get the latest Meridian 1 recommended ITG 2.0 software version from Nortel Networks. Select the location on the MAT PC hard drive where it is to be loaded. Record the MAT PC hard drive location for use later in this procedure. For more detailed instructions on how to access the latest software version, turn t[o "Check card software" on page 22](#page-224-0)5.
- **2** Open MAT and launch the ITG ISDN IP Trunks application.
- **3** Check the current software version of the ITG cards to be upgraded. To check the software version, double - click on a card and click the "Configuration" tab where "S/W version" displays the current software version as read from the ITG card.
- **4** Select the cards from the main card list view that are to be upgraded. Upgrade all the cards in the node together, unless installing a spare card that has older software.
- **5** Disable all ITG cards to be upgraded. Use:
	- the Meridian 1 LD 32 DISI command from the MAT Maintenance Windows,
	- the MAT System Passthru terminal,
	- or from a Meridian 1 system management terminal directly connected to a TTY port on the Meridian 1.
- **6** In the MAT IP Telephony Gateway Main window, select "View / Refresh" and check that the card status is showing "Disabled."
- **7** Select menu **Configuration | Synchronize | Transmit**.
- **8** An ITG Transmit Options dialog box is displayed.
- **9** In the Transmit Options group box, select the radio button "Transmit to selected cards."
- **10** In the Software Download group box, check "Card software."
- **11** Click on the "Browse" button to locate the ITG card software downloaded earlier to the MAT hard drive. Select the software file and click "Open" to save the selection. The path and file name of the ITG card software appear in the edit box next to the "Browse" button.

<span id="page-320-0"></span>**12** Click on the "Start Transmit" button to begin the ITG card software upgrade process.

> The software is transmitted to each card in turn and burned into the flash ROM on the ITG card.

Monitor the status in the Transmit Control window. Confirm that the card software is transmitted correctly to all cards. Note any error messages, examine, and correct any problems. Repeat card software transmission until it is completed correctly on each ITG card. The cards continue to run the old software until they are rebooted.

- **13** Reboot each ITG card that received transmitted software, so that the new software can take effect. Start the rebooting with Leader 0, then Leader 1, and lastly the Follower cards. After all ITG cards have been reset and have correctly rebooted, they respond to the MAT ITG status refresh (that is, disabled: active; disabled: backup: disabled).
- **14** These cards should remain in the disabled state after the upgrade, so that the technician can issue a "Reset" command from the Maintenance menu or the Maintenance tab in the ITG Card Properties window to each card to reboot them. Or you can reset the cards by pressing the "reset" button on the card faceplate using a pointed object.
- **15** Double click each upgraded card and check the software version on the "Configuration" tab of the Card Properties.
- **16** Use the LD 32 ENLC command to re-enable the ITG cards.

The software upgrade procedure is complete.

# **Replace an ITG card**

If, following a reboot, the ITG card displays an "F:xx" on the LED Maintenance Display, this indicates an unrecoverable hardware failure. The card will not register with the Meridian 1. For a complete listing of faceplate Maintenance Display codes, se[e "ITG Trunk 2.0 faceplate maintenance](#page-328-0)  [display codes" on page 329](#page-328-0).

Remove the card for two to three seconds and then reinstall it. If the failure continues, you must replace the card. Use the following procedure to replace the card:

- **1** Locate the node of the bad card:
	- **a** Open the **ITG ISDN IP Trunks** application in MAT.
	- **b** In the upper part of the **IP Telephony Gateway ISDN IP Trunk**  window, click on the site name. All the cards in the node are listed in the lower part of the window.
	- **c** Locate the card to be replaced in the lower window by card TN.
- **2** Disable the bad ITG card in LD 32 by using the DISI command.
- **3** If the card that is to be replaced is an 8-port NTCW80AA card, disconnect the T-LAN Ethernet cable from the faceplate of the bad card. Label the cable to identify that it is the T-LAN Ethernet connection so that you can later reattach it to the replacement card.

If the card that is to be replaced is an 8-port NTCW80CA or a 24-port NT9061AA card, disconnect the T-LAN Ethernet cable from the I/O cable. Label the cable to identify that it is the T-LAN Ethernet connection so that you can reinstall the cable on the replacement card. Remove the bad ITG card from the Meridian 1.

- **4** Select Leader 0 or any ITG card in the node, from the lower window.
- **5** Select menu **Configuration | Node | Properties** in the IP Telephony Gateway window.
- **6** Click the "Configuration" tab in the ITG Node Properties window.
- **7** In the "Configuration" tab, select the bad ITG card from the list of cards in the node.
- **8** Change the MAC address to the MAC address of the replacement ITG card. The MAC address is the "Motherboard Ethernet" address on the faceplate label of the replacement ITG card.
- **9** Click "OK".
- **10** Select Leader 0 or any ITG card in the node.
- **11** Select menu **Configuration | Synchronize | Transmit** to transmit the Node Properties from MAT to the Active Leader card of the ITG node. Click the "Node Properties" box, and then click "Start Transmit." This will update the node properties of the Active Leader card with the MAC address of the replacement ITG card.
- **12** Install the replacement ITG card into the Meridian 1:
	- **a** Pull the top and bottom locking devices away from the ITG faceplate.
	- **b** Insert the ITG card into the card guides and carefully push it until it makes contact with the backplane connector. Hook the locking devices.

**Note 1:** When you install ITG cards, the red LED on the faceplate is lit if: the card has rebooted; the card is active, but there are no trunks configured on it; or the card is active and has trunks, but the trunks are disabled. If the LED does not follow the pattern described (for example, remaining continuously flashing or weakly lit), replace the card.

**Note 2:** Observe the ITG Faceplate Maintenance display to see start-up self-test results and status messages. A display of the type "F:xx" indicates a failure. Some failures indicate that the card must be replaced. Refer to ["ITG Trunk 2.0 faceplate maintenance display](#page-328-0)  [codes" on page 329](#page-328-0) for a complete listing of the codes.

**13** Attach the T - LAN Ethernet cable to the faceplate of the replacement ITG card.

> **Note:** When connecting the ITG card to the T - LAN, the link status LED on the ITG faceplate associated with the voice interface lights when the connection is made. The 100 Mbit/s link status LED on the Ethernet Switch port also turns on when correctly connected to the ITG card. This indicates that the corresponding port is set to operate at 100 Mbit/s and is the link is good.

- **14** If the card that is being replaced is an 8-port NTCW80AA and the replacement card is an 8-port NTCW80CA, the I/O cable must be replaced:
	- **a** Locate the NTCW84LA cable that was included in the 1.0 to 2.0 upgrade kit.
	- **b** Remove the NTCW84MA cable from the I/O panel.

- **c** Disconnect the E-LAN Ethernet cable and label it as the E-LAN connection.
- **d** If connected, disconnect the DCH and maintenance cable from the NTCW84MA.
- **e** Connect the new NTCW84LA to the I/O panel.
- **f** Connect the E-LAN, T-LAN, DCH and Maintenance cables (if previously connected) to the I/O cable. If the card being replaced is an 8-port NTCW80AA, connect the T-LAN to the card faceplate.
- **15** In the MAT **IP Telephony Gateway ISDN IP Trunk** Main window, select menu **View | Refresh** and check that the replacement ITG card status is showing "Unequipped".

### **Check card software**

- **1** In the IP Telephony Gateway window, double click the replacement ITG card to open the Card properties window. Leave the default selection of the ITG card in the Card Properties window and click the "Configuration" tab.
- **2** Check that the "S/W release" shows the latest recommended software version.

If the replacement card requires a software upgrade, refer to ["Software](#page-318-0)  [upgrade mechanisms" on page 319](#page-318-0).
### **Transmit card properties and dialing plan**

It is not necessary to disable ITG cards when transmitting a dialing plan alone.

- **1** In the IP Telephony Gateway window, select the replacement ITG card.
- **2** Click menu **Configuration | Synchronize | Transmit**. The "ITG – Transmit Options" window appears.
- **3** Select the "Transmit to selected cards" radio button. Check the "Card properties" and "Dialing plan" boxes only.

Click the "Start Transmit" button.

The transmission status is displayed in the "Transmit control" box. Confirm the card properties and dialing plan are transmitted correctly.

- **4** When the transmission is complete, click the "Close" button.
- **5** Use the LD 32 ENLC command to re enable the ITG card.
- **6** In the "IP Telephony Gateway" main window, select menu **View | Refresh**. The card status displays "Enabled."
- **7** Check the TN, management interface MAC address, and IP addresses for each ITG card. Compare the displayed values with those on the ITG Installation Summary Sheet.
- **8** Update the ITG Installation Summary Sheet with the new MAC address of the replacement ITG card.

### **Backup and restore procedures ITG card**

Data configured on the MAT PC (for example, address translation tables and DSP configuration) are locally saved on the MAT PC and also downloaded to the ITG cards. The ITG card stores this data in its internal Flash File volume (Flash EPROM which acts as a disk drive). The MAT PC can query the card and retrieve data from it. If the ITG card is replaced, you can use the version of data stored on the MAT PC to configure the new card with the same data as the replaced card.

Log files, such as Alarm and Trace files, if any, are written to the Flash File volume and not lost when the card fails. Operational Measurement files are recorded hourly and need to be uploaded to the MAT PC or other external device for generating weekly or monthly traffic reports.

#### **MAT**

MAT 6.6 has backup and restore procedures for all data downloaded from, or to, the card. When a MAT terminal is connected to the card, user intervention is necessary to transmit all lost data from the MAT terminal to the ITG card.

### **Command line interface**

If MAT is temporarily unavailable, the ITG shell command line interface can be used to retrieve configuration files from an FTP server or from a PC card.

# **Fault clearance procedures DSP failure**

In the case where one of the DSPs does not respond, a DSP reset is automatically initiated by the host and an *dspResetAttempted* alarm is raised. If the DSP fails to recover after the reset, a *dspResetFailed* alarm is raised and that DSP is marked as unusable. Any channels associated with that DSP will cease to respond to the Meridian 1 and are ultimately taken out of service by the Meridian 1 background audit procedures.

If a DSP fails, the following can occur:

- A DSP fails when no channel on it is in use (that is, no existing call uses that DSP). All channels associated with that DSP are marked as DISabled until the DSP recovers. The leader card is notified so that no incoming call is assigned to those channels.
- A DSP fails when at least one of its channels is in use. All calls associated with that DSP are dropped and all its channels are put into the DISabled state. The leader card is notified so that no incoming call is assigned to those channels.

When the Meridian 1 initiates a call at a channel of a failed DSP, the DCHIP card sends a "RELease COMplete" message in response to indicate that the channel cannot be used. Then, the Meridian 1 generates the alarm "PRI0101" and locks out the trunk by marking it "BUSY". This mechanism is also used to lock out a channel that does not have a corresponding DSP port.

When the DSP recovers, all the associated channels are put into the "IDLE" state. "REStart" messages for all channels are sent to the Meridian 1 to reset the trunks to the "IDLE" state. The leader card is informed and incoming calls can be assigned to those channels.

#### **Card failure**

If following a reboot, the ITG card displays a code in the form of F:xx on the faceplate Maintenance display, this indicates an unrecoverable hardware failure. The card will not register with the Meridian 1.

Remove the card for two to three seconds and then re - seat it in the IPE shelf. If the failure continues, replace the card.

#### **DCH failure**

This section covers the following three types of DCH failure which can affect the ITG card:

- DCH link failure (DCH releases)
- PC card failure
- DCH card failure

When the DCH fails (with no backup DCH):

- Established calls are maintained.
- Transient calls are dropped.
- No new incoming calls are assigned to trunks associated with that DCH.
- Outgoing calls are blocked from occurring by the associated Follower cards forcing their trunks to a busy state.
- When the far-end user releases an established call, the system uses SSD messaging to Meridian 1 to inform the core the call is released.
- When the near end user releases an established call, the Meridian 1 informs the Follower through SSD messages.
- ISDN features across the IP will not work.

#### **DCH link failure**

The DCH link can change to the RLS (release) state due to technician action in LD 96, MSDL or SDI/DCH card failure, or cable failure. This condition is detected on the DCHIP card by the PC Card signaling that the L2 connection has failed.

#### **PC card failure**

The PC card failure can be detected in various ways, through

- missing heartbeat transmission
- a hardware interrupt

When the software does not send "an activity test message" (heartbeat message) to the Card Services of the PC Card Device Driver during a period greater than *n* seconds, Card Services consider it a breakdown detection. Card Services tries to reset the PC Card. Card Services are responsible for making sure of the conformance of the reset timing. Card Services also check and wait for the card to reach the READY state.

Socket Services are responsible for card insertion and removal. There is a single interruption shared for insertion and removal events and a single interruption for device specific interruptions. Socket Services identify which socket originates the interruption and sends the interruption to the Card Services interruption handler. Card Services then wait and re - initialize the PC Card, if the card is plugged in again and is in the READY state.

Do not insert or remove the PC Card when the ITG card is plugged in.

#### **DCHIP card failure**

This occurs when the DCHIP ITG card goes out of service. The DCHIP ITG card failure case is similar to the DCH link failure case. However, all call reference information is gone. As a result, when the DCHIP comes back up, it sends a "REStart" message to the other side to re - initialize all the trunks. All the established calls are cancelled.

#### **Power loss**

Since the ITG card is based on Flash EPROM technology, all configuration data is preserved for 10 years. There is no requirement for a battery backup for the card. The ITG card can be removed from the IPE shelf indefinitely and still retain all configuration data.

### **ITG Trunk 2.0 faceplate maintenance display codes**

The ITG maintenance display provides startup codes, operating mode and error information on the functional card state. Table 56 lists the startup codes and operating mode codes.

When the ITG starts up, it performs multiple self-tests. The faceplate display shows the test results.

If self-tests T:00-T:09 fail, the self-test program stops and the faceplate displays an "F:xx" message to indicate which test failed. For example, if the timer test T:05 fails, "F:05" is displayed. If more than one test fails, the message displayed indicates the first failure.

If self-tests T:10-T:17 fail, the display contains the failure message for three seconds and the card goes on to the next test. If more than one test fails, the message displayed indicates the last failure.

| <b>Normal</b><br>Code | Fault<br>Code | <b>Description</b>          |
|-----------------------|---------------|-----------------------------|
| T:00                  | F:00          | Initialization              |
| T:01                  | F:01          | <b>Testing Internal RAM</b> |
| T:02                  | F:02          | <b>Testing ALU</b>          |
| T:03                  | F:03          | Testing address modes       |
| T:04                  | F:04          | <b>Testing Boot ROM</b>     |
| T:05                  | F:05          | <b>Testing timers</b>       |
| T:06                  | F:06          | Testing watchdog            |
| T:07                  | F:07          | Testing external RAM        |
| T:08                  | F:08          | <b>Testing Host DPRAM</b>   |
| T:09                  | F:09          | Testing DS30 DPRAM          |

**Table 56 Faceplate maintenance display message summary (Part 1 of 4)**

ITG Trunk 2.0 ISDN Signaling Link (ISL) Description, Installation and Operation

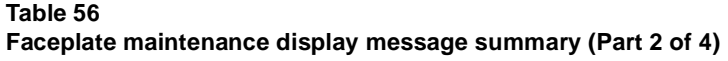

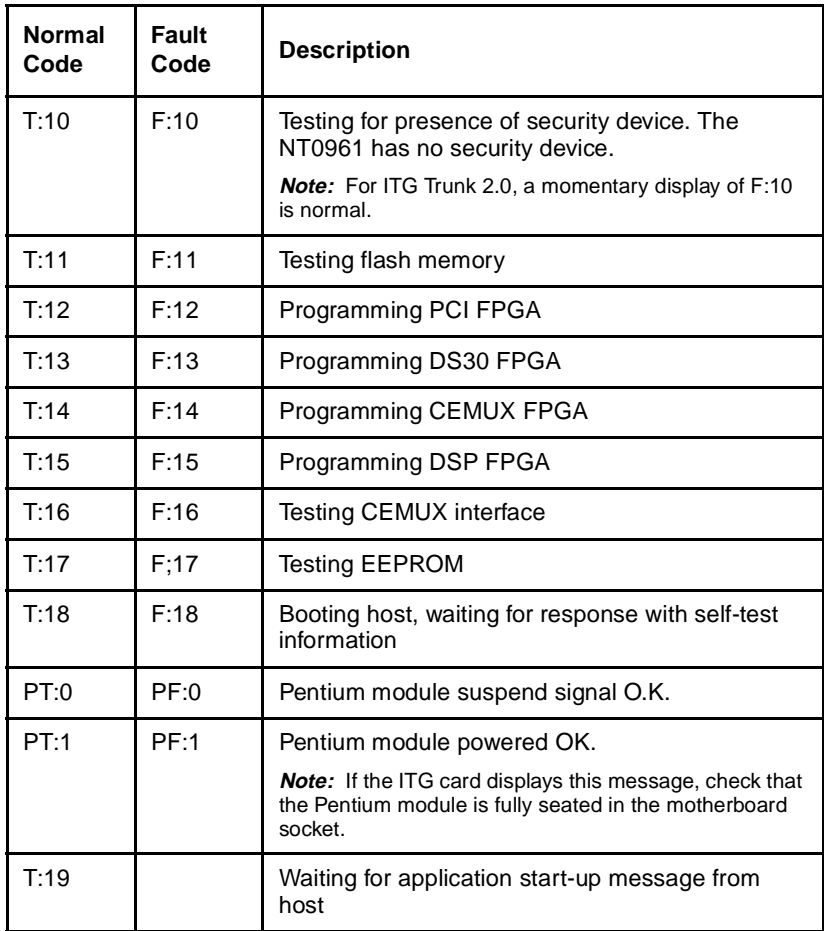

553-3001-202 Standard 1.00 April 2000

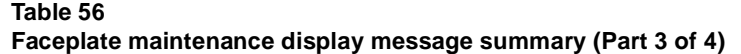

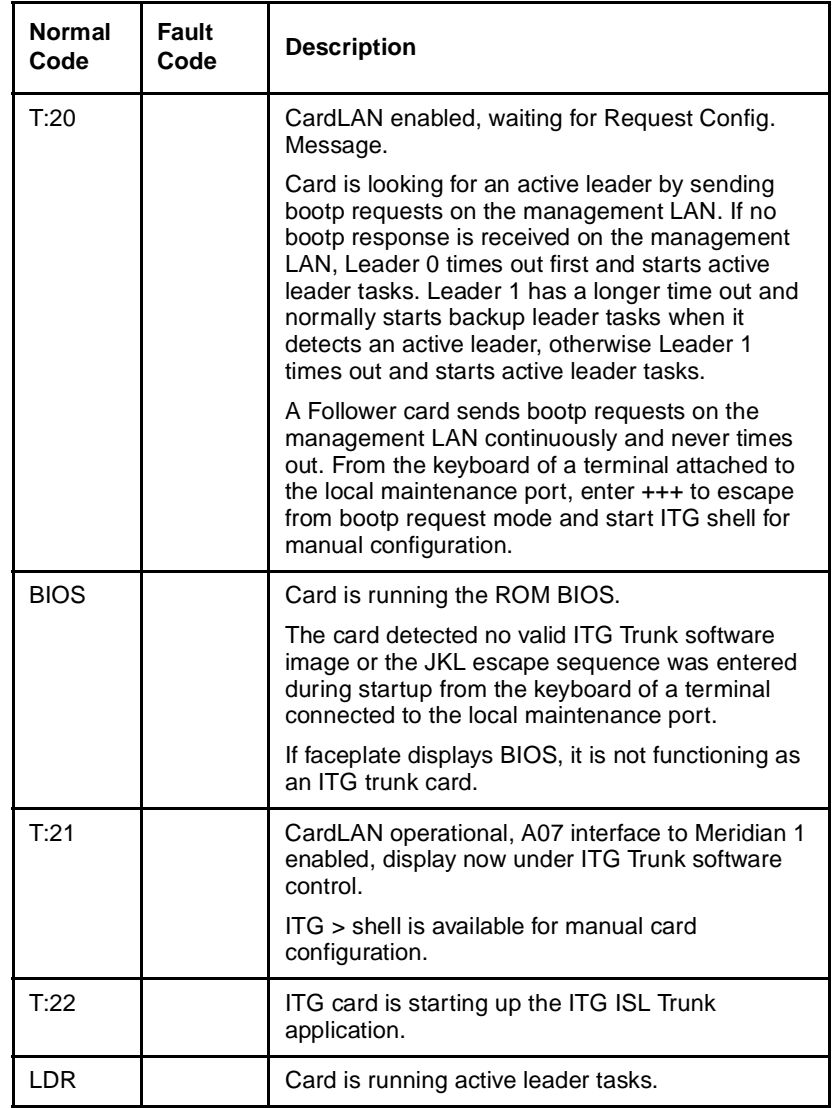

ITG Trunk 2.0 ISDN Signaling Link (ISL) Description, Installation and Operation

#### **Table 56 Faceplate maintenance display message summary (Part 4 of 4)**

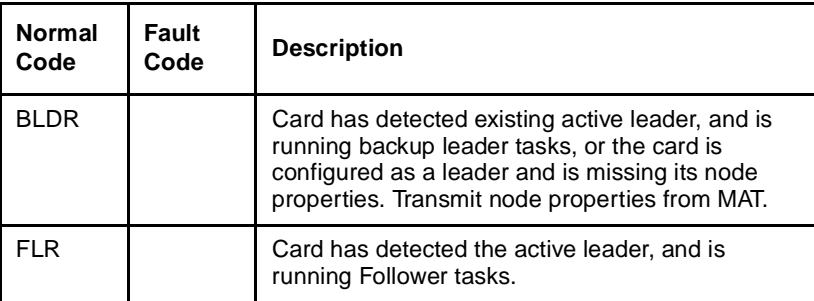

**Page 333 of [378](#page-374-0)**

# **Appendix A: Cable description and NT8D81BA cable replacement**

This appendix describes the NTMF94EA, NTCW84KA, NTAG81CA, NTAG81BA, NTCW84LA and NTCW84MA cables. This appendix also explains how to replace the NT8D81BA ribbon cable with the NT8D81AA ribbon cable. If you have a network that uses 100-Base-T and you have an NT8D81BA ribbon cable, you must install an NT8D81AA cable.

# **NTMF94EA E - LAN, T - LAN and Serial Port cable**

The NTMF94EA cable connects the I/O connector on Option 11 or large systems to the E-LAN, T-LAN and one RS232 port. (Se[e Figure 5](#page-333-0)8 and [Table 57](#page-334-0).)

ITG Trunk 2.0 ISDN Signaling Link (ISL) Description, Installation and Operation

<span id="page-333-0"></span>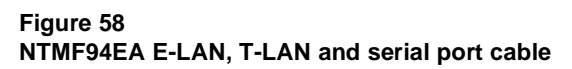

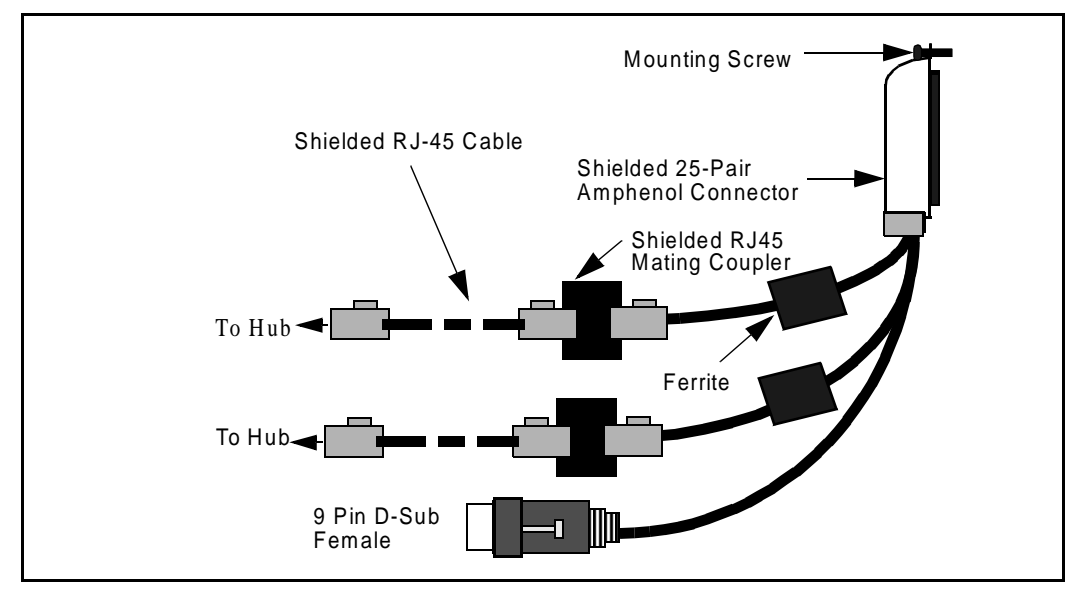

| I/O Panel: P1      | <b>Signal Name</b> | P2, P3, P4        | Color          |
|--------------------|--------------------|-------------------|----------------|
| P <sub>1</sub> -21 | <b>BSOUTB-</b>     | $P2-2$            | Red            |
| P1-22              | BDTRB-             | $P2-4$            | Green          |
| P1-25              | <b>SGND</b>        | P <sub>2</sub> -5 | <b>Brown</b>   |
| P <sub>1</sub> -45 | <b>BSINB-</b>      | $P2-3$            | <b>Blue</b>    |
| P1-46              | BDCD-              | $P2-1$            | Orange         |
| P1-47              | <b>BDSRB-</b>      | $P2-6$            | Yellow         |
| $P1-9$             | <b>SHLD GRND</b>   |                   |                |
| P <sub>1</sub> -25 | <b>SHLD GRND</b>   |                   |                |
| P1-43              | <b>SHLD GRND</b>   |                   |                |
| P <sub>1</sub> -50 | <b>SHLD GRND</b>   |                   |                |
| P <sub>1</sub> -23 | RXDB+              | P <sub>3</sub> -3 | Green / White  |
| P1-24              | TXDB+              | P3-1              | White / Green  |
| P1-48              | RXDB-              | P3-6              | Orange / White |
| P <sub>1</sub> -49 | TXDB-              | P3-2              | White / Orange |
| P1-18              | $RX+$              | P4-3              | Green / White  |
| P <sub>1</sub> -43 | RX-                | P4-6              | White / Green  |
| P <sub>1</sub> -19 | TX+                | $P4-1$            | Orange / White |
| P1-44              | TX-                | P4-2              | White / Orange |

<span id="page-334-0"></span>**Table 57 NTMF94EA E - LAN, T - LAN and Serial Port cable connections**

ITG Trunk 2.0 ISDN Signaling Link (ISL) Description, Installation and Operation

# **NTCW84KA E-LAN, T-LAN, DCH & Serial cable**

The NTCW84KA cable connects the I/O connector on Option 11 or Large System to the ethernet management and telephony voice ports with one RS232 port and D-channel signalling. The DCH serial I/O port has a 15-pin male D-type connector to connect to the MSDL cable. On Large Systems, the NT8D81AA cable connects all 24 tip and ring pair to the I/O panel (see Figure 59 and [Table 58](#page-336-0).)

**Figure 59 NTCW84KA E-LAN, T-LAN, DCH and serial cable**

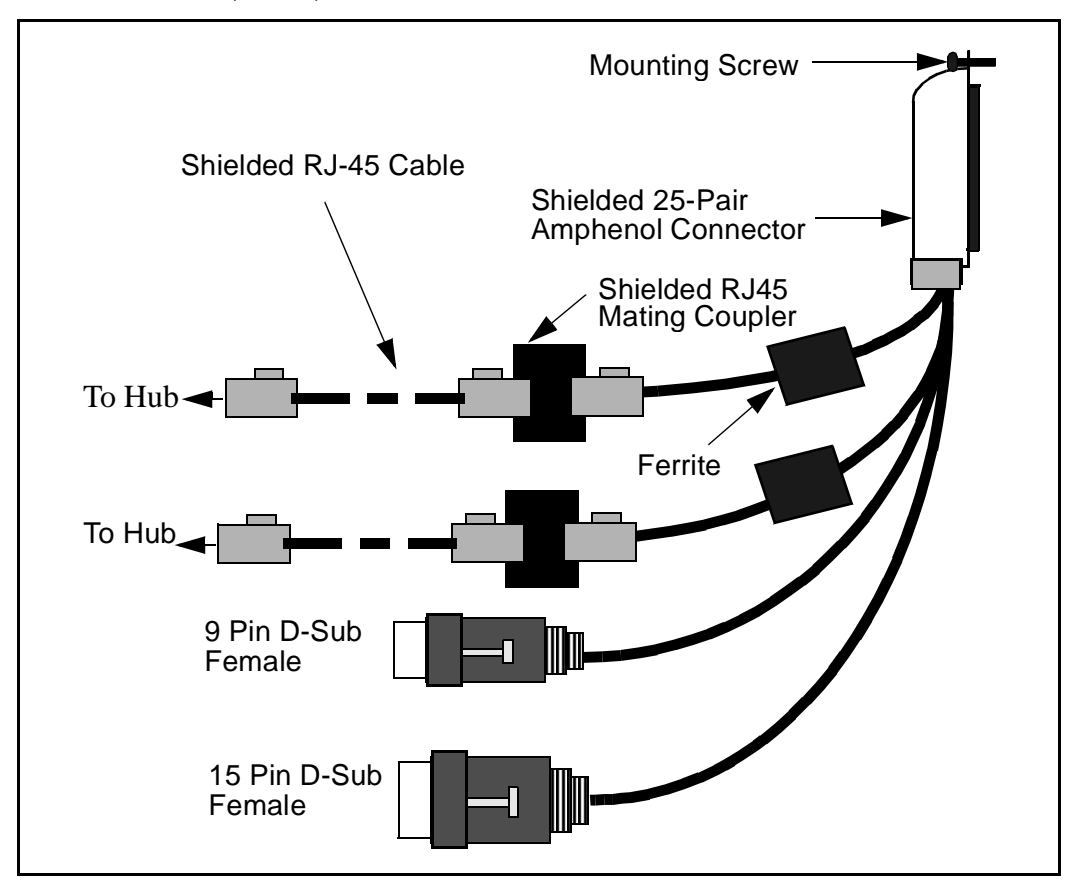

#### 553-3001-202 Standard 1.00 April 2000

| I/O Panel: P1      | <b>Signal Name</b>  | P2, P3, P4, P5    | Color          |
|--------------------|---------------------|-------------------|----------------|
| P1-21              | <b>BSOUTB-</b>      | P <sub>2</sub> -2 | Red            |
| P1-22              | BDTRB-              | $P2-4$            | Green          |
| P1-25              | <b>SHLD GND</b>     | P <sub>2</sub> -5 | <b>Brown</b>   |
| P1-45              | <b>BSINB-</b>       | P <sub>2</sub> -3 | <b>Blue</b>    |
| P1-46              | BDCDB-              | $P2-1$            | Orange         |
| P <sub>1</sub> -47 | <b>BDSRB-</b>       | $P2-6$            | Yellow         |
| $P1-5$             | <b>P2 SHLD GRND</b> |                   |                |
| $P1-6$             | P2 SHLD GRND        |                   |                |
| $P1-8$             | P2 SHLD GRND        |                   |                |
| P1-25              | P2 SHLD GRND        |                   |                |
| P1-30              | <b>P2 SHLD GRND</b> |                   |                |
| P <sub>1</sub> -31 | <b>P2 SHLD GRND</b> |                   |                |
| P <sub>1-50</sub>  | <b>P2 SHLD GRND</b> |                   |                |
| P1-23              | RXDB+               | P3-3              | Green / White  |
| P1-48              | RXDB-               | P3-6              | White / Green  |
| P1-24              | TXDB+               | P3-1              | Orange / White |
| P1-49              | TXDB-               | $P4-2$            | White / Orange |
| P1-18              | $RX+$               | $P4-3$            | Green / White  |
| P <sub>1</sub> -43 | RX-                 | P4-6              | White / Green  |
| P1-19              | $TX+$               | P4-1              | Orange / White |

<span id="page-336-0"></span>**Table 58 NTCW84KA E - LAN, T - LAN, DCH & Serial I/O cable connections (Part 1 of 2)**

ITG Trunk 2.0 ISDN Signaling Link (ISL) Description, Installation and Operation

| I/O Panel: P1      | <b>Signal Name</b> | P <sub>2</sub> , P <sub>3</sub> , P <sub>4</sub> , P <sub>5</sub> | Color          |
|--------------------|--------------------|-------------------------------------------------------------------|----------------|
| P1-44              | TX-                | P4-2                                                              | White / Orange |
| P1-10              |                    | P <sub>5</sub> -2                                                 | <b>Black</b>   |
| P1-13              |                    | P <sub>5</sub> -10                                                | Red            |
| P <sub>1</sub> -11 |                    | P <sub>5</sub> -9                                                 | <b>Black</b>   |
| P1-14              |                    | P5-11                                                             | White          |
| P1-35              |                    | $P5-4$                                                            | <b>Black</b>   |
| P1-38              |                    | P <sub>5</sub> -12                                                | Green          |
| P1-36              |                    | P <sub>5</sub> -5                                                 | <b>Black</b>   |
| P1-39              |                    | P5-13                                                             | <b>Blue</b>    |
| P1-12              |                    | P5-8                                                              | <b>Black</b>   |
| P1-37              |                    | P <sub>5</sub> -15                                                | Yellow         |
| P <sub>1</sub> -25 |                    | $P5-1$                                                            | <b>Black</b>   |
|                    | NC                 |                                                                   | <b>Brown</b>   |
| P1-25              |                    | P5 SHLD GRND                                                      | <b>Bare</b>    |
| P <sub>1-50</sub>  |                    | <b>P5 SHLD GRND</b>                                               | Bare           |

**Table 58 NTCW84KA E - LAN, T - LAN, DCH & Serial I/O cable connections (Part 2 of 2)**

## **NTAG81CA Faceplate Maintenance cable**

The NTAG81CA cable connects a MAT PC or terminal to the ITG card through the maintenance port connector on the faceplate. You can connect this cable directly to the 9-pin D-type RS232 input (COM port) on a standard PC. (See [Figure 60](#page-338-0) and [Table 59](#page-338-0).)

#### <span id="page-338-0"></span>**Figure 60 NTAG81CA PC maintenance cable**

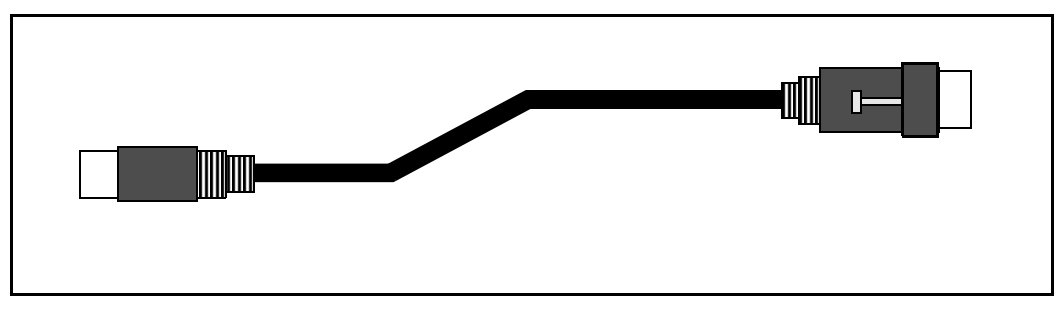

**Table 59 NTAG81CA Faceplate Maintenance cable connections**

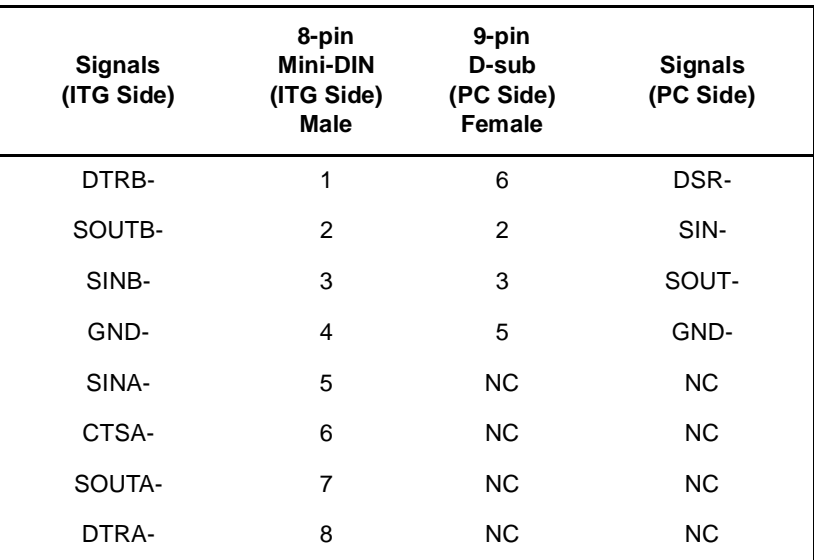

ITG Trunk 2.0 ISDN Signaling Link (ISL) Description, Installation and Operation

## **NTAG81BA Maintenance Extender cable**

The 3m NTAG81BA cable connects the NTAG81CA cable to a PC or terminal. It has a 9-pin D-type connector at both ends: one male, one female. (See Figure 61 and Table 60.)

#### **Figure 61 NTAG81CA Maintenance Extender cable**

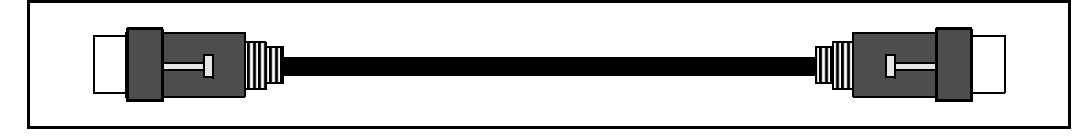

#### **Table 60 NTAG81BA Maintenance Extender cable connections**

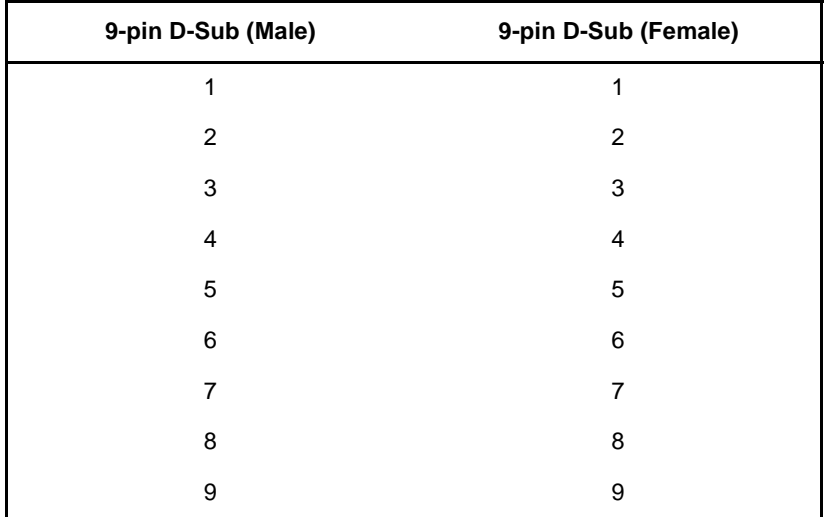

# **NTCW84EA DCH PC Card Pigtail cable**

The NTCW84EA pigtail cable connects port 0 of the DCH PC Card to the J14 pin header on the motherboard. The cable routes the D-Channel signals to the backplane and the I/O panel. The PC Card connector is keyed to allow insertion only in the correct direction. The pin header connector is not keyed. Be careful to align the connector with the pin header. (S[ee Figure 6](#page-341-0)2 and [Table 61](#page-342-0).)

ITG Trunk 2.0 ISDN Signaling Link (ISL) Description, Installation and Operation

#### <span id="page-341-0"></span>**Figure 62 NTCW84EA pigtail cable**

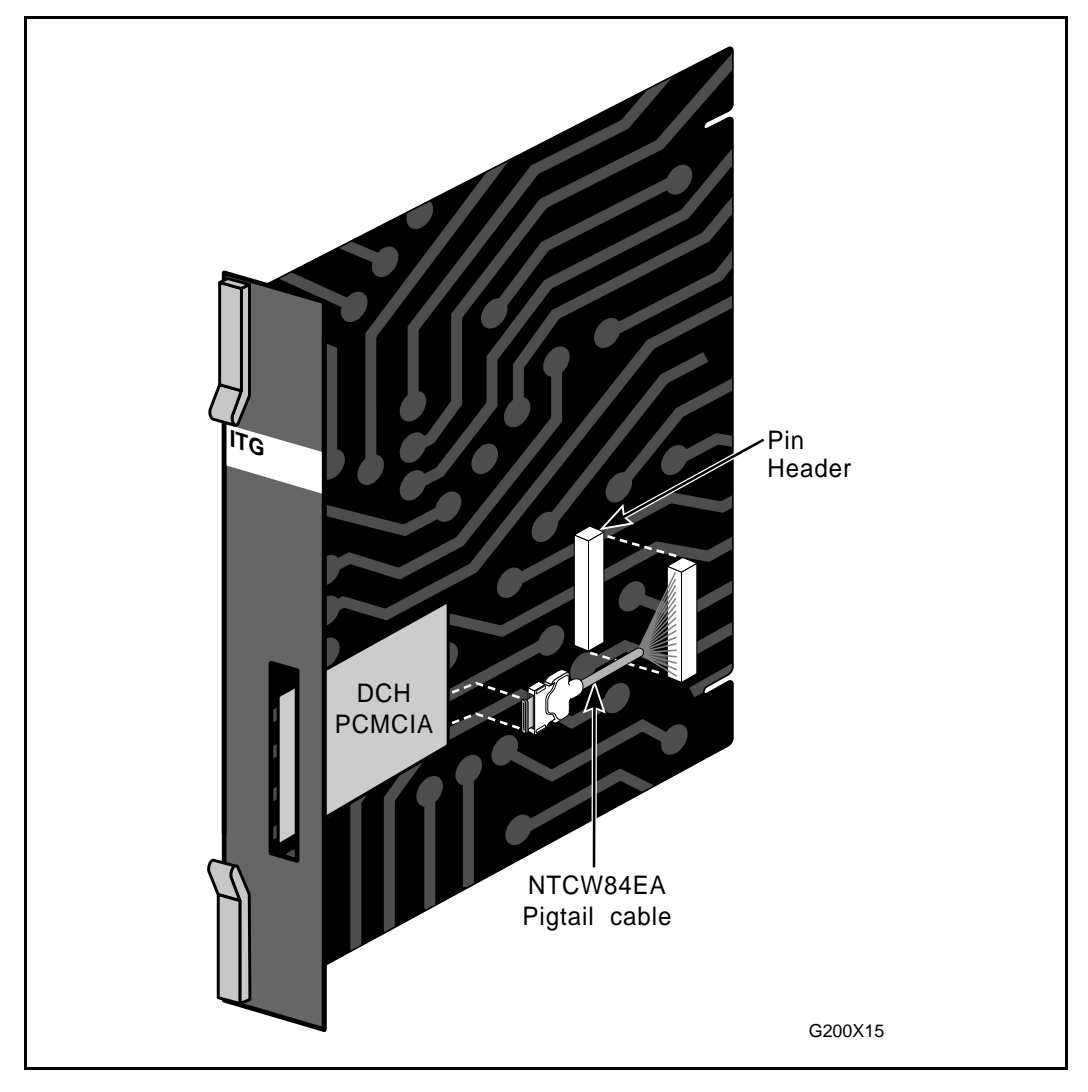

#### 553-3001-202 Standard 1.00 April 2000

| <b>PCMCIA P1</b>   | <b>Signal Name</b> | P <sub>2</sub>     | Color          |
|--------------------|--------------------|--------------------|----------------|
| $P1-1$             | <b>SDAI</b>        | $P2-1$             | <b>Black</b>   |
| $P1-2$             | RDAI               | $P2-2$             | White          |
| $P1-3$             | <b>STAI</b>        | $P2-3$             | Red            |
| $P1-4$             | RTAI               | $P2-4$             | Green          |
| $P1-5$             | <b>CTS</b>         | $P2-5$             | <b>Brown</b>   |
| $P1-8$             | TRI                | $P2-6$             | Yellow         |
| $P1-9$             | <b>SDBI</b>        | P <sub>2</sub> -7  | Violet         |
| $P1-10$            | <b>RDBI</b>        | $P2-8$             | Grey           |
| P <sub>1</sub> -11 | <b>STBI</b>        | $P2-9$             | Tan            |
| P <sub>1</sub> -12 | RTBI               | P <sub>2</sub> -10 | Pink           |
| $P1-15$            | <b>GRND</b>        | P <sub>2</sub> -11 | Green / Yellow |

<span id="page-342-0"></span>**Table 61 NTCW84EA pigtail cable connections**

## **NTMF04BA MSDL extension cable**

The NTMF04BA cable connects the MSDL (DChannel) port of the NTCW84KA and the NTND26AA at the 15 pin I/O panel Filter Connector on the Network shelf. The male port of the NTMF04BA mates with the female15 way D-sub port of the NTCW84KA. (Se[e Figure 6](#page-343-0)3 an[d Table 6](#page-343-0)2.)

ITG Trunk 2.0 ISDN Signaling Link (ISL) Description, Installation and Operation

<span id="page-343-0"></span>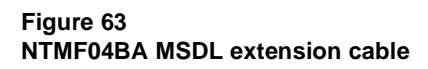

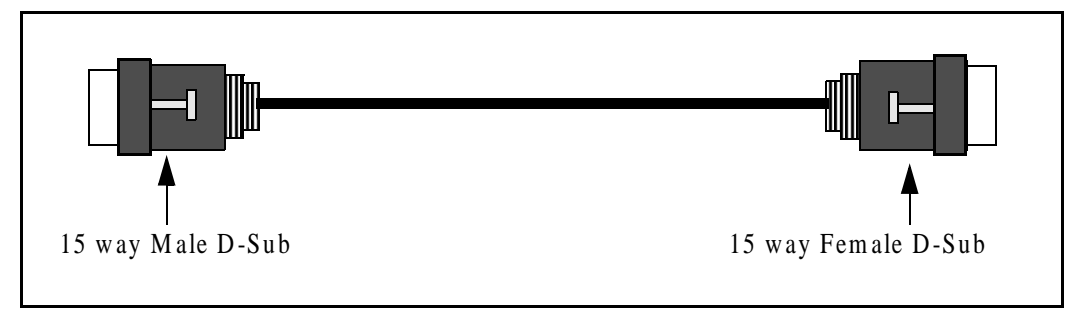

**Table 62 NTMF04BA MSDL extension cable connections**

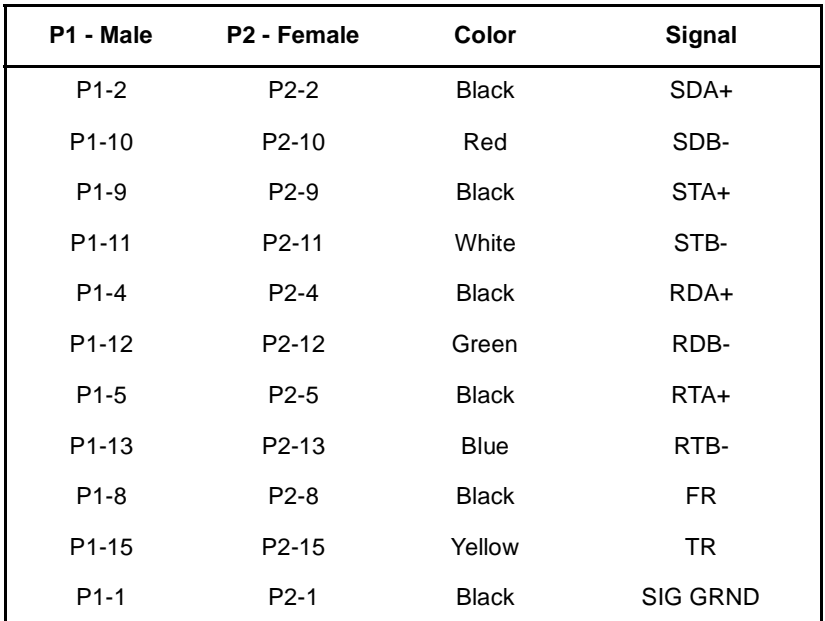

## **NTCW84LA and NTCW84MA upgrade cables**

The following cables are required for the upgraded 8-Port ITG ISL Trunk DCHIP card:

- NTCW84LA for upgraded NTCW80CA cards
- NTCW84MA for upgraded NTCW80AA cards

The NTCW84LA and NTCW84MA shielded cables are required on DCHIP cards for ITG 1.0 to 2.0 in field upgrades. It breaks out the signals from the I/O connector on large systems and Option 11 to the ethernet management port (E-Lan connection) , ethernet voice port (T-Lan connection), one maintenance RS232 port brought out on a 9-way D-type connection plus the Dchannel port brought out on a 15-way D-type connection. The NT8D81AA cable is used to bring all 24 tip and ring pairs (on Large System) from the backplane to the I/O panel and mates with the NTCW84LA cable.

It is very important that the NTCW84LA/MA cable be secured to the Meridian 1/ Option 11 systems via the mounting screw provided on the top of the 25 pair Amphenol connector.

The NTCW84LA/MA cable provides a shielded RJ45 to RJ45 coupler at the end of its E-LAN and T-Lan interfaces. This provides the connection point to the customers E-LAN equipment. Shielded Cat. 5 cable must be used for connection from this point to the customers Hub or Router. Se[e Figure 64](#page-345-0) and [Table 63](#page-346-0).

*Note:* For all LAN cables originating from the ITG card, standard cable ties should be adopted to bundle these cables together as they route out of the system.

<span id="page-345-0"></span>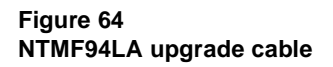

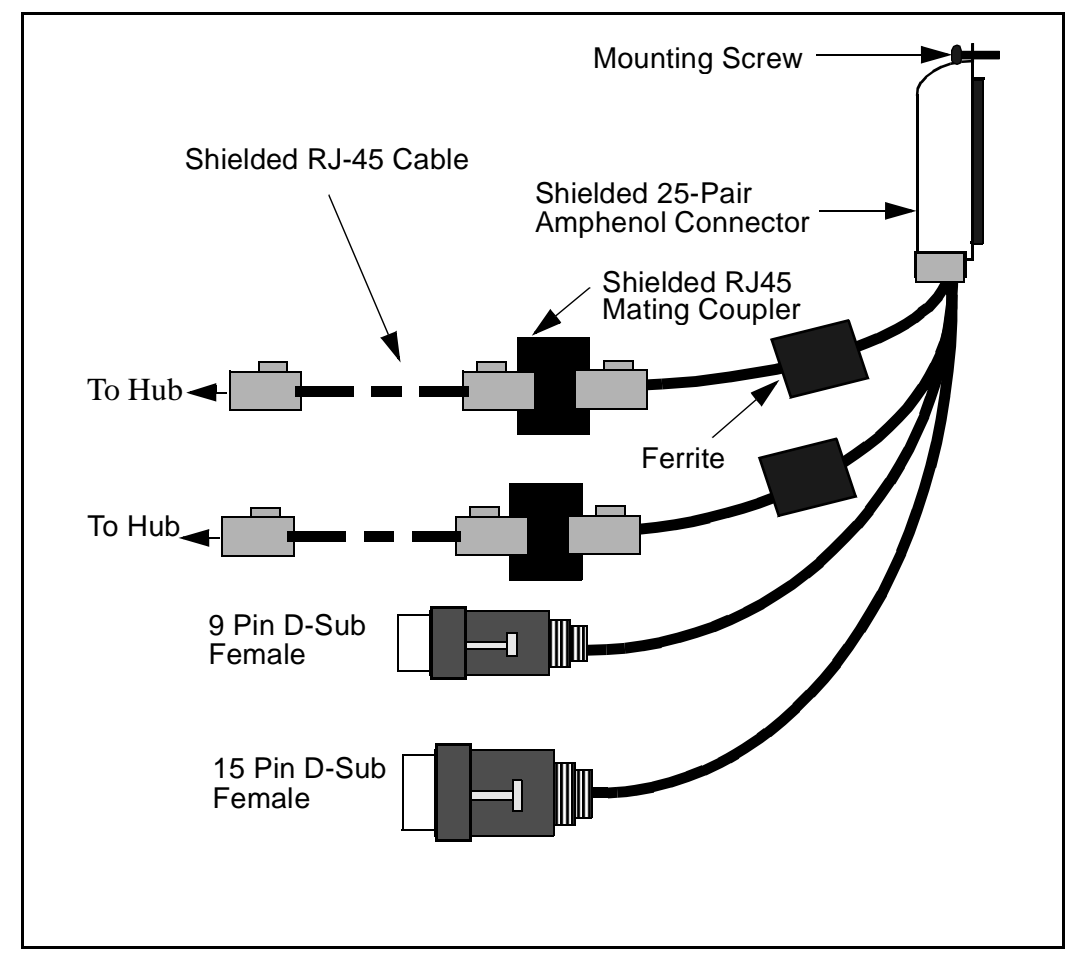

#### 553-3001-202 Standard 1.00 April 2000

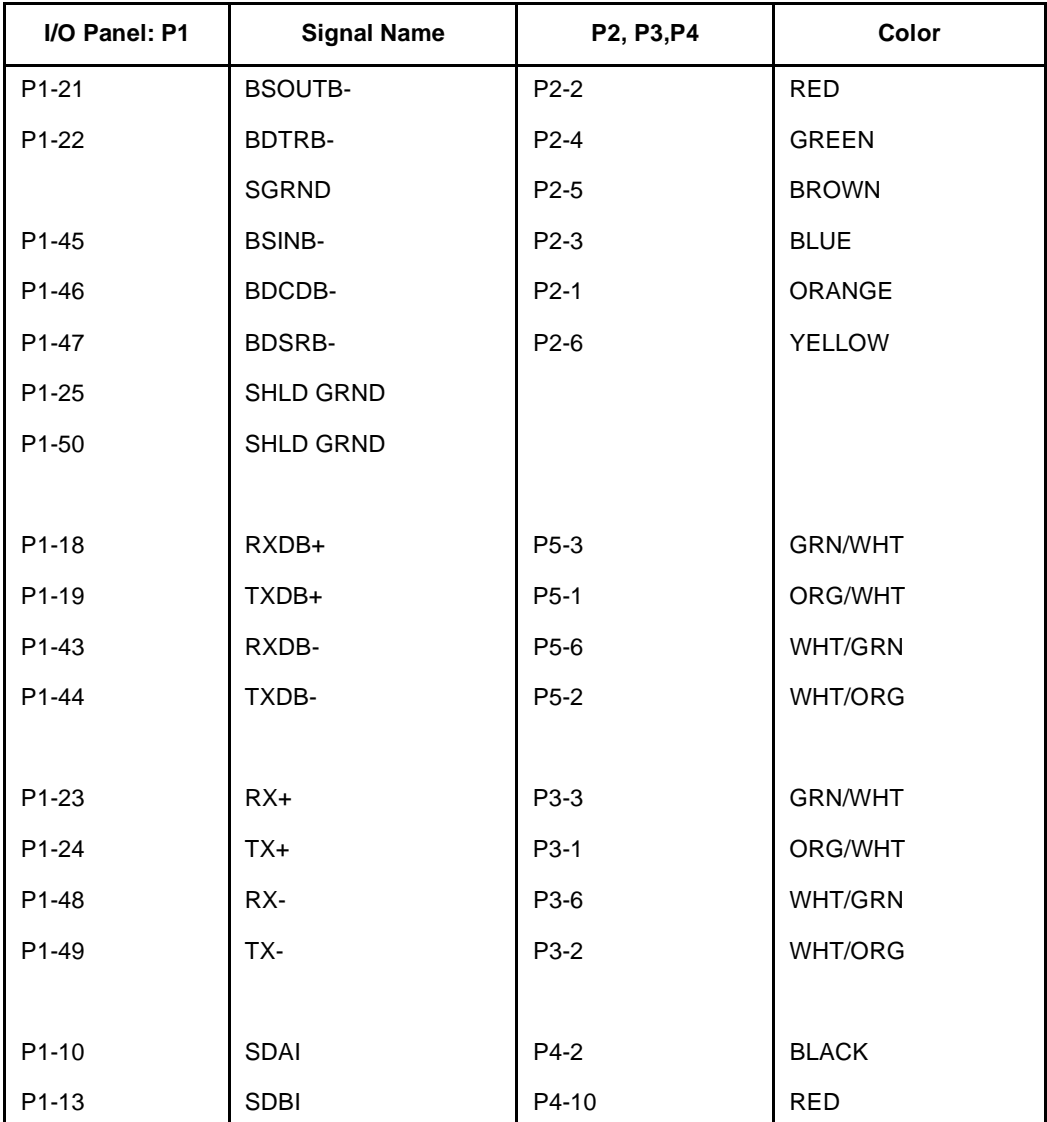

#### <span id="page-346-0"></span>**Table 63 NTMF94LA cable connections (Part 1 of 2)**

ITG Trunk 2.0 ISDN Signaling Link (ISL) Description, Installation and Operation

#### **Table 63 NTMF94LA cable connections (Part 2 of 2)**

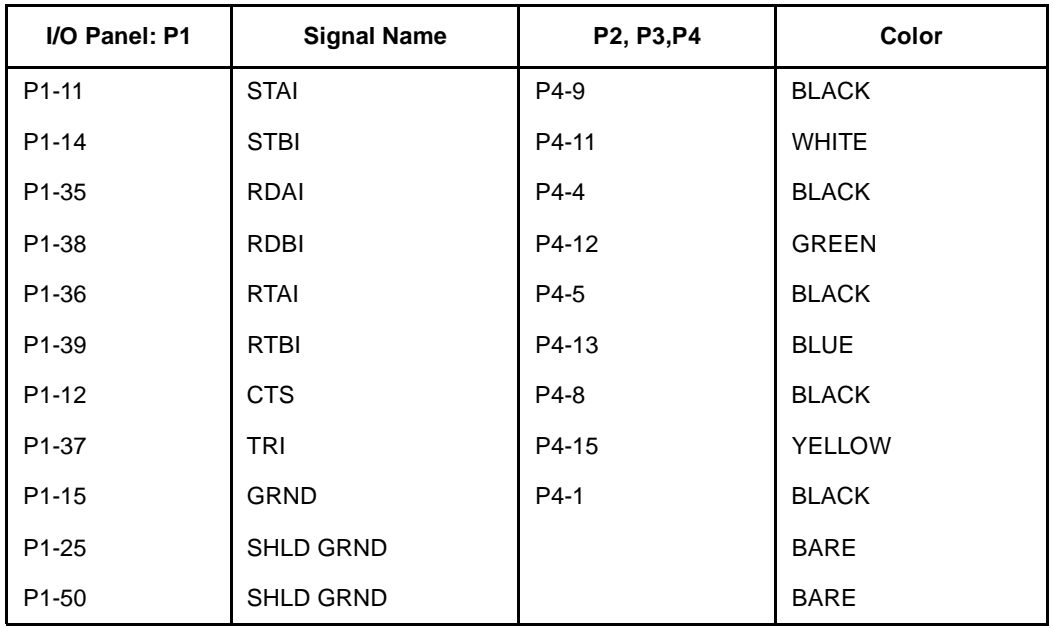

# **Prevent ground loops on connection to external customer LAN equipment**

The shielded RJ45 coupler is the connection point for the customer's shielded Category 5 LAN cable to the hub, switch, or router supporting the T-LAN and E-LAN. You must use shielded Category 5 RJ45 cable to connect to the customer's T-LAN/E-LAN equipment.

- **1** Connect the customer-provided shielded Category 5 LAN cable to the external LAN equipment. Ensure that the external LAN equipment is powered-up.
- **2** Use an ohmmeter to measure resistance to ground between the free end of the shielded RJ45 cable and building ground.

The ohmmeter *must* measure Open to ground before plugging it into the shielded RJ45 coupler on the end of the NTMF94DA.

If it does not measure Open, you must install the unshielded RJ45 coupler (provided) on the end of the NTMF94DA to prevent ground loops to external LAN equipment.

# **Replace cable NT8D81BA with NT8D81AA**

This procedure explains how to replace the NT8D81BA cable with the NT8D81AA cable and how to install the NTCW84JA special IPE filter.

Cables are designated by the letter of the I/O panel cutout (A, B, C, and so on) where the 50-pin cable connector is attached. Each cable has three 20-pin connectors (16 positions are used), designated 1, 2, and 3, that attach to the backplane. Using the designations described, the backplane ends of the first cable are referred to as A-1, A-2, and A-3. The locations of the cable connectors on the backplane are designated by the slot number (L0 through L9 for NT8D11, L0 through L15 for NT8D37) and the shroud row (1, 2, and 3). Using these designations, the slot positions in the first slot are referred to as L0-1, L0-2, and L0-3.

In NT8D37BA and NT8D37EC (and later vintage) IPE Modules, all 16 IPE card slots support 24-pair cable connections. Table 64 shows the cable connections from the backplane to the inside of the I/O pan[el. Figure 6](#page-350-0)5 shows the designations for the backplane end of the cables, the backplane slot designations for the cable connections, and the associated network segments for the backplane slots.

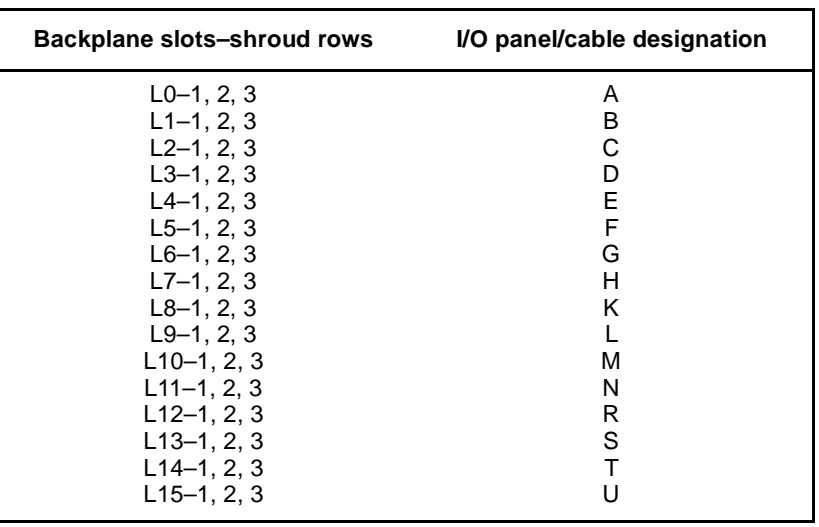

#### **Table 64 NT8D37 cable connections**

553-3001-202 Standard 1.00 April 2000

#### <span id="page-350-0"></span>**Figure 65 Backplane slot designations**

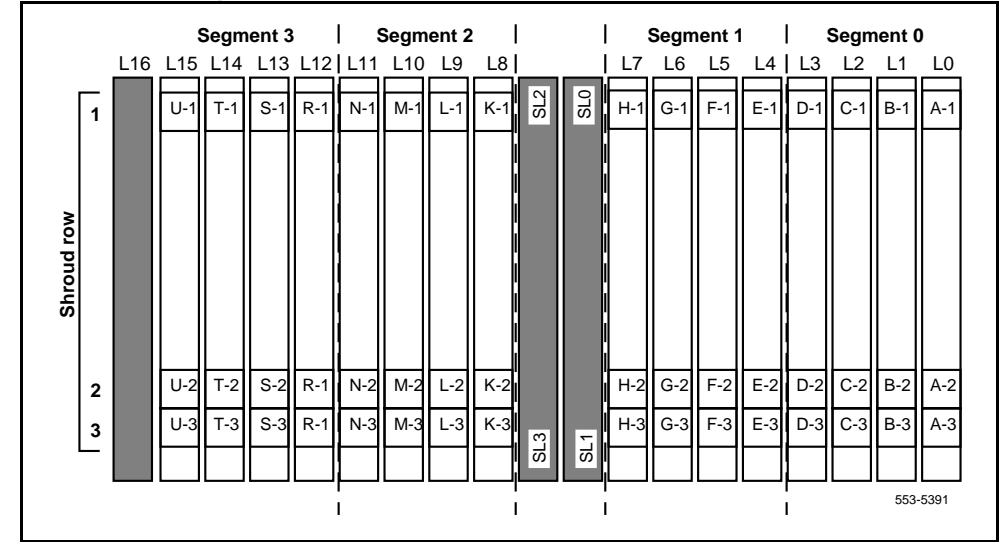

# **Tools list**

- Ty-wrap cutter
- Ty-wraps
- Needle nose pliers
- Slotted screwdriver

### **NT8D81BA cable removal procedures**

- **1** Identify the I/O panel and backplane designation that corresponds to the LEFT slot of the pair of card slots, viewed front the front, in which you installed the ITG ISL Trunk card.
- **2** Disconnect filter from I/O panel using screwdriver and needle nose pliers. Retain fasteners.
- **3** Power down IPE shelf.
- **4** Remove IPE module I/O safety panel.

**5** To remove the ribbon cables from IPE backplane:

Apply gentle pressure on the tab on the right side of the shroud while pulling on the connector until it pulls free from shroud.

Remove connector 1 first, then remove connectors 2 and 3.

**6** Discard NT8D81BA cable.

#### **Install NTCW84JA filter and NT8D81AA cable**

- **1** Install NTCW84JA special IPE filter connector in the vacant I/O panel slot using retained hardware.
- **2** Install NT8D81AA ribbon cable connectors in IPE module backplane shroud. Be sure to install the connector so the label is facing right with the arrow pointing up and the connector is fully engaged into the shroud:
	- **a** Install connector 1, (labeled UP1^) into backplane shroud 1.
	- **b** Install connector 2, (labeled UP2^) into backplane shroud 2.
	- **c** Install connector 3, (labeled UP3^) into backplane shroud 3.
- **3** Dress ribbon cables back individually inside the rear of IPE module and restore original arrangement. Start with the cables that are going to be underneath.
- **4** Attach NTCW84JA special IPE filter to NT8D81AA 50-pin connector using bail clips.
- **5** Restore power to IPE module.
- **6** Replace I/O safety panel.

**Page 353 of [378](#page-374-0)**

# **Appendix B: Environmental and electrical regulatory data**

# **Environmental specifications**

Table 65 lists measurements of performance under test conditions of temperature and shock.

#### **Table 65 ITG temperature and humidity specifications**

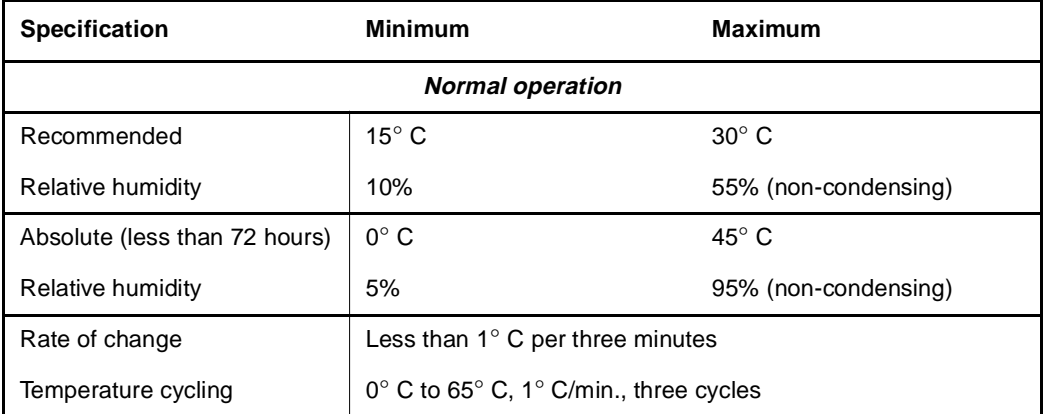

ITG Trunk 2.0 ISDN Signaling Link (ISL) Description, Installation and Operation

#### **Table 65**

#### **ITG temperature and humidity specifications (Continued)**

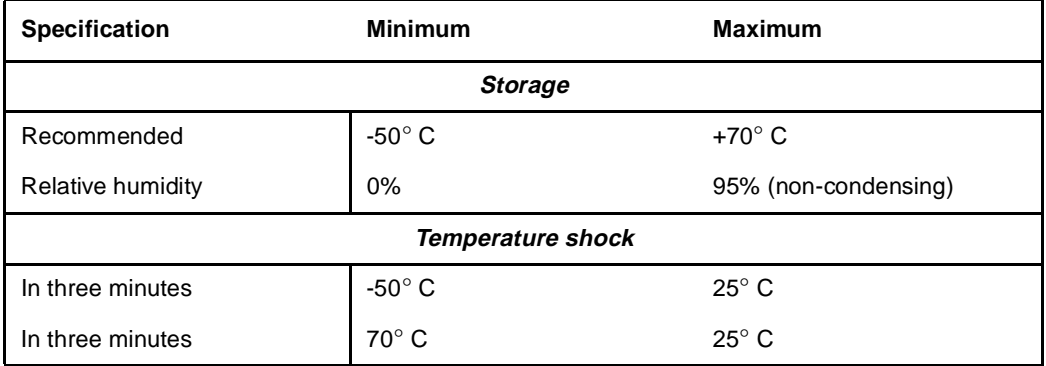

### **Mechanical conditions**

Refer to Table 66 for ITG mechanical tolerance ranges.

#### **Table 66 ITG mechanical specifications**

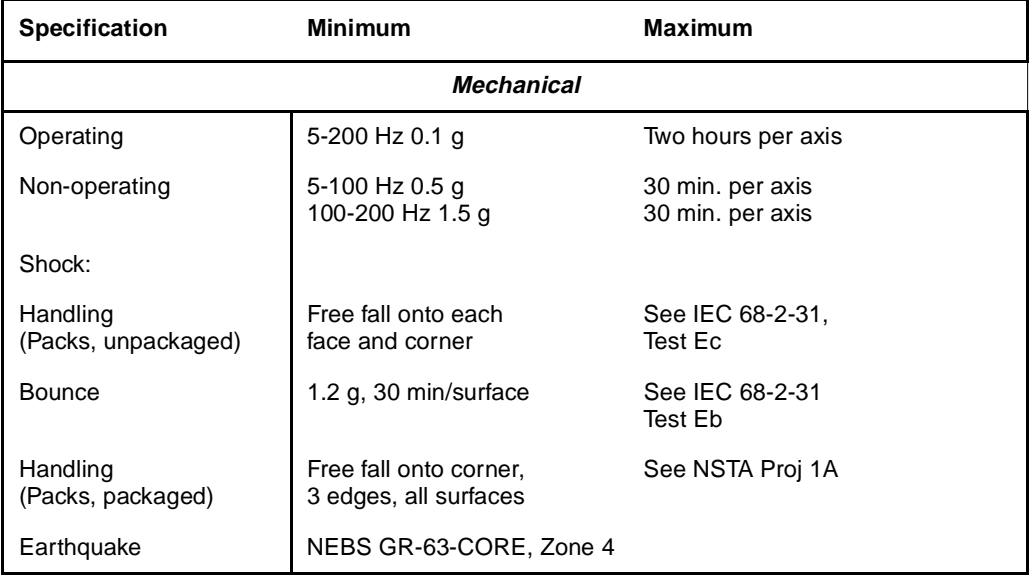

### **Electrical regulatory standards**

The following three tables list the safety and electromagnetic compatibility regulatory standards for the ITG card, listed by geographic area. Specifications for the ITG card meet or exceed the standards listed in these regulations.

### **Safety**

Table 67 provides a list of safety regulations met by the ITG card, with the type of regulation and the country or area covered by each regulation.

**Table 67 Safety regulations**

| <b>Regulation identifier</b> | Regulatory agency               |
|------------------------------|---------------------------------|
| <b>UL 1459</b>               | Safety, United States, CALA     |
| CSA 22.2 225                 | Safety, Canada                  |
| EN 41003                     | Safety, International Telecom   |
| BAKOM SR 784.103.12/4.1/1    | <b>EMC/Safety (Switzerland)</b> |
| AS3260, TS001 - TS004, TS006 | Safety/Network (Australia)      |
| JATF.                        | Safety/Network (Japan)          |

### **Electromagnetic Compatibility (EMC)**

Table 68 lists the electromagnetic emissions regulations met by the ITG card, with the country's standard that lists each regulation.

**Table 68 Electromagnetic Emissions**

| <b>Regulation identifier</b> | Regulatory agency                                             |
|------------------------------|---------------------------------------------------------------|
| FCC part 15 Class A          | United States Radiated Emissions                              |
| CSA C108.8                   | Canada Radiated Emissions                                     |
| EN50081-1                    | <b>European Community Generic</b><br><b>Emission Standard</b> |

ITG Trunk 2.0 ISDN Signaling Link (ISL) Description, Installation and Operation

#### **Table 68 Electromagnetic Emissions**

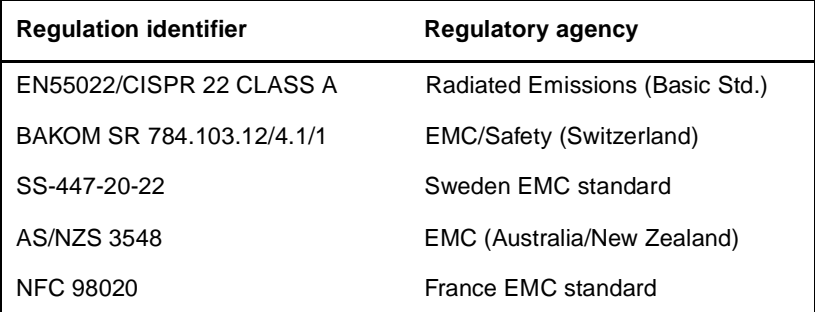

Table 69 lists the electro-magnetic immunity regulations met by the ITG card, with the country's standard that lists each regulation.

#### **Table 69 Electro-magnetic immunity**

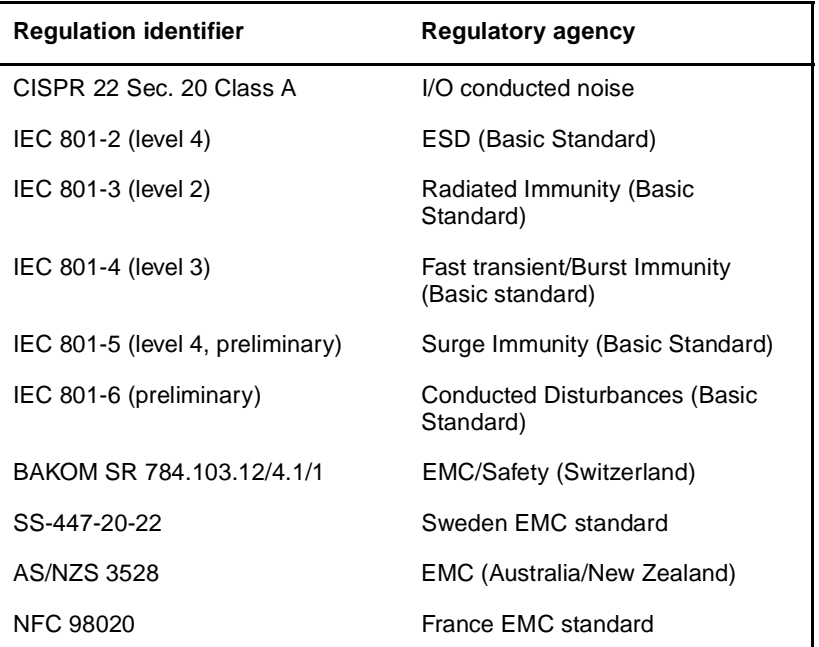

553-3001-202 Standard 1.00 April 2000

**Page 357 of [378](#page-374-0)**

# **Appendix C: Subnet mask conversion from CIDR to dotted decimal format**

Subnet masks can be expressed in Classless Inter Domain Routing (CIDR) format, appended to the IP address (for example, 10.1.1.1/20). The subnet mask must be converted from CIDR format to dotted decimal format to configure ITG IP addresses.

CIDR format expresses the subnet mask as the number of bits counting from the most significant bit of the first IP address field. A complete IP address consists of 32 bits. A typical CIDR format subnet mask is in the range from /9 to /30. Each decimal number field in the dotted decimal format can have a value from 0 to 255, where 255 represents binary 1111 1111.

To convert a subnet mask from CIDR format to dotted decimal format:

**1** Divide the CIDR format value by 8. The result is equal to the number of dotted decimal fields containing 255.

In the example above, (10.1.1.1/20), the subnet mask is /20. 20 divided by 8 is equal to 2, with a remainder of 4. The first 2 fields of the subnet mask in dotted decimal format are 255.255.

**2** If there is a remainder, refer to [Table 70, "CIDR format remainders," on](#page-357-0)  [page 358](#page-357-0) to get the dotted decimal value for the field following the last field containing "255".

> In the example of /20 above, the remainder is 4. I[n Table 70, "CIDR](#page-357-0)  [format remainders," on page 358](#page-357-0), a remainder of 4 is equal to a binary value of 1111 0000 and the dotted decimal format value of the next and last field is 240. The first 3 fields of the subnet mask are 255.255.240.

ITG Trunk 2.0 ISDN Signaling Link (ISL) Description, Installation and Operation

<span id="page-357-0"></span>**3** If there are any remaining fields in the dotted decimal format, they have a value of 0. The complete subnet mask in dotted decimal format is 255.255.240.0.

**Table 70 CIDR format remainders**

| <b>Remainder of CIDR</b><br>format value divided<br>by eight | <b>Binary value</b> | Dotted decimal value |
|--------------------------------------------------------------|---------------------|----------------------|
| 1                                                            | 1000 0000           | 128                  |
| $\overline{2}$                                               | 1100 0000           | 192                  |
| 3                                                            | 1110 0000           | 224                  |
| 4                                                            | 1111 0000           | 240                  |
| 5                                                            | 1111 1000           | 248                  |
| 6                                                            | 1111 1100           | 252                  |
| 7                                                            | 1111 1110           | 254                  |

**Page 359 of [378](#page-374-0)**

# **Appendix D: Configure a Netgear RM356 modem router for remote access**

Management and support of the ITG network depend on IP networking protocols including SNMP, FTP, and Telnet. A modem router should be installed on the Meridian 1 site management and signalling LAN (called the embedded LAN or E-LAN as opposed to the customer's enterprise network or C-LAN) in order to provide remote support access for ITG and other IP-enabled Nortel Networks products. The Nortel Networks Netgear RM356 modem router integrates the functions of a V.90 modem, a PPP remote access server, an IP router, and a 4-port 10BaseT Ethernet hub, and provides a range of security features that may be configured so as to comply with the customer's data network security policy.

*Note:* Do not install a modem router on the E-LAN without the explicit approval of the customer's IP network manager. The RM356 modem router is not secure unless it is configured correctly according to the customer's network security policy and practices.

### **Security features of the RM356 modem router**

- Password Authentication Protocol (PAP) for dial-in PPP connection.
- RM356 manager password.
- CLID for dial-in user authentication (requires C.O. line with Calling Line ID).
- Callback for dial-in user authentication.
- Dial-in user profiles
- Static IP routing
- IP Packet Filtering
- Idle time-out disconnect for dial-in PPP connection.

#### **Install the RM356 modem router**

**1** Place the modem router at a conveniently visible and physically secure location near an AC power outlet, an analog telephone line, and 10BaseT Ethernet cables. Up to four hosts or hubs can be connected to the integrated 10BaseT hub in the rear of the RM356 modem router. Use shielded Cat5 10BaseT Ethernet cables to connect the modem router to the Management interface of up to four ITG cards. Other IP-enabled Nortel Networks products on the E-LAN may be connected to the RM356 modem router, including the Meridian 1 PBX, a local MAT PC, Symposium Call Center Server, and Call Pilot.

**Note:** The up-link connection to an additional E-LAN hub or optional C-LAN gateway requires either a cross-over 10BaseT Ethernet cable, or a special up-link port on the 10BaseT hub to which the RM356 is connected.

- **2** When the modem router is connected to the AC power source, the power LED is lit. After several seconds, the test LED flashes slowly four times, then stays off. For each of the four 10BaseT ports on the integrated hub there is a link/data LED that is lit steadily to indicate a good received link if there is a cable connection to a host or hub that is powered up, or flashing to indicate data received on the LAN.
- **3** Connect the RJ45 plug end of the local manager cable to the RS232 Manager port RJ45 jack on the rear of the modem router. Connect the other end of the cable to an RS232 terminal or PC COM port configured for the following communication parameters: 9600 bps, 8, none, and 1. The local maintenance cable connects directly to data terminal equipment (DTE).
- **4** The analog telephone line should be a C.O. line or a PBX extension with a Direct Inward Dialing(DID) number if that is in compliance with the customer's network security policy.
# **Configure the MAT ITG PC to communicate with a remote Meridian 1 site via modem router**

If your version of MAT does not support the modem router communication profile for Meridian 1 system types, you may work around the limitation by configuring a Dial-up Networking (DUN) session under MS Windows to connect to the modem router at a particular Meridian 1 site.

In the MAT Navigator, you must configure the Meridian 1 system communication profile as "Ethernet." You must establish the Dial-up Networking session from MS Windows before attempting to connect to the Meridian 1 system from the MAT Navigator. ITG nodes on the same E-LAN will also be accessible over the same Dial-up Networking connection to the modem router.

# **Configure the RM356 modem router by the manager menu**

Configuring the RM356 modem router by the manager menu can be completed from a terminal or PC connected to the local RS232 manager port on the rear of the modem router. Alternatively the manager menu can be accessed by Telnet after the IP addressing and routing have been set up initially from the local manager port.

*Note:* The arrow keys navigate in the RM356 manager menu. The spacebar key toggles pre-defined configuration values for a field. The Enter key saves data changes to ROM and exits the current menu. The Esc key exits the current menu without saving changes. Enter menu selection number when prompted to display a sub-menu, configuration form, or command prompts.

**1** Press the **Enter** key.

The 'Enter Password:' prompt is displayed for 10 seconds.

**2** Enter the default RM356 manager password: **1234**

The "RM356 Main Menu" is displayed.

**3** Enter menu selection number 1 to access "General Setup" under the "Getting Started" section of the "RM356 Main Menu."

"Menu 1 General Setup" is displayed.

ITG Trunk 2.0 ISDN Signaling Link (ISL) Description, Installation and Operation

- **4** Type in the system name(19 characters, no spaces), location, and contact person's name for the Meridian 1 site. Use the up and down arrow keys to move the cursor to the prompt "Press ENTER to Confirm or ESC to Cancel:"at the bottom of the menu. Press Enter to confirm and save data to ROM.
- **5** Enter menu selection number 2 under the "Getting Started" section.

"Menu 2: Modem" is displayed.

- **6** Type in modem name. Set "Active=Yes". Use arrow keys to navigate and space bar to toggle values. Set "Direction=Incoming". Type in the modem router's telephone number for reference. Press Enter to confirm and save data to ROM.
- **7** Enter menu selection number 3, "Ethernet Setup", under the "Getting started" section.

"Menu 3: Ethernet Setup" sub-menu is displayed.

**8** Enter menu selection 2, "TCP/IP and DHCP Setup".

"Menu 3.2 - TCP/IP and DHCP Ethernet Setup" is displayed.

- **9** Use the space bar to toggle "DHCP=None".
- **10** Under "TCP/IP Setup", type in the IP address and the IP subnet mask for the modem router's Ethernet interface on the E-LAN.
- **11** Toggle "RIP Direction=None". Press Enter to confirm and save data to ROM, then press Esc to return from the sub-menu to the main menu.
- **12** Enter menu selection number 12, "Static Routing Setup", under the "Advanced Applications" section.

"Menu 12 - Static Route Setup" sub-menu is displayed.

**Note 1:** If firewall security is properly configured in the customer's Management GW router, and if the modem router is permitted access over the C-LAN to other ITG nodes on remote E-LANs, define a default network route pointing to the Management GW IP address on the local E-LAN. Alternatively, define up to four different static network routes or host routes in the modem router to limit routing access from the modem router to the C-LAN.

**Note 2:** To prevent access from the modem router to the C-LAN via the Management GW router on the E-LAN, disable RIP by setting "RIP Direction=None", and remove all static routes or disable a particular static route by setting "Active=No".

**13** Enter menu selection number 1 to edit the first static route.

"Menu 12.1 - Edit IP Static Route" is displayed.

- **14** Type in a descriptive route name e.g. "DefaultGW" (no spaces). Toggle "Active=Yes/No" for security purposes. Destination IP address can be the default network route "0.0.0.0", or a specific network or host route for greater security. The gateway IP address is the Management GW IP address on the E-LAN where the modem router is connected. Press Enter to confirm and save data to ROM, then press Esc to return from the sub-menu to the main menu.
- **15** Enter menu selection number 13, "Default Dial-in Setup", under the "Advanced Applications" section.

"Menu 13 - Default Dial-in Setup " is displayed.

ITG Trunk 2.0 ISDN Signaling Link (ISL) Description, Installation and Operation

**16** Under "Telco Options" toggle "CLIDAuthen=None/Preferred/Required".

> CLID requires a C.O. line subscribed for CLID service where available. "Preferred" means some dial-in user profiles may require CLID, but others may not. "Required" means no dial-in call is connected unless CLID is provided and user profiles require CLID for authentication.

> Under "PPP Options" toggle "Recv Authen=PAP". Windows 9x Dialup Networking (DUN) is not compatible with CHAP/PAP or CHAP on the modem router: calls are disconnected after a few minutes.

Toggle "Compression=No". Windows 9x DUN is not compatible with software compression on the modem router: calls are randomly disconnected.

Toggle "Mutual Authen=No".

Under "IP Address Supplied By:" Toggle "Dial-in User=No", "IP Pool=Yes". For "IP Start Addr=" type in the E-LAN IP address that will be assigned to the Dialup Networking (DUN) PPP client on the remote MAT PC.

**Note:** The remote MAT PC will receive this E-LAN IP address whenever DUN makes a dial-in PPP connection to the modem router. As long as DUN remains connected to the modem router, IP applications on the remote MAT PC function as if the PC were located on the customer's E-LAN.

Under "Session Options" configure input and output filter sets according to the customer's IP network security policy and practices. The default setting is no filter sets. Set "Idle Timeout=1200" seconds to provide 20 minutes idle timeout disconnect for remote support purposes.

Press Enter to confirm and save data to ROM.

**17** Enter menu selection number 14, "Dial-in User Setup", under the "Advanced Applications" section.

"Menu 14 - Dial-in User Setup " is displayed.

**Note:** Up to eight dial-in user profiles may be defined according to the customer's network security policy.

**18** Enter menu selection 1 to edit the first dial-in user profile.

"Menu 14.1 - Edit Dial-in User" is displayed.

553-3001-202 Standard 1.00 April 2000

**19** Type in the user name. Toggle "Active=Yes/No" for security purposes. Type in a password for PAP. The DUN client on the remote MAT PC must provide the user name and password defined here when dialing up the modem router.

Set "Callback=Yes/No" according to the customer's network security policy and practices. Nortel Networks Customer Technical Services (CTS), does not currently accept callback security calls from the modem router.

Set "Rem CLID=" to the PSTN Calling Number that is displayed when the remote MAT PC dials up the modem router, if CLID authentication is required for the user profile. CLID depends on providing a C.O. line subscribed for CLID service for the modem router's telephone line connection.

Set "Idle Timeout=1200" seconds to provide 20 minutes idle timeout disconnect for Nortel Networks remote support purposes.

Press Enter to confirm and save data to ROM, then press Esc to return from the sub-menu to the main menu.

**20** Enter menu selection number 23 to access "System Password" under the "Advanced Management" section of the "RM356 Main Menu."

"Menu 23 - System Password" is displayed.

**21** Type in the old password and new password, then retype the new password to confirm. Never leave the RM356 system manager password defaulted to 1234 after the modem router has been installed and configured on the E-LAN. The modem router's security features are worthless if the manager password is not changed regularly according to good network security practices.

ITG Trunk 2.0 ISDN Signaling Link (ISL) Description, Installation and Operation

# **RM356 modem router manager menu (application notes on Meridian 1 E-LAN installation)**

This section displays the various menus of the RM356 modem router:

#### RM356 Main Menu

Getting Started  $\hbox{Advanced Management}$ 1. General Setup 1. Filter Set Configuration 2. MODEM Setup 3. Ethernet Setup 3. System Password 4. Internet Access Setup 624. System Maintenance Advanced Applications 11. Remote Node Setup 12. Static Routing Setup 13. Default Dial-in Setup 14. Dial-in User Setup 14. 99. Exit

Enter Menu Selection Number:

#### Menu 1 - General Setup

System Name= Room 304 RCH Training Center Location= Sherman Ave., Richardson, TX Contact Person's Name= John Smith, 972 555-1212

Press ENTER to Confirm or ESC to Cancel:

Menu 2 - MODEM Setup

Modem Name= MODEM Active= Yes Direction= Incoming Phone Number= Advanced Setup= No

Press ENTER to Confirm or ESC to Cancel: Menu 3 - Ethernet Setup 1. General Setup 2. TCP/IP and DHCP Setup Enter Menu Selection Number: Menu  $3.1$  - General Ethernet Setup Input Filter Sets= 2 Output Filter Sets= Press ENTER to Confirm or ESC to Cancel: Menu  $3.2$  - TCP/IP and DHCP Ethernet Setup DHCP Setup: DHCP= None Client IP Pool Starting Address= N/A Size of Client IP Pool= N/A Primary DNS Server= N/A Secondary DNS Server= N/A TCP/IP Setup: IP Address= 47.177.16.254 IP Subnet Mask= 255.255.255.0 RIP Direction= None Version= RIP-2B Press ENTER to Confirm or ESC to Cancel:

Press Space Bar to Toggle.

ITG Trunk 2.0 ISDN Signaling Link (ISL) Description, Installation and Operation

Menu 12 - Static Route Setup

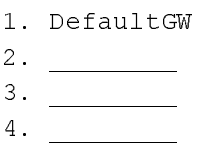

Enter Menu Selection Number:

Menu  $12.1$  - Edit IP Static Route

```
Route \#: 1Route Name= DefaultGW
Active= Yes
Destination IP Address= 0.0.0.0
IP Subnet Mask= 0.0.0.0Gateway IP Address= 47.177.16.1
Metric = 2Private= No
```
Press ENTER to Confirm or ESC to Cancel:

Menu 13 - Default Dial-in Setup

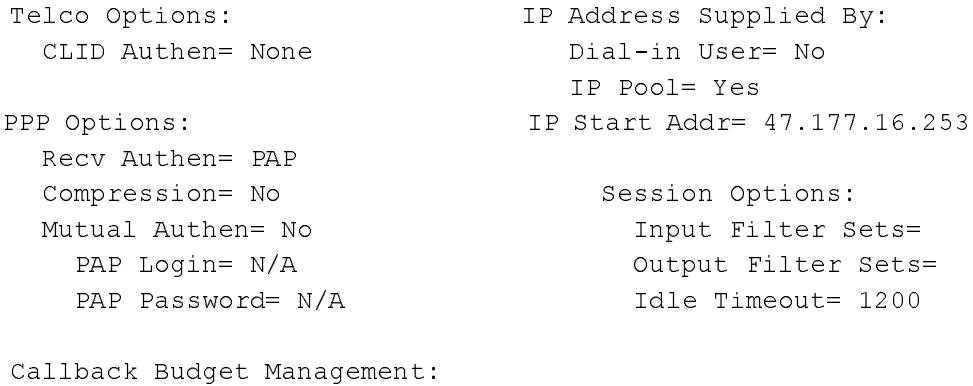

 $\text{Allocated Budget}(\text{min}) =$ 

 $Period(hr) =$ 

Press ENTER to Confirm or ESC to Cancel:

Press Space Bar to Toggle.

#### Menu 14 - Dial-in User Setup

1. itgadmin  $2.$  $\frac{3}{\sqrt{3}}$  $\overline{4}$ .  $5.$  $6.$  $\overline{B}$ 8.

Enter Menu Selection Number:

Menu 14.1 - Edit Dial-in User

```
User Name= itgadmin
Active= Yes
Password= ********
Callback= No
  Phone # Supplied by Caller= N/ACallback Phone #= N/ARem CLID=
Idle Timeout= 500
```
Press ENTER to Confirm or ESC to Cancel:

ITG Trunk 2.0 ISDN Signaling Link (ISL) Description, Installation and Operation

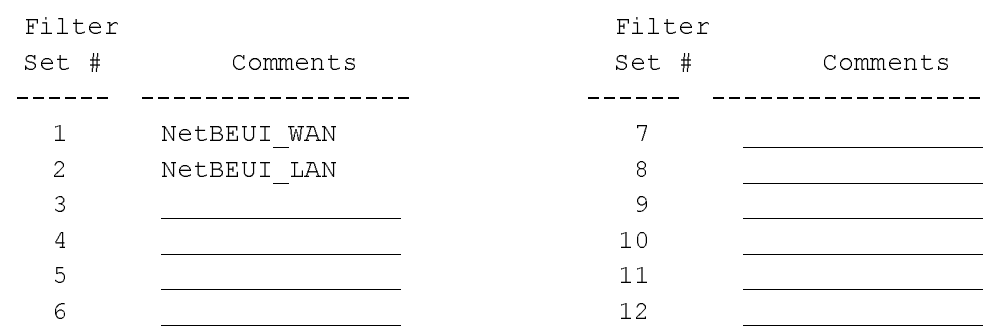

Menu 21 - Filter Set Configuration

Enter Filter Set Number to Configure= 0

Edit Comments=

Press ENTER to Confirm or ESC to Cancel:

Menu  $21.1$  - Filter Rules Summary

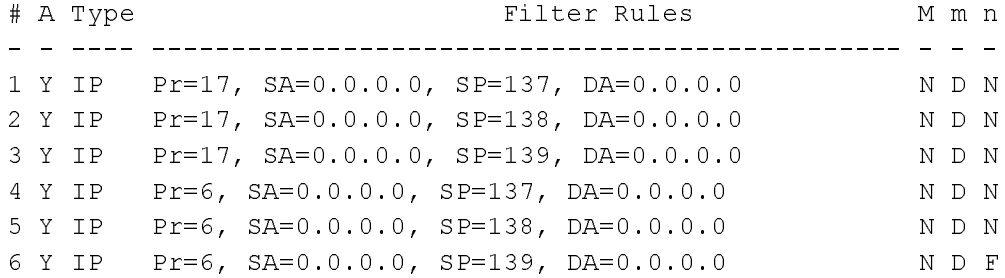

Enter Filter Rule Number (1-6) to Configure:

Menu 23 - System Password

Old Password= ? New Password=  $?$ 

553-3001-202 Standard 1.00 April 2000

Retype to confirm= ? Enter here to CONFIRM or ESC to CANCEL: Menu  $24$  - System Maintenance 1. System Status 2. Terminal Baud Rate 3. Loq and Trace 4. Diagnostic 5. Backup Configuration 6. Restore Configuration 7. Software Update 8. Command Interpreter Mode 9. Call Control Enter Menu Selection Number:

Menu  $24.1$  -- System Maintenance - Status

Port Status Speed TXPkts RXPkts Errs Tx B/s Rx B/s Up Time 1 Idle 0Kbps 16206 12790 0 0 0 0:00:00 Total Outcall Time: 0:00:00 Ethernet: Name: Room 304 RCH Traini Status: 10M/Half Duplex RAS S/W Version: V2.13 | 9/25/98 7; 3NWV (WKHUQHW \$GGUHVVDFHED RX Pkts: 662866 Collisions: 49 LAN Packet Which Triggered Last Call: Press Command: COMMANDS: 1-Drop Port 1 9-Reset Counters ESC-Exit

ITG Trunk 2.0 ISDN Signaling Link (ISL) Description, Installation and Operation

Menu 24.2 -- System Maintenance - Change Terminal Baud Rate

Terminal Baud Rate: 9600

Press ENTER to Confirm or ESC to Cancel:

Press Space Bar to Toggle.

Menu  $24.3$  == System Maintenance - Log and Trace

- 1. View Error Log
- 2. Syslog and Accounting

Please enter selection:

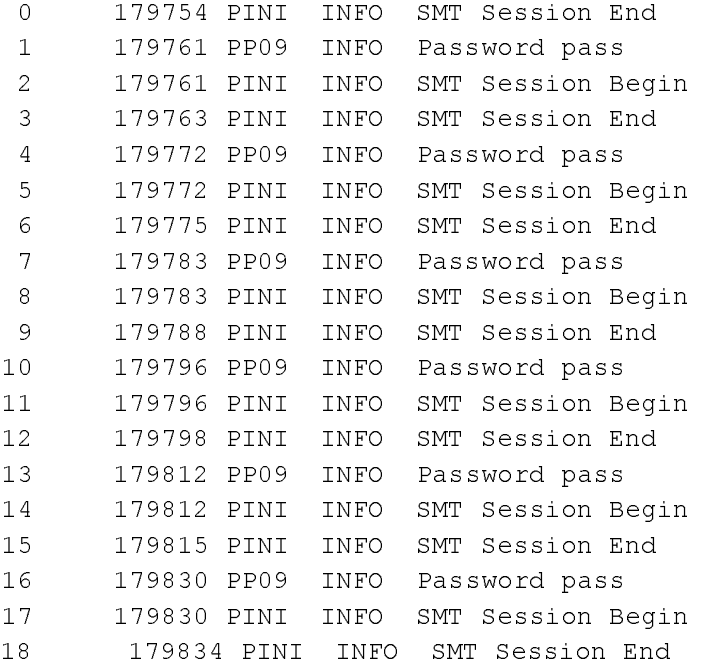

Menu  $24.3.2$  -- System Maintenance - Syslog and Accounting

```
Syslog:
Active= No
Syslog IP Address= ?
Log Facility= Local 1
```
Press ENTER to Confirm or ESC to Cancel:

Press Space Bar to Toggle.

Menu 24.4 - System Maintenance - Diagnostic

MODEM System

- 1. Drop MODEM 21. Reboot System
- 2. Reset MODEM 22. Command Mode
- 3. Manual Call
- 4. Redirect to MODEM

TCP/IP

- 11. Internet Setup Test
- 12. Ping Host

Enter Menu Selection Number:

Manual Call Remote Node= N/A Host IP Address= N/A

Menu 24.7 -- System Maintenance - Upload Firmware

1. Load RAS Code 2. Load ROM File

Enter Menu Selection Number: 1

ITG Trunk 2.0 ISDN Signaling Link (ISL) Description, Installation and Operation

### 553-3001-202 Standard 1.00 April 2000

#### **Page 375 of 378**

# <span id="page-374-0"></span>**Index**

### **Numerics**

[10/100BaseT, 37,](#page-36-0) [48](#page-47-0) [10BaseT, 37,](#page-36-0) [48](#page-47-0)

# **A**

[AAL5, 77](#page-76-0) [Active Leader, 28,](#page-27-0) [29,](#page-28-0) [30](#page-29-0) [active systems/standby systems, 29](#page-28-0) [address translation, 58](#page-57-0) [Alarm Management, 21](#page-20-0) [alarms, 296](#page-295-0) [analog, 72](#page-71-0) [analog facility, 44](#page-43-0) [analog ISL TIE trunks, 44](#page-43-0) [analog trunks, 44](#page-43-0)

# **B**

backplanes [connectors, 350](#page-349-0) [I/O panel connections, 350](#page-349-0) [Backup Leader, 29,](#page-28-0) [30](#page-29-0) [BLDR, 41](#page-40-0)

# **C**

[card density, 36](#page-35-0) [card index, 36](#page-35-0) [card polling, 42](#page-41-0) [circuit-switched trunks, 72](#page-71-0) [client, 64](#page-63-0) [client systems, 29](#page-28-0) [codec, 68,](#page-67-0) [76](#page-75-0) [codecs, 68](#page-67-0) [compression algorithm, 68](#page-67-0) [connectors, 350](#page-349-0) [control packets, 59](#page-58-0)

### **D**

[data packets, 59](#page-58-0) [daughterboard, 28,](#page-27-0) [37,](#page-36-0) [40,](#page-39-0) [41,](#page-40-0) [42](#page-41-0) [DCH status, 36](#page-35-0) [DCHIP, 29,](#page-28-0) [30](#page-29-0) [delay, 56](#page-55-0) [delay variation, 72](#page-71-0) [Dialing plan, 49](#page-48-0) [dialing plan, 34,](#page-33-0) [49,](#page-48-0) [67](#page-66-0)

# **F**

[Fallback, 57](#page-56-0) [Fallback to alternate facilities functionality, 58](#page-57-0) [Fallback to alternate trunk facilities, 57](#page-56-0) [far end Leader, 57](#page-56-0) [Fax protocols, 54](#page-53-0) [Flexible Numbering Plan, 49](#page-48-0) [FLR, 41](#page-40-0) [Follower, 28,](#page-27-0) [29](#page-28-0) [Frame Relay, 77](#page-76-0)

# **G**

[G.711 codec, 20,](#page-19-0) [68](#page-67-0) [G.723.1 codec, 69](#page-68-0) [G.729A codec, 68](#page-67-0) [G.729B codec, 69](#page-68-0) [G3 Fax, 61](#page-60-0) [G3 Fax terminal, 61](#page-60-0) [Group 3 fax, 72](#page-71-0)

ITG Trunk 2.0 ISDN Signaling Link (ISL) Description, Installation and Operation

# **H**

[H.225, 46,](#page-45-0) [52](#page-51-0) [H.323, 19,](#page-18-0) [30,](#page-29-0) [31,](#page-30-0) [46,](#page-45-0) [50,](#page-49-0) [59,](#page-58-0) [60,](#page-59-0) [61](#page-60-0) [H.323 protocol, 46](#page-45-0) [H.323 V.2, 61](#page-60-0) [high-priority, 59](#page-58-0)

# **I**

I/O panels [backplane connections, 350](#page-349-0) IPE modules [cable connections, 350](#page-349-0) [ISDN Signaling Link, 44](#page-43-0) [ISL interface, 44](#page-43-0) [ITU-T Recommendation G.107, 56](#page-55-0)

# **J**

[jitter, 53,](#page-52-0) [54,](#page-53-0) [72](#page-71-0)

# **L**

[Latency, 54](#page-53-0) [latency, 52,](#page-51-0) [53,](#page-52-0) [56,](#page-55-0) [59,](#page-58-0) [74](#page-73-0) [LDR, 41](#page-40-0) [Leader, 29](#page-28-0) [Leader 0, 29](#page-28-0) [Leader 1, 29](#page-28-0) [LED, 40,](#page-39-0) [41](#page-40-0) [LLC SNAP, 77](#page-76-0) [location codes, 51](#page-50-0) [low-latency, 59](#page-58-0)

### **M**

[Management MAC address, 36](#page-35-0) [MAT 6.6, 21,](#page-20-0) [23](#page-22-0) [modem router, 21,](#page-20-0) [23](#page-22-0) [monitoring, 30](#page-29-0) [monitors, 57](#page-56-0) [motherboard, 36,](#page-35-0) [40,](#page-39-0) [42](#page-41-0)

# **N**

[North American dialing plan, 49](#page-48-0) [NT0966AA, 37](#page-36-0)

NT8D37 IPE Modules [cable connections, 350](#page-349-0) [NT8D37BA IPE Modules, 350](#page-349-0) [NT8D37EC IPE Modules, 350](#page-349-0) [NTAK02BB SDI/DCH, 46](#page-45-0) [NTCW84KB, 42](#page-41-0) [NTMF94EB, 42](#page-41-0)

### **O**

[overlay, 303](#page-302-0)

# **P**

[Packet delay, 54](#page-53-0) [Packet loss, 54](#page-53-0) [packet loss, 53,](#page-52-0) [72](#page-71-0) [PC Card socket, 41](#page-40-0)

# **Q**

[QoS, 54](#page-53-0) [Quality of Service, 58](#page-57-0) [queuing, 53](#page-52-0)

# **R**

[RADIUS client, 64](#page-63-0) [RADIUS protocol, 64](#page-63-0) [redundancy, 33](#page-32-0) [reset switch, 41](#page-40-0) [Resource Table, 35](#page-34-0) [RFC1321, 64](#page-63-0) [router, 55,](#page-54-0) [59](#page-58-0) [routers, 59](#page-58-0) [RS-422, 31,](#page-30-0) [48](#page-47-0)

# **S**

[self-test, 40](#page-39-0) [serial maintenance port, 41,](#page-40-0) [42](#page-41-0) [Silence suppression, 78](#page-77-0) [silence suppression, 76](#page-75-0) [SNMP manager, 35](#page-34-0) [SNMP trap, 35,](#page-34-0) [36](#page-35-0) [Step Back on Congestion over ISDN, 57](#page-56-0) [Stepback on Congestion over ISDN, 57](#page-56-0) [switch, 41](#page-40-0)

553-3001-202 Standard 1.00 April 2000

# **T**

[T.30, 61,](#page-60-0) [62](#page-61-0) [T.30 protocol, 61](#page-60-0) [tandem node, 30](#page-29-0) [tandem switch, 50,](#page-49-0) [78](#page-77-0) [thresholds, 54](#page-53-0) [translation table, 50](#page-49-0) [Type of Service, 59](#page-58-0)

# **V**

[V.17, 62](#page-61-0) [V.21, 62](#page-61-0) [V.27, 62](#page-61-0) [V.29, 62](#page-61-0) [voice coding, 68](#page-67-0) [voice packets, 77](#page-76-0) [VoIP, 77](#page-76-0)

ITG Trunk 2.0 ISDN Signaling Link (ISL) Description, Installation and Operation

# 553-3001-202 Standard 1.00 April 2000

# Meridian 1 **Meridian Internet Telephony Gateway (ITG) Trunk 2.0/ ISDN Signaling Link (ISL)**

Description, Installation and **Operation** 

Copyright © 2000 Nortel Networks

All Rights Reserved

Information is subject to change without notice. Nortel Networks reserves the right to make changes in design or components as progress in engineering and manufacturing may warrant. This equipment has been tested and found to comply with the limits for a Class A digital device pursuant to Part 15 of the FCC rules, and the radio interference regulations of Industry Canada. These limits are designed to provide reasonable protection against harmful interference when the equipment is operated in a commercial environment. This equipment generates, uses and can radiate radio frequency energy, and if not installed and used in accordance with the instruction manual, may cause harmful interference to radio communications. Operation of this equipment in a residential area is likely to cause harmful interference in which case the user will be required to correct the interference at their own expense.

SL-1 and Meridian 1 are trademarks of Nortel Networks.

Publication number: 553-3001-202 Document release: Standard 1.00 Date: April 2000 Printed in Canada

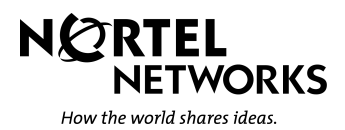

Free Manuals Download Website [http://myh66.com](http://myh66.com/) [http://usermanuals.us](http://usermanuals.us/) [http://www.somanuals.com](http://www.somanuals.com/) [http://www.4manuals.cc](http://www.4manuals.cc/) [http://www.manual-lib.com](http://www.manual-lib.com/) [http://www.404manual.com](http://www.404manual.com/) [http://www.luxmanual.com](http://www.luxmanual.com/) [http://aubethermostatmanual.com](http://aubethermostatmanual.com/) Golf course search by state [http://golfingnear.com](http://www.golfingnear.com/)

Email search by domain

[http://emailbydomain.com](http://emailbydomain.com/) Auto manuals search

[http://auto.somanuals.com](http://auto.somanuals.com/) TV manuals search

[http://tv.somanuals.com](http://tv.somanuals.com/)